# **SAM 8.0**

# **El mejor Diseñador de Mecanismos**

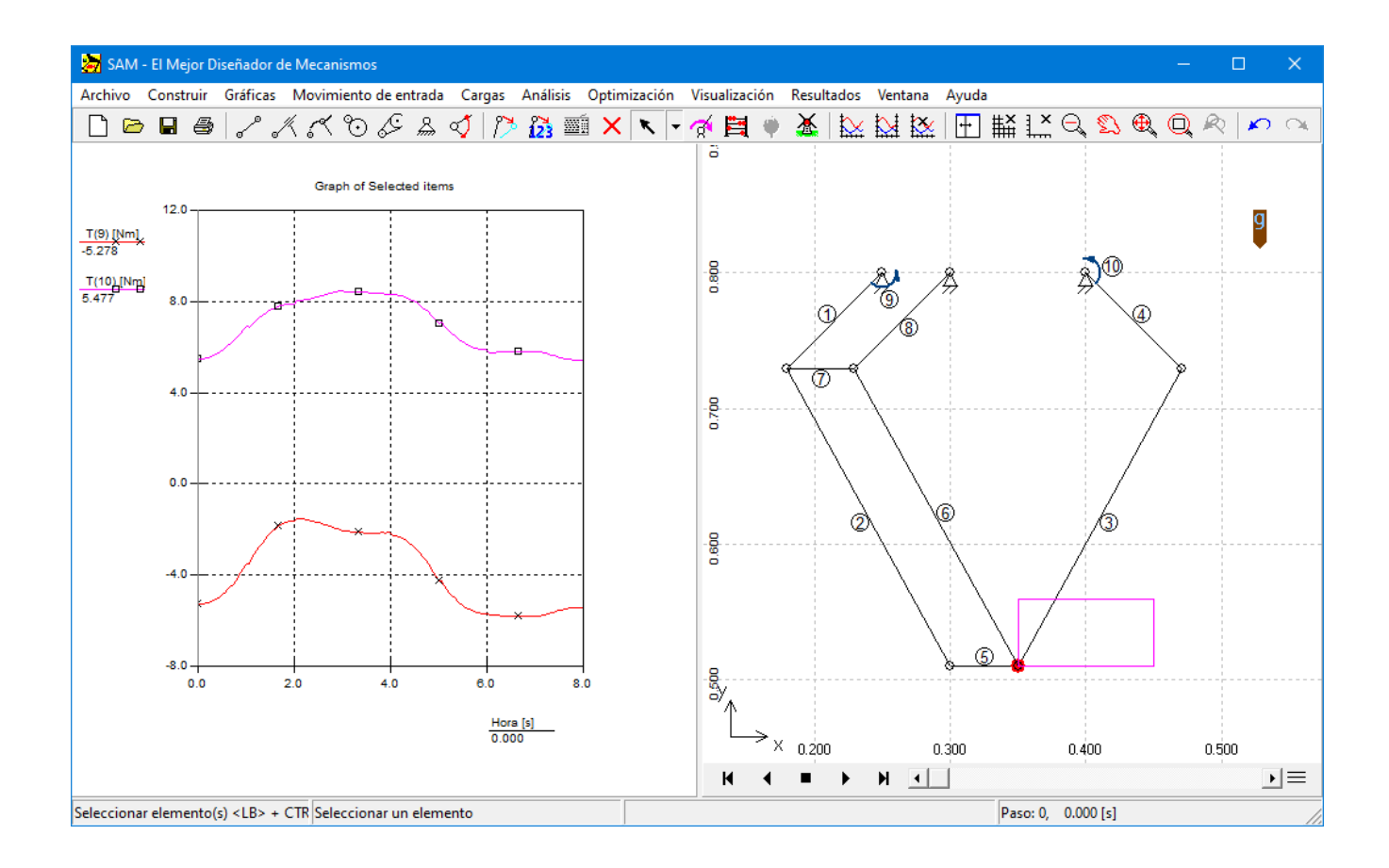

© 2021 ARTAS - Engineering Software

# **Contenido**

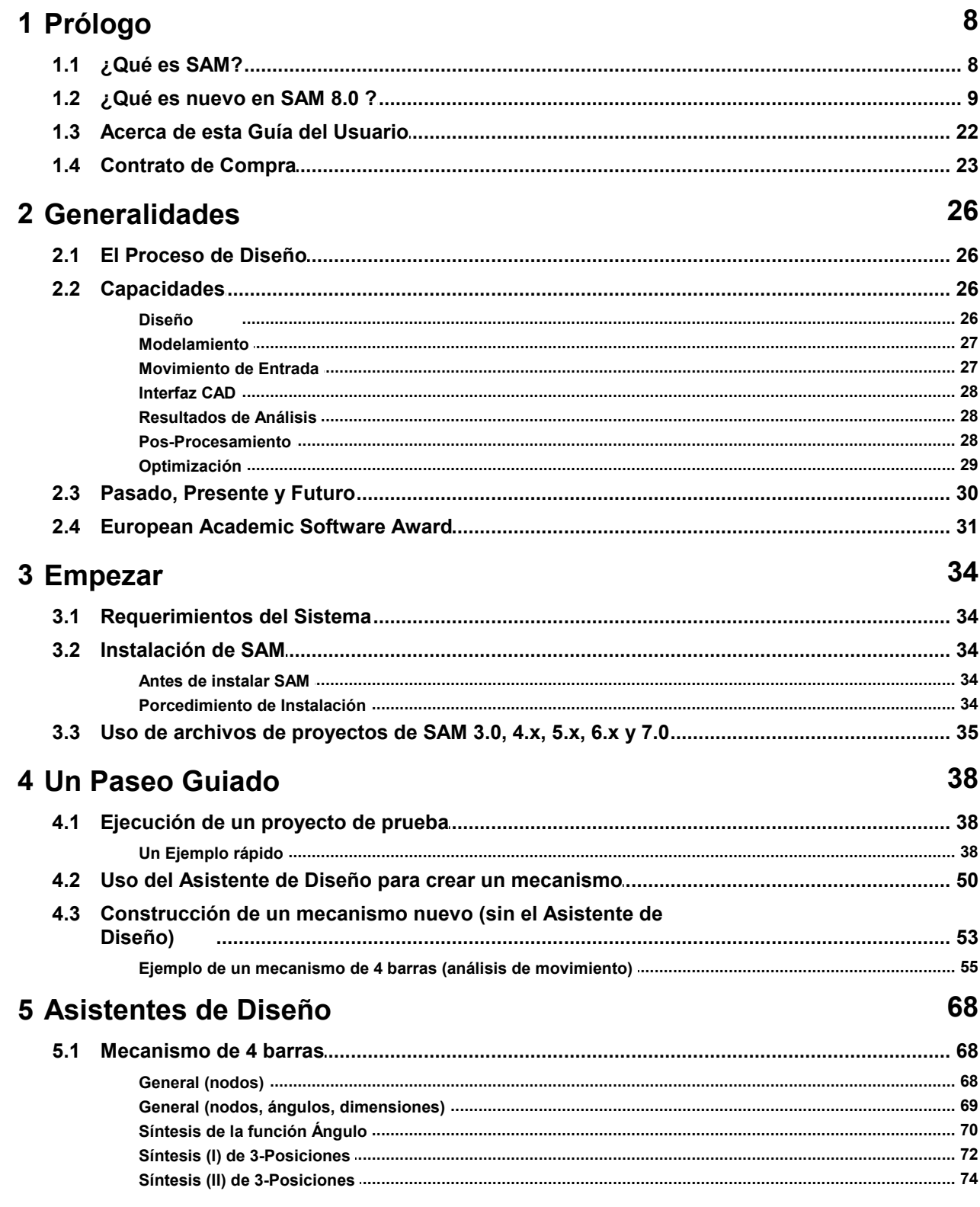

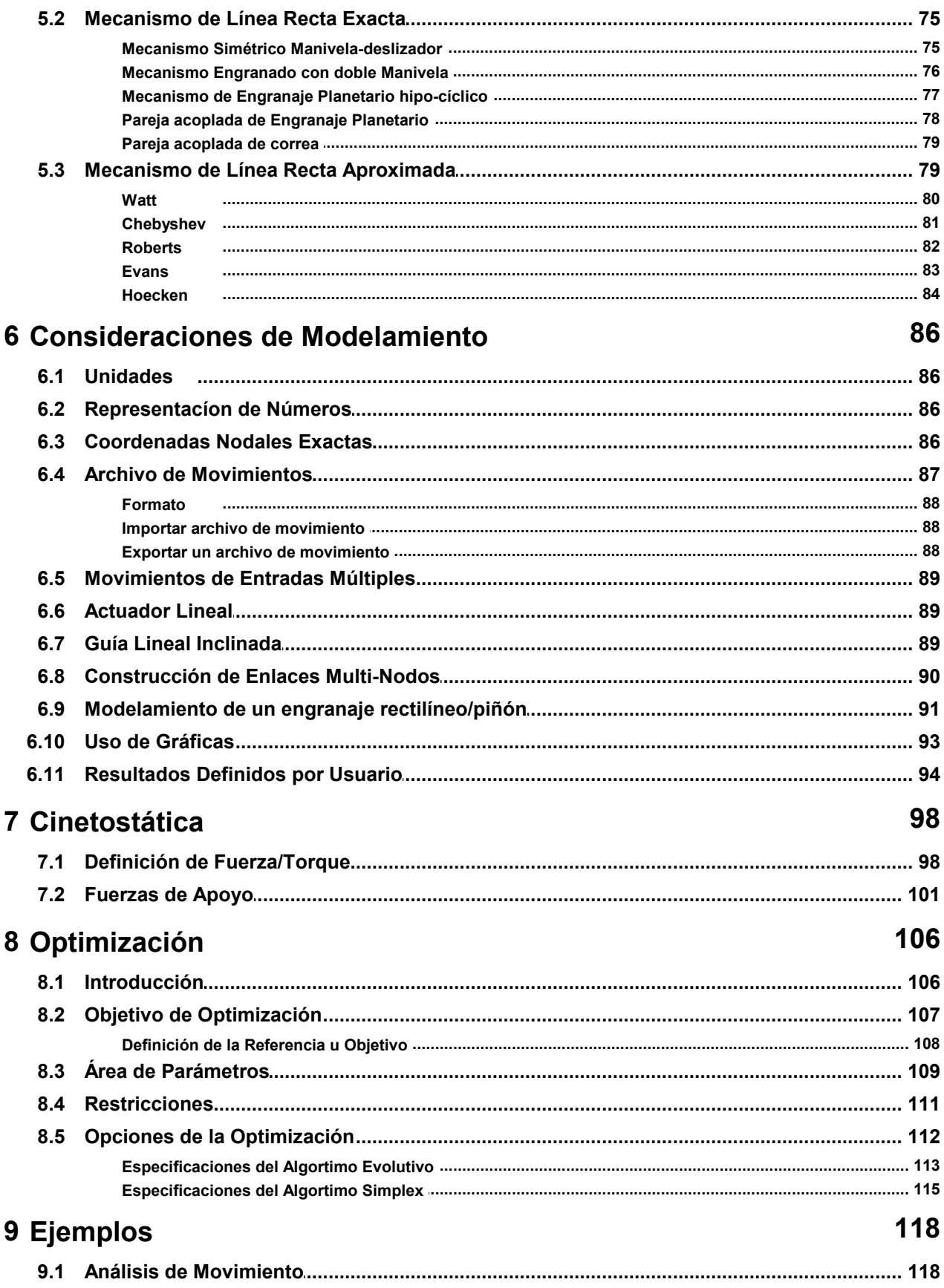

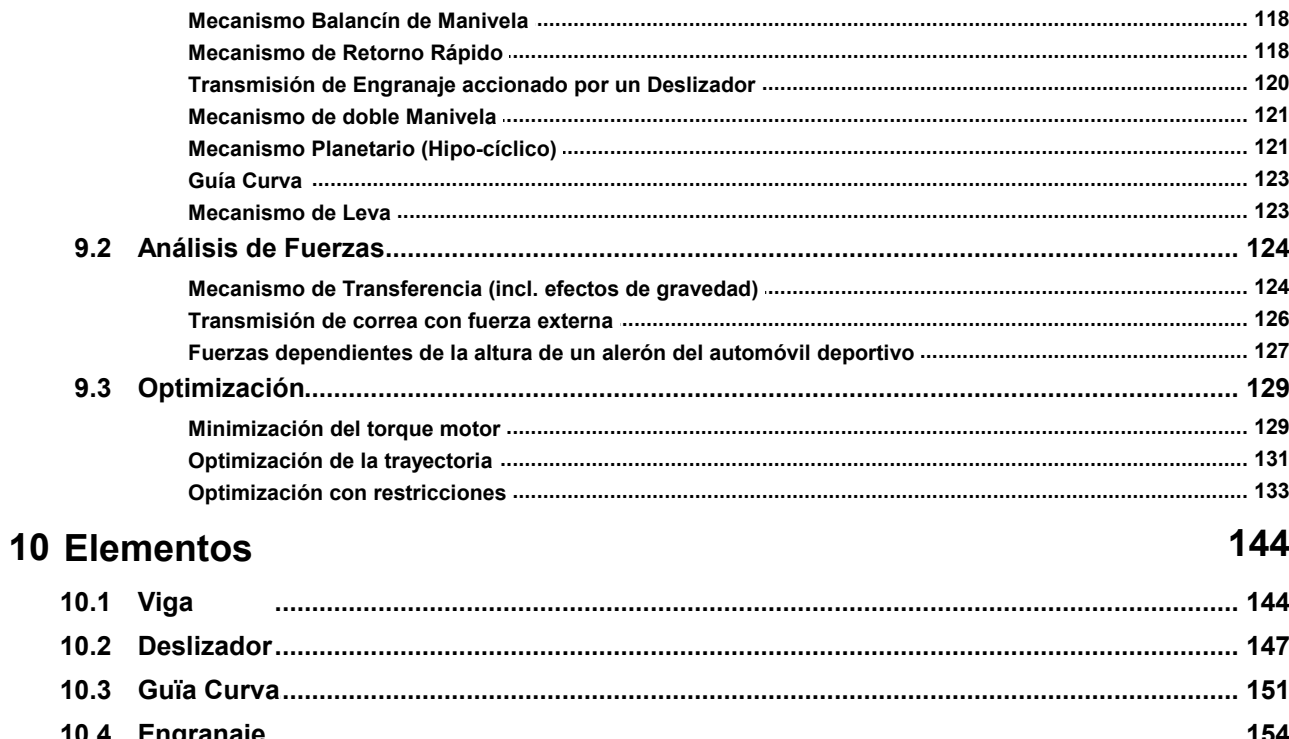

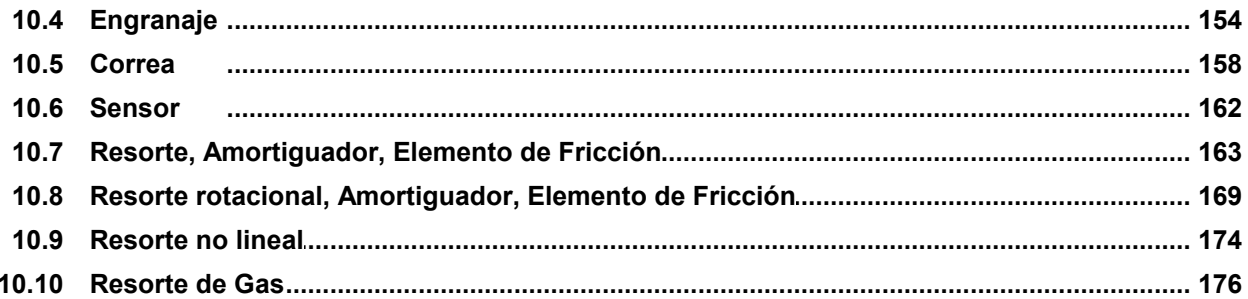

# 11 Entorno de Análisis Integrado

180

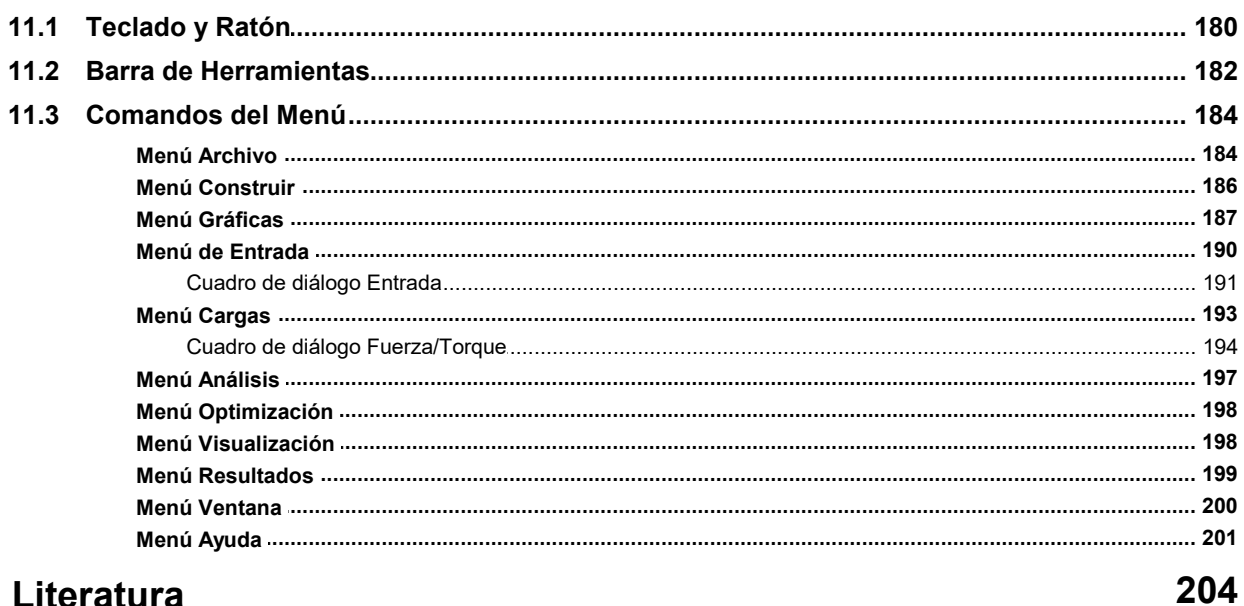

# 12 Literatura

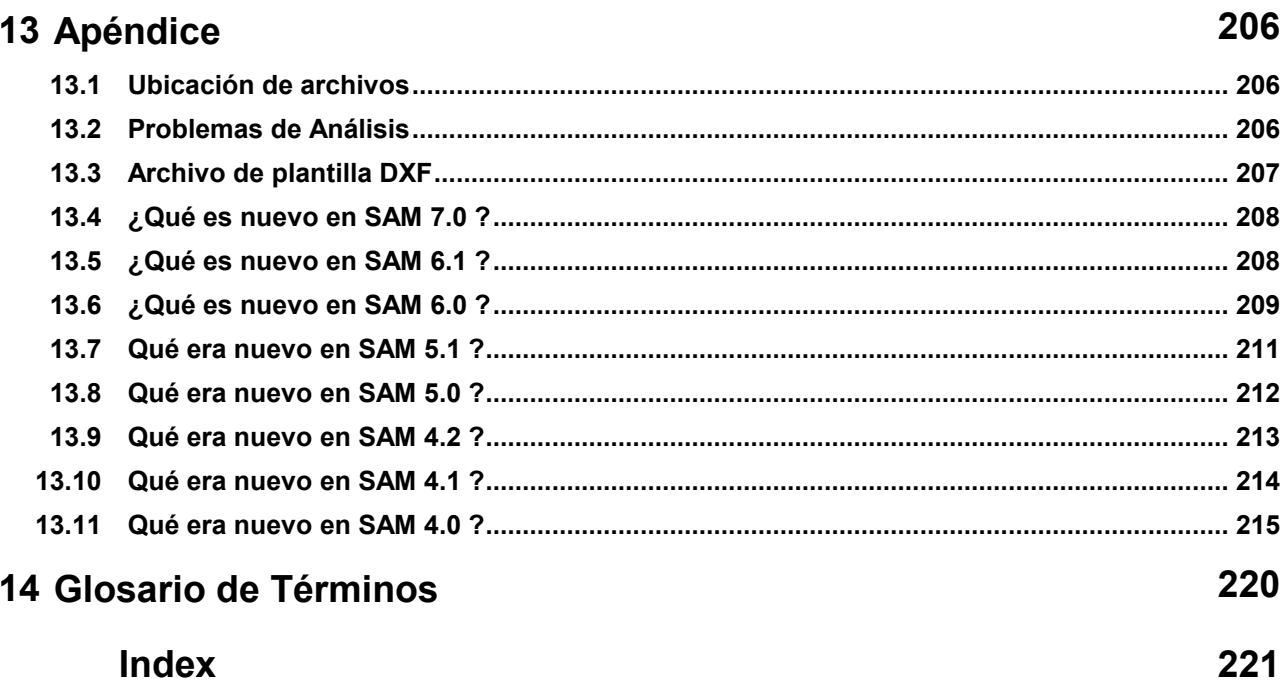

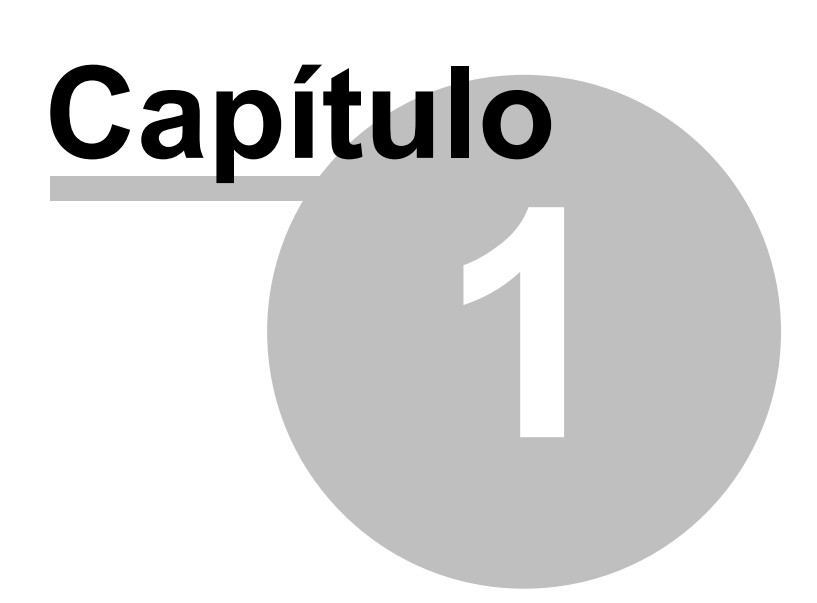

# **1 Prólogo**

# **1.1 ¿Qué es SAM?**

SAM (Síntesis y Análisis de Mecanismos) es un paquete interactivo de software para PC, para el diseño, análisis (movimiento y fuerza) y optimización de mecanismos planares arbitrarios. Los Mecanismos pueden generarse ya sea a través de los asistentes de diseño o a partir de los componentes básicos como vigas, deslizadores, engranajes, correas, resortes, amortiguadores y elementos de fricción. SAM integra análisis numérico de pre procesamiento y pos-procesamiento, como animación y diagramas x-y, con un entorno fácil de usar ofreciendo menús desplegables, soporte para el ratón y recursos de ayuda.

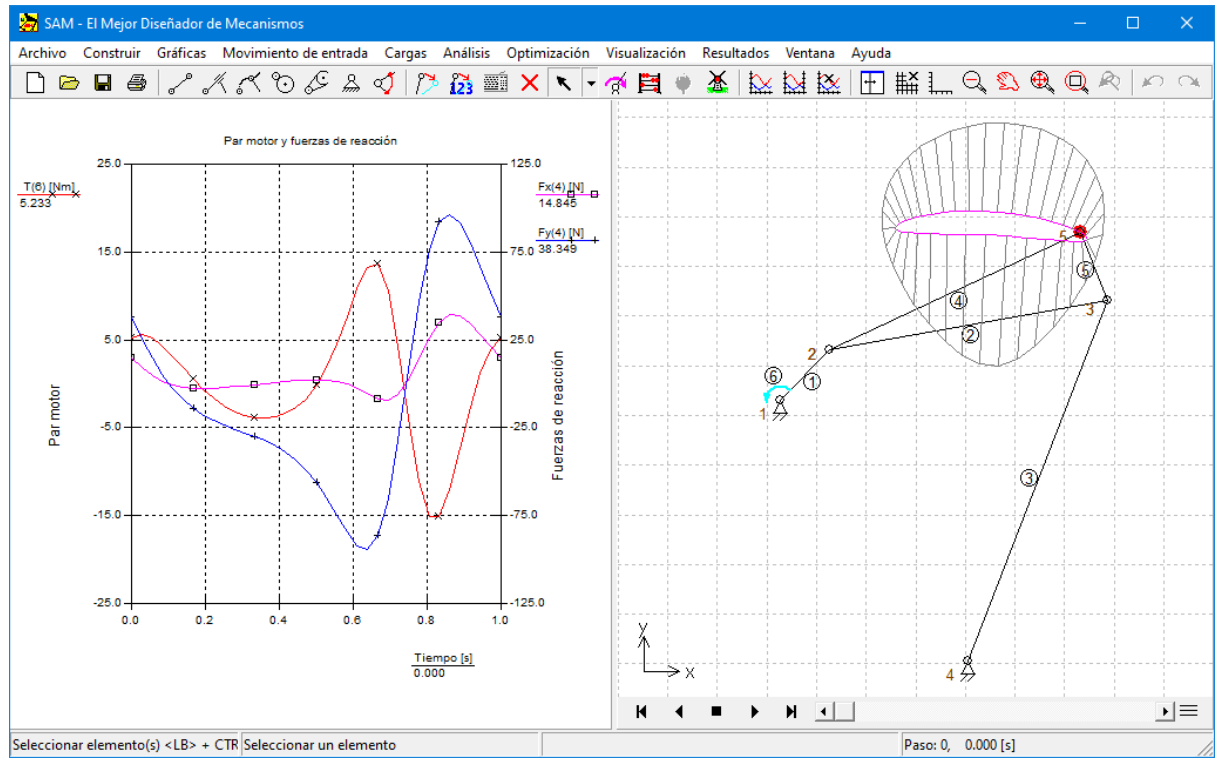

**Captura de una pantalla típica de una sesión de diseño de un mecanismo**

La fundamentación matemática del núcleo de análisis, la cual fue inspirada por el bien conocido método de elementos finitos, ofrece un gran número de características y elimina muchos de los problemas de los programas tradicionales sobre mecanismo. Bucles abiertos, bucles cerrados, bucles múltiples e incluso mecanismo planetarios complejos, incluyendo los trenes planetarios de engranajes pueden modelarse en pocos minutos.

# **1.2 ¿Qué es nuevo en SAM 8.0 ?**

#### **Elemento motor**

Se ha introducido un elemento motor, que se agregará automáticamente al sistema tan pronto como se cree un movimiento de entrada de ángulo (relativo). Este enfoque simplifica el cálculo del par / potencia de un motor que se encuentra en una junta móvil.

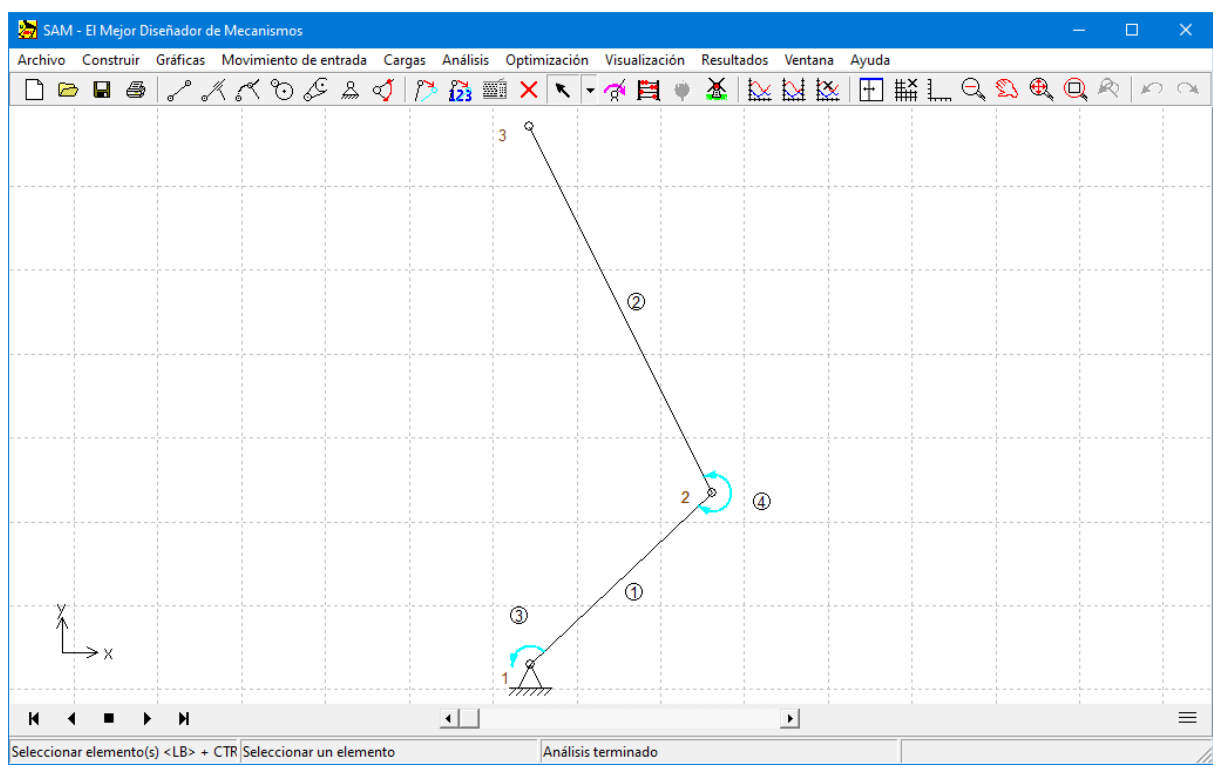

**Ejemplo de brazo robótico con dos elementos motores (3) y (4)**

**NOTA IMPORTANTE**: Debido a la introducción de este nuevo elemento del motor, la potencia requerida para conducir un sistema se ha eliminado del elemento de manivela (viga) y solo está disponible a través de los resultados del elemento del motor. Vea la comparación entre SAM 7.0 y SAM 8.0 en las siguientes dos capturas de pantalla.

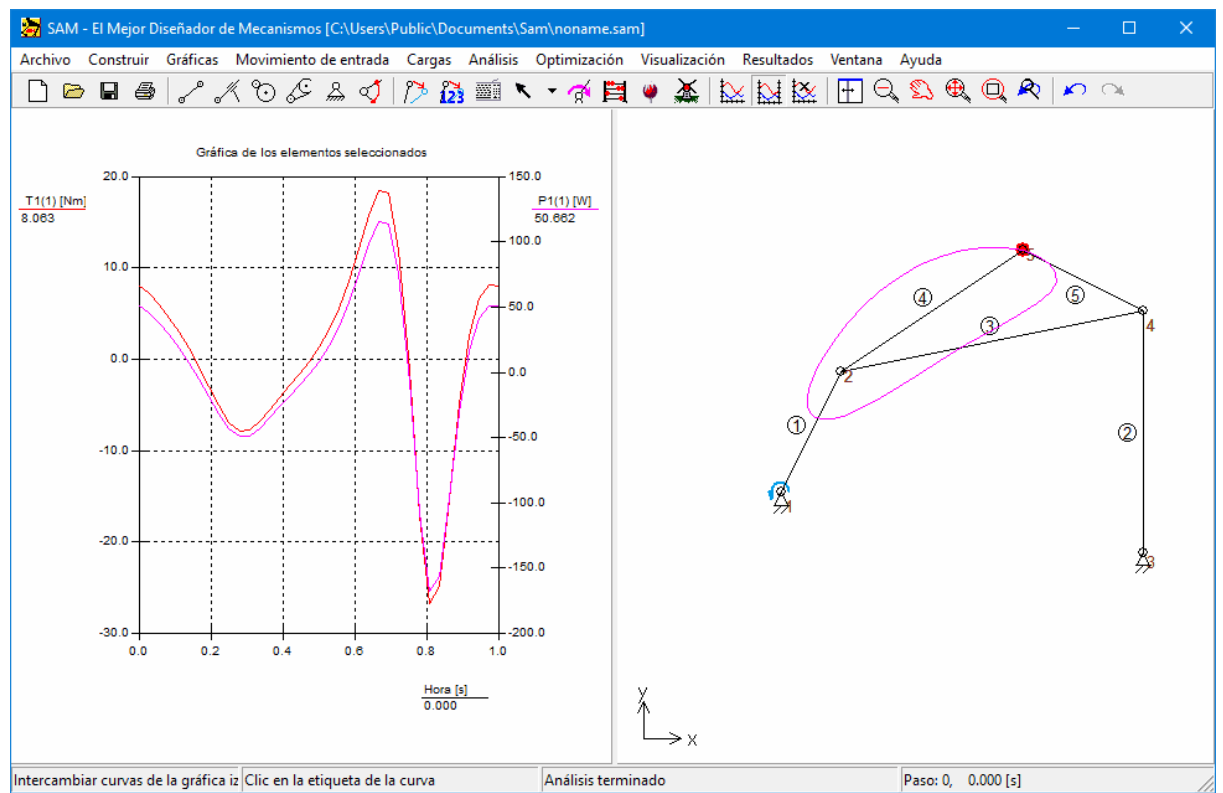

**Resultados de SAM 7.0: Torque (izquierda) y Potencia (derecha) en el elemento 1 en el nodo 1**

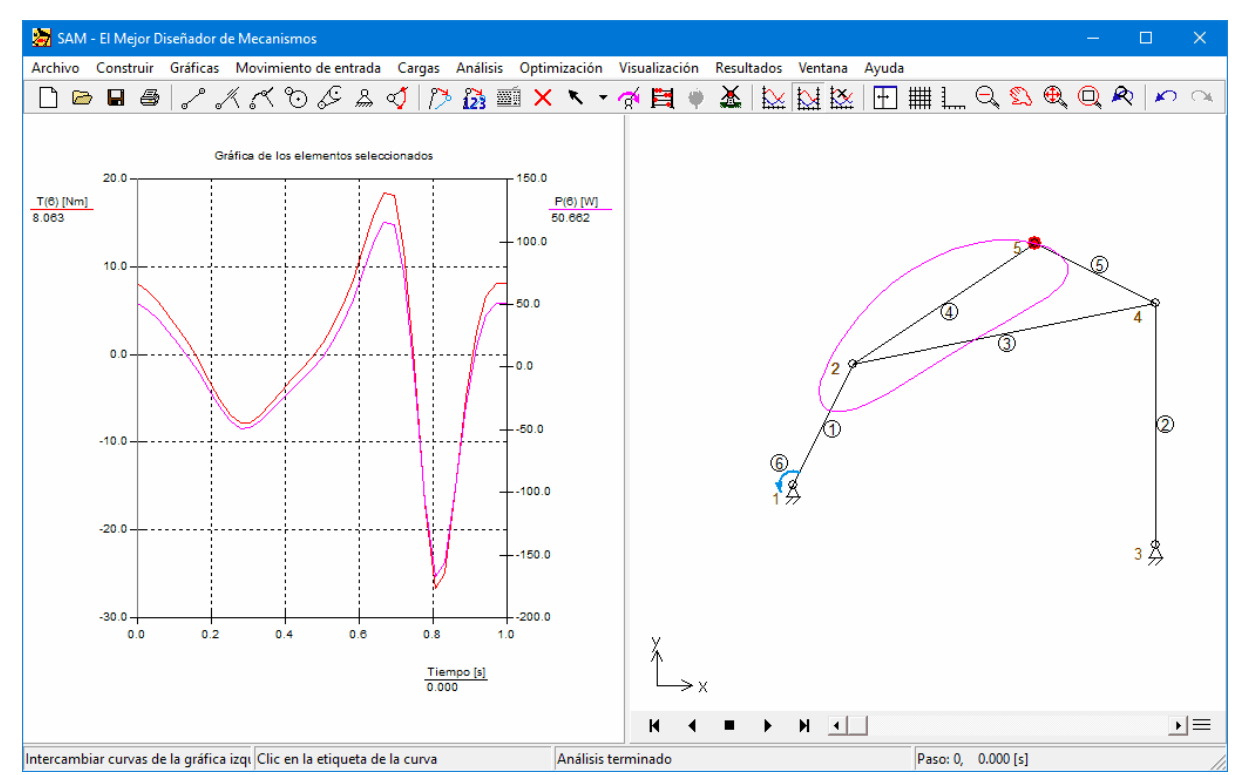

**Resultados de SAM 8.0: Torque (izquierda) y Potencia (derecha) en el elemento 6 (=motor).**

#### **Guía Curva**

Se ha introducido un nuevo elemento de guía curva aleatoria basada en puntos Bézier. La posición del riel está determinada porla posición del primer nodo y el ángulo correspondiente. El segundo nodo es el bloque deslizante que puede moverse sobre la curva.

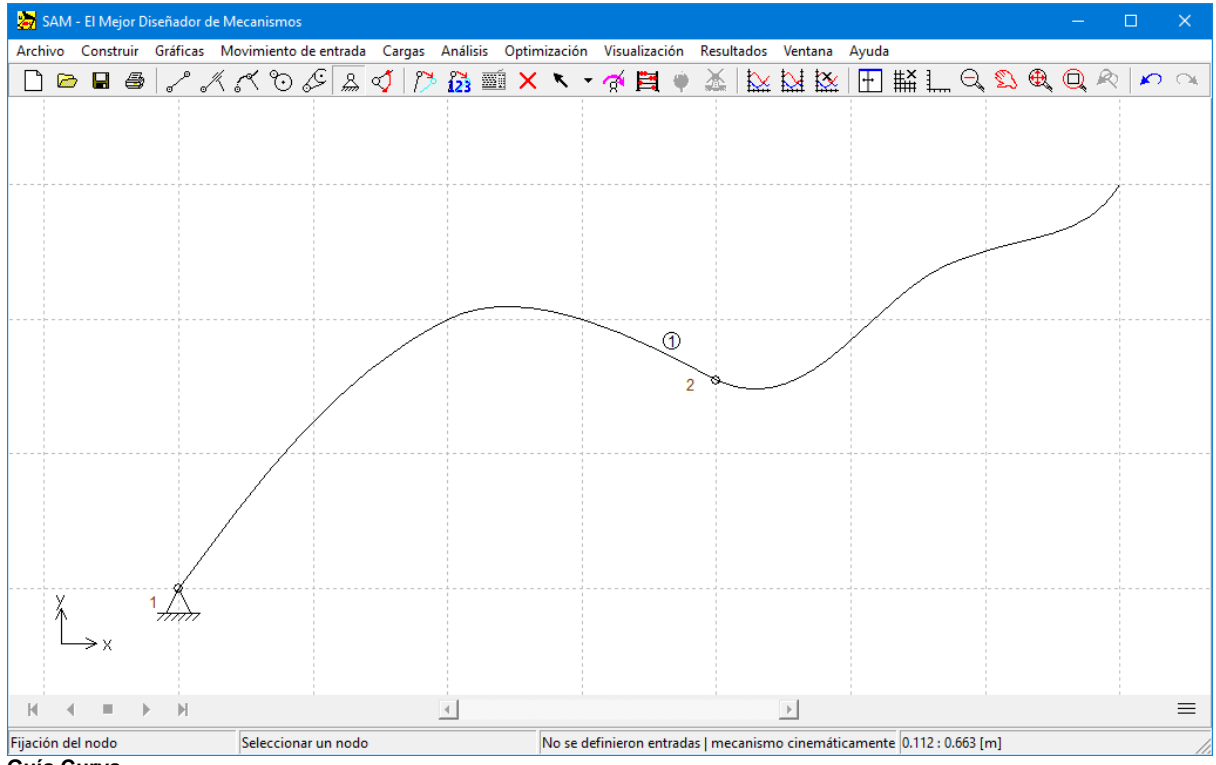

**Guía Curva**

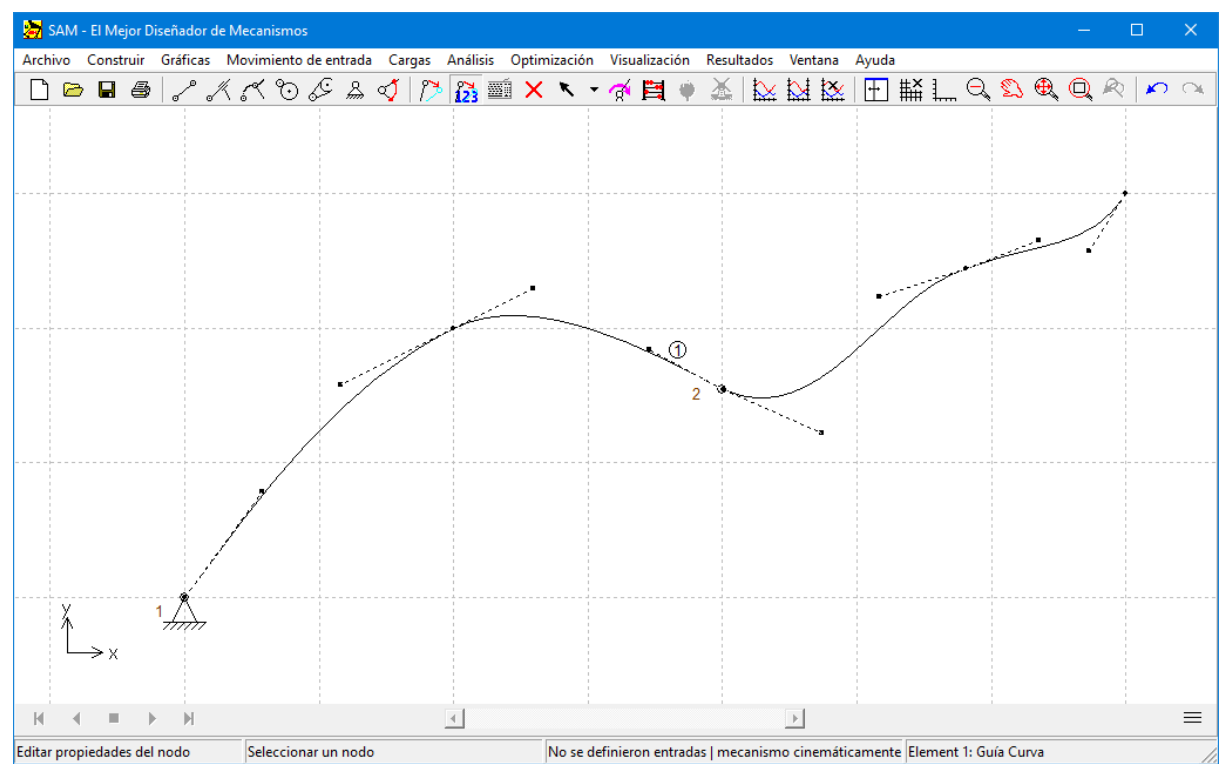

**La definición de guía curva se basa en puntos Bézier**

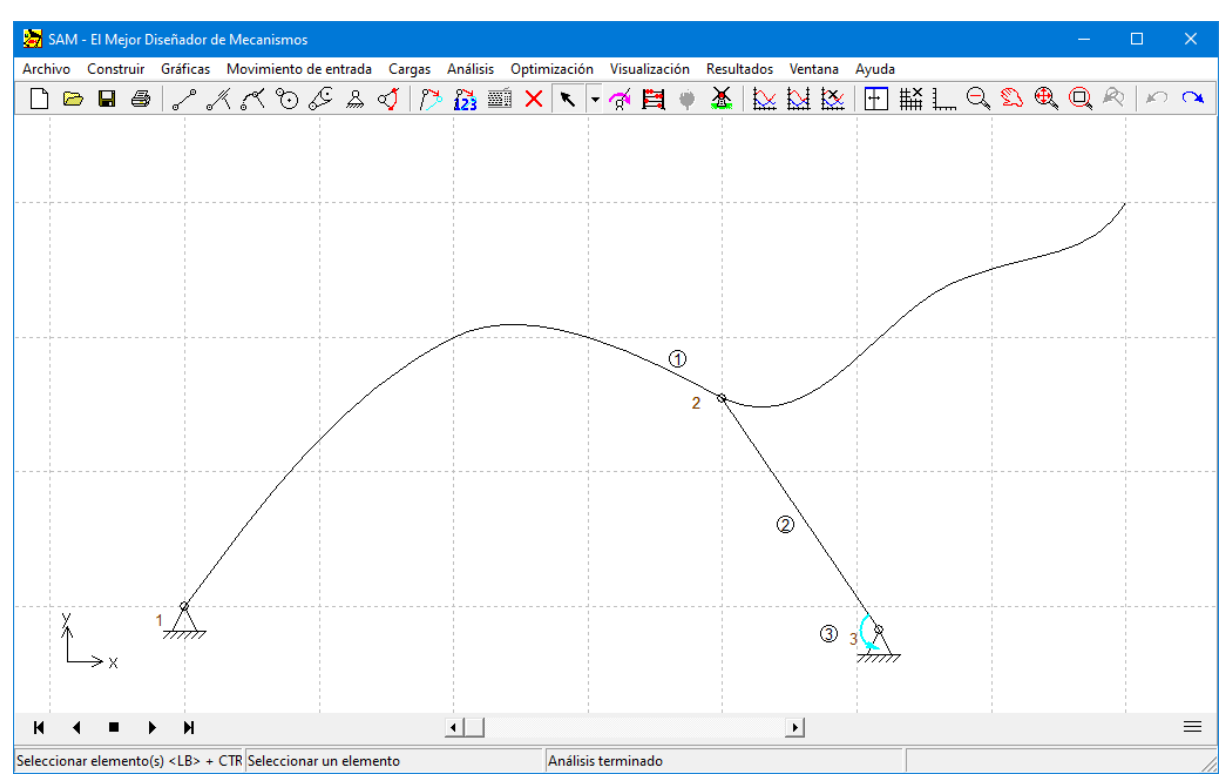

**Ejemplo de un elemento guía curva (1) combinado con una manivela y un motor**

#### **Definición avanzada de fuerza/torque**

Las fuerzas externas, como las fuerzas del proceso, se pueden definir en función del tiempo o en función de cualquier resultado de movimiento calculado por SAM. Lo mismo se aplica a los torques externos. La amplitud y la dirección de la fuerza (o la amplitud del torque) se pueden ingresar en una tabla en la que el argumento puede el tiempo o un resultado cinematico de un nodo o un elemento. Esta función también se puede utilizar para definir fuerzas en un sistema de coordenadas que se mueve localmente. Esta función también se puede utilizar para definir fuerzas en un sistema de coordenadas locale que se mueve. Tres ejemplos ilustran la funcionalidad basada en elmecanismo a continuación donde se define una fuerza en el nodo 5.

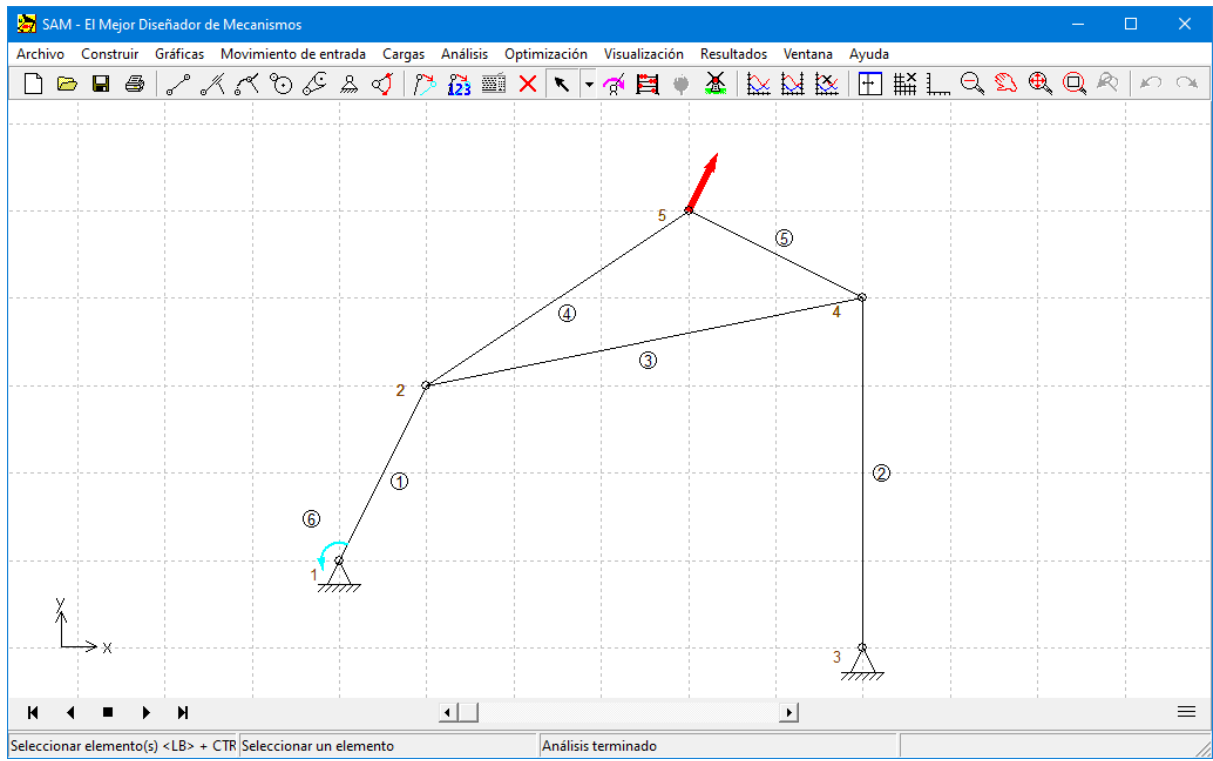

**Mecanismo de ejemplo para ilustrar los diferentes perfiles de fuerza.**

#### Fuerza (amplitud y dirección) en función del tiempo

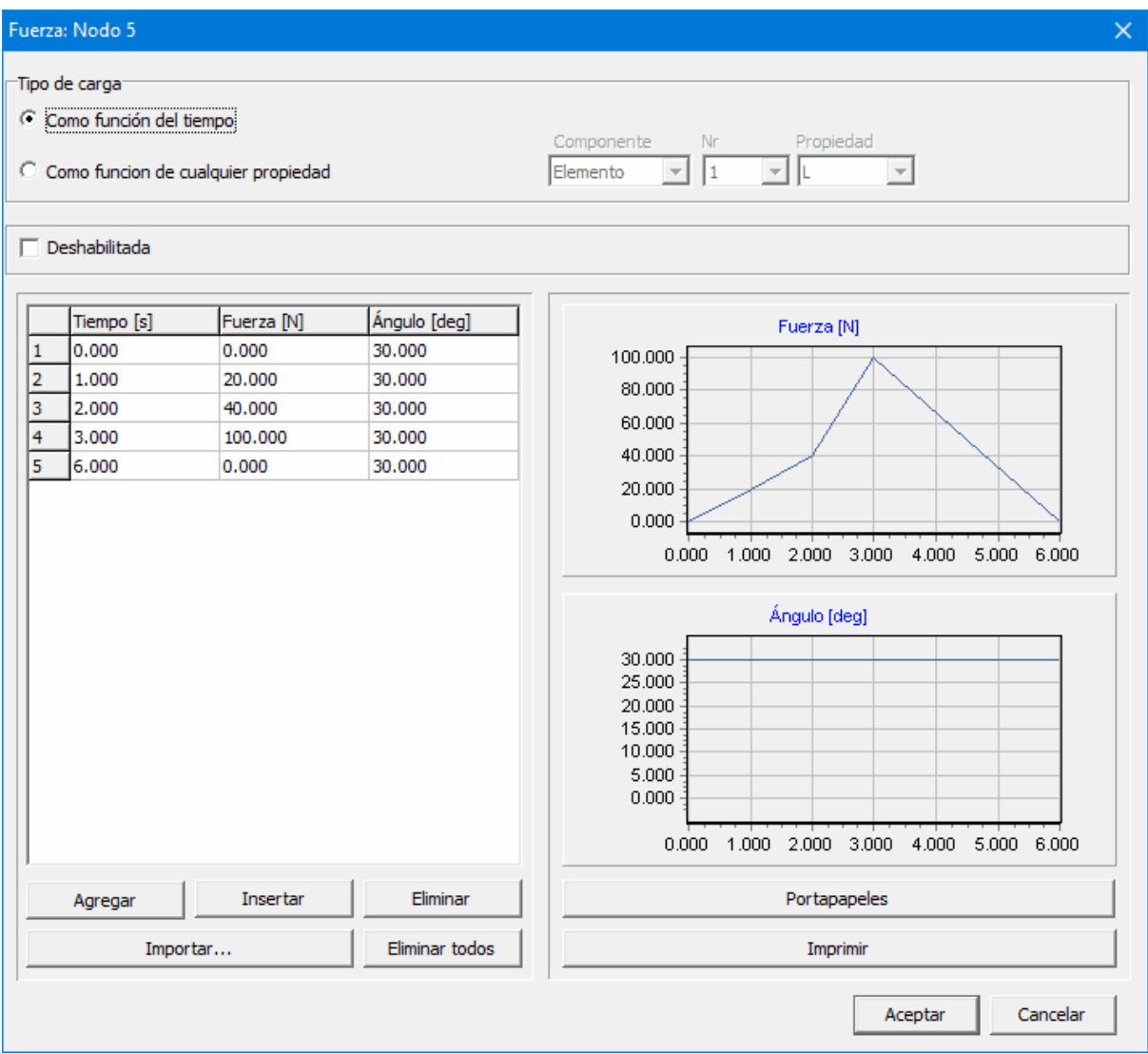

Perfil de fuerza en función del tiempo (ángulo constante de 30 grados y variación de amplitud en función del tiempo)

Fuerza en un sistema de coordenadas local (en movimiento)

|                                           | Tipo de carga <sup>-</sup><br>C Como función del tiempo |                  |                      |                                                                                                    |
|-------------------------------------------|---------------------------------------------------------|------------------|----------------------|----------------------------------------------------------------------------------------------------|
| Como funcion de cualquier propiedad<br>G. |                                                         |                  |                      | Propiedad<br>Componente<br>Nr<br>$\sqrt{5}$<br>$\mathbf{F}$ $\mathbf{A}$<br>Elemento<br>$\overline{\phantom{a}}$<br>▼ |
|                                           | Deshabilitada                                           |                  |                      |                                                                                                    |
|                                           | A [deg]                                                 | Fuerza [N]       | Ángulo [deg]         | Fuerza [N]                                                                                                    |
| 1<br>$\overline{2}$                       | 0.000<br>360.000                                        | 20.000<br>20.000 | $-90.000$<br>270.000 | 20.000<br>15.000<br>10.000<br>5.000<br>0.000<br>0.000<br>100.000<br>200.000<br>300.000<br>Ángulo [deg]                |
|                                           |                                                         |                  |                      | 250,000<br>200.000<br>150.000<br>100.000<br>50.000<br>0.000<br>$-50.000$<br>200.000<br>300.000<br>0.000<br>100.000    |
|                                           | Agregar                                                 | Insertar         | Eliminar             | Portapapeles                                                                                                    |
| Importar                                  |                                                         | Eliminar todos   | Imprimir             |                                                                                                    |

Perfil de fuerza en función del ángulo A del elemento 5, de modo que la fuerza 20N esté siempre en un ángulo de 90 **grados con respecto al elemento 5**

#### Fuerza en función de cualquier resultado cinemático

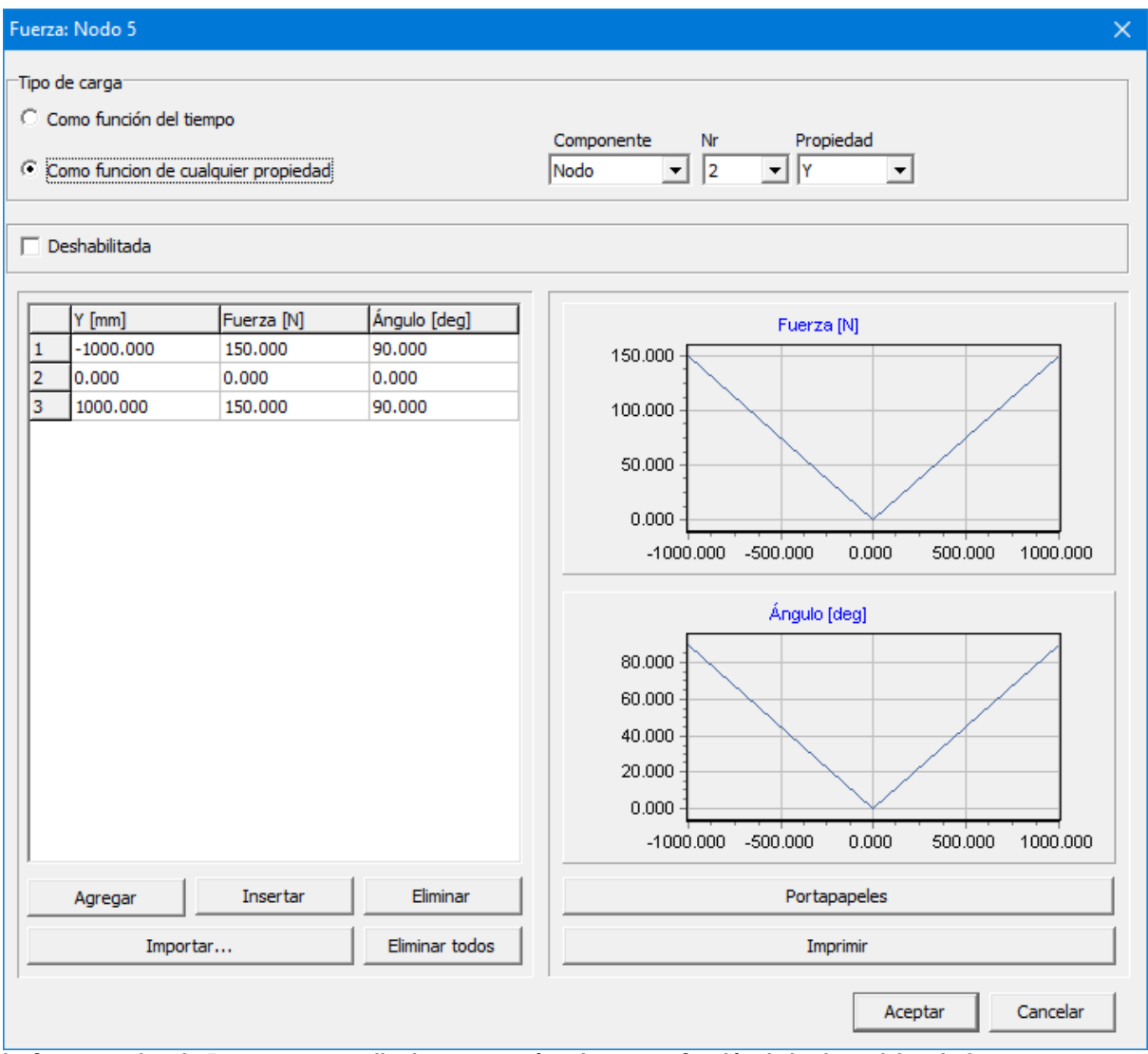

La fuerza en el nodo 5, tanto para amplitud como para ángulo, es una función de la altura del nodo 2

#### **Nuevo elemento de resorte de gas.**

Un resorte de gas utiliza aire comprimido contenido dentro de un cilindro cerrado sellado por un pistón deslizante para almacenar neumáticamente la energía potencial y resistir fuerzas externas paralelas a la dirección del movimiento del pistón. La fricción en elsellado significa que la fuerza de extensión difiere de la fuerza de compresión.

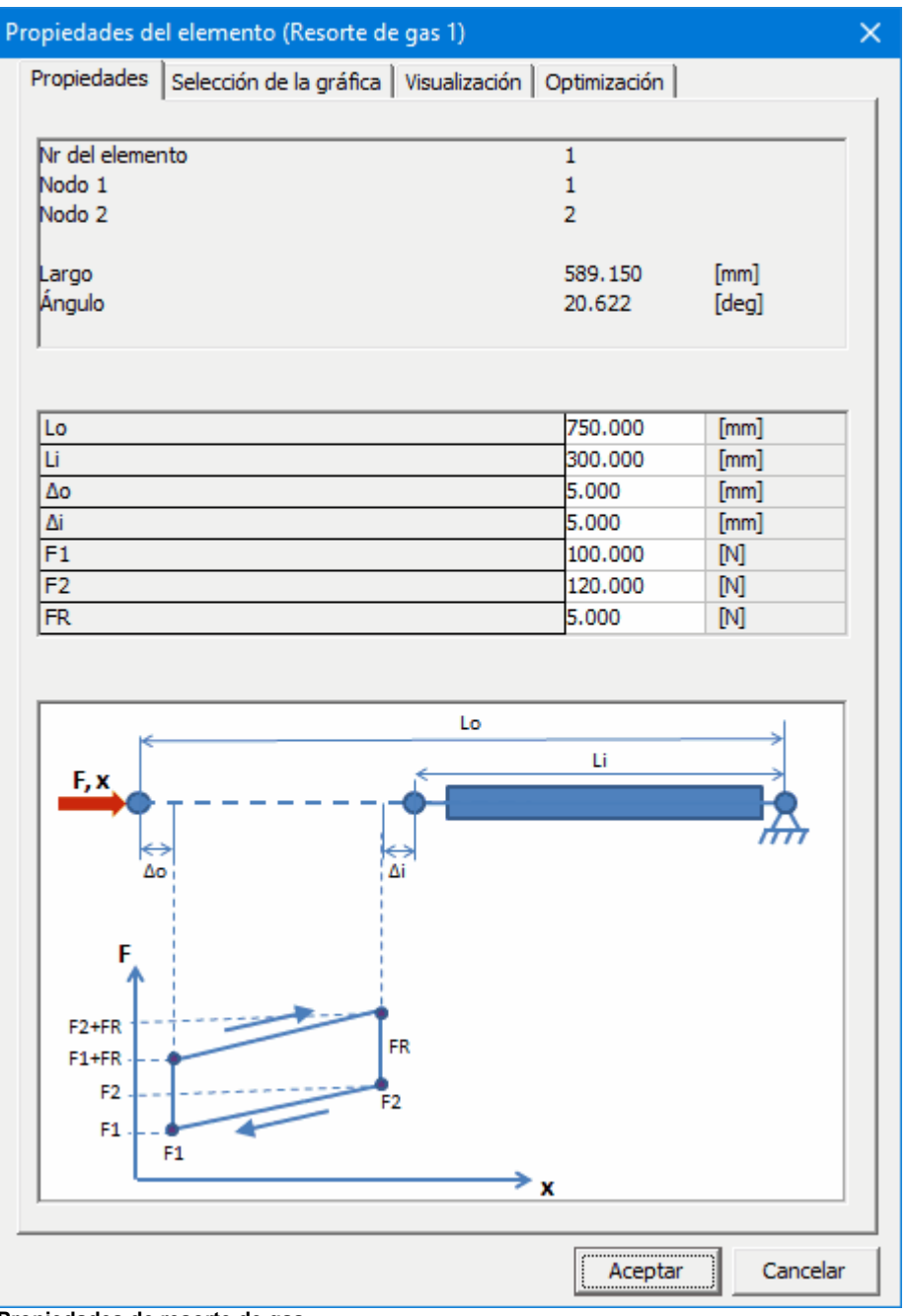

**Propiedades de resorte de gas**

**Análisis de movilidad basado en SVD (descomposición de valor singular)**

Se introduce un análisis SVD para analizar si el mecanismo es cinemático indeterminado y / o estáticamente sobredeterminado. En contraste con el análisis previo basado en la teoría de Grübler, la SVD puede dar el diagnóstico correcto en el caso de que el mecanismo sea simultáneamente indeterminado cinemático (porque en la escala del mecanismo global falta una restricción) y está estáticamente sobredeterminado (porque localmente existe una restricción demasiado)

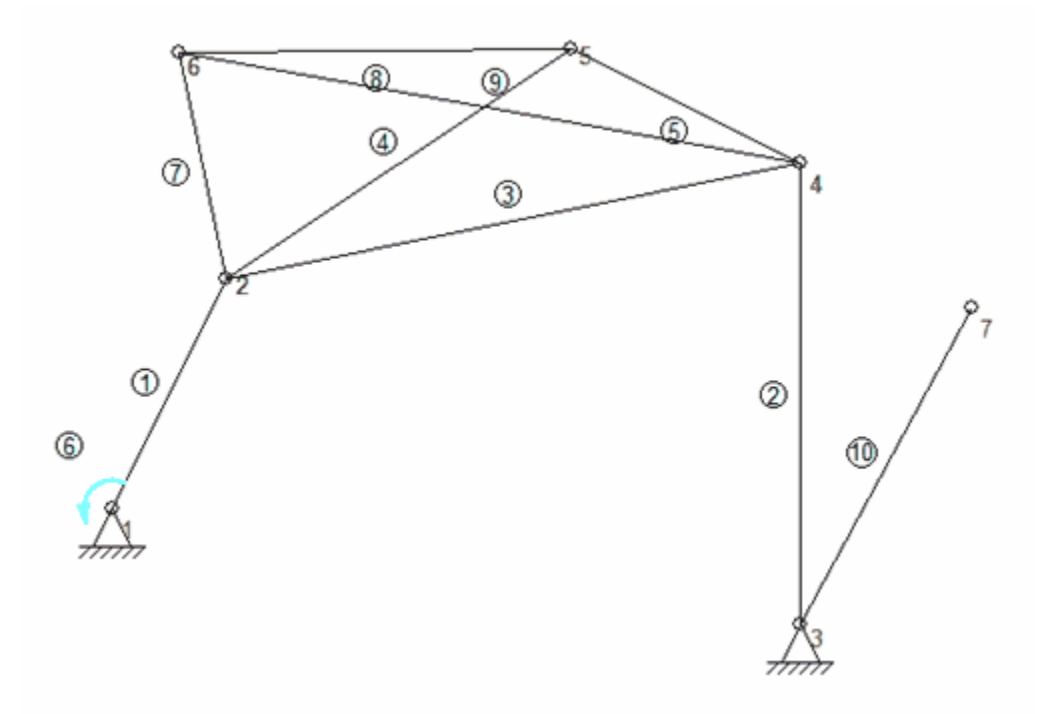

**Mecanismo cinemático indeterminado y estáticamente sobredeterminado (el elemento 10 cuelga suelto mientras hay un exceso diagonal presente en el cuadrángulo de los nodos 2-6-5-4). .**

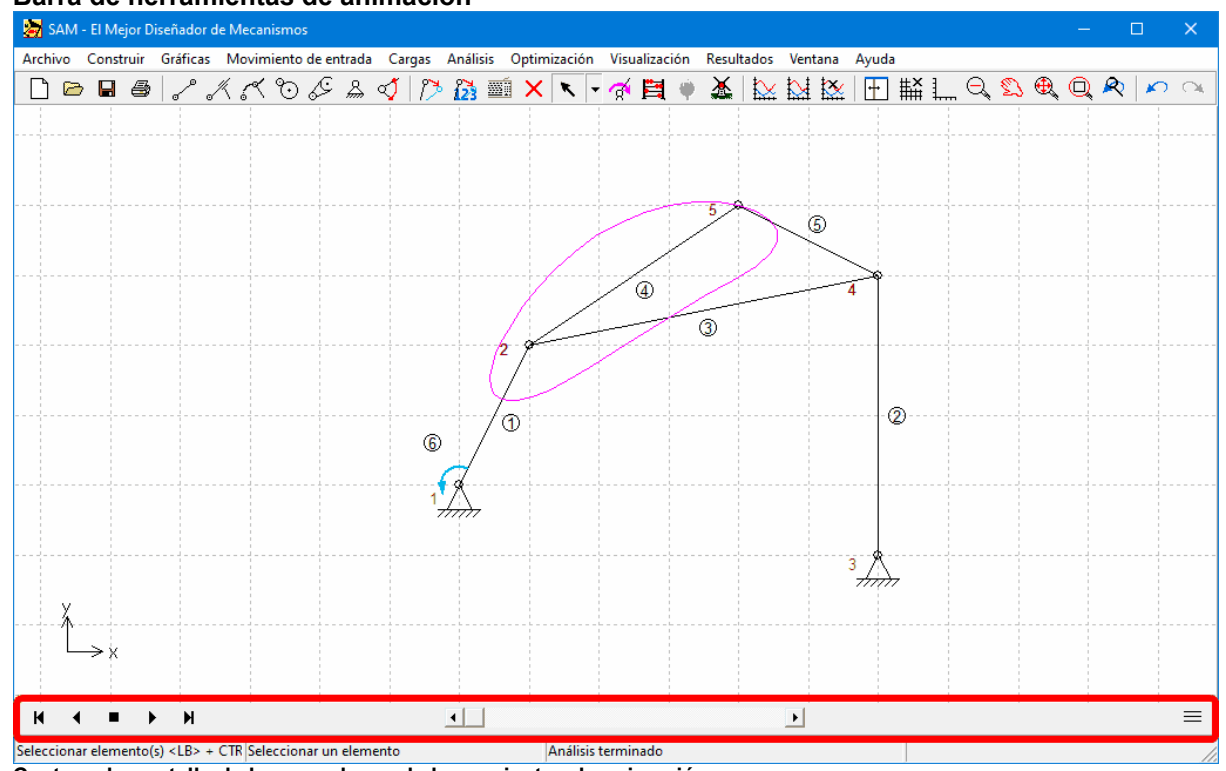

#### **Barra de herramientas de animación**

**Captura de pantalla de la nueva barra de herramientas de animación**

#### **Ayuda de construcción (semi) dinámica**

La ayuda a la construcción existente se ha hecho dinámica. Las líneas centrales y los puntos de intersección de líneas y círculos se modifican automáticamente cuando se editan las formas subyacentes.

#### **Formas gráficas adicionales**

- Polilínea
- Bézier
- Rectángulo

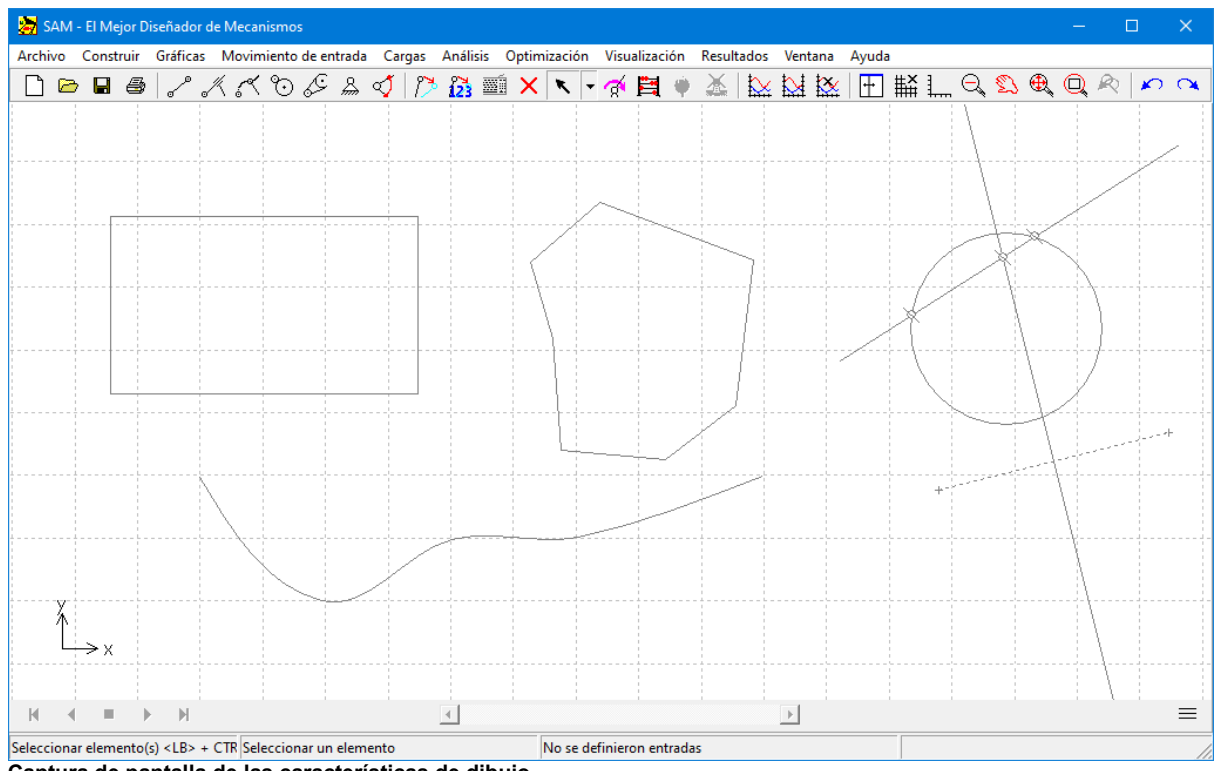

**Captura de pantalla de las características de dibujo**

**Nuevas funciones disponibles en el editor de fórmulas (Resultados definidos por el usuario)**

- $•$  rms
- first
- last
- intf (no solo integral total *int* sino también resultados intermedios)

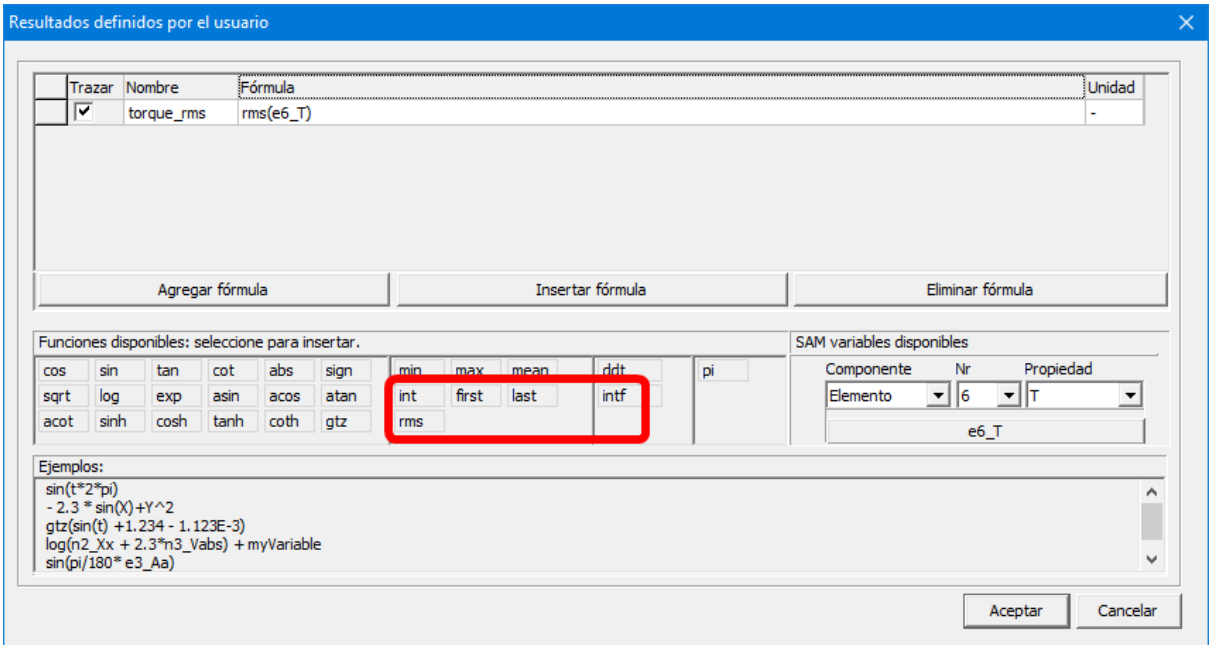

**Captura de pantalla que muestra las nuevas funciones rms, first, last e intf**

#### **Propiedades del elemento disponibles en el editor de fórmulas (Resultados definidos por el usuario).**

Junto a los resultados de elemento/nodo, ahora también se pueden incluir propiedades de elemento en las ecuaciones. Estas propiedades se indican con # y se incluyen al final de la lista desplegable de elementos que se pueden seleccionar.

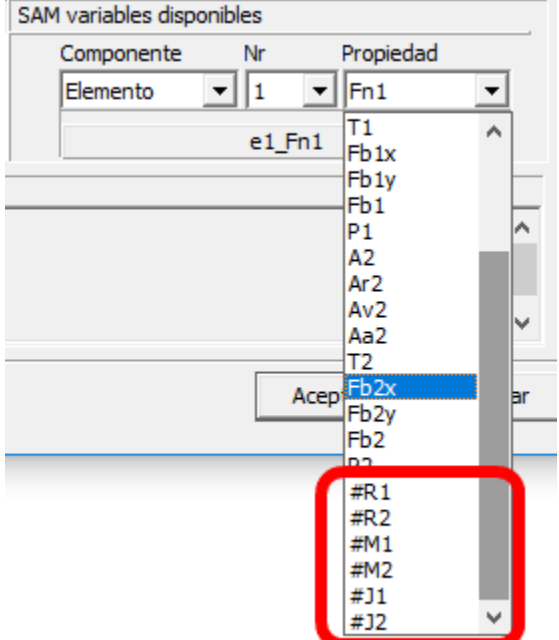

**Captura de pantalla que muestra los elementos seleccionables de una transmisión por correa, incluidas las propiedades del elemento.**

# **1.3 Acerca de esta Guía del Usuario**

**Capítulo 1: El prólogo** da una visión general del manual y el contenido del contrato de compra.

**Capítulo 2: Generalidades**, le da a usted alguna información sobre los antecedentes de SAM, sus capacidades y planes futuros.

**Capítulo 3: Empezar**, contiene información sobre los requerimientos del sistema y el procedimiento de instalación.

**Capítulo 4: Un paseo guiado** le muestra como ejecutar un proyecto de mecanismo existente y explica como crear su propio mecanismo, como ejecutar un ciclo de análisis completo, empezando desde cero y mostrando todos los pasos desde la definición del mecanismo hasta la personalización de las gráficas.

**Capítulo 5: Asistentes de Diseño** le da las generalidades para la generación automática de mecanismos usando los Asistentes de Diseño fáciles de usar.

**Capítulo 6: Consideraciones de Modelamiento** discute un número de los más delicados asuntos de modelamiento.

**Capítulo 7: Optimización** explica las diversas posibilidades de optimización.

**Capítulo 8: Ejemplos** hace una descripción gráfica de varios proyectos de mecanismos.

**Capítulo 9: Elementos** le informa todo acerca de los diferentes elementos que pueden usarse.

**Capítulo 10: Entorno Integrado** discute más detalladamente el uso del ratón y el teclado, la barra de herramientas y los diferentes elementos delmenú.

**Capítulo 11: Apéndice**

**Capítulo 12: Glosario de Términos**

**Capítulo 13: Índice**

# **1.4 Contrato de Compra**

Este software y la documentación adjunta, están protegidos por las leyes de propiedad intelectual y también por las estipulaciones delTratado Internacional. Cualquier uso de este software violando la ley de derechos de autor en los términos de este contrato, será demandado dentro de nuestras capacidades.

ARTAS le autoriza para que haga copias de este software, con la única intención de tener copia de respaldo y proteger su inversión. Bajo ninguna circunstancia usted puede copiar este software o la documentación con el propósito de distribuirlo a otros. Bajo ninguna condición usted puede retirar los avisos de derechos de autor que forman parte del software o la documentación.

Este software lo puede usar una persona en tantas computadoras como la persona desee. Esperamos que los proyectos de grupo que usan este software compren una copia del mismo con su respectiva documentación para cada miembro del grupo. Contáctenos para obtener descuentos por volumen y el contrato de licencia del lugar.

Con respecto a los discos físicos y la documentación suministrada con SAM, ARTAS garantiza que ellos no tienen defectos ni en los materiales ni en la fabricación, durante un período de 30 días desde la fecha de recibo. Si usted nos informa de algún defecto dentro del período de garantía, ARTAS le reemplazará los discos o la documentación defectuosa, sin costo alguno.

ARTAS garantiza que el software funcionará como se describe en la documentación, durante un período de 30 días desde la fecha de recibo. Si usted encuentra un error o deficiencia, le pediremos un informe detallado del problema para que podamos encontrarlo y corregirlo. Si usted nos notifica adecuadamente, la existencia de un problema en el software dentro del período de garantía, ARTAS actualizará el software defectuoso sin costo alguno. Si eso no es posible, ARTAS reintegrará el valor total de la compra del software después de recibir el disco del programa original con su documentación en buen estado.

ARTAS no asume ninguna responsabilidad por el uso de SAM por encima del precio original de compra del software. En ningún evento ARTAS será responsable por daños adicionales, como cualquier pérdida de utilidades, ahorros u otros daños incidentales o críticos producto del uso o la incapacidad de usar el programa, incluso si se le ha informado a ARTAS de la posibilidad de tales daños. Al usar este software, usted está de acuerdo con los términos de esta sección. Si no está de acuerdo, debería entregar inmediatamente el software completo para el reintegro.

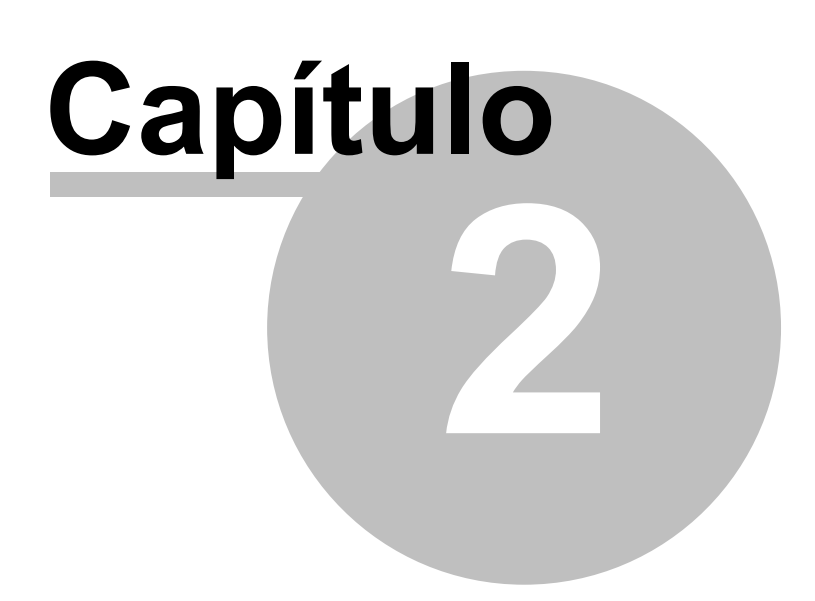

# **2 Generalidades**

# **2.1 El Proceso de Diseño**

El proceso de diseño de mecanismos, prácticamente puede dividirse en dos fases diferentes, a saber:

- Síntesis
- Análisis

Después de la especificación apropiada de las demandas, el primer paso en el ciclo del diseño es la fase de síntesis, en la cual el diseñador intenta encontrar el tipo de mecanismo y sus dimensiones, de tal forma que se satisfagan los requerimientos (de la mejor manera posible). La experiencia, los diseños previos, los manuales delmecanismo y los asistentes de diseño implementados en SAM, pueden guiar este proceso creativo.

Una vez que se ha escogido el mecanismo, se puede analizar el compartimiento de sus movimientos y fuerzas. Las preguntas típicas, como "Cual es la longitud aproximada del recorrido apto de una guía lineal, dada cierta desviación aceptable desde la línea recta" o "cuáles con las fuerzas de cojinete", pueden responderse fácilmente usando un simulador de computadora. Mirando la clase de los programas independientes delmecanismo, existen programas especiales para ciertos tipos de mecanismos (deslizador-manivela, mecanismo de 4 barras ...) – uno puede observar varios métodos, tales métodos:

- Cinemática Modular
- Análisis Vectorial
- Restricciones Cinemática
- Método de Elementos Finito

SAM se basa en lo más reciente de estos métodos, lo cual le proporciona muchas ventajas y soluciona los problemas de los métodos tradicionales.

# **2.2 Capacidades**

# **2.2.1 Diseño**

SAM ofrece un grupo de asistentes de diseño el cual ayuda a sintetizar los mecanismos para tareas específicas, tales como:

Generación de la función Ángulo (se necesitan satisfacer como mínimo 3 pares de ángulos de entrada/salida).

- Síntesis de 3 posiciones/ángulo del plano acoplador
- Movimiento de línea recta aproximada
- Movimiento de línea recta exacta

En caso de que los asistentes de diseño no solucionen el problema de diseño específico, el usuario tiene que recurrir a su experiencia, diseños previos, manuales o ensayo y error para inventar el mecanismo, el cual posteriormente, puede ser modelado y analizado por SAM.

# **2.2.2 Modelamiento**

SAM está equipado con una gran biblioteca de elementos básicos como:

- Viga, deslizador, guía curva
- Correa, embrague
- Sensor
- Resortes, amortiguadores y elementos de fricción (tanto de traslación como de rotación)
- Resorte no lineal
- Resorte de gas

El cual permite el análisis de una gran variedad de mecanismos. El fundamento matemático único del programa ofrece una gran cantidad de funciones y soluciona muchos de los problemas de los programas tradicionales de mecanismos. Mecanismos de bucles abiertos, cerrados e incluso múltiples se tratan de la misma manera incluyendo los mecanismos más complejos como trenes de engranajes planetarios los cuales pueden modelarse en pocos minutos.

## **2.2.3 Movimiento de Entrada**

SAM permite la definición de entradas múltiples, las cuales pueden definirse ya sea en términos de desplazamientos absolutos o en términos de cambios elementales para darle forma a las entradas relativas delmodelo (por ejemplo, la elongación de un cilindro hidráulico o rotación relativa de un codo de robot). Cada una de las entradas puede definirse independientemente. Varias leyes de movimiento de entrada usadas como:

- Velocidad constante
- Polinomial
- Movimiento Cíclico
- Perfil de velocidad de segundo 2 orden
- Ajustadores Cúbicos

Están disponibles y pueden combinarse para formar cualquier diagrama de entrada deseado. Las entradas también pueden leerse desde un archivo ASCII externo o definido a través de una tabla para activar la definición de movimientos arbitrarios. Esta última función es especialmente útil para el modelamiento de perfiles cam no estándares.

#### **2.2.4 Interfaz CAD**

La función de importación/exportación de DXF, le permite exportar el diseño conceptual del mecanismo a cualquier programa CAD para manejar los detalles y le deja importar la información CAD para configurar fácilmente el mecanismo en SAM o ejecutar la animación del mecanismo final.

## **2.2.5 Resultados de Análisis**

Una vez que el mecanismo se ha construido y se han definido las entradas, cualquiera de las siguientes cantidades Cinemáticas pueden calcularse (todas relativas o absolutas):

- Posición nodal, desplazamiento, velocidad, aceleración
- Ángulos, velocidad angular y aceleración

Adicionalmente, SAM puede ejecutar análisis de fuerzas, así permite el cálculo de:

- Torque (fuerza)
- Fuerzas de reacción en los cojinetes
- Fuerzas internas de los elementos
- Energía requerida o transmitida

#### **2.2.6 Pos-Procesamiento**

Los resultados de análisis pueden mostrarse ya sea en forma tabular o gráfica. La lista tabular puede verse en la pantalla, imprimirse o almacenarse en un archivo de lista formateado para leerse. La opción de diagramas x-y, permite representar cualquier variable contra el tiempo o cualquier otra variable. Pueden combinarse un ilimitado número de funciones en un diagrama x-y con dos escalas diferentes opcionalmente, para permitir visualizar variables múltiples apropiadas con diferentes rangos de amplitud.

Es posible llevar los datos seleccionados a un archivo externo (formato ASCII) pos-

procesamiento personalizado. SAM también puede animar el movimiento del mecanismo. Como ayuda posterior para el diseñador, se pueden diagramar cualquier número de puntos en movimiento. También puede generarse automáticamente, una documentación completa del proyecto (formato ASCII).

Un analizador de fórmula sofisticado ofrece la posibilidad de combinar en múltiples maneras, soluciones realizadas mediante simulaciones para obtener resultados definidos por el usuario.

# **2.2.7 Optimización**

#### **Solam ente incluida en la versión PRO FESIO N AL de SAM !**

Tomando como punto de partida el diseño/topología inicial, uno puede posteriormente mejorar la calidad en la cualla trayectoria del punto de un acoplador iguala la trayectoria objetivo, cambiando la geometría del mecanismo dentro de los rangos predefinidos.

O uno puede minimizar el valor pico o RMS del torque del mecanismo, agregando una masa de compensación y dejar que SAM determine el valor óptimo de la masa y su posición dentro del rango permitido. Solamente, como en el caso de la optimización de la trayectoria, uno puede también especificar la función de referencia y minimizar la diferencia entre la función actual y la de referencia. Cuando se está diseñando, por ejemplo, equipos para desarrollo físico, uno está buscando generalmente una fuerza predefinida como función de desplazamiento.

El objetivo de la optimización puede ser la minimización o maximización de una variedad de propiedades (pico, RMS, promedio, ...) de la diferencia entre el comportamiento actual y objetivo de un mecanismo, tales como:

- Trayectoria de un nodo (con o sin cronometraje prescrito)
- Cualquier cantidad de movimiento o fuerza (como función del tiempo u otra cantidad)

SAM busca lo óptimo para modificar las siguientes propiedades dentro de los rangos definidos por el usuario:

- Geometría del mecanismo
- Propiedades del Elemento, tales como masa, constante del resorte, proporción de la transmisión, ...

El proceso de optimización en SAM se basa en un método de dos pasos compuestos por:

Exploración del área del diseño

Optimización de una solución específica

Primero, el área completa de parámetros se explora globalmente usando una combinación de una técnica pura Monte-Carlo y la conocida como Algoritmo Evolutivo, la cual es una técnica de optimización derivada de la Optimización Genética. La lista de los mejores de tal exploración global se muestra en el cuadro de lista Explorar, el cual muestra el valor de la función de optimización y los parámetros correspondientes. El elemento con la mejor propiedad se ubica en la parte superior.

Luego, el diseñador puede seleccionar uno de los resultados de la Ventana del Explorador y empieza una optimización local. Esta búsqueda local puede basarse ya sea en la técnica Simplex o en el Algoritmo Evolutivo con un rango de parámetros menor centrado alrededor de la solución seleccionada.

La combinación de una estrategia global de exploración y de estrategia de optimización local (con el diseñador en el bucle para seleccionar el mecanismo que se optimiza posteriormente) pretende dar la mejor compensación entre la velocidad y el alcance del área del diseño. Junto a este método controlado por el usuario, puede seleccionarse un método completamente automatizado.

# **2.3 Pasado, Presente y Futuro**

El desarrollo de SAM empezó en 1985 (en un Computador Kaypro-X y sistema operativo CP/M), sin embargo, sólo hasta 1991, se publicó la primera versión DOS del programa y desde entonces se han agregado muchas mejoras. Una visión general breve:

1985 : SAM 0.0 empieza el desarrollo (Kaypro-X, CP/M Sistema Operativo)

- 1989 : SAM 0.1 Primera versión DOS
- 1991 : SAM 1.0 Primera publicación oficial, solamente cinemática
- 1991 : SAM 1.1 controladores para impresoras/trazadores gráficos
- 1992 : SAM 2.0 Cinetostática de mecanismos de enlace
- 1993 : SAM 2.1 Se agrega la importación CAD
- 1994 : SAM 2.2 Definición de nodos Polares y Relativos, ...
- 1995 : SAM 3.0 Primera versión para Windows

1998 : SAM 4.0 Interfaz CAD, varias opciones de visualización, ...

1999 : SAM 4.1 Unidades de Ingeniería, documentación de proyectos, ...

2001 : SAM 4.2 Cinetostática de correas y engranajes, herramientas CAD, ...

2003 : SAM 5.0 Asistentes de Diseño, Módulo de análisis optimizado, ...

2005 : SAM 5.1 Resorte no lineal, más y nuevas opciones de entrada, ...

2007 : SAM 6.0 Optimización, contexto sensible con el botón derecho del ratón

2010 : SAM 6.1

2014: SAM 7.0 Resultados definidos por usuario, optimización con restricciones, fácil cálculo de fuerzas de apoyo en articulaciones móviles, nuevas transformaciones y agrupación de comandos, sistema de licencias, ...

2019: SAM 8.0 Elementos motor, guía curva y resorte de gas, definición avanzada de fuerza/torque, descomposición de valor singular (SVD), barra de herramientas de animación, nuevas funciones gráficas, ...

Debido a sus capacidades, uso fácil y pocos requerimientos del sistema más de 500 Centros politécnicos y universidades ya han adoptado SAM para sus cursos de mecanismos y ejercicios prácticos. Además, SAM está siendo usado por un significativo número de empresas, entre las cuales se encuentran compañías internacionales de renombre activas en el campo de automóviles y máquinas de empaques.

Los Planes Futuros de SAM son :

- La Extensión hacia el modelamiento de diseños de engranajes rectilíneos/piñones y mecanismos cam.
- Síntesis de mecanismos cam
- Módulos de Dinámica junto a los existentes de Cinemática y Cinetostática
- Enlace a Matlab/Simulink

# **2.4 European Academic Software Award**

SAM fue propuesto dos veces para en la competencia de "European Academic Software Award (EASA)". Las dos veces, después de ser evaluado exhaustivamente por varios expertos internacionales, SAM alcanzó la final de esta prestigiosa competencia. La cual se creó para estimular el desarrollo de software de alta calidad para la educación y la investigación. EASA es una iniciativa conjunta de varios institutos Europeos de Austria, Alemania, Reino Unido, Países Bajos, Escandinavia, España y Suiza. El evento aún recibe el apoyo de la Comisión Europea (Junta directiva XIII).

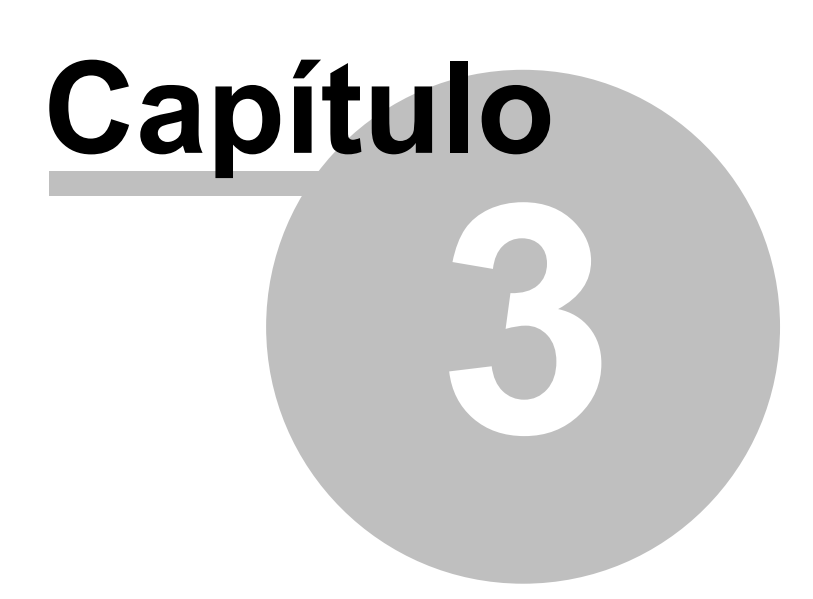

# **3 Empezar**

# **3.1 Requerimientos del Sistema**

SAM necesita el siguiente hardware y software:

- Microsoft Windows 7, 8, 10 o superior
- Al menos 50Mb de espacio en el disco duro.

# **3.2 Instalación de SAM**

# **3.2.1 Antes de instalar SAM**

Antes de instalar SAM lea el archivo LEÁME. En este archivo encontrará información útil sobre el procedimiento de instalación y alguna información de último minuto.

#### **3.2.2 Porcedimiento de Instalación**

SAM viene en formato comprimido. El programa de instalación expandirá los archivos e instalará cada uno en el lugar adecuado del disco duro.

- Ejecuta "SAM80ES\_SETUP.EXE" para iniciar el programa de instalación.
- Seleccione el directorio en donde desea instalar SAM.
- Puede agregar el ícono de SAM a un grupo de programas ya existente o crear un nuevo grupo.

#### **Licencias de nodo-bloqueado**

La primera vez que inicies SAM después de la instalación, se te pedirá que ingreses tus datos de licencia que han sido proporcionados con el software original. Por favor, asegura que poseas acceso a internet durante el proceso de activación y que has escrito los datos de nombre/compañía y licencia exactamente de la forma que se te han sido proporcionados. Si cuentas con una licencia de prueba, es necesario contar con acceso a internet cada vez que inicias SAM.

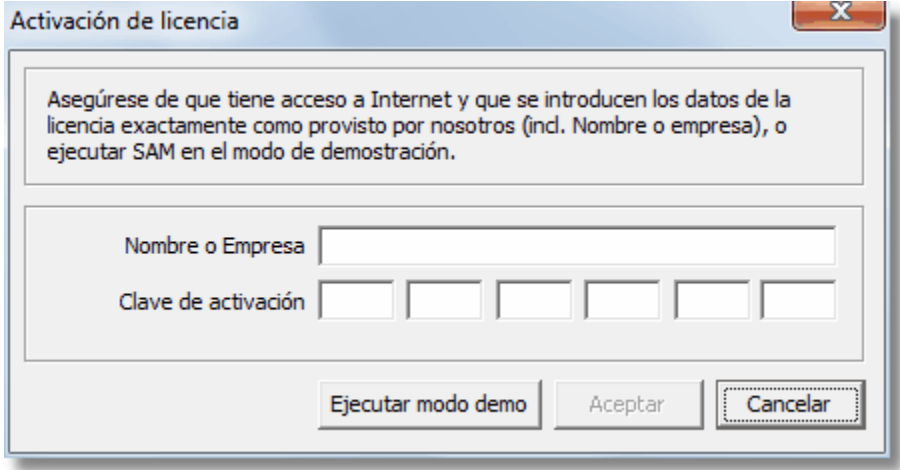

**Mensaje de Información de Licencia**

Una vez ingresado los datos correctos de licencia, obtendrás un mensaje de confirmación y SAM será completamente funcional.

#### **Licencia Flotante**

Por favor, contacta a tu administrador.

# **3.3 Uso de archivos de proyectos de SAM 3.0, 4.x, 5.x, 6.x y 7.0**

El nuevo formato / sintaxis del archivo de proyecto SAM 8.0 difiere de las versiones anteriores. Los proyectos antiguos de SAM 5.x, SAM 6.xy SAM 7.0 se pueden abrir en la nueva versión. Un Archivo de proyecto antiguo generalmente puede cargarse en SAM 8.0. La primera vez que se guarda este proyecto en SAM 8.0, se le pregunta al usuario confirmar que los datos se guardarán en el nuevo formato 8.0. Este proceso es irreversible, de tal forma que, en caso de archivos de proyecto muy importantes, le aconsejamos hacer copias de seguridad.

**NOTA IMPORTANTE:** Las versiones anteriores de SAM no pueden abrir archivos de proyectos 8.0

Los proyectos SAM 3.xy 4.x se guardaron como un archivo binario, mientras que a partir de la versión 5.0 se utiliza un archivo ASCII. La última versión de SAM que aún puede abrir un archivo de proyecto binario antiguo es SAM 6.1. Para trabajar con archivos de proyecto binarios 3.xo 4.x antiguos en la versión SAM actual, estos archivos de proyecto primero deben abrirse con una licencia (temporal) SAM 6.1 y guardarse como un archivo SAM 6.1 ASCII, que luego puede ser abierto en la versión actual de SAM.
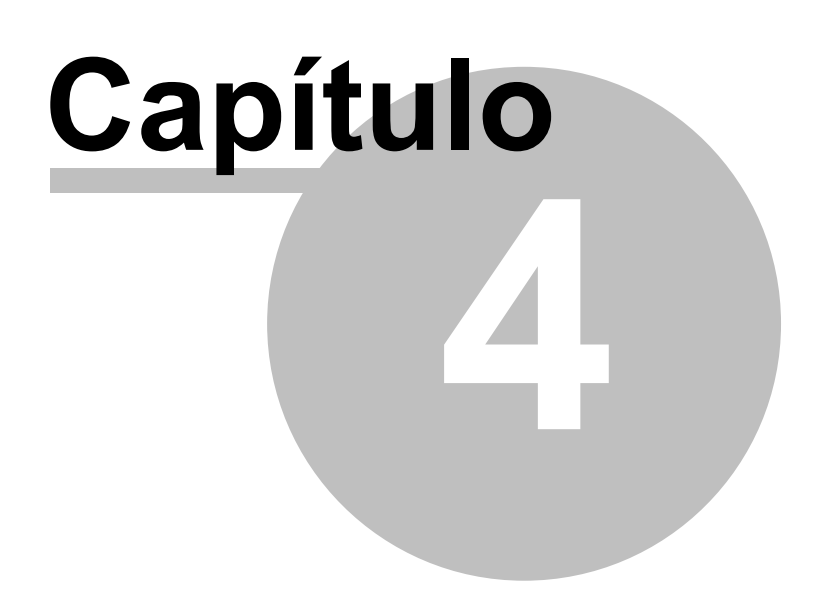

# **4 Un Paseo Guiado**

## **4.1 Ejecución de un proyecto de prueba**

Para abrir y ejecutar un proyecto de prueba, simplemente siga los siguientes pasos:

# **1. Abra un proyecto de mecanismos existente**

Escoja abrir desde el menú Archivo o haga clic en el ícono correspondiente de la barra de herramientas. Seleccione uno de los archivos de ejemplo usando el cuadro de diálogo abrir que aparecerá. Luego haga clic en el botón Aceptar.

### **2. Mecanismo de Animación**

Escoja Animación desde el menú Visualización o clic en el ícono Molino de la barra de herramientas para empezar la visualización animada.

# **3. Ver los resultados del análisis**

Escoja Seleccionar desde el menú Resultados para seleccionar los resultados delanálisis para pos-procesamiento seguido por Exportar o Graficar. La opción Exportar llamará el editor de su opción y mostrará los datos seleccionados en formato tabular, mientras que la Opción Graficar representará los datos seleccionados en un diagrama x-y como una función de tiempo. Seleccione más de un elemento para una gráfica y observe los cambios de la gráfica cuando haga clic en una de las etiquetas "y" de la gráfica. Además, Visualización simultánea de una gráfica y el mecanismo animado pueden ejecutarse al seleccionar Mosaico desde el menú Ventana.

### **4.1.1 Un Ejemplo rápido**

Para ilustrar los diferentes pasos, miraremos el ejemplo del mecanismo "deslizador manivela".

## **Análisis de movimiento**

## **Escoja Abrir desde el menú Archivo o clic en**

Aparece el Cuadro de Diálogo Abrir

| <b>Po</b> Open                                     |                             |                     |                   |                 |              | × |
|----------------------------------------------------|-----------------------------|---------------------|-------------------|-----------------|--------------|---|
| ←©€₩⊞▼<br>Look in:<br>Data<br>$\blacktriangledown$ |                             |                     |                   |                 |              |   |
|                                                    | Name                        |                     |                   | Type            | Size         | ۸ |
| Quick access                                       | ORTHO.SAM                   |                     | 05-Mar-19 13      | <b>SAM File</b> | 14 KB        |   |
|                                                    | <b>QKRT.SAM</b>             |                     | 29-May-19 1       | <b>SAM File</b> | 13 KB        |   |
|                                                    | RACK1.SAM                   |                     | 31-Jul-19 16:08   | <b>SAM File</b> | 8 KB         |   |
| Desktop                                            | RACK2.SAM                   |                     | 05-Mar-19 13      | <b>SAM File</b> | 8 KB         |   |
|                                                    | Scotch Yoke.sam             |                     | 12-Jul-16 11:08   | <b>SAM File</b> | <b>11 KB</b> |   |
|                                                    | SCS.sam                     |                     |                   | <b>SAM File</b> | 27 KB        |   |
| Libraries                                          | Sensor.sam                  |                     | 01-Aug-19 1       | <b>SAM File</b> | <b>15 KB</b> |   |
|                                                    | <b>SLCR.SAM</b>             |                     | 08-Aug-191        | <b>SAM File</b> | <b>12 KB</b> |   |
|                                                    | slcr_incl_mass.sam          |                     | 11-Nov-07 1       | <b>SAM File</b> | 8 KB         |   |
| This PC                                            | SLGR.SAM                    |                     | 29-May-19 1       | <b>SAM File</b> | 14 KB        |   |
| Network                                            | slider.sam                  |                     | 01-Feb-03 23      | <b>SAM File</b> | <b>5 KB</b>  |   |
|                                                    | SliderCrank with friction.s |                     | 15-Feb-11 07      | <b>SAM File</b> | 10 KB        |   |
|                                                    | SliderCrank with motor in   |                     | 15-Feb-11 08      | <b>SAM File</b> | 8 KB         |   |
|                                                    | cr cam                      |                     | $10 - Fab - 9918$ | <b>SAM File</b> | 2 KR         | v |
|                                                    | <b>SLCR</b><br>File name:   |                     |                   |                 | Open         |   |
|                                                    | Files of type:              | SAM project (*.sam) |                   |                 | Cancel       |   |

**Cuadro de Diálogo Abrir**

**Seleccione el Archivo "SLCR.DAT" haciendo clic en él, luego clic en el botón Aceptar. Alternativamente, puede hacer doble en el Archivo en vez de un clic y luego clic en botón Aceptar.**

El Archivo del mecanismo se cargará y su pantalla lucirá como esta:

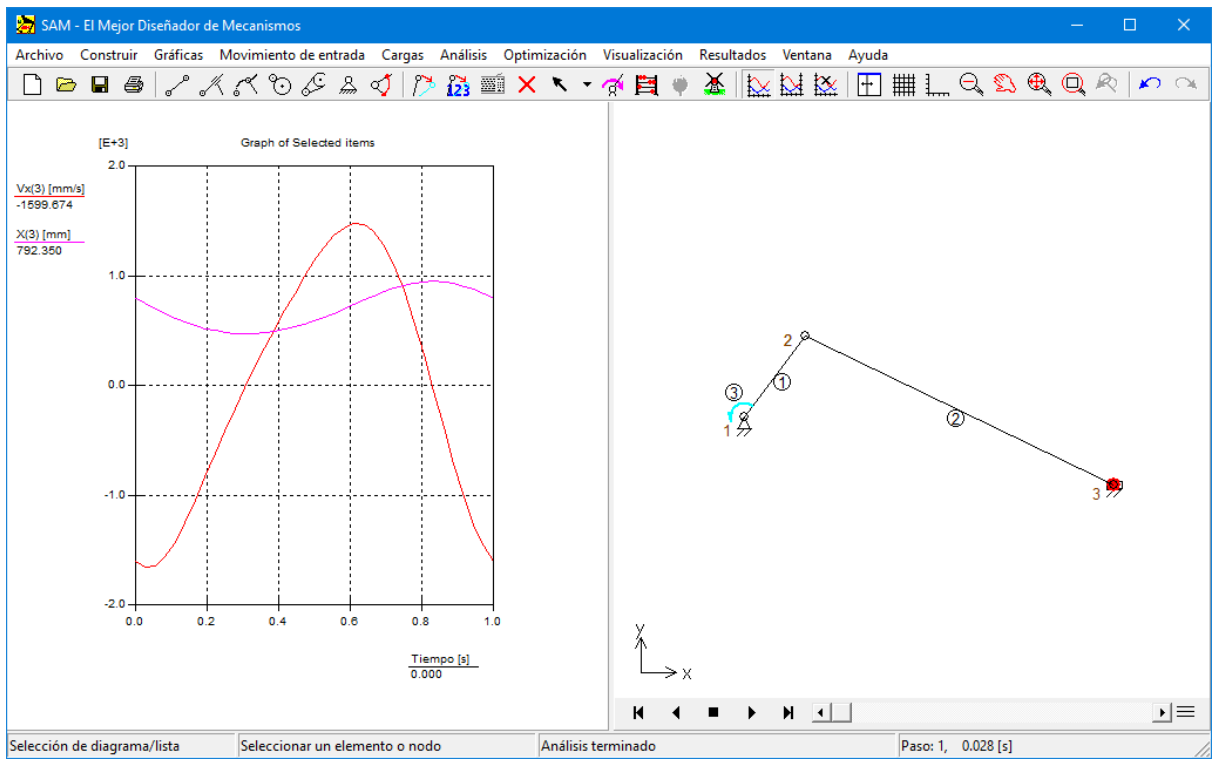

**Captura de la pantalla después de cargar el archivo de proyecto "SLCR.SAM" del mecanismo**

En la ventana derecha se <sup>m</sup> uestra el <sup>m</sup> ecanism o, <sup>m</sup> ientras que en la izquierda, se <sup>m</sup> uestran la posición y velocidad del nodo 3 en la dirección x.

## **Seleccione Animación del Menú Visualización o haga clic en**

Ahora verá una visualización anim ada del <sup>m</sup> ecanism o.

# **Escoja Seleccionar del menú Resultado o haga clic en . Luego, clic en el nodo 3.**

Aparecerá un Cuadro de diálogo con las propiedades del nodo. Los elementos seleccionados son los que están representados en la gráfica.

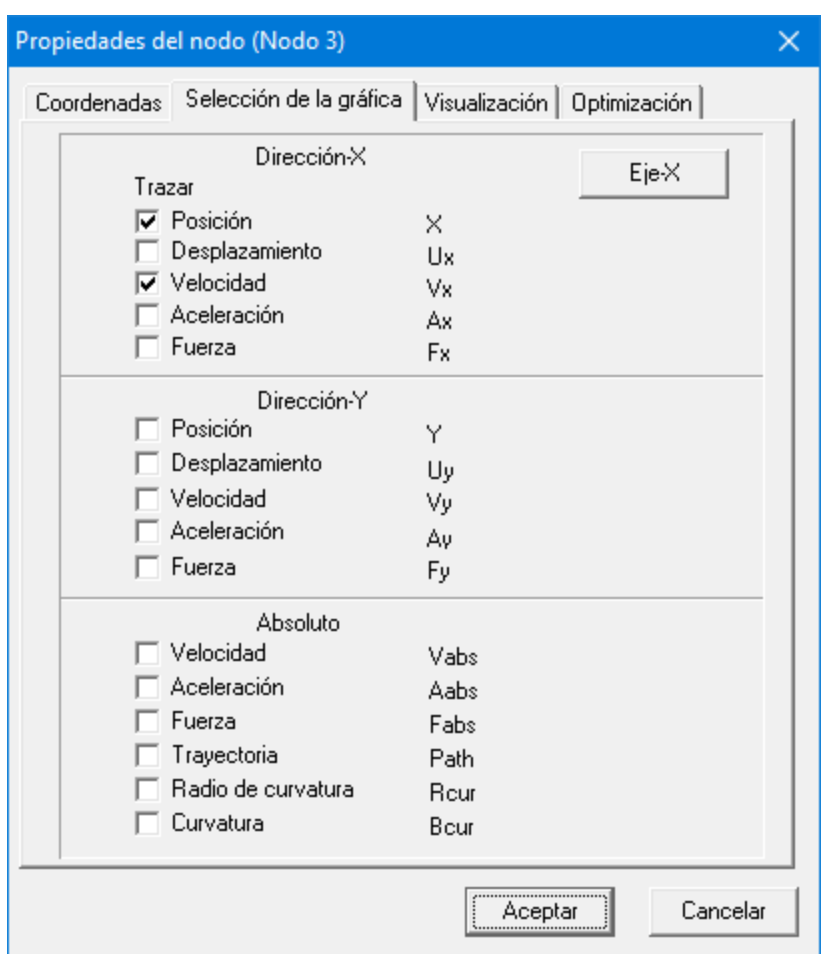

**Cuadro de diálogo de las propiedades del Nodo**

Como puede ver, la mayoría de los elementos están vacíos, quiere decir que no se han graficado (y tampoco se han calculado). Si desea más resultados, tiene que seleccionar ese elem ento y presionar Aceptar.

### **Revise el eje de Aceleración y presione Aceptar.**

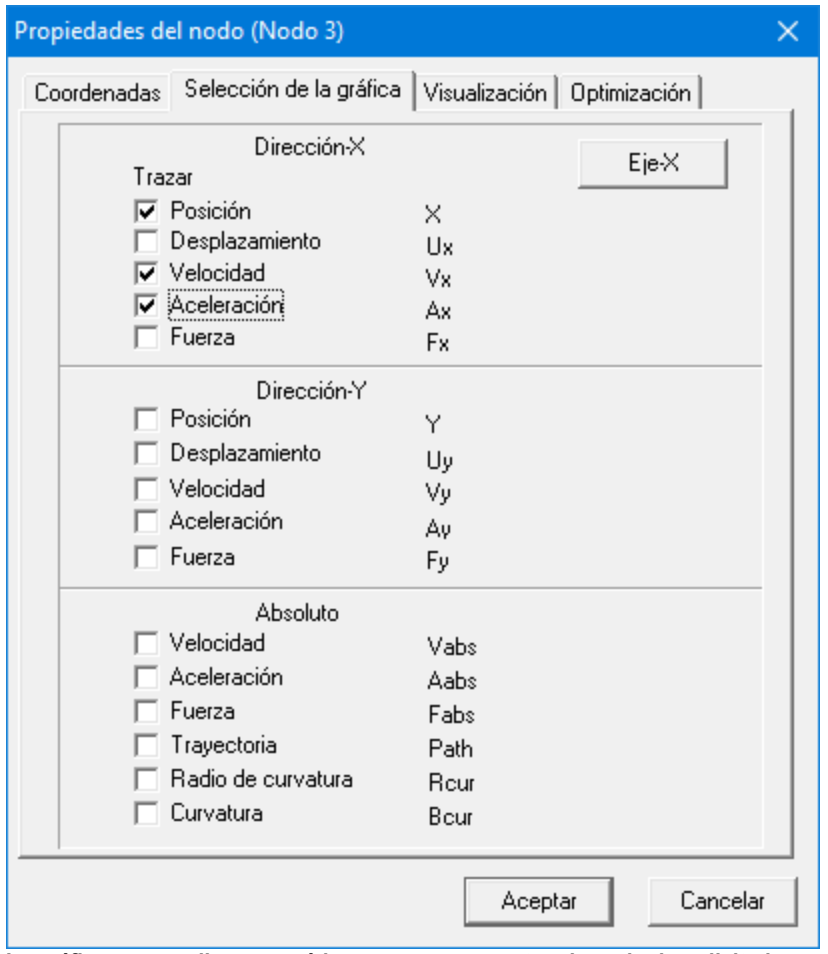

**La gráfica se actualiza automáticamente y se muestra el resultado solicitado.**

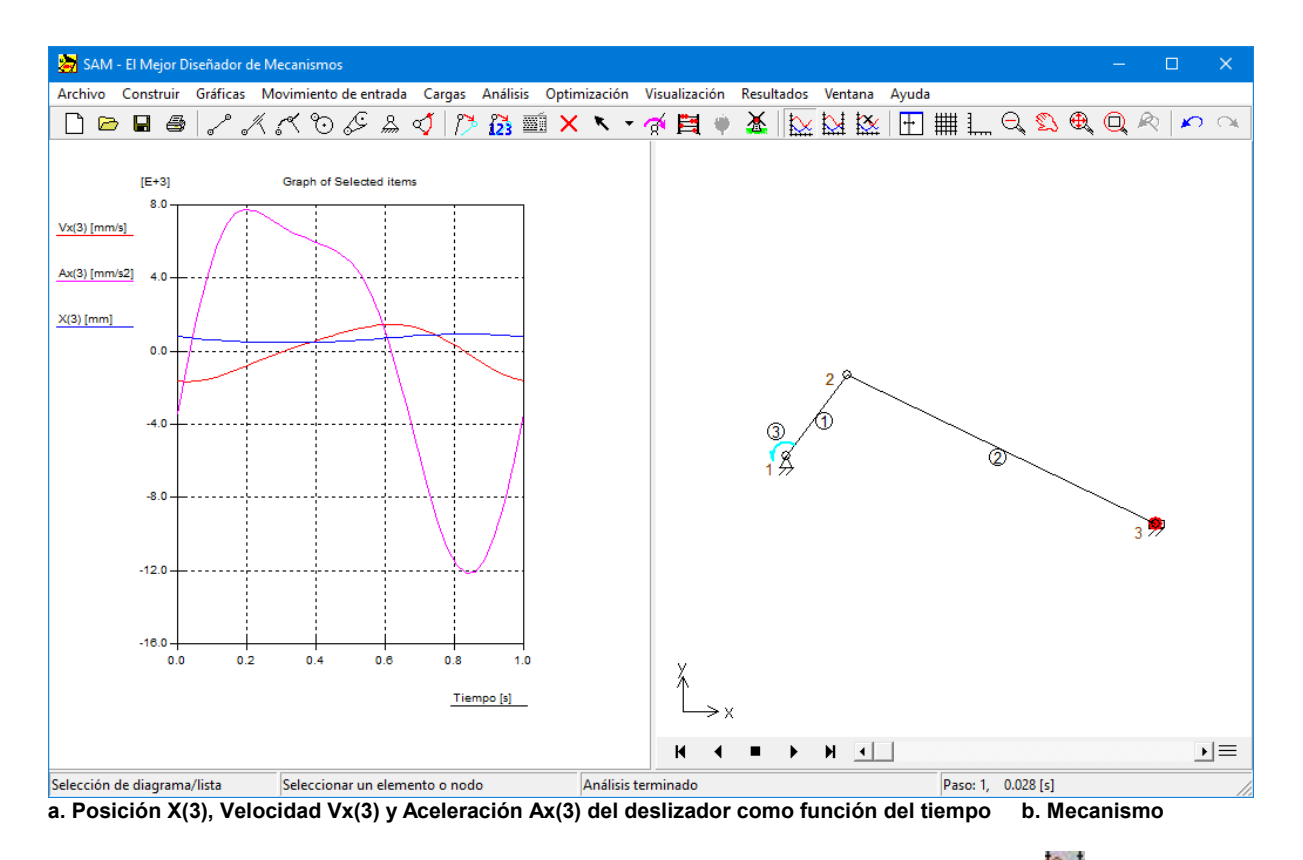

# **Escoja "Curva de Conmutación" del menú Resultado o haga clic en**

### **luego, clic en la etiqueta X(3) de la ventana de la gráfica.**

La etiqueta  $X(3)$  se ha movido hacia la derecha y el desplazamiento X del nodo 3  $X(3)$  se escala de acuerdo a la escala del eje "y" derecho (este mecanismo de doble escala "y" es útil especialm ente en caso de que el rango de las variables <sup>m</sup> ostradas difiera significativam ente).

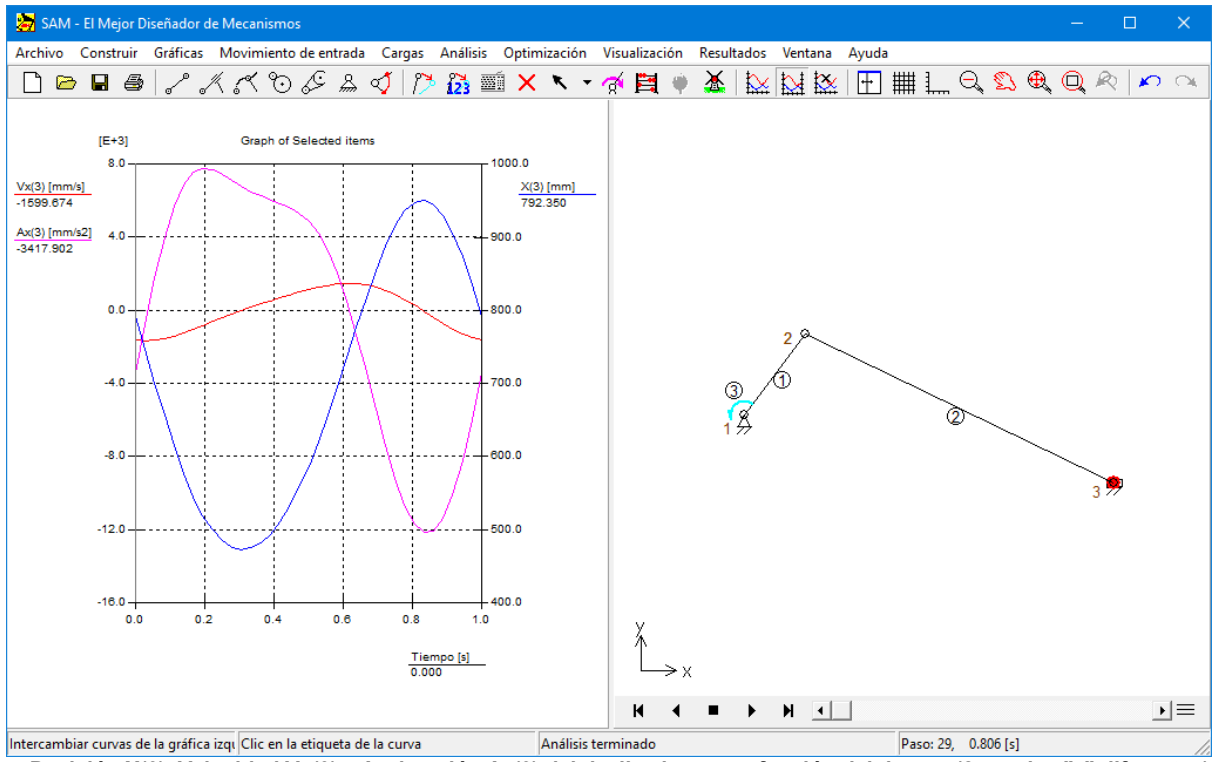

a. Posición X(3), Velocidad Vx(3) y Aceleración Ax(3) del deslizador como función del tiempo (2 escalas "y" diferentes) **b. Mecanismo**

### **Escoja importar DXF del menú Archivo y seleccione el archivo "SL.DXF".**

El archivo DXF se im portará y todos sus elem entos gráficos se tratarán autom áticam ente como un grupo. Su pantalla lucirá así :

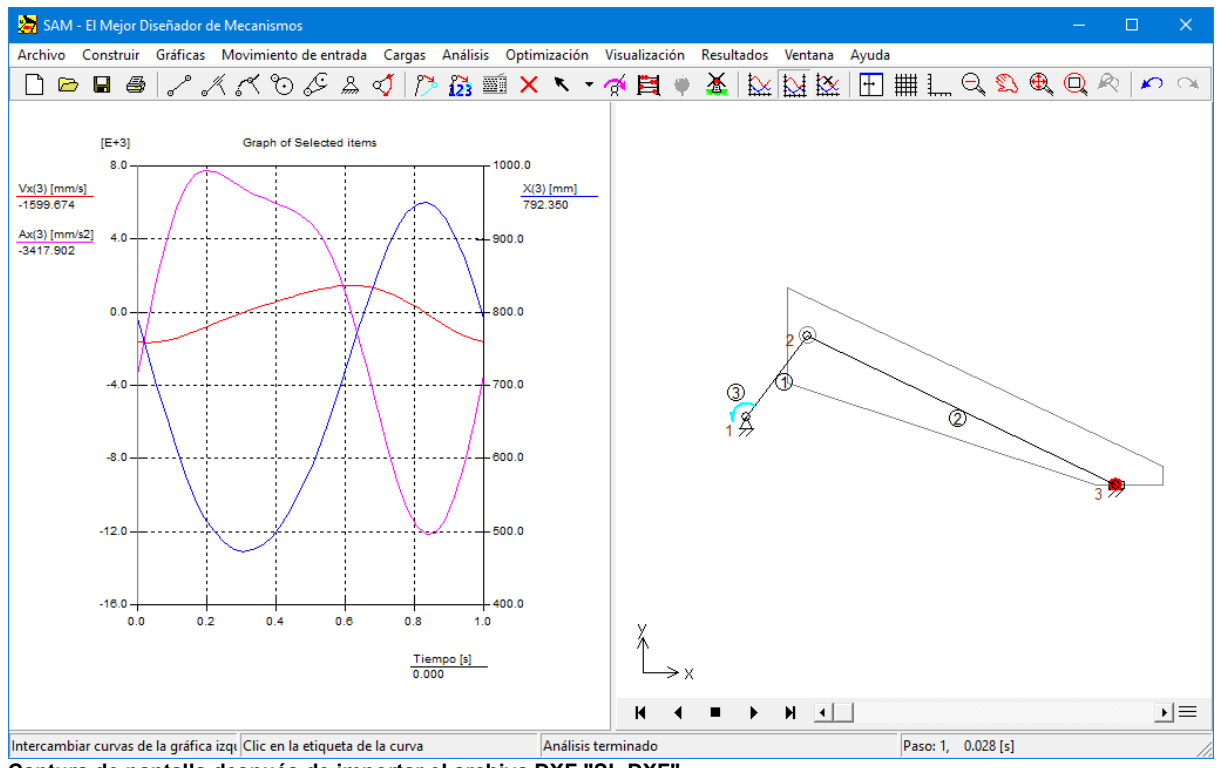

**Captura de pantalla después de importar el archiva DXF "SL.DXF"**

#### **Escoja adjuntar Grupo del menú Gráficas y siga las instrucciones.**

Prim ero tiene que seleccionar el grupo de elem entos gráficos que desea adjuntar (clic en los datos DXF que acaba de importar) luego, haga clic en el elemento al cual usted le desea adjuntar ese grupo (clic en el elemento No.2).

# **Seleccione Animación del menú Visualización o haga clic en**

Verá una anim ación en la cual los elem entos gráficos se <sup>m</sup> ueven junto con el elem ento No.2.

Este es el final de nuestro primer paseo guiado basado en un Archivo de Proyecto de un Mecanismo existente.

En los próximos capítulos aprenderá la forma de diseñar mecanismos basados en el Asistente de Diseño así como también la forma de construir "manualmente" sus propios mecanismos.

# **Análisis de fuerzas**

*Si lo deseas, puedes quitar los gráficos DXF ya que no es esencial para la fuerza análisis.*

### **Para empezar, vamos a añadir una masa de 25 kg al nodo 3 (Cargas>Masa)**.

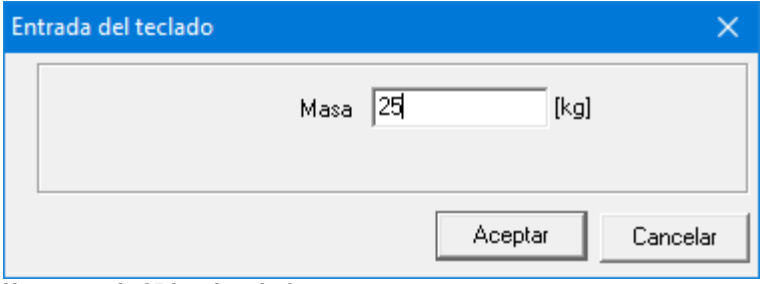

**Una masa de 25 kg al nodo 3**

**A continuación, vamos a ver en el torque requerido y la potencia de accionamiento requerida.**

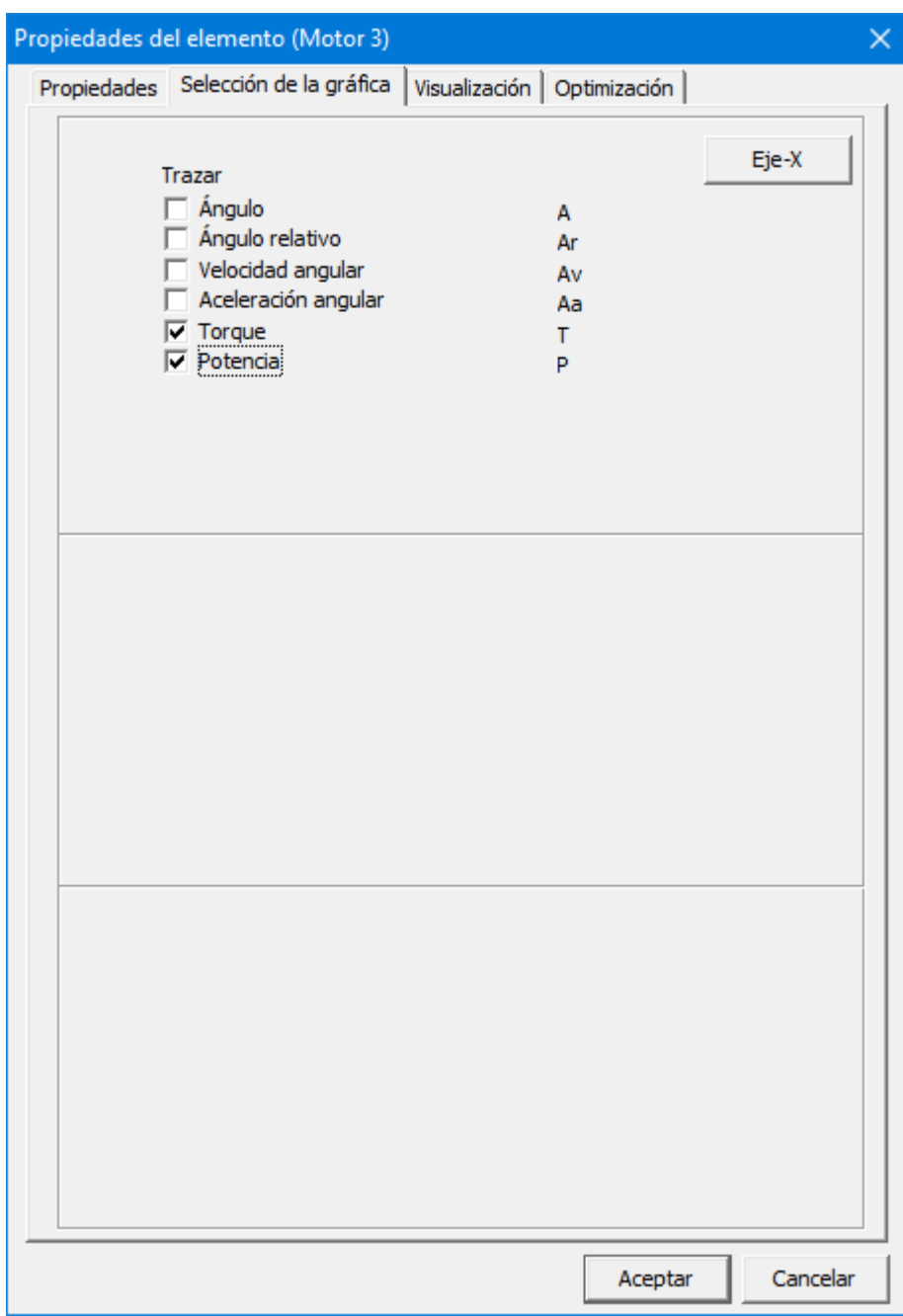

**Cuadro de diálogo de las propiedades del elemento 3**

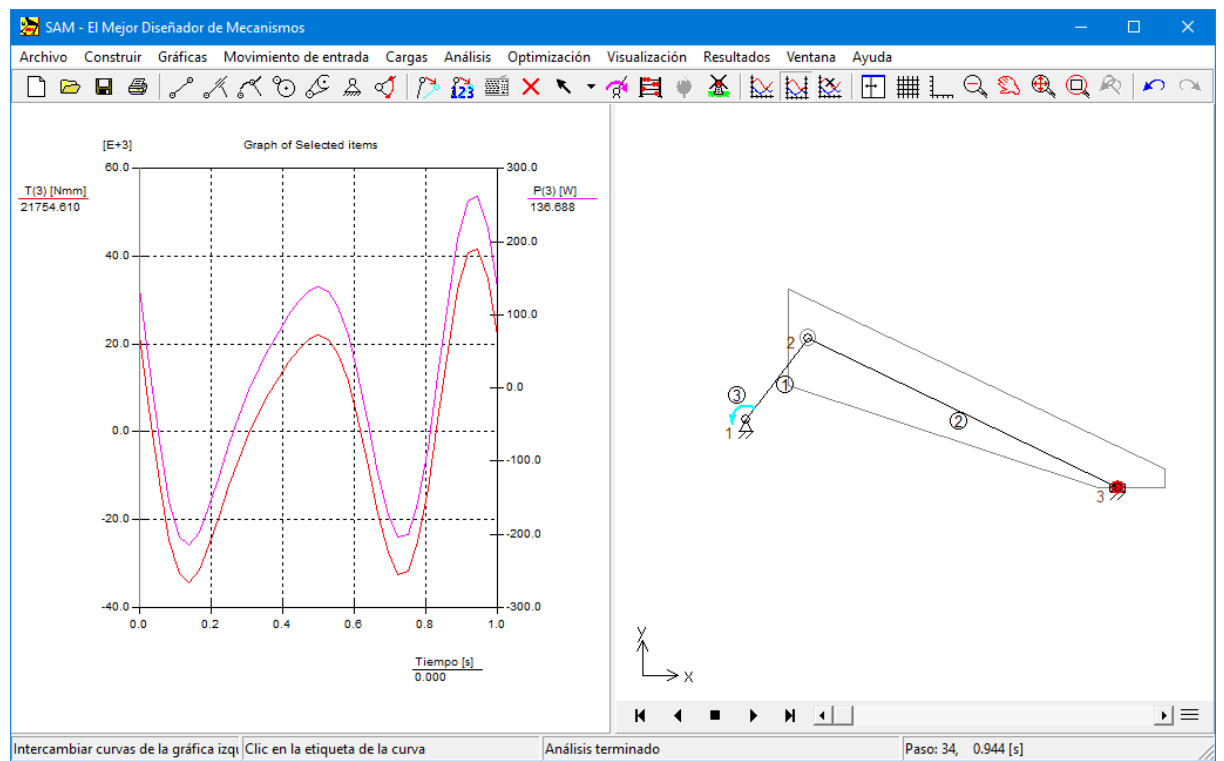

**El torque motor requerido y la potencia de accionamiento requerida**

#### **Enseguida observaremos las fuerzas de apoyo x/y del elemento 1 en el nodo 1 y 2.**

Para realizarlo, necesitamos hacer la selección de los siguientes resultados:

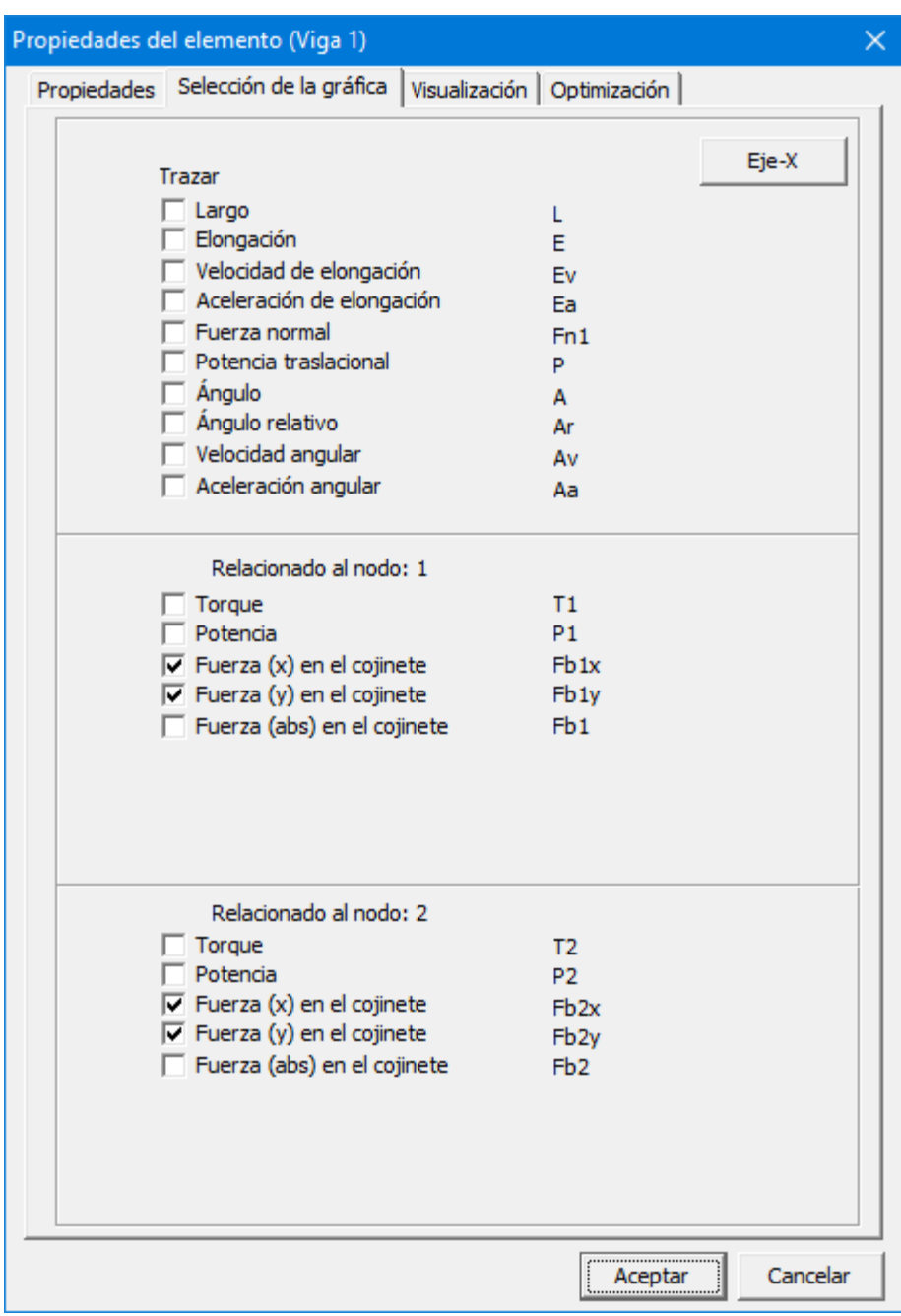

**Cuadro de diálogo de las propiedades del elemento 1**

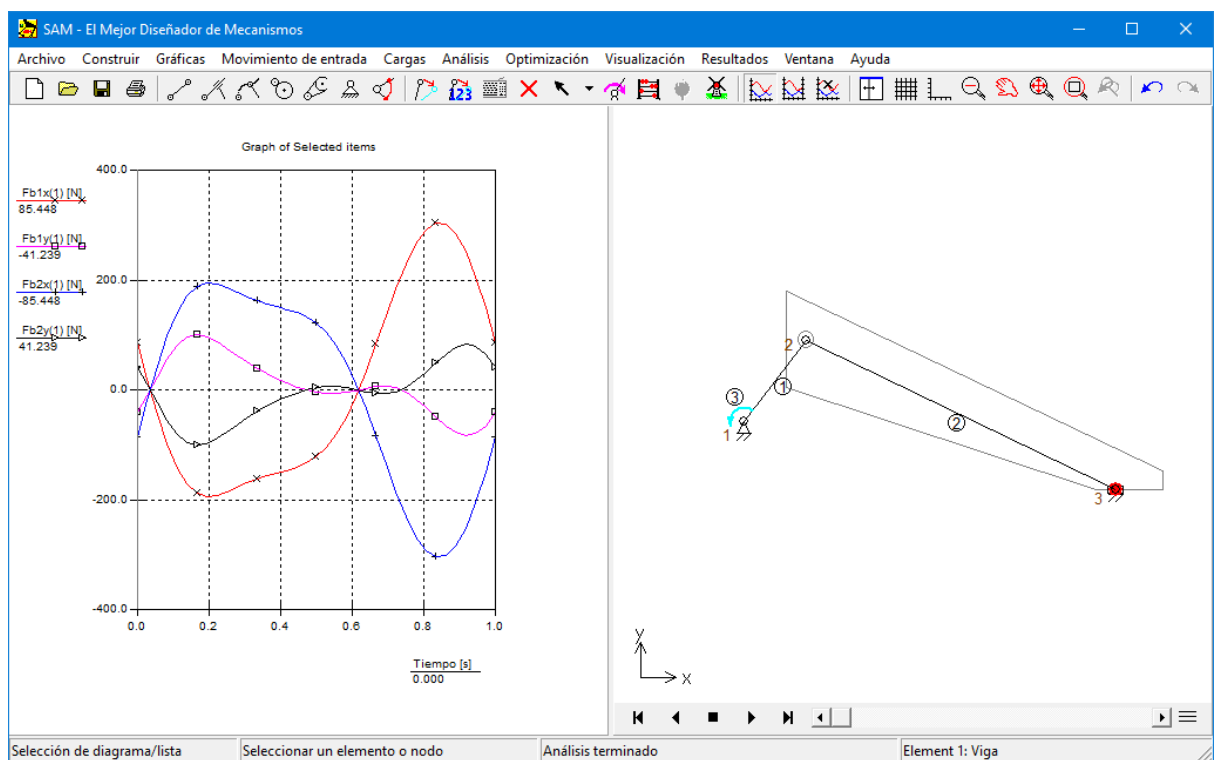

Captura de pantalla que muestra el mecanismo más las fuerzas de apoyo x/y del elemento 1 en nodos 1 y 2

*Este es el final de nuestra primera visita rápida basado en un mecanismo de archivo de proyecto existente . En el próximos capítulos usted aprenderá cómo diseñar un mecanismo basado en el Asistente de Diseño y cómo " manualmente " construir un nuevo mecanismo.*

## **4.2 Uso del Asistente de Diseño para crear un mecanismo**

SAM ofrece un grupo de asistentes de diseño el cual le ayudará a sintetizar los mecanismos para tareas específicas. Brevemente le explicaremos el concepto de los asistentes de diseño basados en la tarea de diseño para crear un mecanismo de 4 barras que guía el plano acoplador para satisfacer las 3 posiciones específicas y los ángulos.

#### **Seleccione Archivo/Asistente/Mecanismo de 4 barras**

Un cuadro de diálogo aparecerá con 5 pestañas relacionadas con tareas específicas del diseño, las cuales puede ejecutarlas el mecanismo de 4 barras.

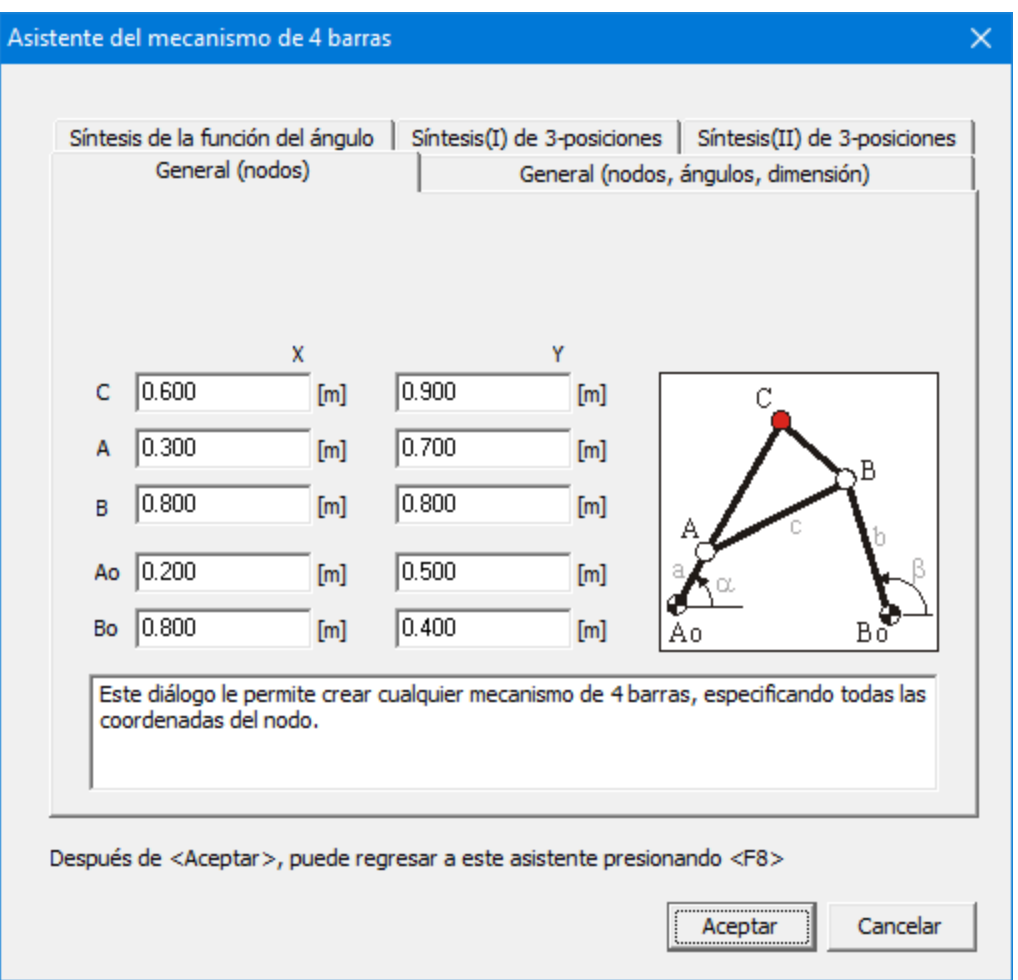

**Asistente de Diseño del "Mecanismo de 4 barras"**

### **Escoja "Síntesis de 3 posiciones (I)"**

Esto trae la pestaña de la "Síntesis de 3 posiciones (I)" <sup>a</sup> la posición frontal. En este cuadro de diálogo usted puede especificar 3 posiciones/ángulos de un plano acoplador además de la ubicación de los Nodos fijos Ao y Bo. Cómo primera introducción, le sugerim os que acepte los valores por defecto.

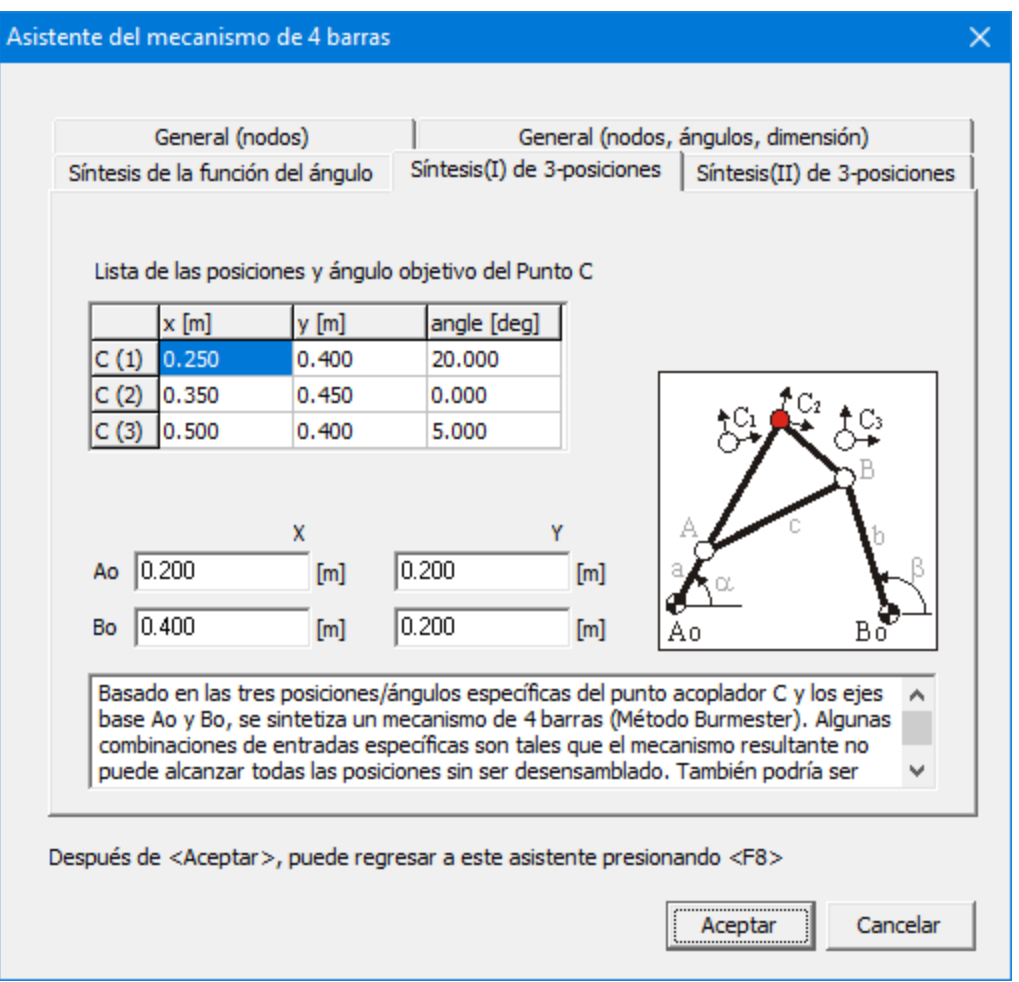

**Asistente de Diseño "Mecanismo de 4 barras – Síntesis de 3 posiciones (I)"**

#### **Presione Aceptar para usar los valores actuales**

Basado en las tres posiciones/ángulos específicos del punto acoplador C y los ejes base Ao y Bo, un <sup>m</sup> ecanism <sup>o</sup> de 4 barras se sintetiza, analiza (basado en cierto <sup>m</sup> ovim iento de entrada) y la ruta del punto acoplador (+ de 3 posiciones / ángulos objetivos especificados) se muestran en la ventana del mecanismo. Inicialmente, la ventana del gráfico, muestra el ángulo de la manivela como función del tiempo.

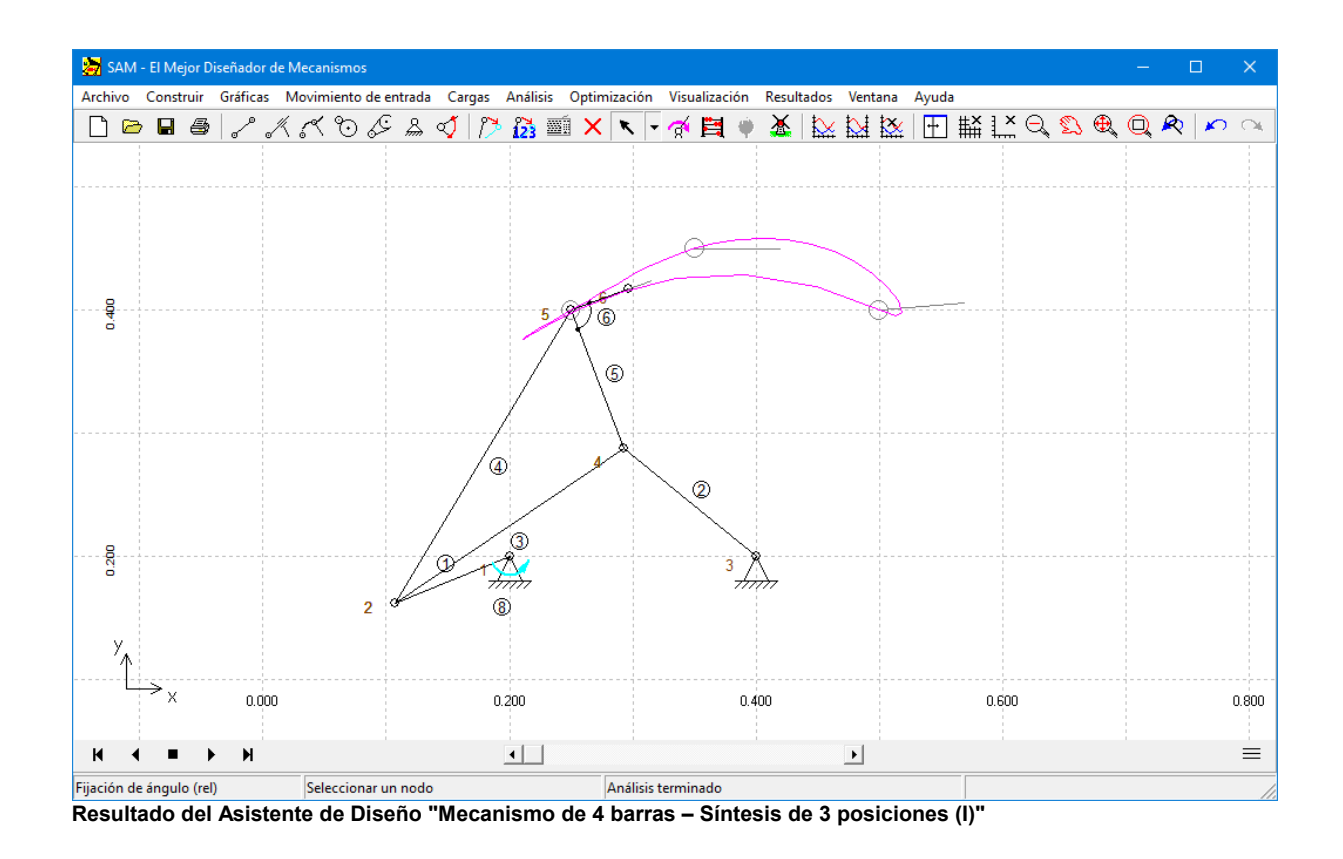

#### **Presione <F8> para regresar al Asistente de Diseño.**

Si el resultado de la síntesis no es satisfactorio, puede regresar al Asistente de Diseño y probar otros grupos de datos de entrada. En esta tarea de diseño específica de 3 posiciones la posición inicial y final generalm ente es fija pero podría "jugar" con la posición <sup>o</sup> ángulo central. Tam bién podría escoger diferentes lugares para sus ejes fundam entados Ao o Bo.

## **4.3 Construcción de un mecanismo nuevo (sin el Asistente de Diseño)**

Estos pasos rápidos le dan una visión general de la forma como SAM crea y analiza un mecanismo nuevo. Aunque los pasos pueden variar dependiendo del tipo de mecanismo y análisis, los pasos básicos se describen a continuación:

# **1. Crear un Proyecto Nuevo**

Escoja Nuevo del menú Archivo para crear un proyecto nuevo o use el ícono

correspondiente  $\Box$ . Se le pedirá especificar la dimensión inicial del área de trabajo (puede cambiarse más adelante).

# **2. Ensamblar el mecanismo a partir de los elementos básicos ...**

Usando los diversos elementos delmenú Construir o las herramientas de la barra, usted puede ensamblar un mecanismo a partir de los elementos básicos. Haga doble clic en un elemento para cambiar sus propiedades o seleccione "Eliminar Elemento" del menú Construir para borrarlo. Para mover un nodo, seleccione la opción Mover Nodo o Coordinar Nodo del menú Construir. Alternativamente, puede usar  $\sqrt{2}$  o  $\sqrt{23}$ .

# **3. Definir las condiciones de apoyo**

Las condiciones de apoyo pueden definirse ya sea desde el menú Construir o haciendo clic en la herramienta Apoyo de la barra de herramientas. Se le preguntará seleccionar un Nodo haciendo clic en él. Ahora mueva el cursor alrededor del nodo y observe como cambia la condición de apoyo desde el apoyo "x" hasta el apoyo "y" y así sucesivamente. Cuando desee que se muestre el tipo de apoyo, simplemente presione el botón izquierdo del ratón para activarlo.

#### **4. Definir la inercia, fuerzas externas, gravedad....**

Defina la inercia, fuerzas externas y gravedad desde el menú Fuerza.

## **5. Especificar el (los) movimiento(s) de entrada**

El movimiento de entrada puede definirse ya sea desde el menú Movimiento de Entrada o haciendo clic en ícono correspondiente de la barra de herramientas. Puede definir varias clases de entrada, tales como desplazamiento "x", desplazamiento "y", ángulo, ángulo relativo y elongación. Después de seleccionar el nodo o elemento apropiado, se abre un cuadro de diálogo para entradas, el cual le permite definir el movimiento de entrada combinando las leyes básicas delmovimiento, tales como movimiento constante, lineal, sinusoidal y polinomial (por favor, ver la sección correspondiente del capítulo "Menú de Entradas").

### **6. Análisis**

Dependiendo de las especificaciones de AUTO-EJECUCIÓN (ver Archivo/Preferencias/ Análisis) un análisis se lleva a cabo automáticamente, tan pronto como todos los datos relevantes del mecanismo están disponibles o necesita hacer el análisis manualmente (presionando Análisis o haciendo clic en el Ábaco )

### **7. Animación del Mecanismo**

Desde el menú Visualización, escoja Animación o haga clic en la herramienta Molino para empezar a mostrar la Animación. También puede animar el mecanismo "manualmente" o moverlo a una nueva posición inicial a través delmenú Construir/Cambiar posición Inicial.

# **8. Ver los Resultados del Análisis**

Escoja seleccionar desde ele menú Resultados para seleccionar Resultados delAnálisis para pos-procesamiento. Luego, escoja Exportar para mostrar los datos en forma tabular o gráficamente y ver un diagrama xy de los datos seleccionados como función del tiempo. Trate de hacer clic en la etiqueta "y" de la gráfica y verá lo que pasa.

## **9. Guardar un Proyecto**

Escoja Guardar desde el menú Archivo para guardar el proyecto.

### **4.3.1 Ejemplo de un mecanismo de 4 barras (análisis de movimiento)**

# **Ejemplo de un mecanismo de 4 barras (análisis de movimiento)**

### **Desde el menú Archivo, seleccione Nuevo**

Aparece un cuadro de diálogo del Área de Trabajo, en la cualpuede entrar las dim ensiones del Área de trabajo. Los núm eros que ve en el cuadro de diálogo, son valores por defecto. Estos pueden diferir de los núm eros usados durante la preparación de este manual.

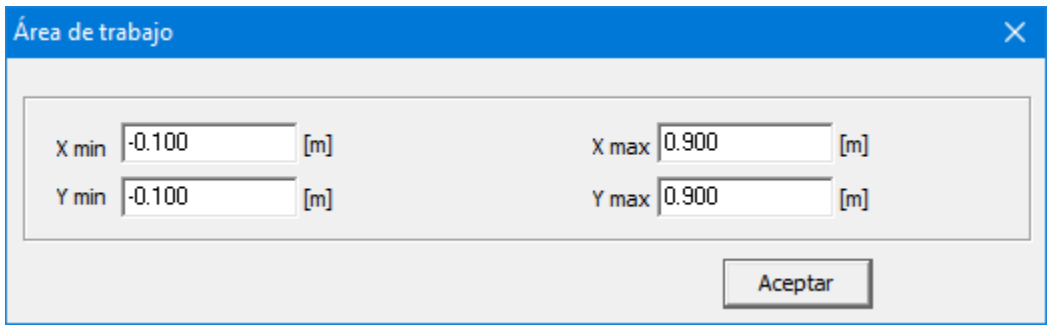

**Cuadro de diálogo del Área de Trabajo**

#### **Haga clic en Aceptar para usar los valores por defecto del Área de Trabajo.**

Ahora verá un Área de Trabajo vacía con una ventana para la gráfica <sup>y</sup> otra para el m ecanism o.

#### **Maximice la ventana del mecanismo presionando el botón correspondiente.**

Usar una ventana de mecanismo maximizada, es muy práctico mientras construye el m ecanism o.

### **Escoja Opciones desde el menú Visualización y seleccione las pestañas Colores y Estilos.**

En el cuadro de diálogo que aparecerá, puede personalizar la visualización de los diversos elem entos. Com <sup>o</sup> puede ver, la regla esta inactiva.

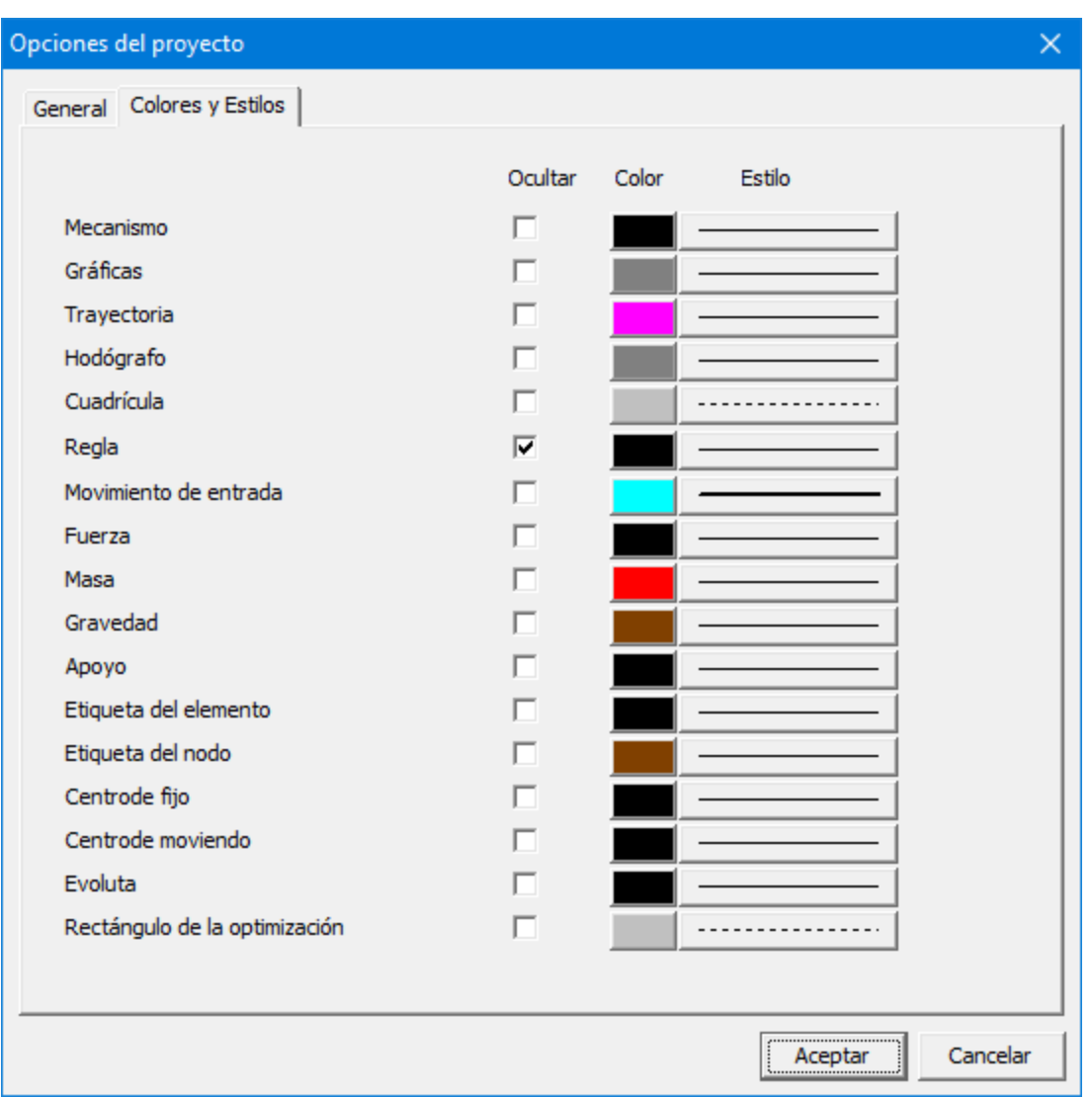

**Cuadro de Diálogo Opciones de Visualización**

### **Desactivar la opción 'ocultar regla' y haga clic en el botón Aceptar**

Esto <sup>m</sup> ostrará la cuadrícula, usando las dim ensiones por defecto relacionadas con el área de trabajo. Su pantalla lucirá como esta:

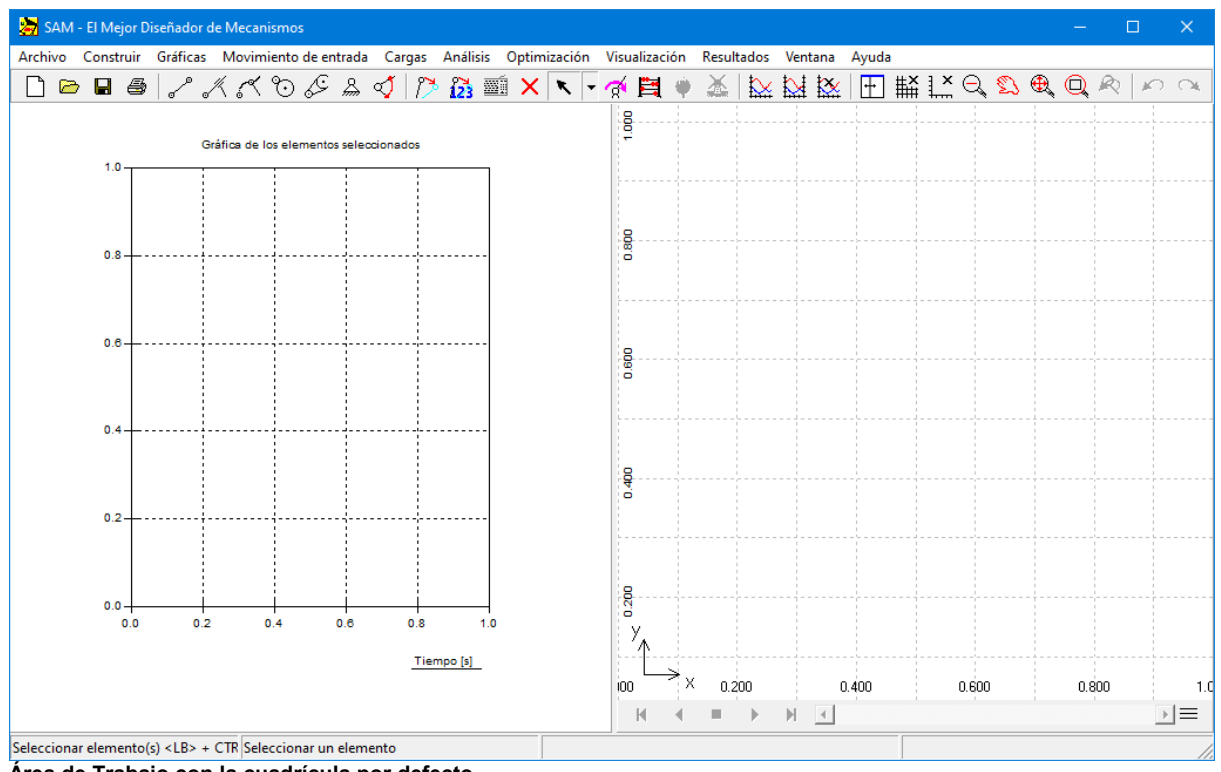

**Área de Trabajo con la cuadrícula por defecto**

# **Seleccione la Viga desde el menú Construir o haga clic en**

Ahora puede empezar a crea un elemento Viga.

## **Mueva el ratón al punto inicial del elemento y presione el botón izquierdo para crear el primer nodo.**

M ientras <sup>m</sup> ueve el ratón, usted puede ver las coordenadas actuales del ratón en la barra de estado, parte inferior de la ventana.

### **Mueva el ratón al punto final del elemento y presione el botón izquierdo para terminar la creación de un elemento Viga.**

M ientras <sup>m</sup> ueve el ratón, se <sup>m</sup> ostrará la form <sup>a</sup> actual del elem ento. Si desea cancelar el proceso de creación <sup>a</sup> <sup>m</sup> itad de cam ino (se ha seleccionado el prim er nodo pero no el segundo) presione el botón derecho del ratón una vez que haya creado un elemento y si desea borrarlo, puede escoger Eliminar desde el menú construir y clic en el elemento que desea elim inar.

Su pantalla lucirá parecida <sup>a</sup> esta:

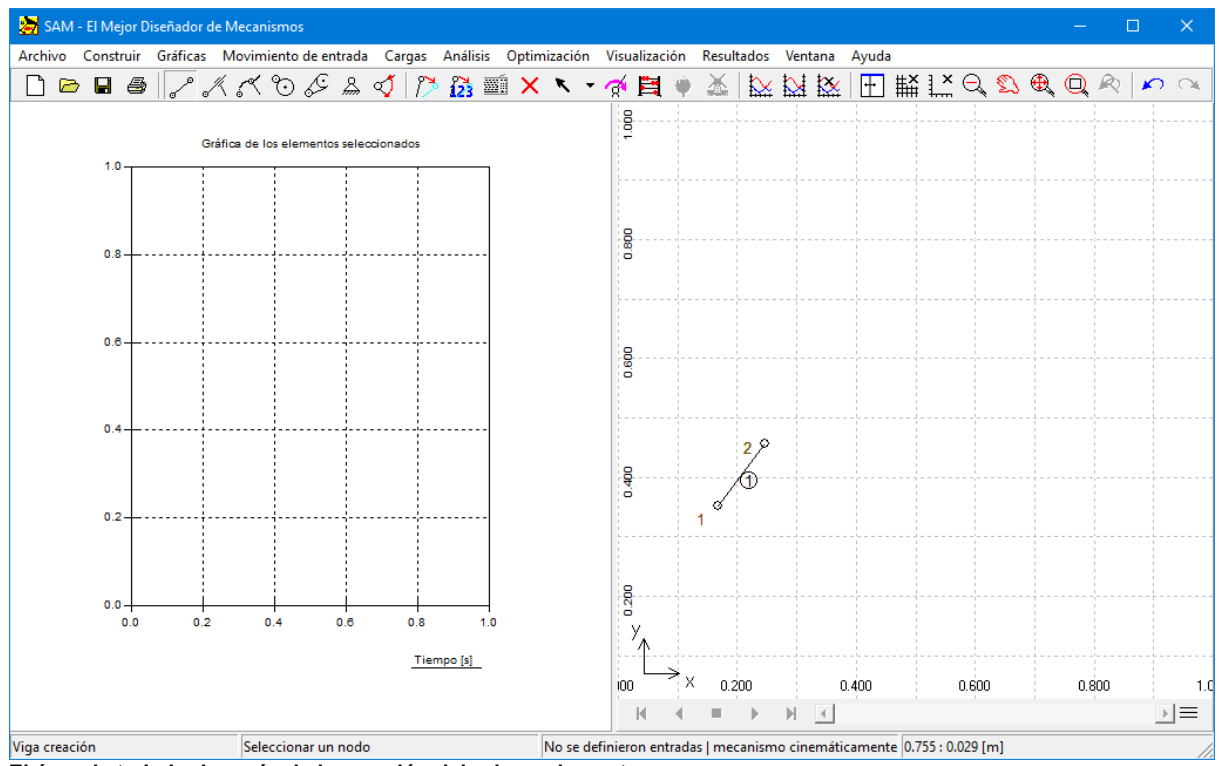

**El área de trabajo después de la creación del primer elemento.**

### **Cree el segundo enlace. Mueva el ratón al nodo del primer elemento y haga clic una vez, luego mueva el ratón a una posición nueva y clic nuevamente.**

El segundo enlace se crea de la misma forma, excepto que uno de los nodos del elemento nuevo tiene que coincidir con el nodo ya existente del prim er elem ento para crear una conexión.

A medida que el ratón se acerca a un nodo existente, la forma del cursor cambia para indicar que se ha encajado <sup>a</sup> ese nodo. Cuando se hace clic, se usará el nodo existente en vez de crear uno nuevo.

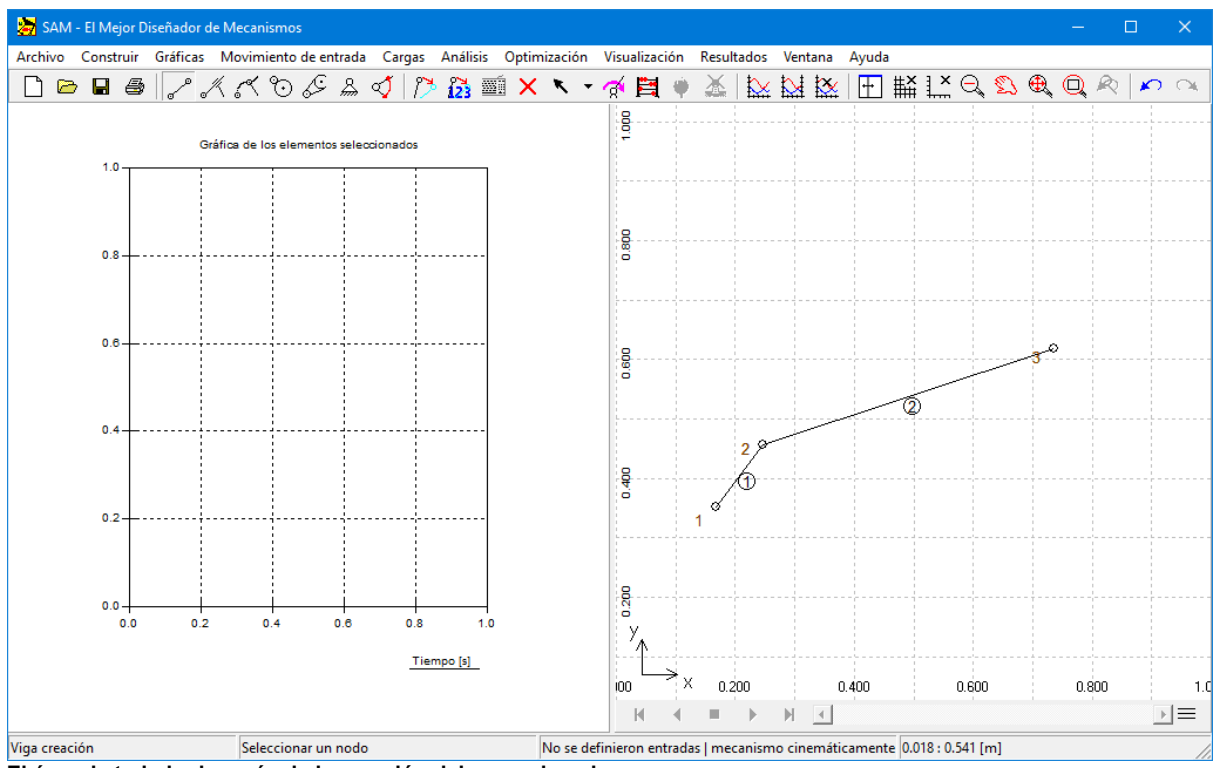

**El área de trabajo después de la creación del segundo enlace.**

**Cree todos los demás enlaces de un mecanismo de 4 barras (incluyendo un punto acoplador) de la misma forma.**

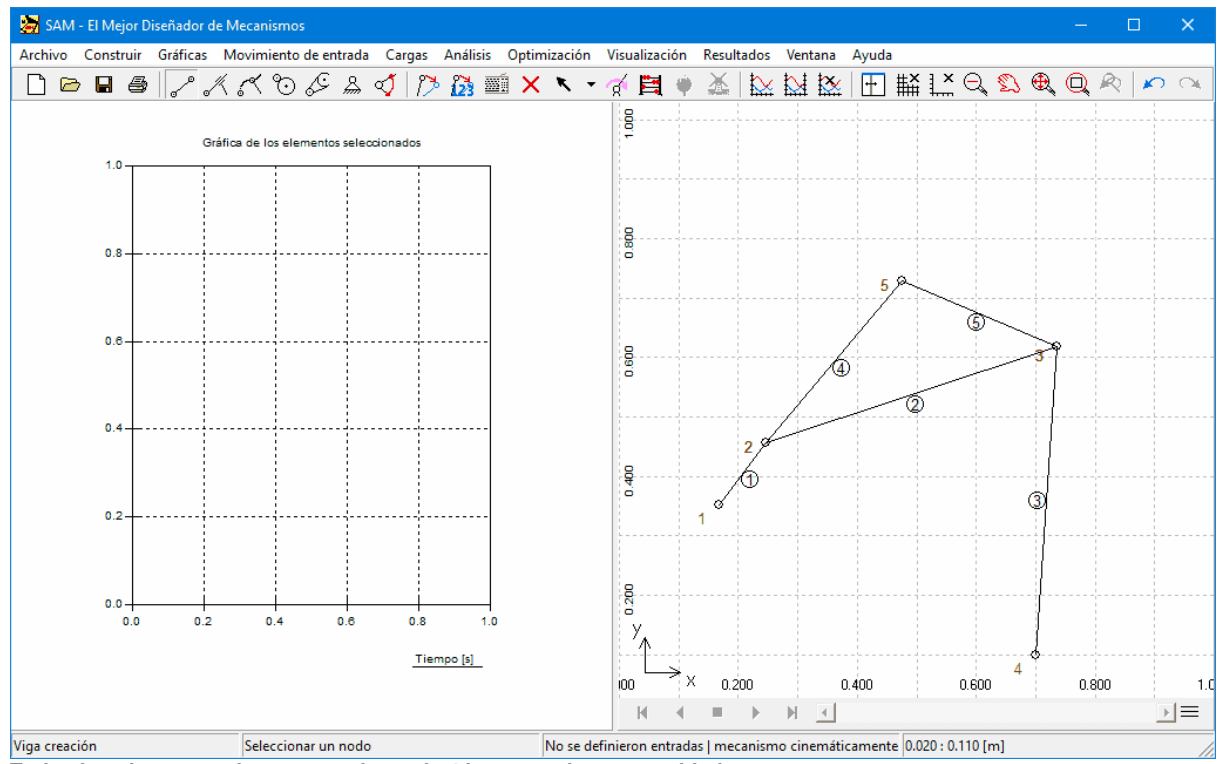

**Todos los elementos de un mecanismo de 4 barras se han ensamblado.**

# **Seleccione Fijar Nodo ("x" y/o "y") desde el menú Construir o haga clic en , luego clic el Nodo 1 y mueva el ratón alrededor del nodo hasta que se muestre la condición de apoyo. Luego presione el botón izquierdo del ratón nuevamente.**

Como verá, la condición de apoyo cambia desde el apoyo "x" hasta el apoyo "y" dependiendo de la posición del cursor con respecto al nodo que usted ha seleccionado. Esta es una forma muy práctica de aplicar las condiciones de apoyo.

#### **Aplique las mismas condiciones de apoyo al nodo 4.**

Esto creará la siguiente situación en su área de trabajo.

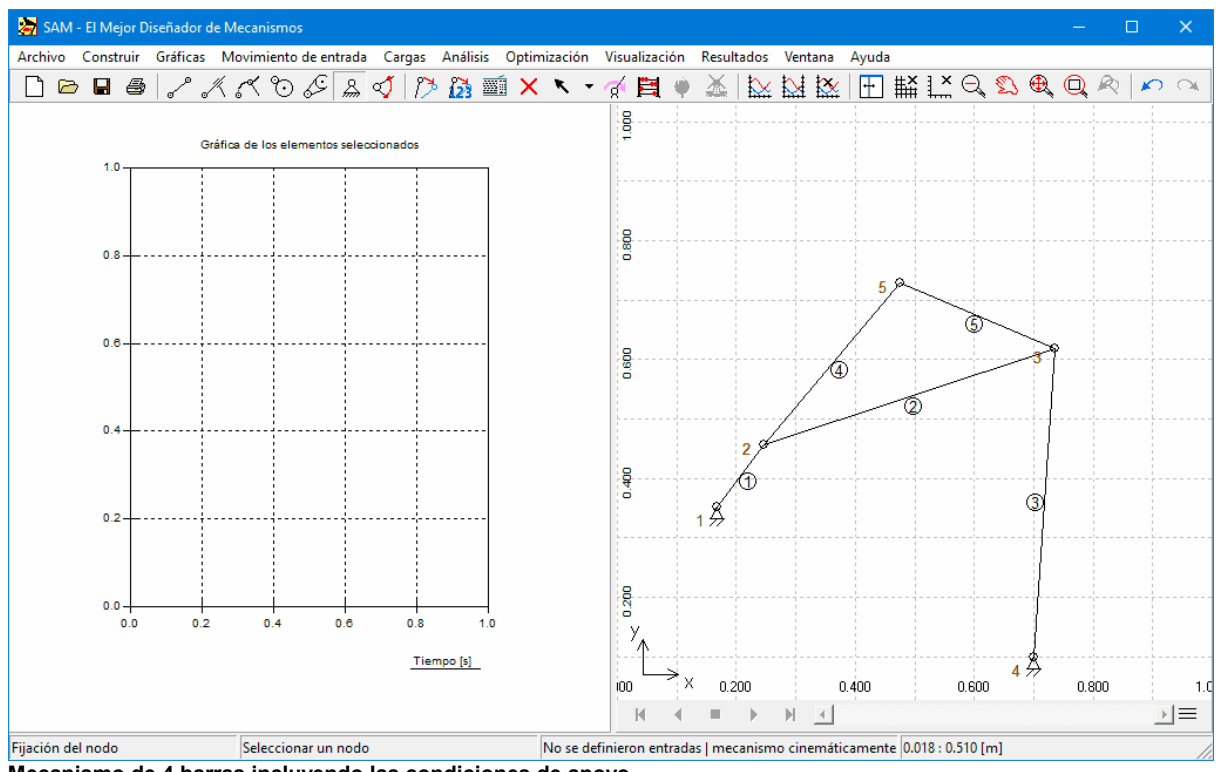

**Mecanismo de 4 barras incluyendo las condiciones de apoyo**

# **Seleccione el Ángulo desde el menú Movimiento de Entrada o haga clic y luego clic en el nodo 1.**

Aparecerá el cuadro de diálogo Movimiento de Entrada. La parte central del cuadro de diálogo de entrada está form ada por un cuadro de lista, el cual contiene una lista secuencial de bloques de <sup>m</sup> ovim ientos básicos (la gráfica <sup>m</sup> uestra la equivalencia de estos datos). Inicialm ente, esta lista está vacía.

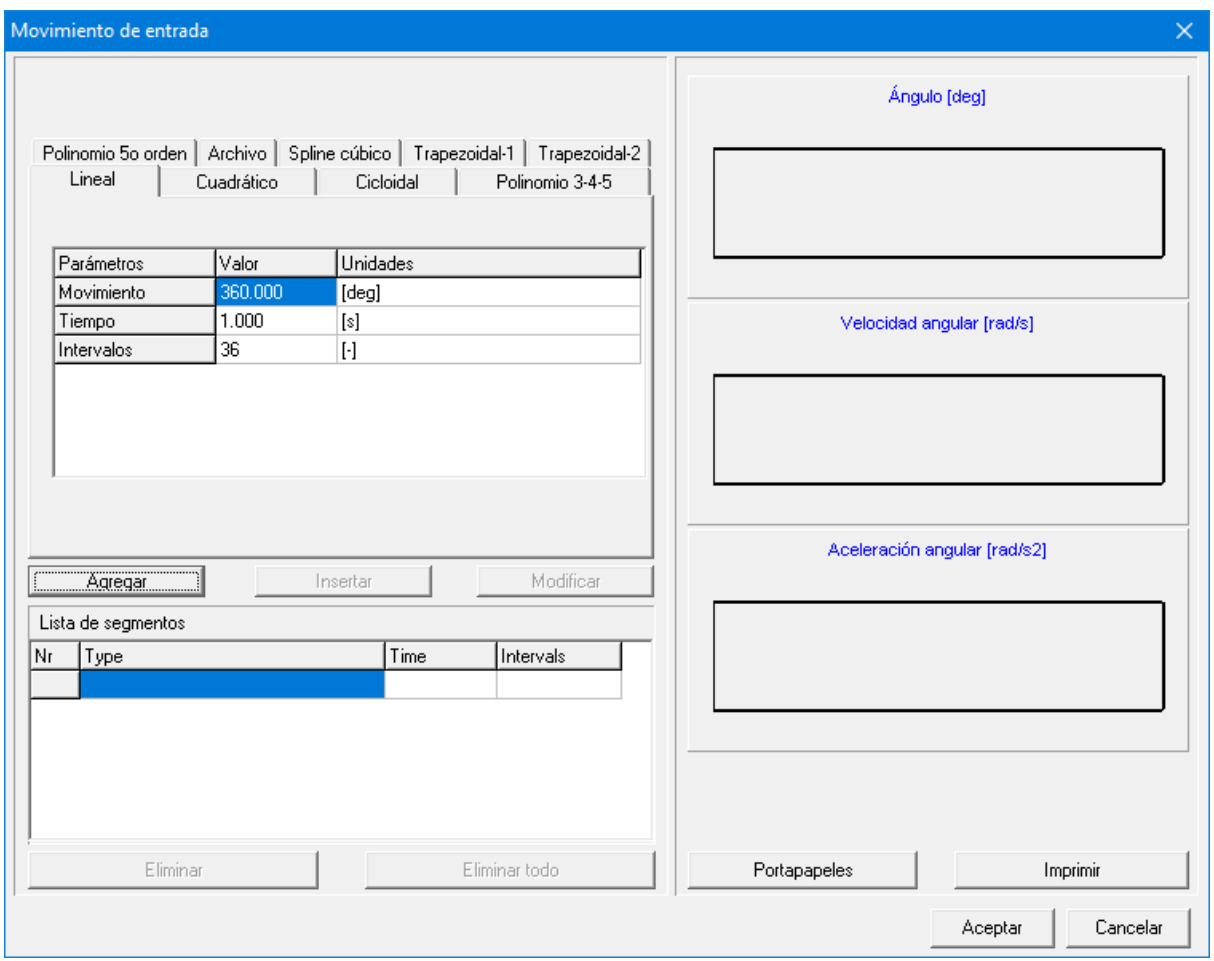

**Cuadro de diálogo Movimiento de Entrada**

#### **Haga clic en el botón "Agregar"**

Este agregará la ley de <sup>m</sup> ovim iento actualm ente activo y los datos actuales de <sup>m</sup> ovim iento (m ovim iento, duración, y núm ero de pasos) <sup>a</sup> la lista de <sup>m</sup> ovim iento. Además, la representación gráfica se actualizará. Repitiendo este proceso, es muy fácil definir toda clase de movimientos de entrada combinando las leyes básicas del <sup>m</sup> ovim iento. Si desea elim inar un elem ento de la lista, sim plem ente actívelo haciendo clic una vez y presione el botón "Elim inar".Para <sup>m</sup> odificar una entrada, tiene que activarla y presionar el botón "M odificar".

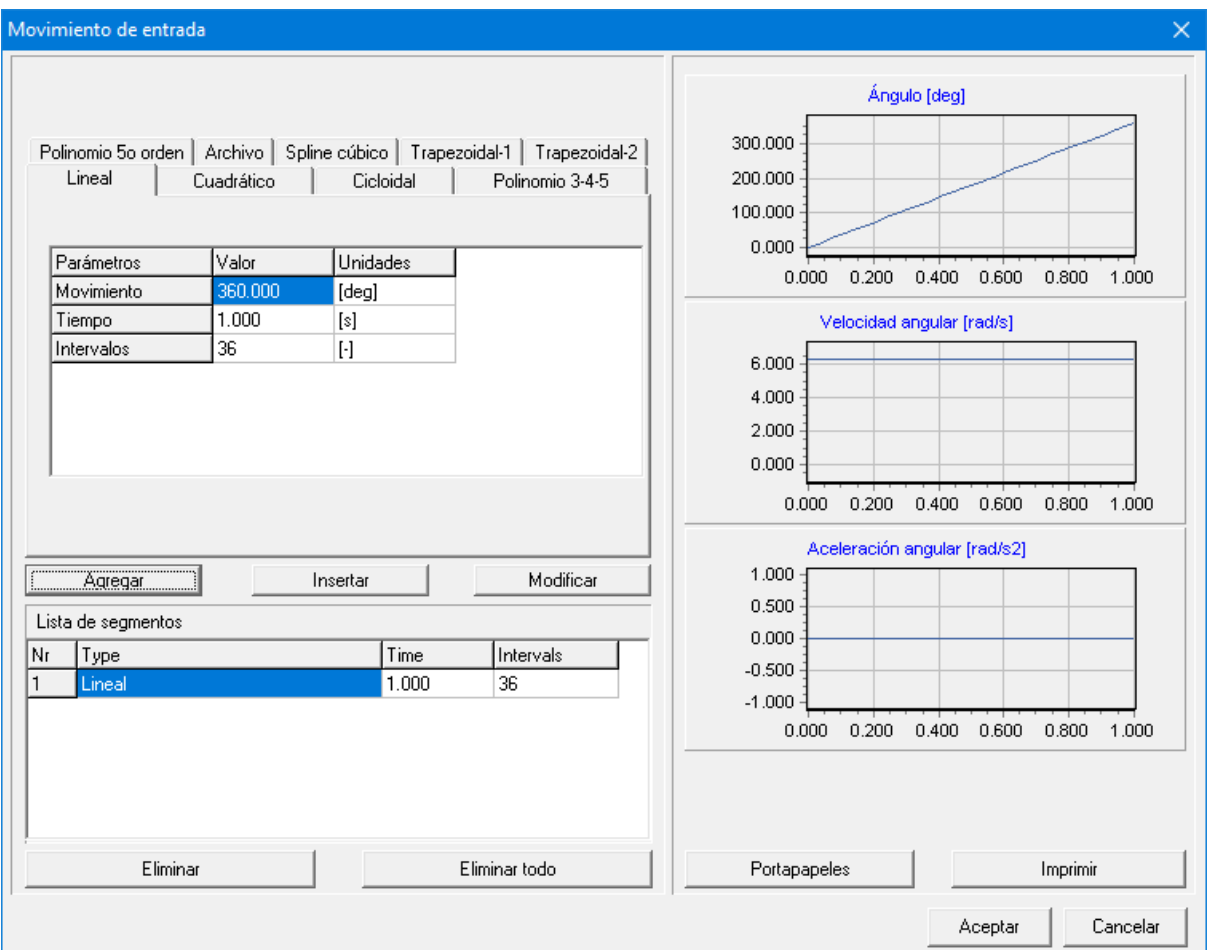

Cuadro de diálogo Movimiento de Entrada, después que se ha agregado a la lista de movimiento una ley estándar de **movimiento**

### **Presione Aceptar para usar el movimiento de entrada actual.**

# **Desde el menú Visualización, seleccione Animación o haga clic en**

Ahora verá una anim ación del <sup>m</sup> ecanism o.

## **Seleccione** Ruta **desde el menú Visualización y clic en el punto acoplador (nodo 5)**

Ahora verá la ruta de ese punto.

## **Seleccione el Hodógrafo desde el menú Visualización y haga clic en el punto acoplador.**

Adem ás de la ruta del nodo, verá el hodógrafo de velocidad.

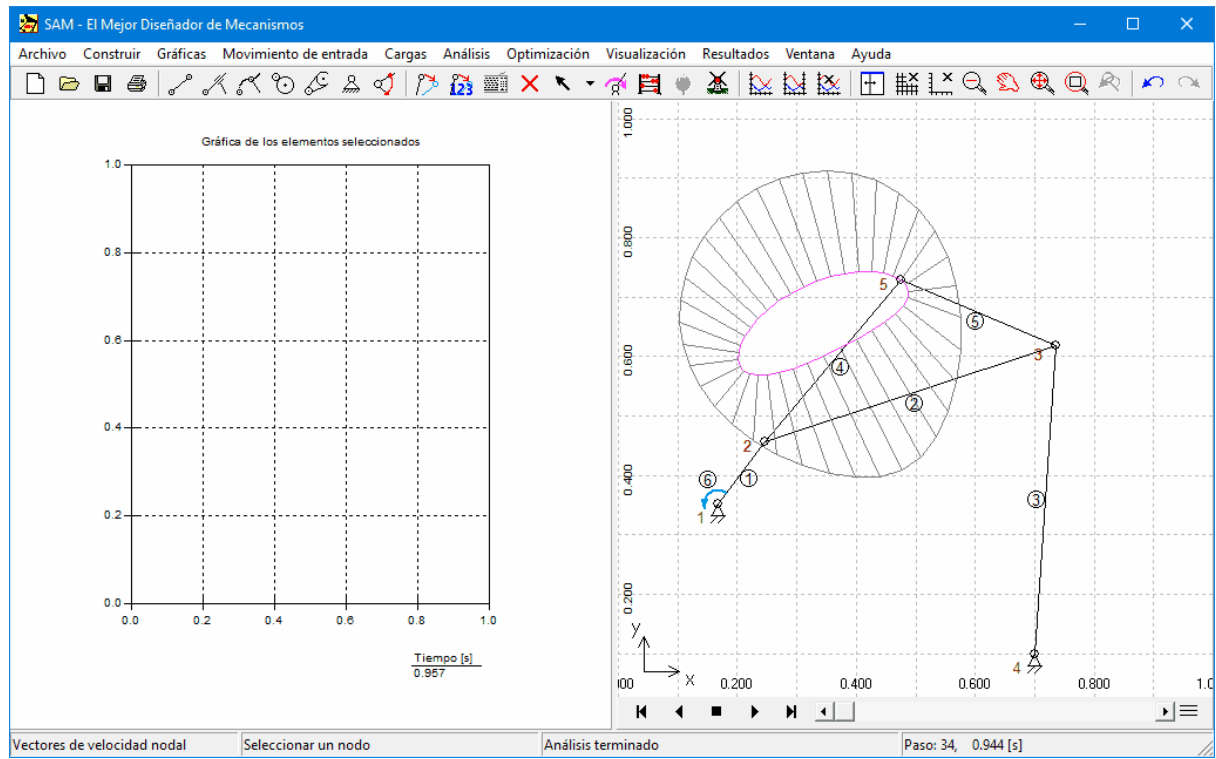

**La ruta y el hodógrafo de velocidad del punto acoplador**

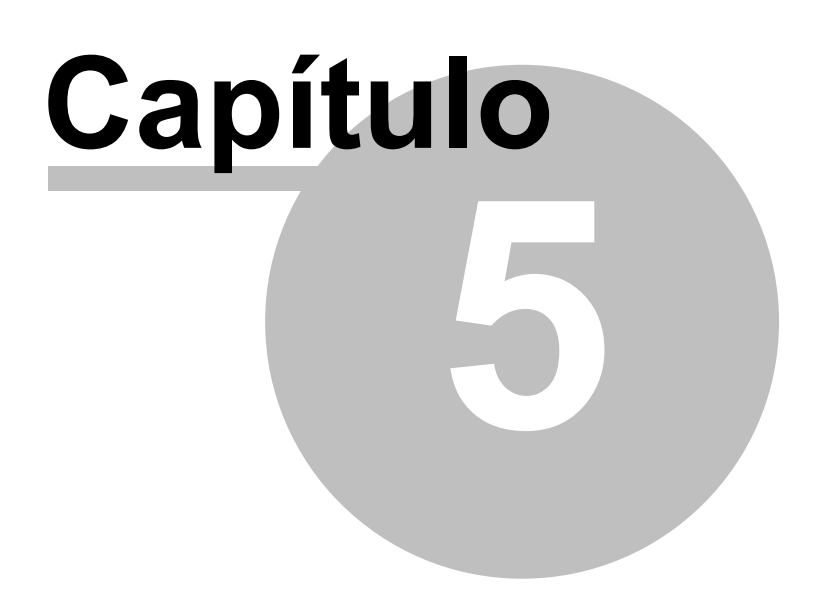

# **5 Asistentes de Diseño**

## **5.1 Mecanismo de 4 barras**

El menú Archivo/Asistente/Mecanismo de 4 barras ejecuta el asistente Mecanismo de 4 barras, el cual le permite generar un Mecanismo de 4 barras general de manera muy fácil, ejecutar una síntesis de la función ángulo y una síntesis de 3 posiciones.

## **5.1.1 General (nodos)**

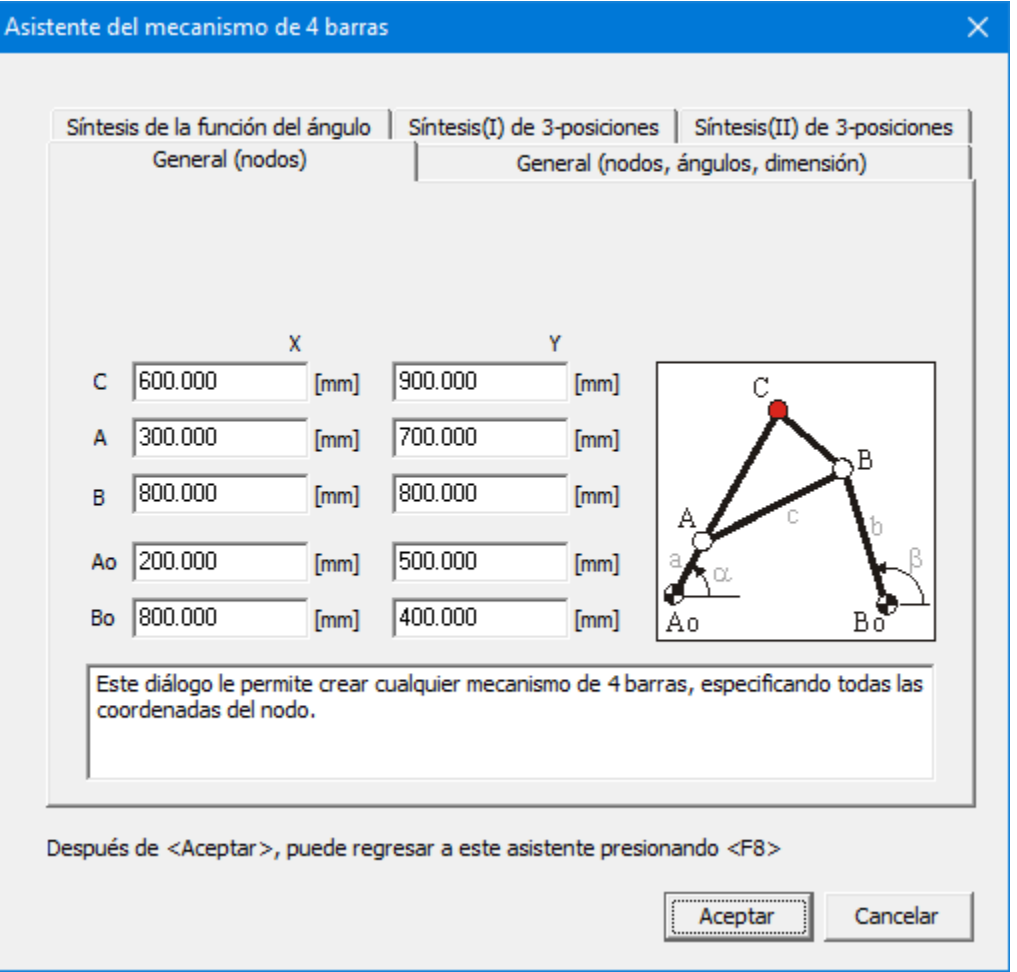

**Asistente del Mecanismo de 4 barras: General (nodos)**

Este cuadro de diálogo le permite al usuario generar un Mecanismo de 4 barras incluyendo el punto, especificando las coordenadas de los nodos.

## **5.1.2 General (nodos, ángulos, dimensiones)**

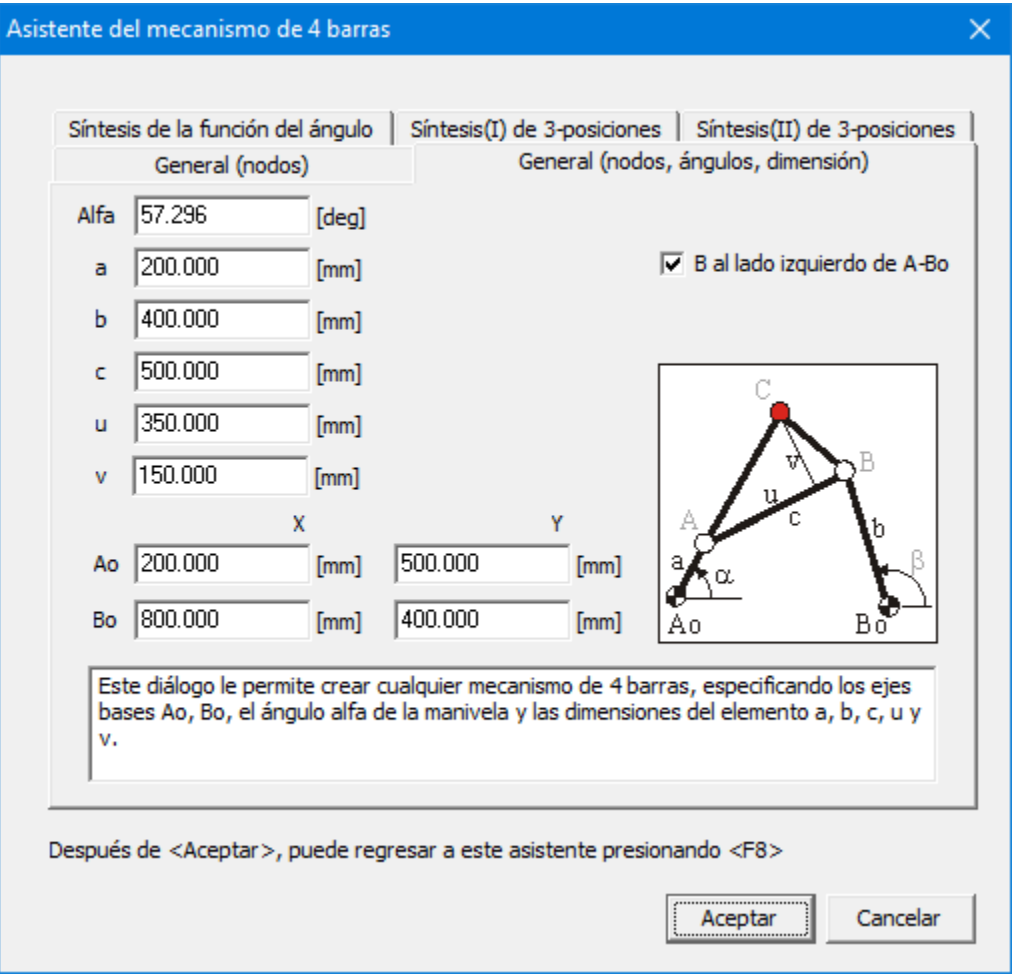

**Asistente del Mecanismo de 4 barras: General (nodos, ángulos, dimensiones)**

Esta es una variación del cuadro de diálogo anterior de generación. El Mecanismo de 4 barras se define a través de los ejes cimentados Ao y Bo, el ángulo de la manivela a y las longitudes del enlace a, b, c y las dimensiones "u" y "v", las cuales determinan la ubicación del punto acoplador.

### **5.1.3 Síntesis de la función Ángulo**

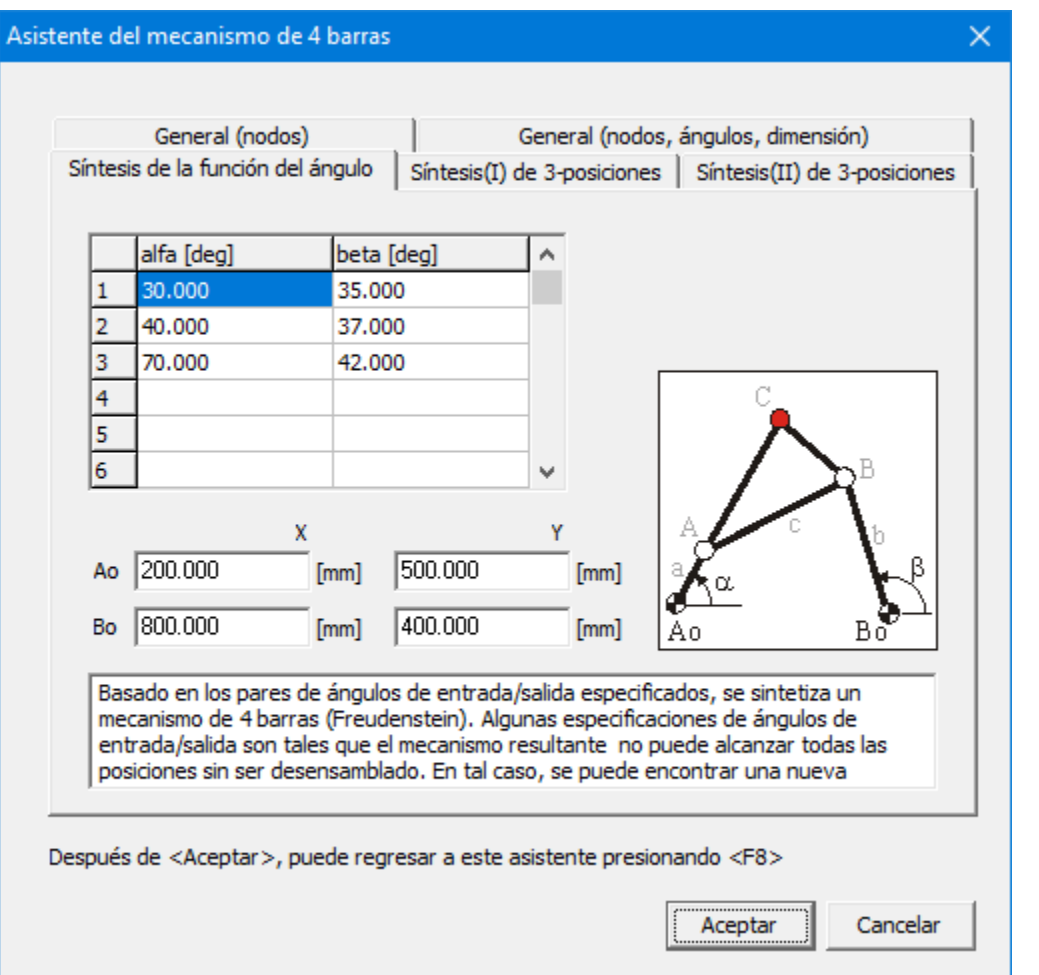

**Asistente del Mecanismo de 4 barras: Síntesis de la función Ángulo**

Basado en los pares de ángulos de entrada/salida especificados, un Mecanismo de 4 barras se sintetiza a través del método Freudenstein. En el caso de 3 pares de ángulos de entrada/salida, lo cual es lo mínimo, se pretende un Mecanismo de 4 barras que satisfaga exactamente los requerimientos. El usuario puede también especificar más de 3 pares de ángulos de entrada/salida, en cuyo caso los requerimientos serán satisfechos aproximadamente (al menos la aproximación de cuadrados).

Algunas combinaciones de los ángulos de entrada/salida especificados son tales que el mecanismo no puede alcanzar todas las posiciones sin ser des-ensamblado entre dichas posiciones. En tal situación, El usuario puede intentar buscar soluciones alternas desplazando todos los ángulos de entrada y salida y corregir este desplazamiento, agregando una viga extra a la manivela para compensar el desplazamiento de los ángulos.

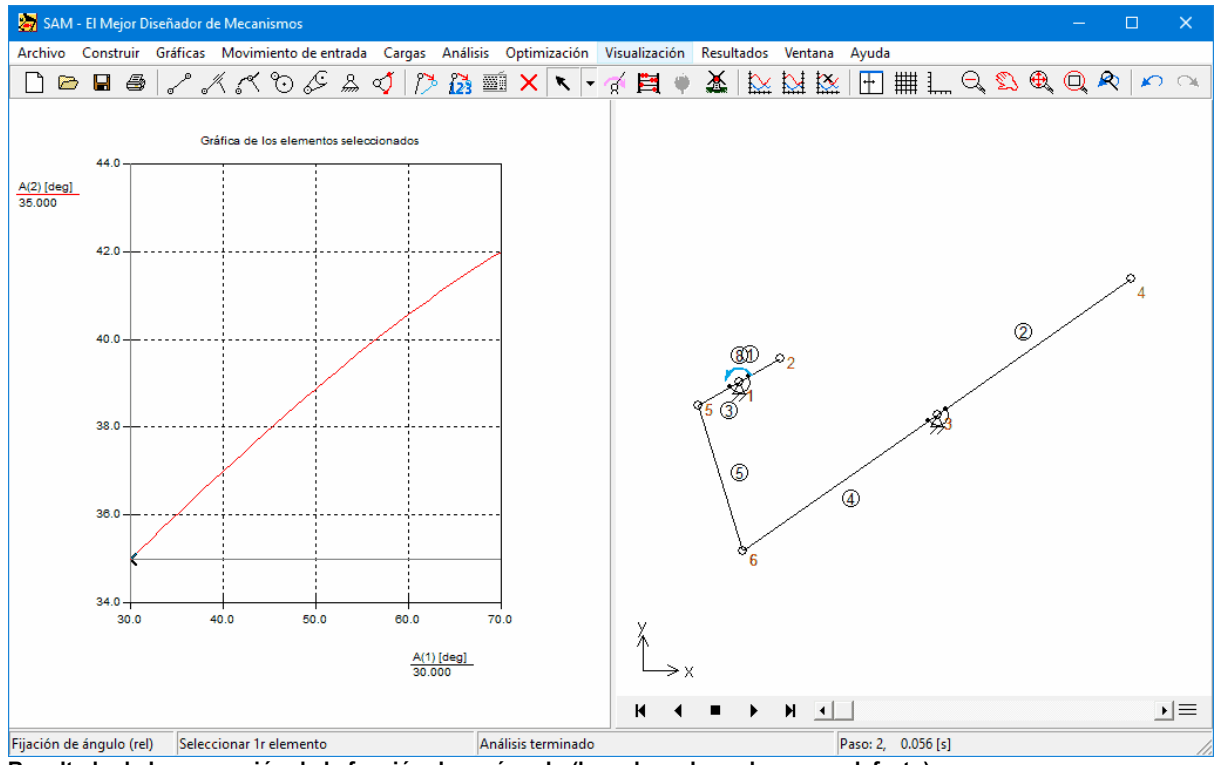

**Resultado de la generación de la función de un ángulo (basado en las valores por defecto)**

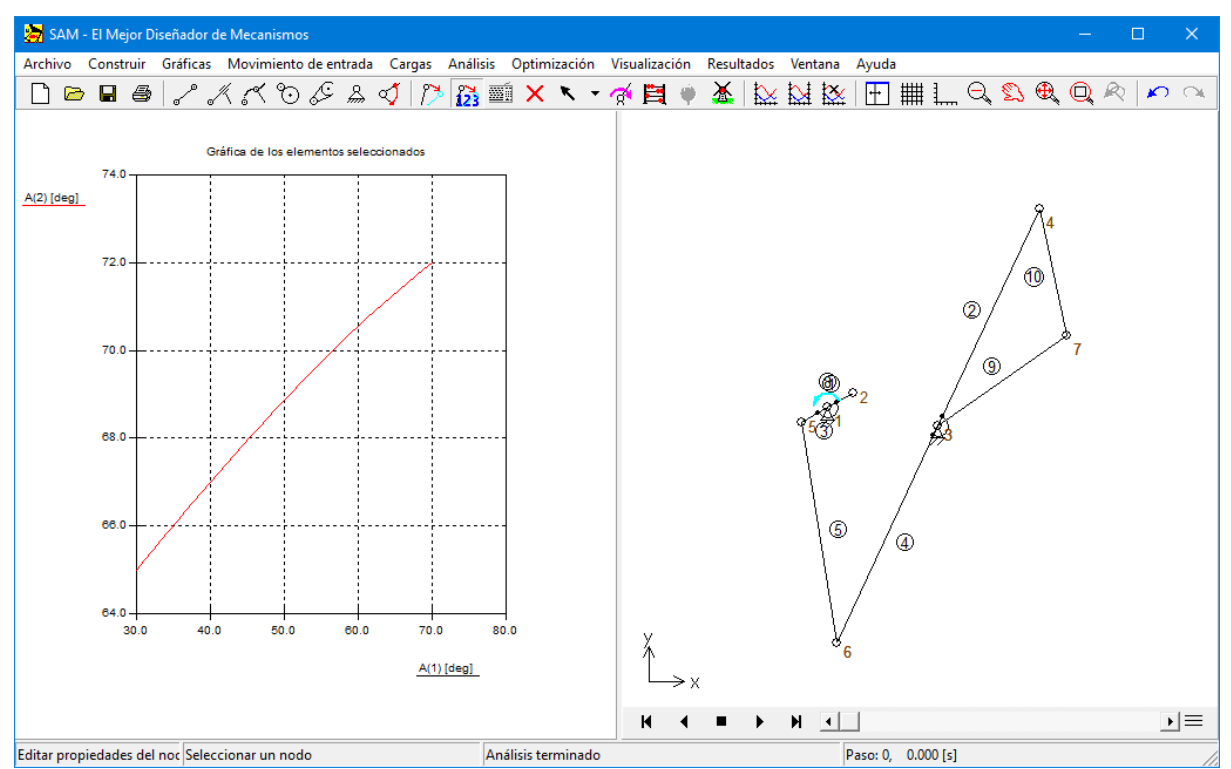

Resultado de la generación de la función de un ángulo (el desplazamiento de 30 grados en el requerimiento del **ángulo, lo compensa la viga extra)**

### **5.1.4 Síntesis (I) de 3-Posiciones**

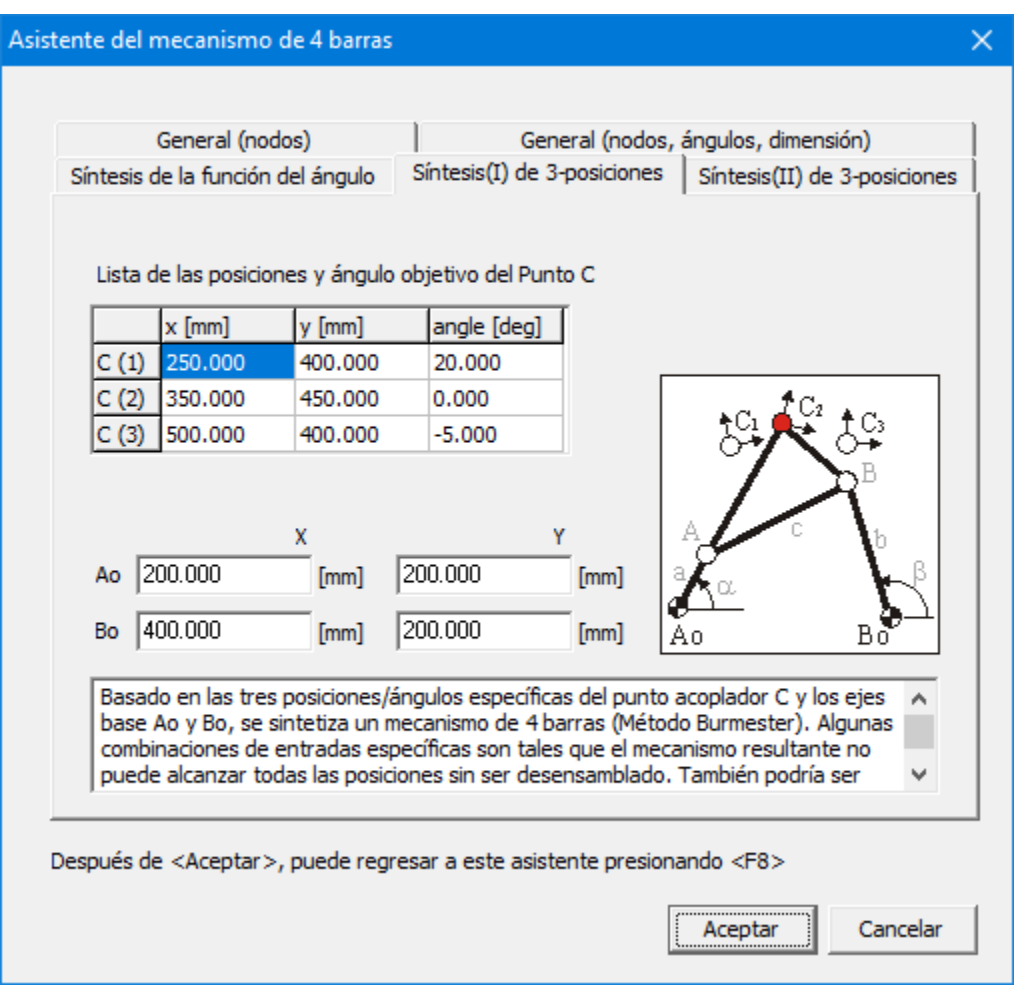

**Asistente del Mecanismo de 4 barras: Síntesis (I) de 3 posiciones**

Basado en los 3 ángulos/posiciones especificados del punto acoplador C y la ubicación de los ejes bases Ao y Bo, se sintetiza un Mecanismo de 4 barras, el cual genera un movimiento del punto acoplador que pasa exactamente a través de estas tres posiciones prescritas con las orientaciones prescritas del plano acoplador.

Algunas combinaciones de los requerimientos son tales que el mecanismo resultante no puede alcanzar todas las posiciones sin ser des-ensamblado entre dichas posiciones. En tal situación, el usuario puede tratar de especificar diferentes ubicaciones de los ejes base Ao y Bo. Además, en muchas situaciones de diseño, solamente los puntos inicial y final están realmente fijos y es tolerable variar la posición central. En caso de que el punto acoplador pase a través de las posiciones prescritas en el orden incorrecto, uno tiene que cambiar la dirección del movimiento de entrada.

Después de presionar Aceptar, el mecanismo automáticamente se sintetiza y se muestra incluyendo los tres ángulos/posiciones prescritos del punto acoplador.
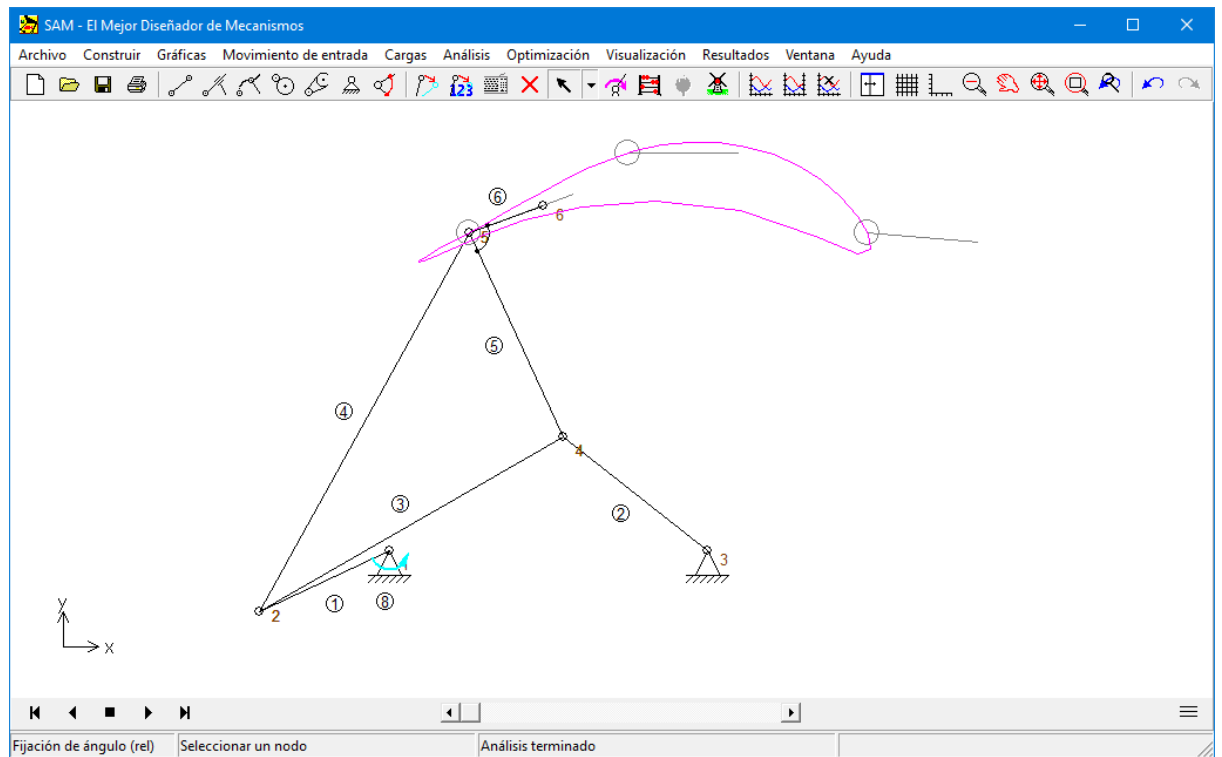

**Mecanismo de 4 barras sintetizado incluyendo los tres ángulos/posiciones prescritos del punto acoplador.**

#### **5.1.5 Síntesis (II) de 3-Posiciones**

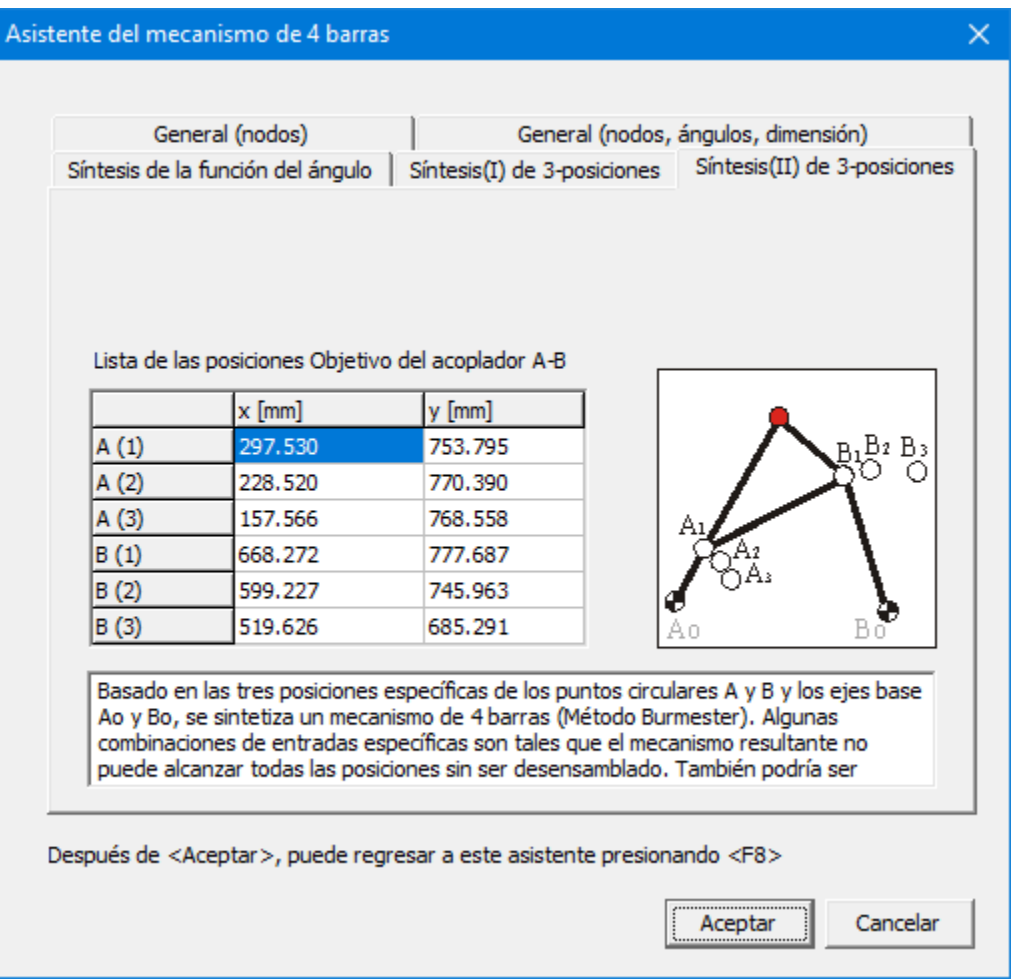

**Asistente del Mecanismo de 4 barras: Síntesis (II) de 3 posiciones**

Basado en las tres posiciones especificadas de los puntos circulares A y B y la ubicación de los ejes base Ao y Bo, un Mecanismo de 4 barras se sintetiza, el cual genera un movimiento que satisface estos requerimientos.

Algunas combinaciones de requerimientos son tales que el mecanismo resultante no puede alcanzar todas las posiciones sin ser des-ensamblado entre dichas posiciones. En tal situación, el usuario puede intentar especificar diferentes ubicaciones de los ejes base Ao y Bo. Además, en muchas situaciones de diseño solamente las posiciones inicial y final están realmente fijas y es tolerable variar la posición central.

En caso de que el punto circular pase a través de las posiciones prescritas en el orden incorrecto, uno tiene que cambiar la dirección del movimiento.

## **5.2 Mecanismo de Línea Recta Exacta**

El menú Archivo/Asistente/Guías lineales exactas invoca el cuadro de diálogo dedicado, el cual le permite generar un número de mecanismos de línea recta paramétricamente predefinidos en una forma muy fácil.

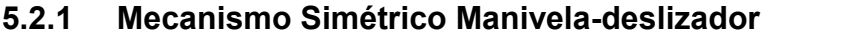

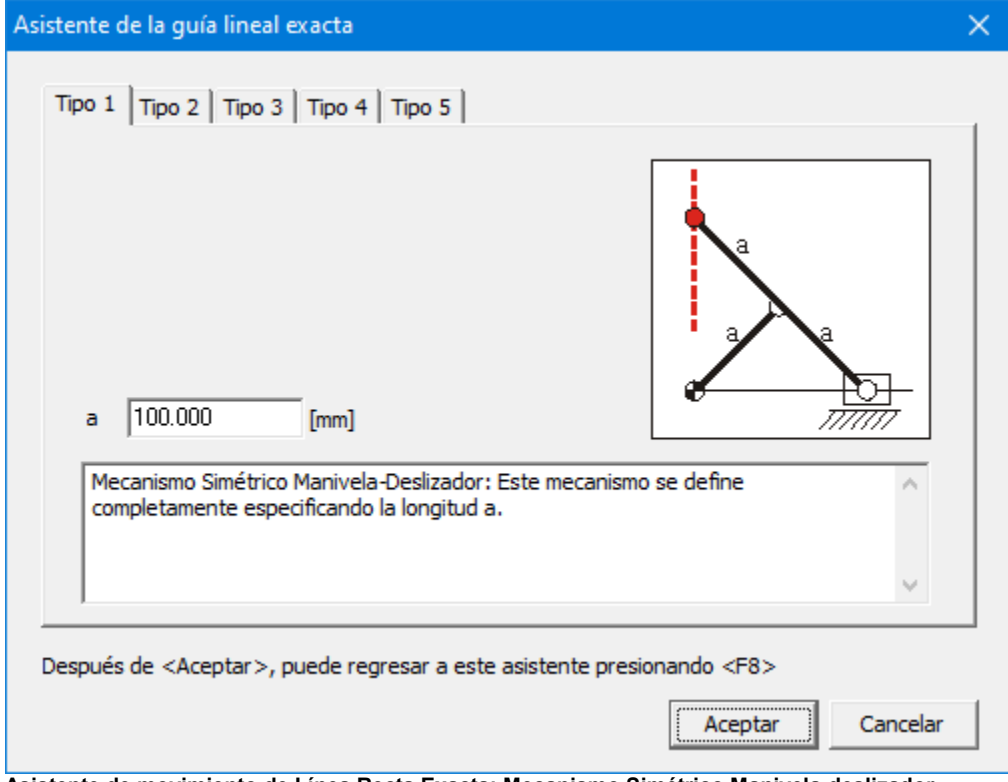

**Asistente de movimiento de Línea Recta Exacta: Mecanismo Simétrico Manivela-deslizador**

## **5.2.2 Mecanismo Engranado con doble Manivela**

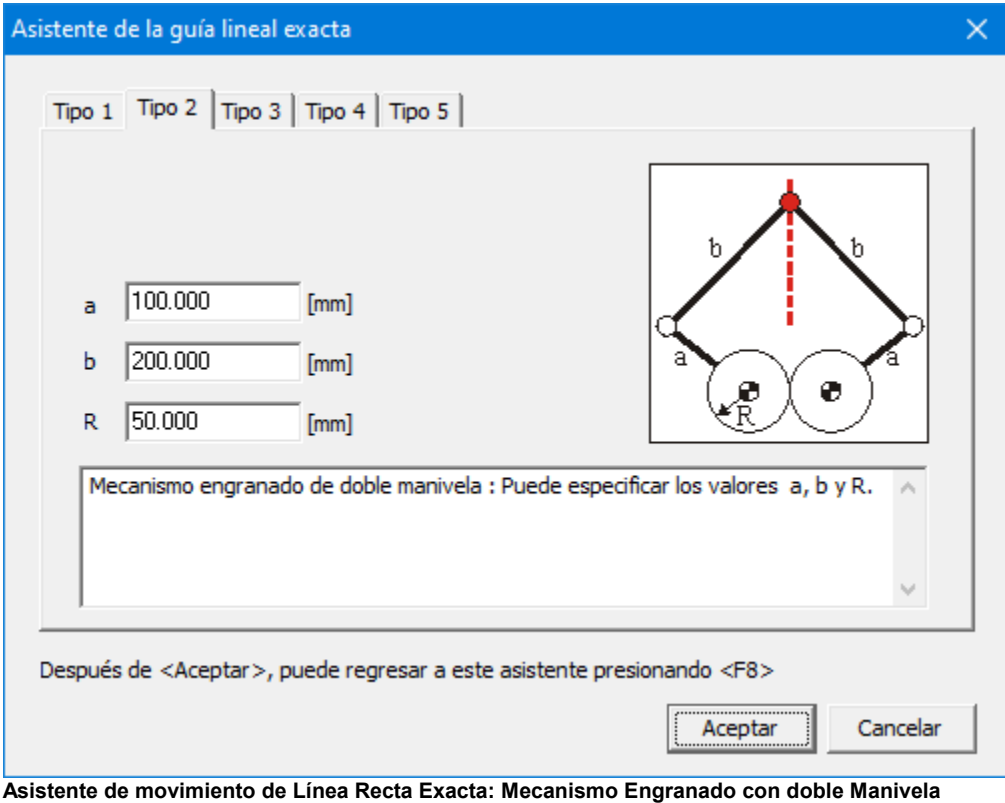

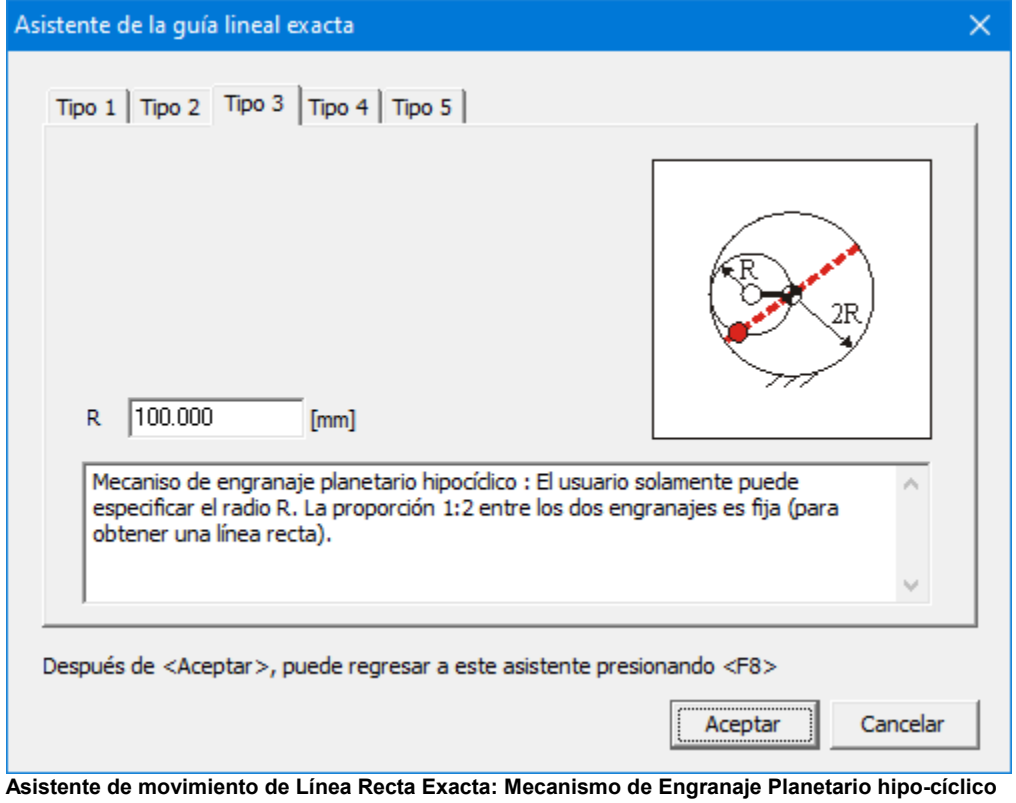

# **5.2.3 Mecanismo de Engranaje Planetario hipo-cíclico**

## **5.2.4 Pareja acoplada de Engranaje Planetario**

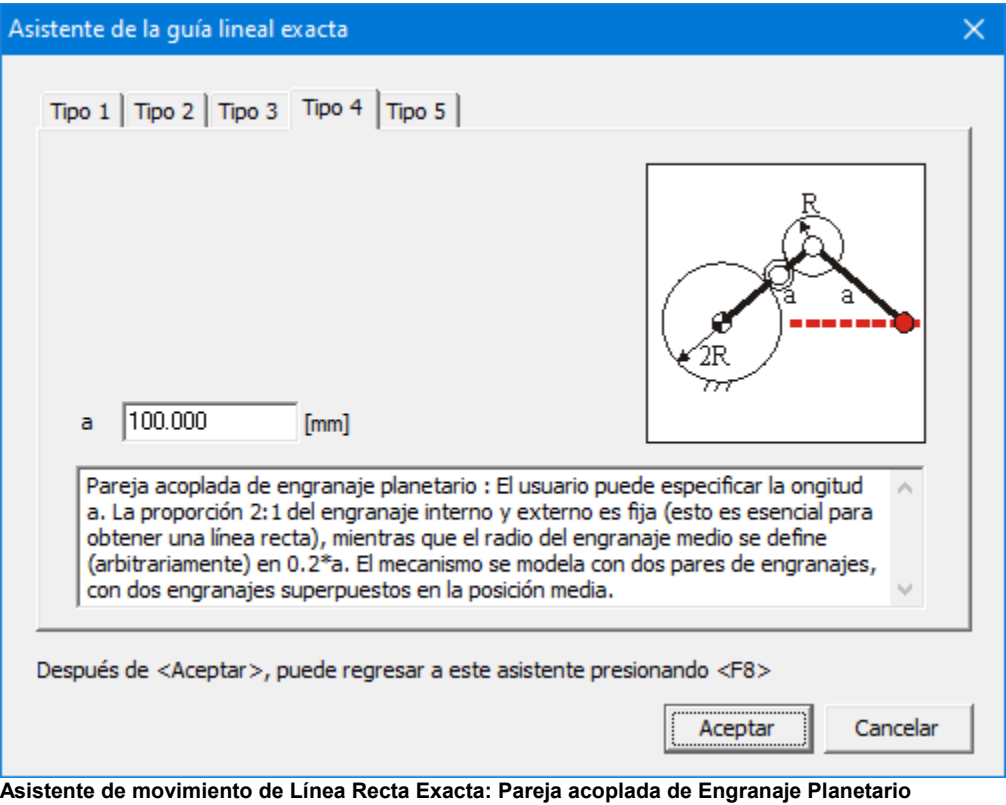

#### **5.2.5 Pareja acoplada de correa**

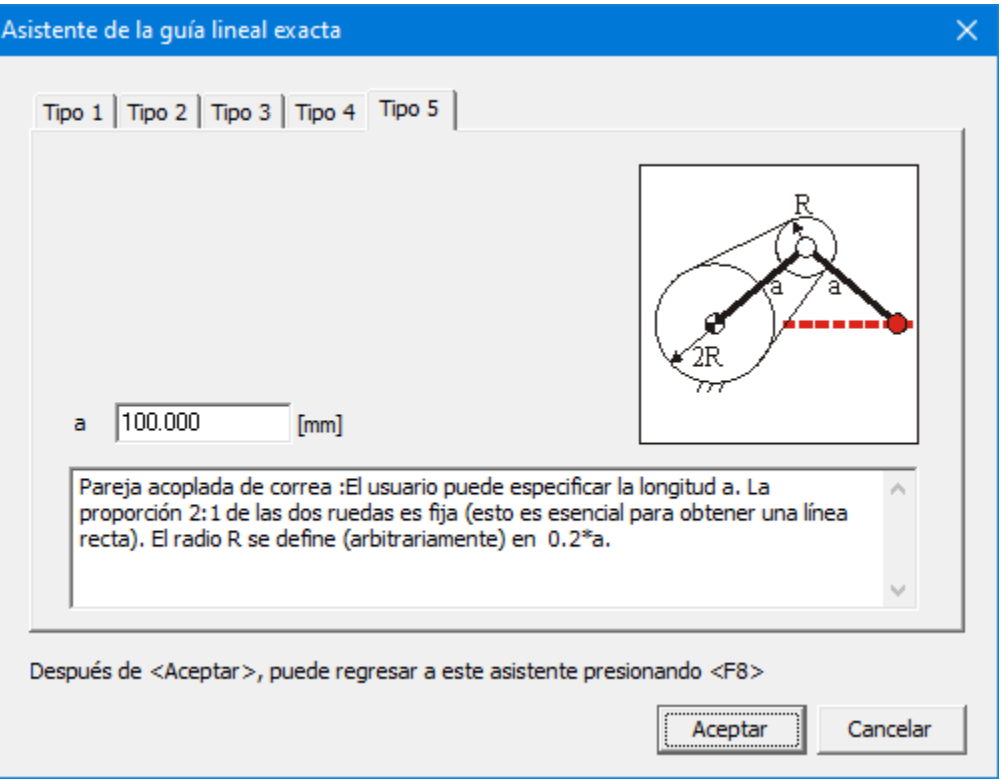

**Asistente de movimiento de Línea Recta Exacta: Pareja acoplada de correa**

# **5.3 Mecanismo de Línea Recta Aproximada**

El menú Archivo/Asistente/Guías lineales aproximadas invoca el cuadro de diálogo dedicado, el cual le permite generar un número de mecanismos de 4 barras de línea recta aproximada paramétricamente predefinidos en una forma muy fácil. Los cinco mecanismos se llaman de acuerdo a sus inventores.

- Watt
- Chebyshev
- Roberts
- Evans
- Hoecken

## **5.3.1 Watt**

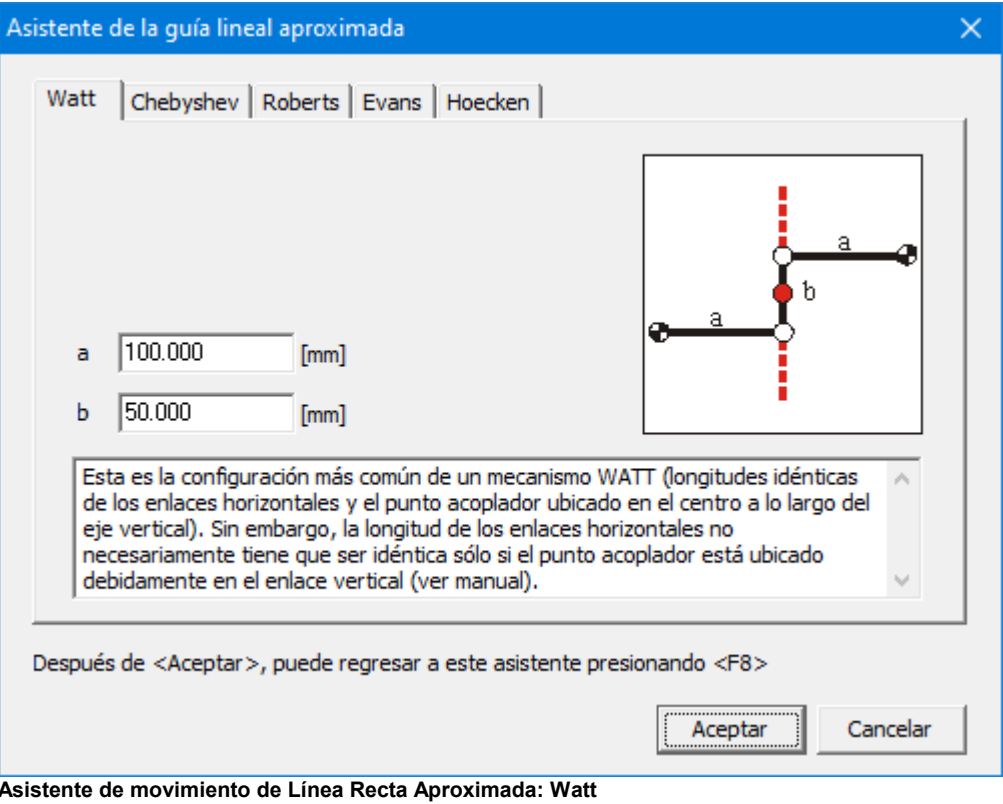

# **5.3.2 Chebyshev**

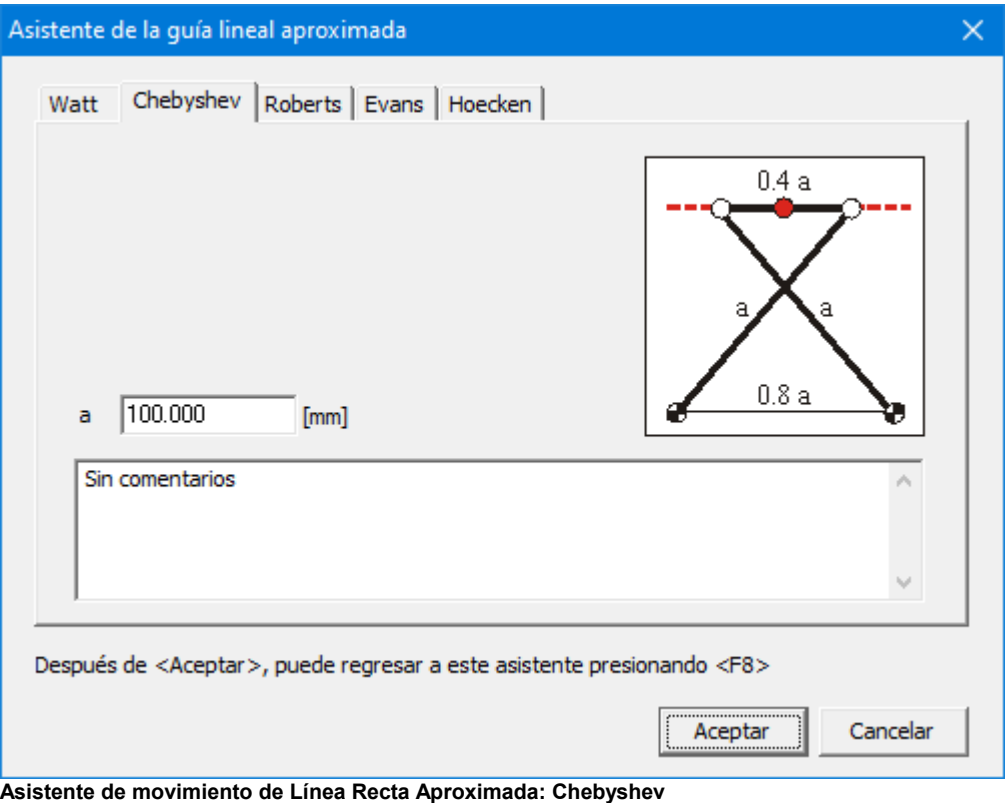

## **5.3.3 Roberts**

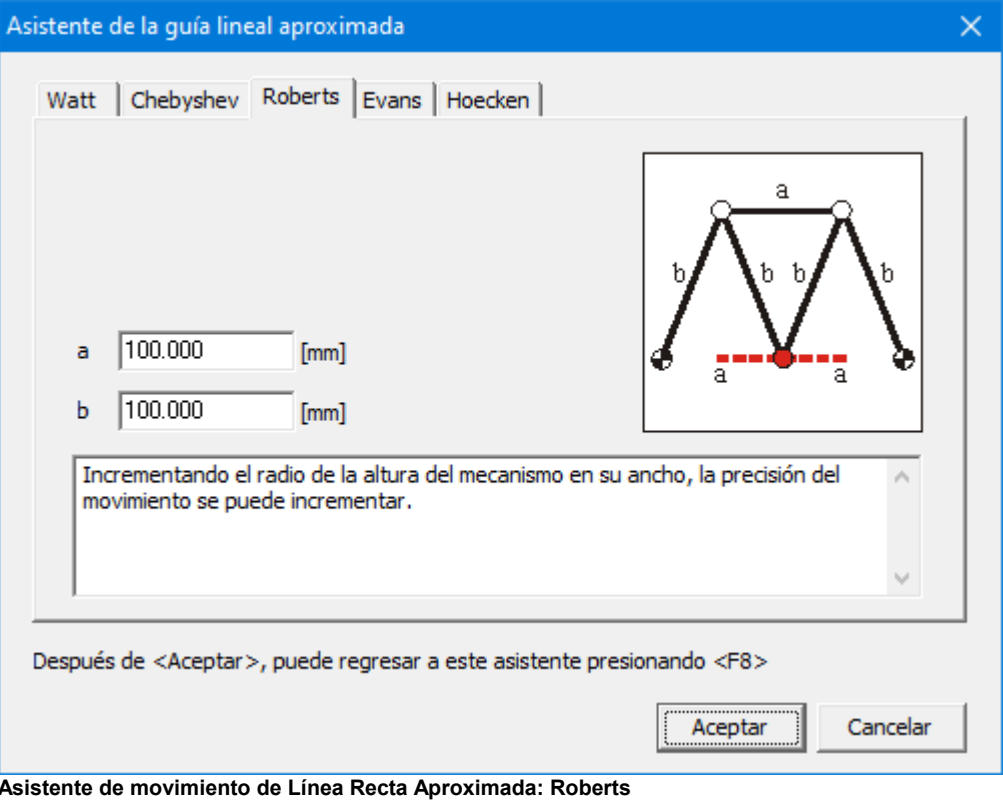

#### **5.3.4 Evans**

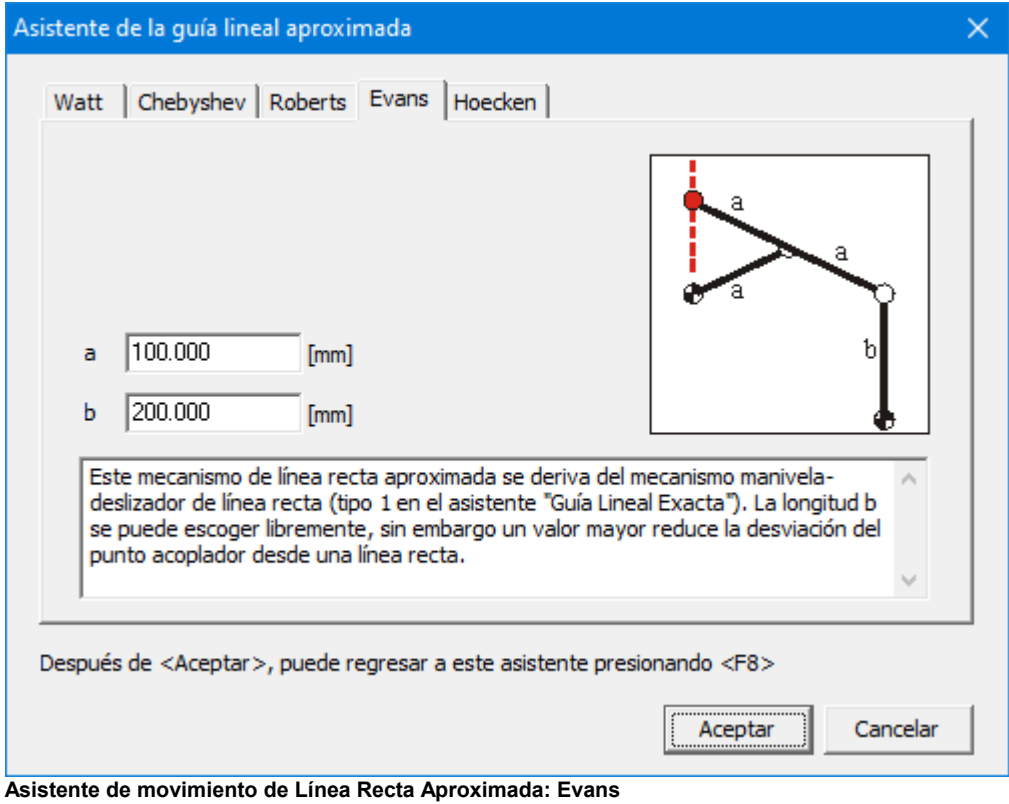

### **5.3.5 Hoecken**

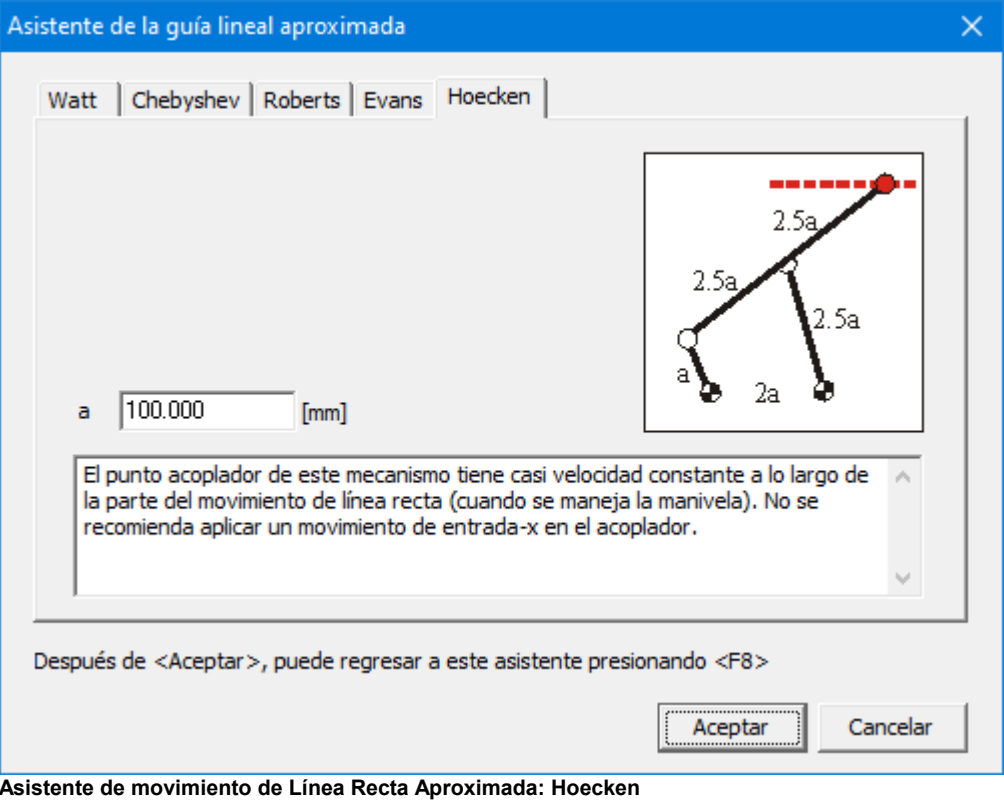

# **Capítulo 6**

# **6 Consideraciones de Modelamiento**

## **6.1 Unidades**

El uso correcto de las unidades de Ingeniería en programas de análisis siempre es un aspecto muy importante. Para facilitar las cosas, hemos suministrado gran flexibilidad, es decir que usted puede cambiar el sistema de unidades en cualquier momento desde el menú Archivo/Preferencias/Unidades y SAM automáticamente re-escalará todos los datos disponibles y mostrará las unidades escogidas.

Nota : Los datos siempre se almacenan e interpretan de acuerdo con el sistema de unidades SI(rad). Mientras abra un archivo (Archivo de proyecto de SAM, archivo de movimiento o archivo de referencia de optimización) los datos de ese archivo se interpretan de acuerdo con el sistema de unidades SI(rad) y se convierten al sistema de unidades actualmente activo.

En el menú Archivo/Preferencias/Números, puede seleccionar la forma en la cualse representan los números reales. En el cuadro de diálogo Resultados/Exportar, puede definir diferentes especificaciones que solamente afectan a los datos exportados.

Nota: Elnúmero de dígitos que seleccione solamente afecta la forma en que se muestra el número. La precisión interna es igual al procesador de punto flotante, de tal forma que cualquier cantidad de dígitos entrada, se preserva. (pero tal vez no se muestre, si usted ha seleccionado un número de dígitos menor).

### **6.2 Representacíon de Números**

El usuario puede configurar cómo se deben mostrar los números decimales (Archivo> Configuración> Números/Unidades). Puede elegir entre representación de punto fijo y punto flotante y también puede establecer el número de decimales. Al exportar resultados, se puede realizar una configuración separada en el cuadro de diálogo Resultados> Exportar que solo afecta a los datos exportados.

El número de decimales establecido solo afecta la representación de los números. Internamente, todos los números se almacenan con la precisión del procesador de punto flotante. Por lo tanto, todos los decimales ingresados siempre se conservan, incluso si no se muestran en la pantalla debido a una representación decimal limitada.

## **6.3 Coordenadas Nodales Exactas**

En el proceso de construcción de un mecanismo, usualmente usará el ratón para posicionar un nodo. Sin embargo, en cierto momento definitivamente necesitará entrar coordenadas nodales exactas. Simplemente sostenga la barra espaciadora mientras arrastra un nodo y aparecerá un cuadro de diálogo con varias opciones para la

"construcción " de coordenadas nodales exactas. También puede usar el botón 123 para

modificar las coordenadas del nodo.

En general el botón **del** del teclado le permite entrar manualmente o seleccionar en cualquier etapa.

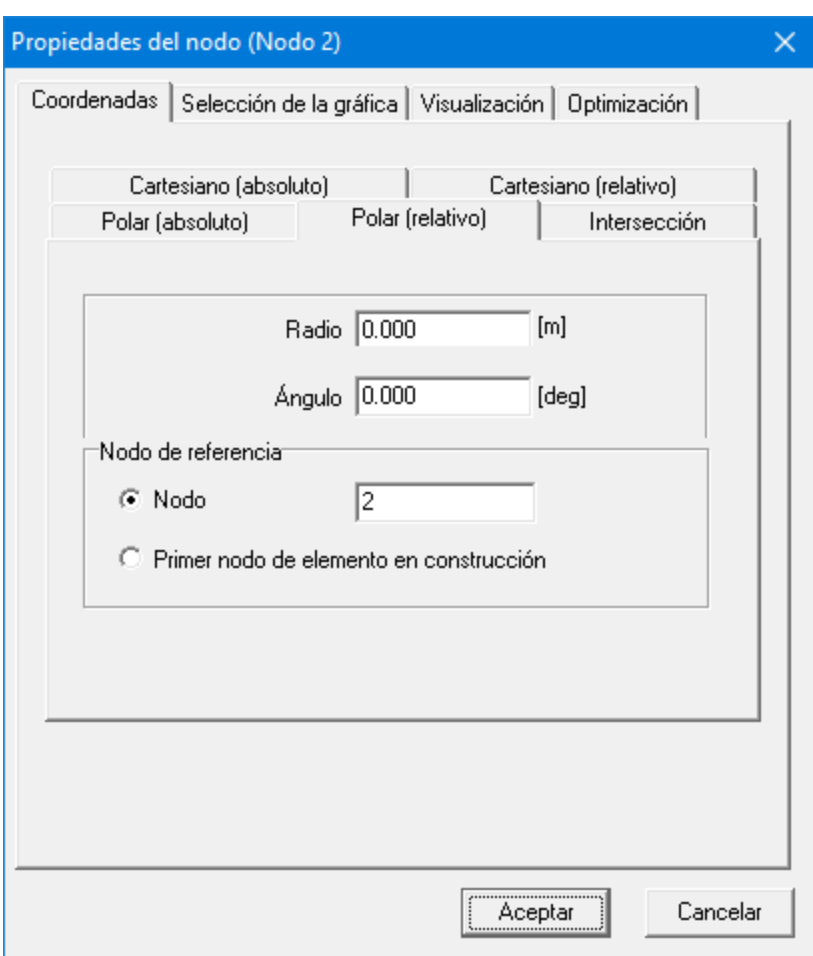

**Cuadro de diálogo para la "Construcción" de coordenadas nodales exactas**

La opción de coordenadas polares y cartesianas (relativas) no necesita explicación adicional. La última opción "intersección" puede localizar la intersección de dos círculos con nodos centrales N1 y N2 y radii L1 y L2, respectivamente. Puede seleccionar entre las dos intersecciones a través de la casilla de verificación. Los datos CAD pueden importarse en el formato DXF y el ratón puede moverse rápidamente a todos los puntos DXF. Esta función también facilita la creación de coordenadas nodales exactas.

## **6.4 Archivo de Movimientos**

En caso de que una combinación de leyes de movimiento de entrada estándares no sea suficiente para describir cierto movimiento de entrada, usted puede trabajar con archivo de movimientos en formato ASCII estándar que le permita especificar gradualmente una tabla de datos de movimientos.

**Nota importante**: El sistema de unidades del archivo de movimientos es siempre SI (m, m/s, m/s2 , rad/s, rad/s2).

Tal archivo de movimientos puede generarse de varias formas: manualmente, por medio de un hoja electrónica o exportando los resultados de análisis generado por SAM.

#### **6.4.1 Formato**

Un archivo de movimiento tiene el siguiente formato:

0 0 0 <velocidad 0> <aceleración 0> <tiempo\_1> <movimiento\_1> <velocidad\_1> <aceleración\_1> <tiempo\_2> <movimiento\_2> <velocidad\_2> <aceleración\_2> : : : : <tiempo\_i> <movimiento\_i> <velocidad\_i> <aceleración\_i> : : : : <tiempo n> <movimiento n> <velocidad n> <aceleración n>

La lista siquiente define un movimiento con un recorrido total de 0.5 m que es realizado en 2.0 scon una velocidad constante de 0.25 m/s y sin aceleración (asumiendo que las unidades de preferencia son "m" y "m/s").

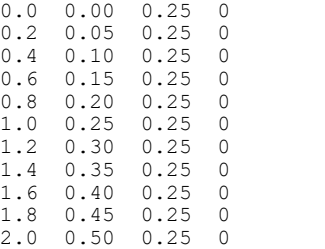

#### **6.4.2 Importar archivo de movimiento**

El cuadro de diálogo de movimiento de entrada puede especificar el archivo de movimiento que desea usar.

Por favor, note que los datos del archivo de movimiento se interpreta en consistencia con el sistema de unidades SI (m,m/s,m/s2 y rad, rad/s, rad/s2). Durante la importación de los datos se hace una conversión al sistema de unidades actualmente activo.

#### **6.4.3 Exportar un archivo de movimiento**

Los resultados de análisis pueden exportarse como un archivo de movimiento a través de

Resultados/Exportar y la selección apropiada en el cuadro de diálogo que aparece. De esta forma los datos del movimiento que se generan en un análisis pueden usarse como entrada en otro análisis.

Cuando se exportan los resultados del análisis en el formato del archivo de movimiento, usted debe asegurarse que actualmente tiene una selección válida de datos para exportar. Un grupo válido consiste de Ux, Vx, Ax (o Uy, Vy, Ay) en caso de datos de desplazamiento. La selección debe consistir exclusivamente de estos tres elementos de un nodo. Otras selecciones válidas son A, Va, Aa (para ángulo) y E, EV, EA (para la elongación). Por favor, asegúrese que ningún otro elemento está seleccionado junto al grupo que usted necesita para el archivo de movimiento.

El sistema de unidades del archivo de movimiento es siempre SI  $(m,m/s,m/s2 y rad, rad/$ s,rad/s2), por consiguiente, durante el proceso de exportación, se hace una conversión desde el sistema de unidades actualmente activo hacia el sistema de unidades SI.

## **6.5 Movimientos de Entradas Múltiples**

En SAM uno está en capacidad de definir hasta 10 movimientos de entrada simultáneos. Sin embargo, debe considerar la siguiente regla:

Cada entrada del movimiento debe tener el mismo cronometraje!! Los cálculos se llevan a cabo en momentos discretos de tiempo, los cuales deben coincidir con las diferentes entradas.

Los diferentes perfiles del movimiento pueden ser tan complejos como los usuarios deseen, solamente si la regla mencionada anteriormente no se quebranta. En caso de que el cronometraje/sincronización de las entradas sea diferente, la última entrada eliminará completamente el cronometraje, lo cual genera un movimiento de entrada diferente al esperado.

## **6.6 Actuador Lineal**

Un Actuador Lineal como un cilindro hidráulico se modela como se explica a continuación: Primero se modela un elemento de viga. Luego, la elongación de este elemento se define como entrada en el menú Entrada/Elongación.

## **6.7 Guía Lineal Inclinada**

En algunos casos uno desea analizar un mecanismo con una guía lineal inclinada, la cual no se puede modelar fijando un nodo porque este método solo funciona con guías lineales horizontales o verticales. Sin embargo, una guía lineal inclinada se puede modelar sobre la base del elemento del deslizador. Fijando ambos nodos y el ángulo del punto base del deslizador, el nodo en movimiento solamente se puede deslizar sobre la

línea fija.

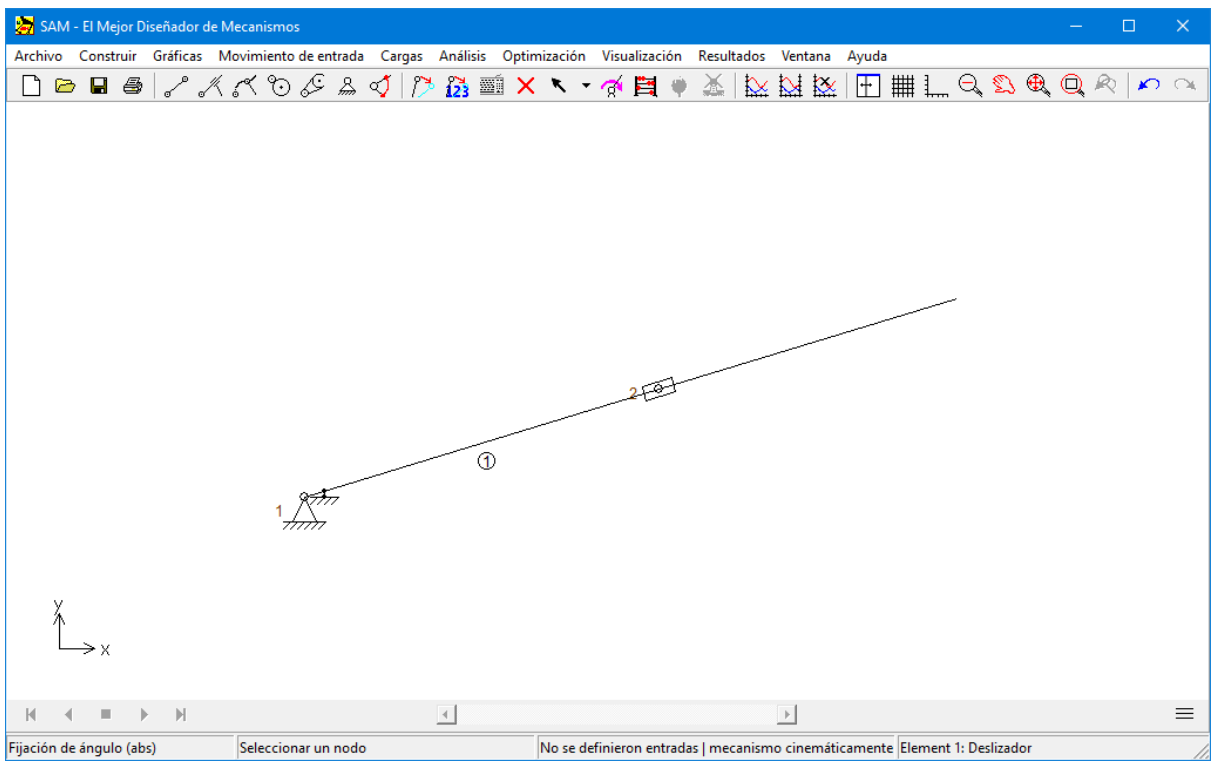

**Modelamiento de una guía lineal inclinada usando un elemento deslizante**

## **6.8 Construcción de Enlaces Multi-Nodos**

Algunas veces se desea o es necesario construir un enlace rígido con más de dos puntos de conexión. Esto puede lograrse ensamblando varios elementos de vigas estándares. En el caso de un mecanismo de 4 barras con un punto acoplador, pueden seguirse dos métodos:

1. Dos elementos de viga con una conexión rígida (nodos coincidentes mas la fijación de un ángulo relativo del menú Construir/Fijar Ángulo Relativo).

2. Ensamblar tres elementos de viga, las cuales son articulaciones de pivote. (el área del triángulo puede que no llegue a cero, por lo tanto este método no se puede usar cuando los tres nodos están ubicados en línea).

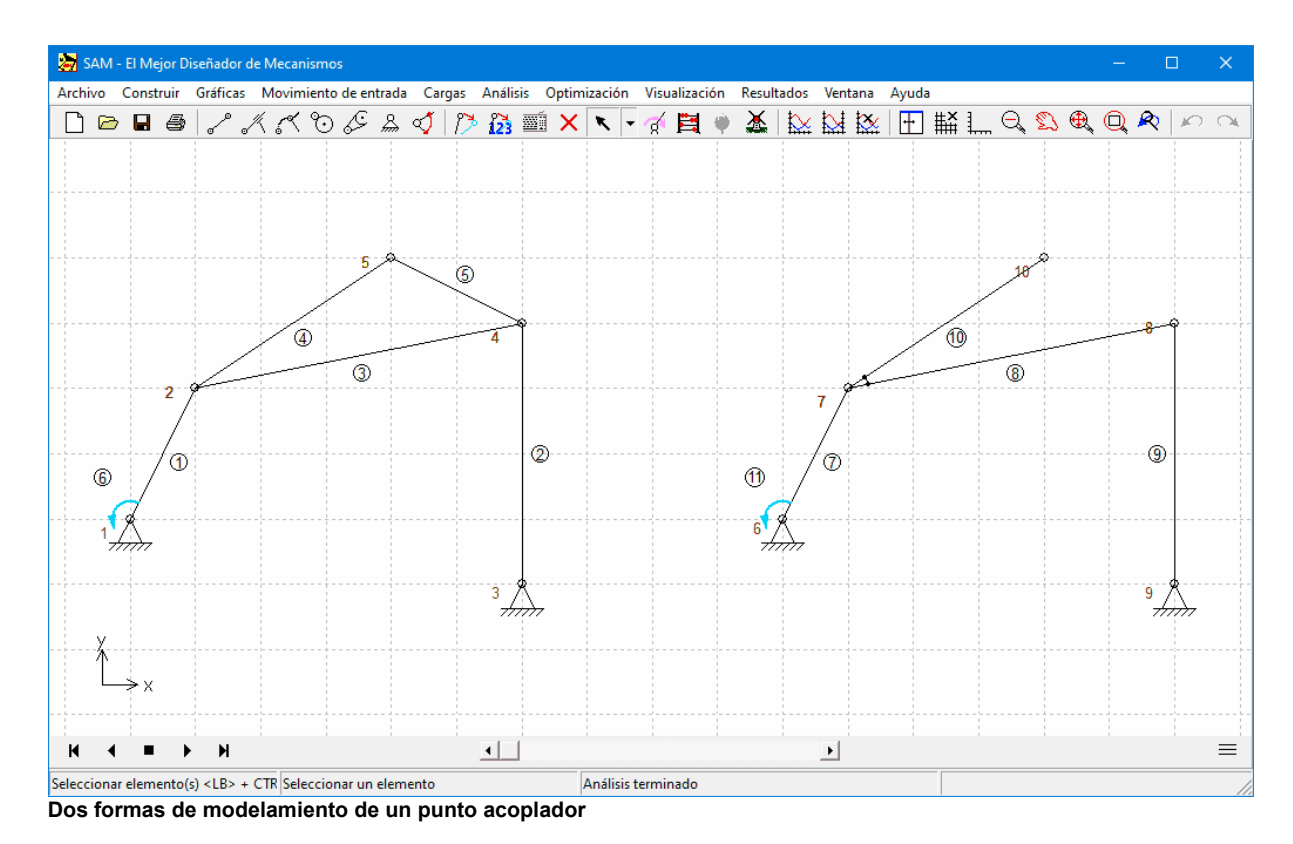

## **6.9 Modelamiento de un engranaje rectilíneo/piñón**

SAM no tiene (aún) un elemento especial para modelar un engranaje rectilíneo/piñón. No obstante, es posible modelar tal transmisión usando un embrague o elemento de correa, los cuales se ilustrarán por medio del modelamiento de un engranaje rectilíneo horizontal:

#### a. ELEMENTO DE ENGRANAJE (ver ejemplo rack1.sam)

Este engranaje se modela de forma normal, mientras que el engranaje rectilíneo se modela como un engranaje inmenso. Ambos engranajes tienen la misma coordenada "x".

El engranaje se fija en la dirección "x" y "y"

El engranaje rectilíneo (engranaje inmenso) se fija en la dirección "y" y en rotación

El engranaje es accionado.

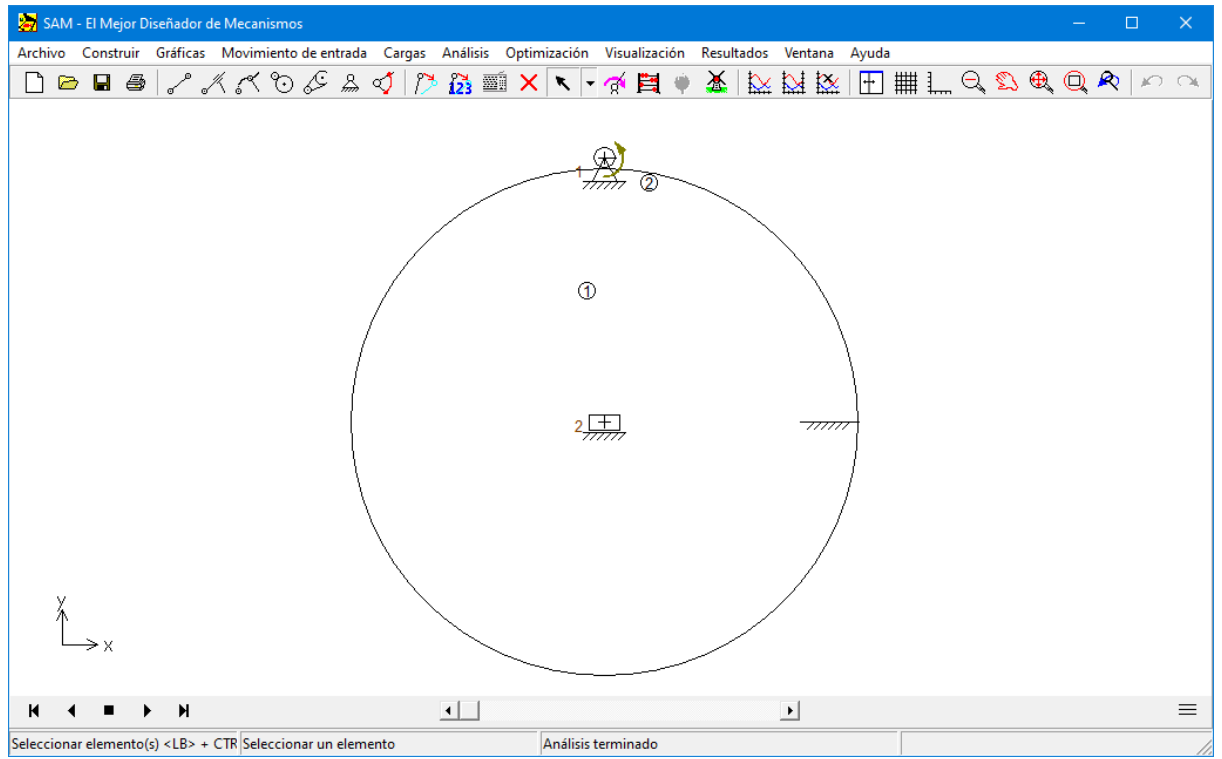

**Modelamiento de un engranaje rectilíneo /piñón usando un elemento de engranaje (RACK1.SAM)**

#### b. ELEMENTO DE CORREA (ver ejemplo rack2.sam)

Una de las dos ruedas (A) de la correa, representa el piñón, mientras que la segunda correa (B) tiene un radio que es "casi cero" (debido a problemas numéricos uno no debería usar "cero").

Las coordenadas "y" de las ruedas se escogen como en el ejemplo.

La rueda A se fija en las direcciones "x" y "y"

La rueda B se fija en la dirección "y" y en rotación

La rueda A es accionada

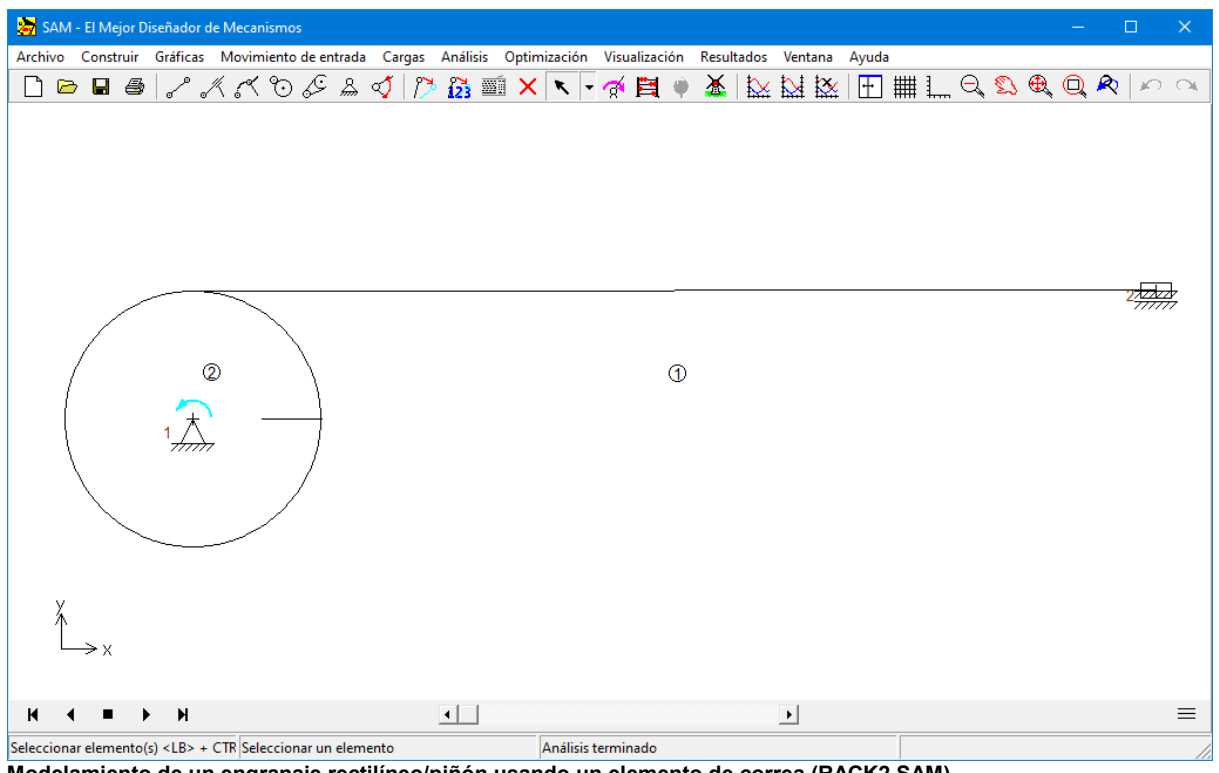

**Modelamiento de un engranaje rectilíneo/piñón usando un elemento de correa (RACK2.SAM)**

## **6.10 Uso de Gráficas**

Dependiendo de filosofía de diseño, hay dos puntos de entrada en un proceso integrado de diseño SAM/CAD:

1. Un diseño conceptual se hace en SAM y los datos relevantes se exportan en el formato DXF al programa CAD para procesamiento posterior. Este los levará al diseño del mecanismo del entorno CAD. En el siguiente paso, el diseño del mecanismo se transfiere a SAM en el formato DXF. En SAM, los diferentes elementos se pueden transformar (trasladar, rotar) y pueden adjuntarse a los elementos ya existentes.

2. El diseño de un mecanismo se hace directamente en el entorno CAD, el cual se transfiere luego a SAM en el formato DXF. En SAM, el mecanismo conceptual puede construirse sobre la base de un diseño importado. Luego, los grupos de elementos gráficos pueden adjuntarse a los elementos.

Una vez que los datos DXF se importan, ya forman parte de un archivo de proyecto SAM.

Inicialmente, las entidades gráficas de cada archivo DXF importado se tratan como un grupo.

Solamente son compatibles las siguientes entidades gráficas: PUNTO, LÍNEA, CÍRCULO,

#### ARCO y TEXTO.

Por favor, ver el capítulo "Un paseo guiado / Ejecución de un proyecto de prueba " para conocer un ejemplo del uso de gráficas DXF.

## **6.11 Resultados Definidos por Usuario**

#### **Resultados Definidos por Usuario (sólo en SAM Professional)**

Un analizador de fórmula sofisticado ofrece la posibilidad de combinar en múltiples maneras, soluciones realizadas mediante simulaciones para obtener resultados definidos por el usuario. Se puede definir uno o una serie de resultados. Cada resultado definido por el usuario puede ser un número sencillo (por ejemplo el desplazamiento horizontal máximo) o un vector en función del tiempo (distancia entre dos nodos en movimiento en función del tiempo). Un resultado de número sencillo es almacenado como un vector en función del tiempo con todos sus elementos idénticos y puede ser graficado (produciendo una línea recta).

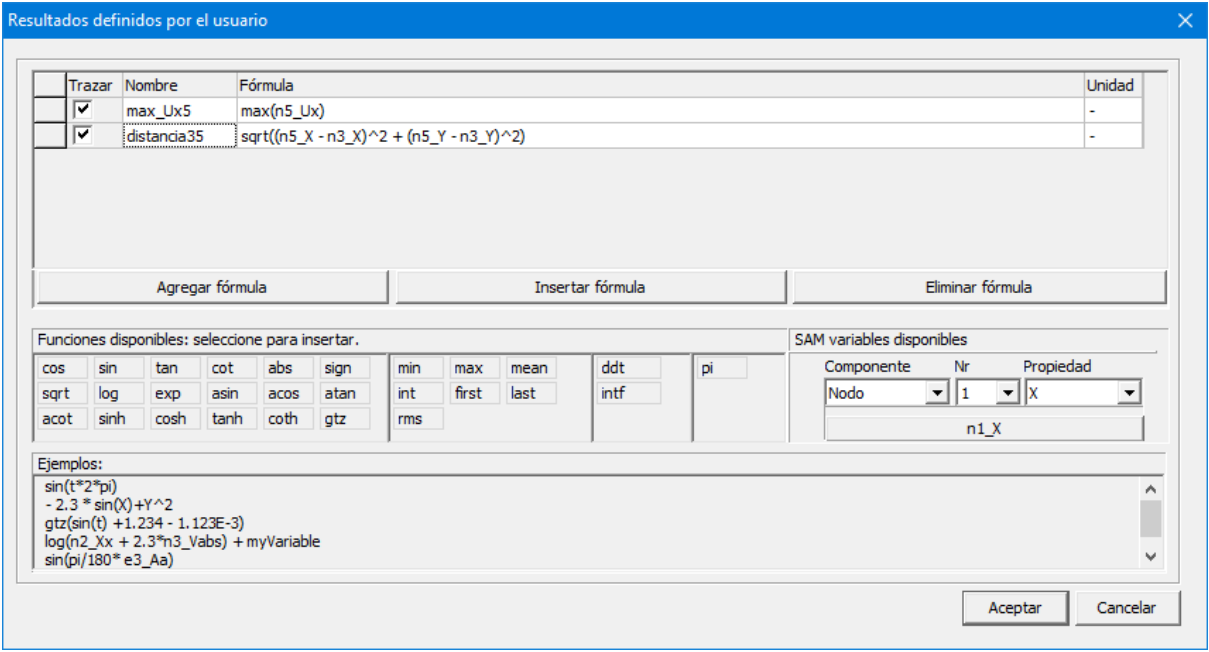

**El analizador de fórmula sofisticado**

**Trazar**: aquí es posible activar y desactivar trazos mostrados en la gráfica.

**Nombre**: se puede elegir cualquier nombre siguiendo estas reglas:

- nombres son sensibles a mayúsculas
- símbolos permitidos: a..z, A..Z, 1..9, (quión bajo)
- nombres no deben comenzar con un número
- espacios no están permitidos (espacios iniciales y finales serán eliminados)
- variables existentes en SAM no son permitidas (entre estas incluye la variable "t" que es reservada para el tiempo)

**Fórmula**: puede ser editada manualmente o seleccionando las functiones de la lista de funciones en conjunto con las variables de SAM provenientes de la herramienta de selección de variables

- las reglas estándar de prioridad aplican a cada fórmula
- múltiples fórmulas pueden seranidadas y la secuencia de las fórmulas puede serarbitraria var1 | sqrt(var2)

var2 | a^2+b^2

**Unidad**: una cadena definida porel usuario que es usada para identificar las unidades de una variable cuando es graficada.

SAM no realiza ningún cálculo automático en base a las unidades de las variables y en la fórmula.

Algunas expresiones mixtas de físico-matemáticas comúnmente usadas son: 1+(2-5)\*3+8/(5+3)^2 sqr(2) (a+b)\*(a-b) x^2+3\*x+1 256.33\*exp(-t/12) (1+(2-5)\*3+8/(5+3)^2)/sqrt(5^2+3^2) 2+3x+2x^2 0.25x + 3.5y + 1  $(12.3)/(856.6)$  (-1)^(2n+1)\*x^n/n! sqrt((n5\_X-n3\_X)^2 + (n5\_Y-n3\_Y)^2) //distancia entre nodo 5 y nodo 3 e2 A - e3 A //ángulo relativo entre elemento 2 y elemento 3

Variables de SAM son nombres reservados y que no puedes ser usados para identificar resultados definidos por usuario.

La lista consiste de:

- t (tiempo)
- ni\_xxx (propiedad xxx de nodo i)
- ej yyy (propiedad yy de elemento j)

ejemplos: n1\_Vabs (velocidad absoluta de nodo 1), e3\_Ar (ángulo de elemento 3 relativo a la posición inicial del mecanismo)

Números constantes puedes ser enteros, decimales o exponenciales ejemplos: 2; -3234; 1.333; 00.00025; 1.2345E-12

Las Funciones son llamadas por su nombre de función seguido por un paréntesis que contiene los argumentos. Los argumentos de una función pueden ser: números, variables, expresiones, o incluso otras funciones (exceptuando a esta regla están las funciones min, max, mean, int and ddt, que pueden NO ser usadas como argumentos)

- $\bullet$  funciones trigonométricas: cos, sin, tan, atan, ... (las funciones trigonométricas sin(x), cos(x), ... toman el argumento x en RADIANES, mientras que las funciones inversas producen una salida en RADIANES
- sqrt, exp, log, sign
- gtz(z): si (x>0) entonces 1.0, else 0.0 (Más grande que Zero o **G**reater **T**han **Z**ero, por su nombre en inglés o "función de lado pesado")
- min, max, mean, int (integra vectores en función del tiempo desde 0 hasta tiempo final)
- ddt (diferenciación)

ejemplos: sin(x); cos(2\*pi\*t+phi); atan(4\*sin(x))

El orden estándar de operación usado en las matemáticas, ciencia, tecnología y muchos lenguajes de programación también aplica en el analizador de fórmula de SAM:

- exponentes y raíces
- multiplicación y división
- adición y sustracción

Esto significa que si una expresión matemática es precedida por un operador y seguida por otro, el operador de mayor rango en la lista será aplicado primero. Las leyes conmutativas y asociativas de adición y multiplicación permiten a los términos ser sumados en cualquier orden y los factores de ser multiplicados en cualquier orden, pero una mezcla de operaciones debe obedecer el orden estándar de operaciones.

La anidación de múltiples fórmulas está permitida y la secuencia de las fórmulas puede ser arbitraria (el analiazdor determina automáticamente el orden correcto de procesamiento)

var1 | sqrt(var2) var2 | a^2+b^2

Multiplicación implícita no está soportada debido a la ambigüedad intrínseca. Por ejemplo "xy" representa una variable de nombre "xy" y no x\*y. El símbolo de multiplicación "\*" no puede seromitido.

Signo de menos

El analizador reconoce el signo de menos en constantes, variables y funciones. ejemplos: x^-n; 10^-2; x\*-sin(a); -5\*-2

El analizador aplica la siguiente regla: si el símbolo de menos está precedido de un operador, entonces es tratado como un signo; de otra manera es tratado como un operador de sustracción. Esta características simplifica la escritura en las expresiones. Sin esta regla, la expresión anterior debería ser escrita con paréntesis, lo cual es:  $x^{\wedge}$ (-n); 10 $^{\wedge}$ (-2);  $x^{\star}$ (-sin(a)); -5 $^{\star}$ (-2)

#### Precisión interna

Como muchos otras aplicaciones estándares de Windows, SAM usa una precisión interna de 15 dígitos.

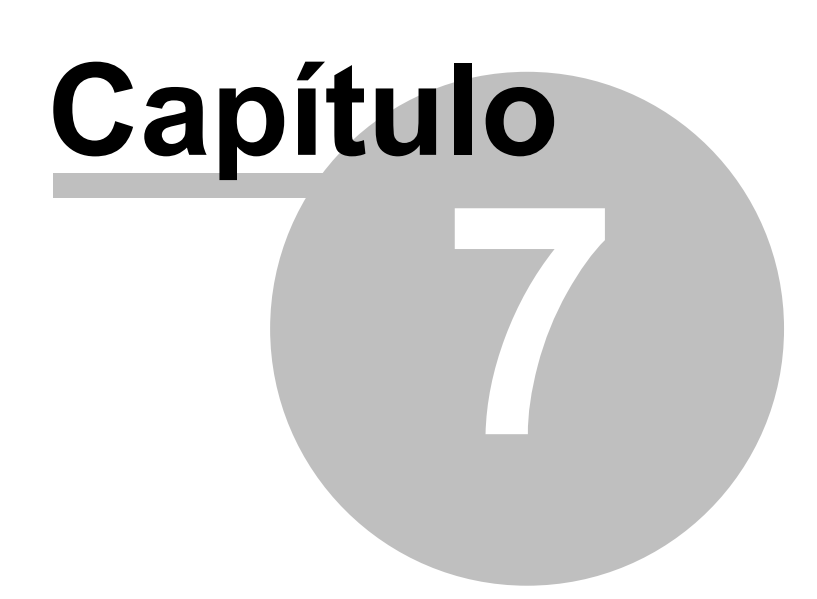

# **7 Cinetostática**

Enter topic text here.

## **7.1 Definición de Fuerza/Torque**

Las fuerzas externas, como las fuerzas del proceso, se pueden definir en función del tiempo o en función de cualquier resultado de movimiento calculado por SAM. Lo mismo se aplica a los torques externos. La amplitud y la dirección de la fuerza (o la amplitud del torque) se pueden ingresar en una tabla en la que el argumento puede el tiempo o un resultado cinematico de un nodo o un elemento. Esta función también se puede utilizar para definir fuerzas en un sistema de coordenadas que se mueve localmente. Esta función también se puede utilizar para definir fuerzas en un sistema de coordenadas locale que se mueve. Tres ejemplos ilustran la funcionalidad basada en elmecanismo a continuación donde se define una fuerza en el nodo 5.

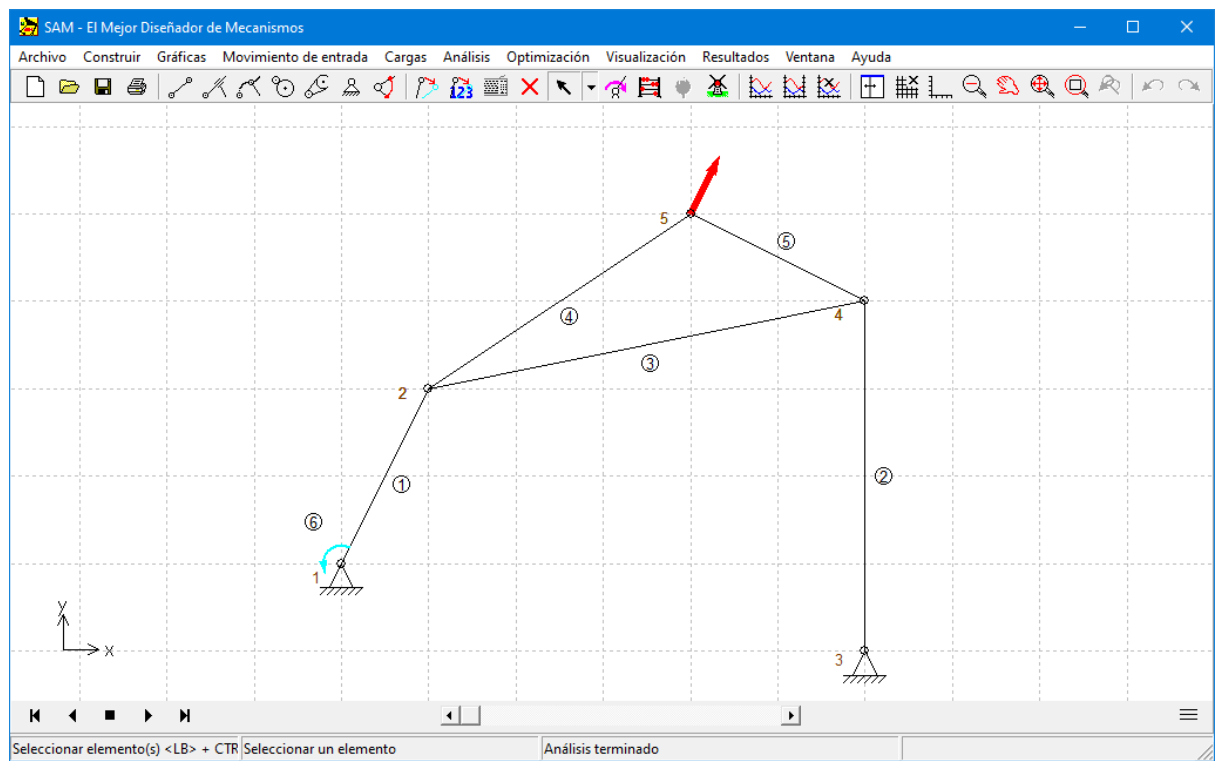

**Mecanismo de ejemplo para ilustrar los diferentes perfiles de fuerza.**

Fuerza (amplitud y dirección) en función del tiempo

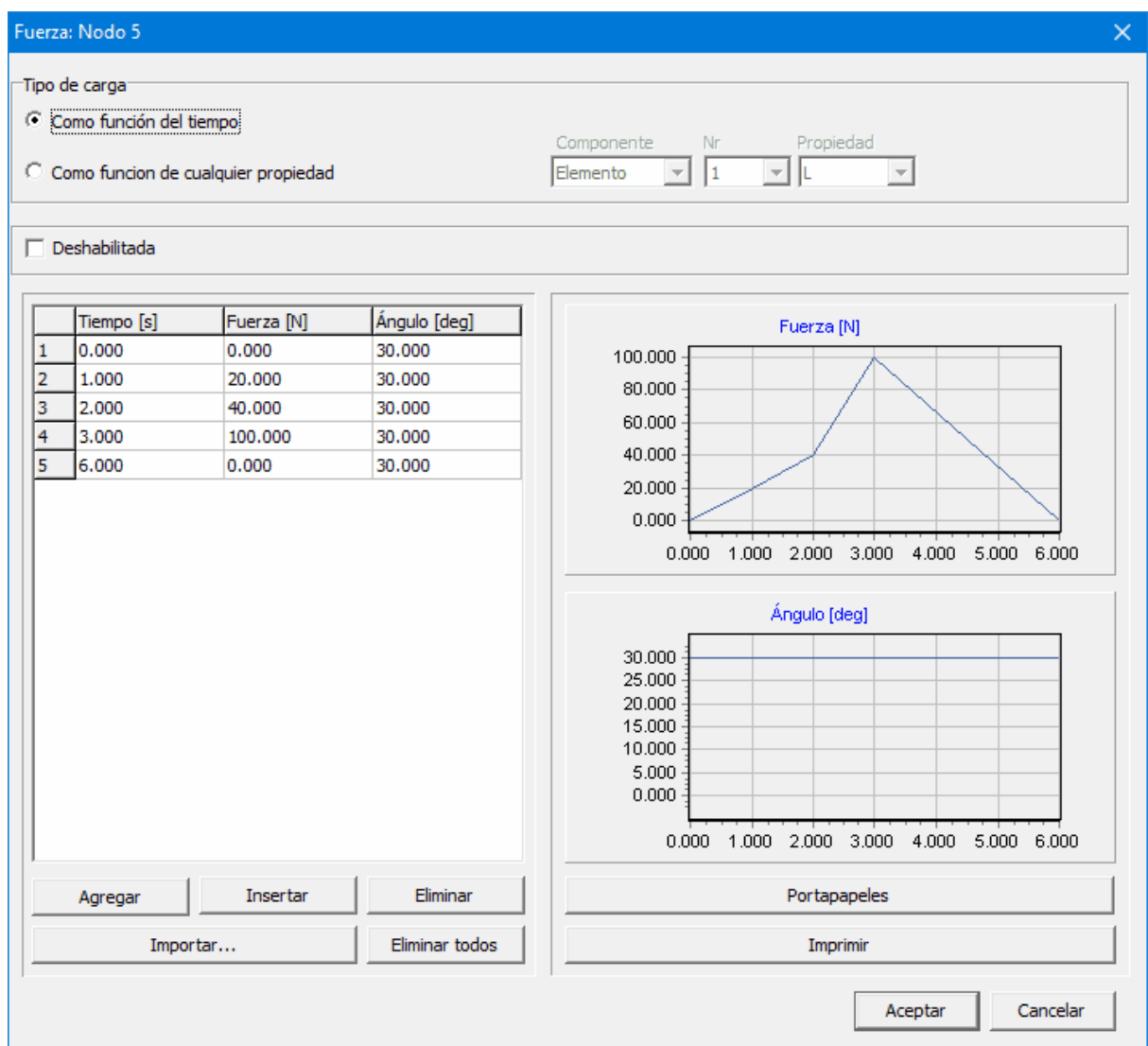

Perfil de fuerza en función del tiempo (ángulo constante de 30 grados y variación de amplitud en función del tiempo)

Fuerza en un sistema de coordenadas local (en movimiento)

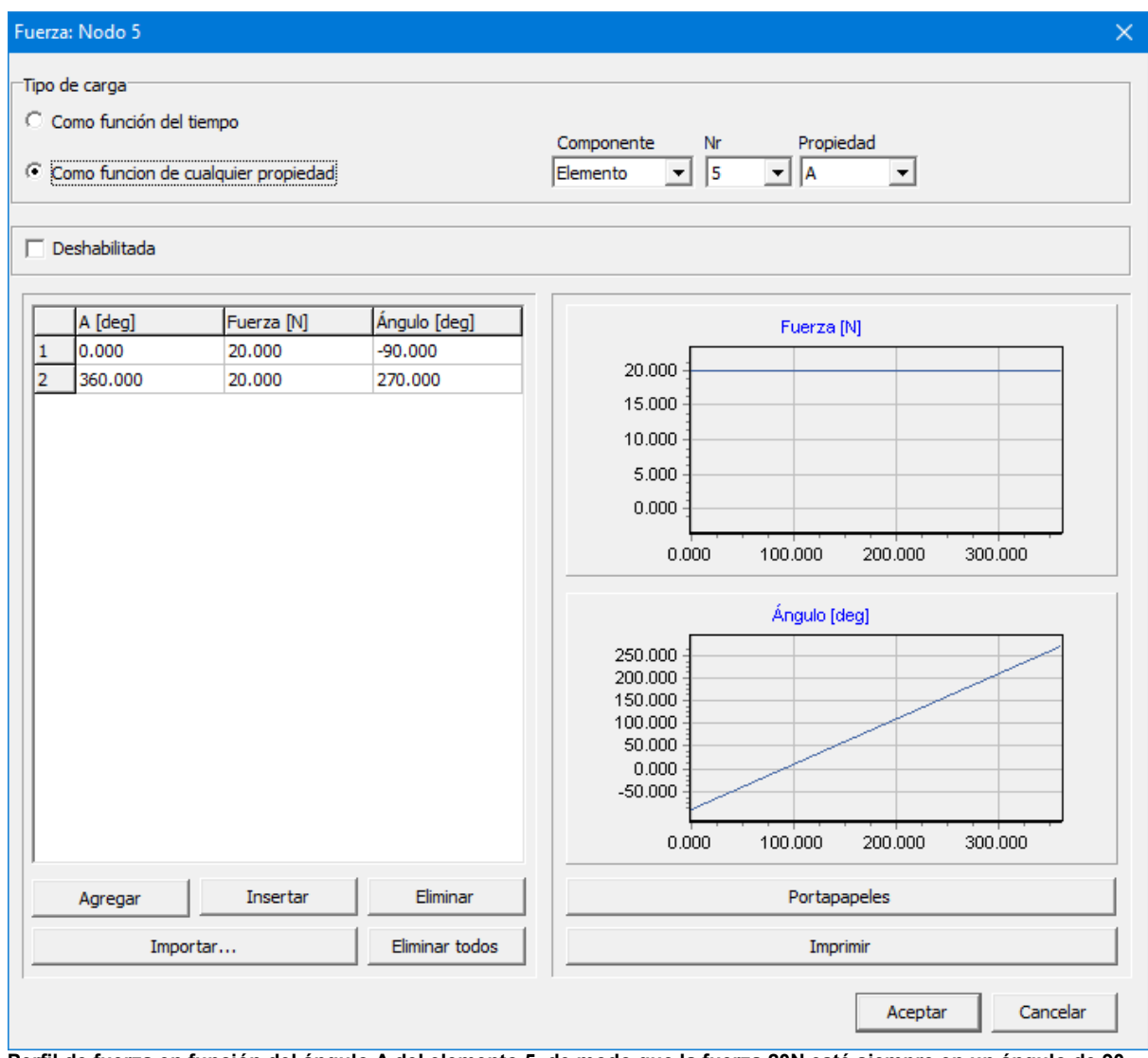

Perfil de fuerza en función del ángulo A del elemento 5, de modo que la fuerza 20N esté siempre en un ángulo de 90 **grados con respecto al elemento 5**

Fuerza en función de cualquier resultado cinemático

| Fuerza: Nodo 5                                     |                                                                    |                                           | $\times$                                                                                                    |
|----------------------------------------------------|--------------------------------------------------------------------|-------------------------------------------|----------------------------------------------------------------------------------------------------|
| Tipo de carga <sup>-</sup><br>$\Box$ Deshabilitada | C Como función del tiempo<br>C Como funcion de cualquier propiedad |                                           | Propiedad<br>Componente<br>Nr<br>$\sqrt{2}$<br>– ∣y<br>Nodo<br>$\overline{\mathbf{v}}$<br>$\blacktriangledown$                                                                                                    |
|                                                    |                                                                    |                                           |                                                                                                    |
| $Y$ [mm]<br>1<br>2<br>0.000<br>3<br>1000.000       | Fuerza [N]<br>$-1000.000$<br>150.000<br>0.000<br>150.000           | Ángulo [deg]<br>90.000<br>0.000<br>90.000 | Fuerza [N]<br>150.000<br>100.000<br>50.000<br>0.000<br>-1000.000 -500.000<br>0.000<br>1000.000<br>500.000<br>Ángulo [deg]<br>80.000<br>60.000<br>40.000<br>20.000<br>0.000<br>$-1000.000$<br>$-500.000$<br>0.000<br>500.000<br>1000.000 |
| Agregar                                            | Insertar                                                           | Eliminar                                  | Portapapeles                                                                                                    |
| Importar                                           |                                                                    | Eliminar todos                            | Imprimir<br>Cancelar<br>Aceptar                                                                                                    |

La fuerza en el nodo 5, tanto para amplitud como para ángulo, es una función de la altura del nodo 2

# **7.2 Fuerzas de Apoyo**

Aunado a la fuerza motriz o par de torsión, cabe mencionar conocer las fuerzas de apoyo y de reacción. Para un mejor entendimiento en cómo las fuerzas de apoyo y reacción son manejadas en SAM, es de gran ayuda entender que un mecanismo es una colección de elementos (azul) que comparten nodos (rojo), y visualizar estos nodos como ejes que son la interfaz/conexión entre múltiples elementos (ver ilustración).

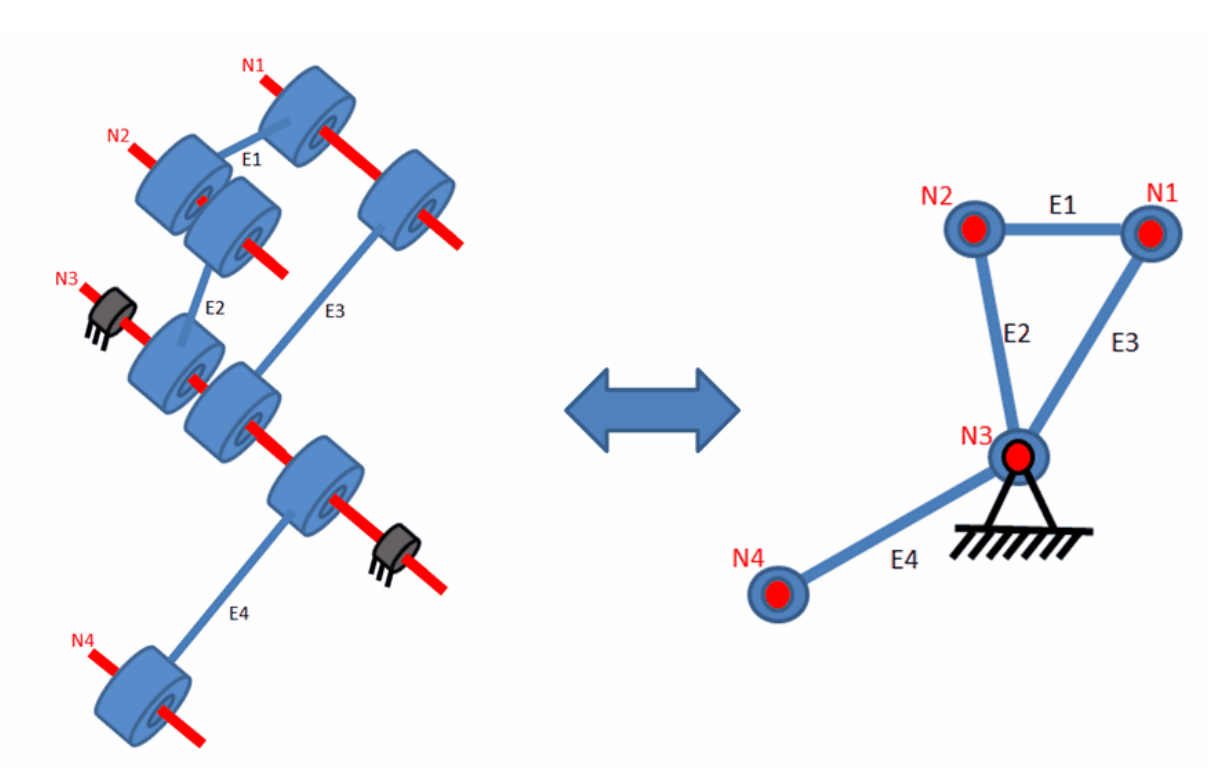

**Representación esquemática de (parte de) un mecanismo como una colección de elementos que son interconectados a través de ejes (=nodos).**

Fuerzas de reacción en nodos fijos

Si uno necesita conocer la combinación de fuerzas que son transmitidas a través del nodo/eje N3 hacia la parte fija de la máquina, se tendría que seleccionar Fx, Fy y/o Fabs en el Cuadro de diálogo del nodo.

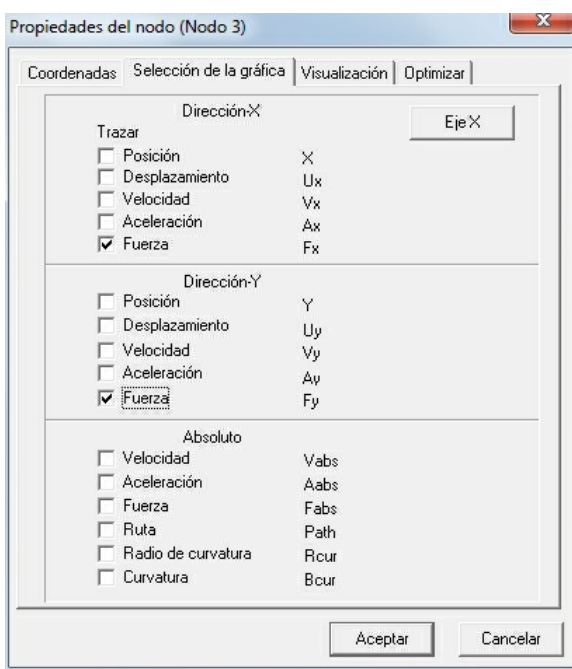

Las fuerzas de reacción en nodos fijos son seleccionadas a través del Cuadro de diálogo del Nodo (ejemplo: fuerzas **de reacción en nodo 3)**

#### Fuerzas de apoyo en un elemento

Si se requiere conocer las fuerzas que son transmitidas a través del cojinete de un elemento hacia el eje (nodo) - y eventualmente de allí hacia el resto del mecanismo o hacia un soporte - se debe seleccionar Fb1x, Fb1y y/o Fb1 en elcuadro de diálogo del elemento.

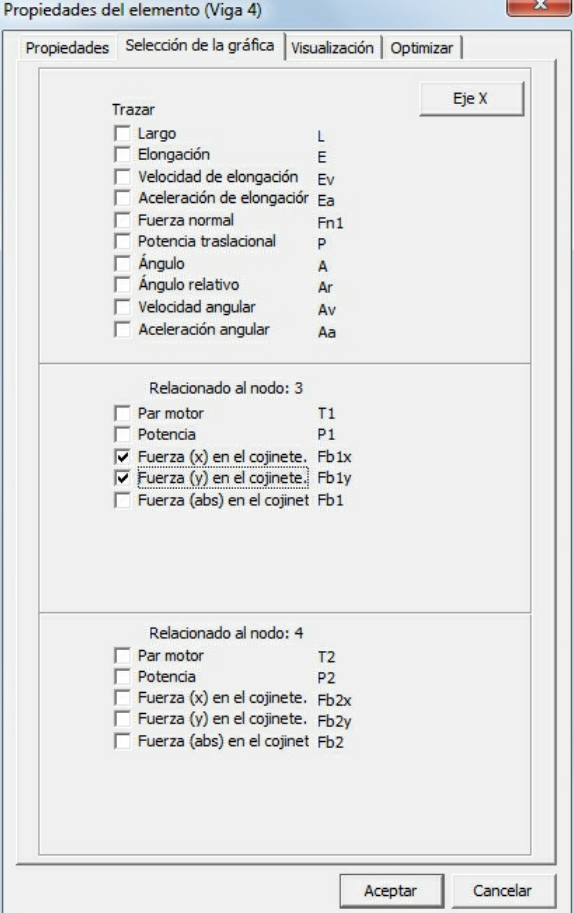

**Fuerzas de apoyo son seleccionadas a través del Cuadro de Diálogo Propiedades de Elemento**

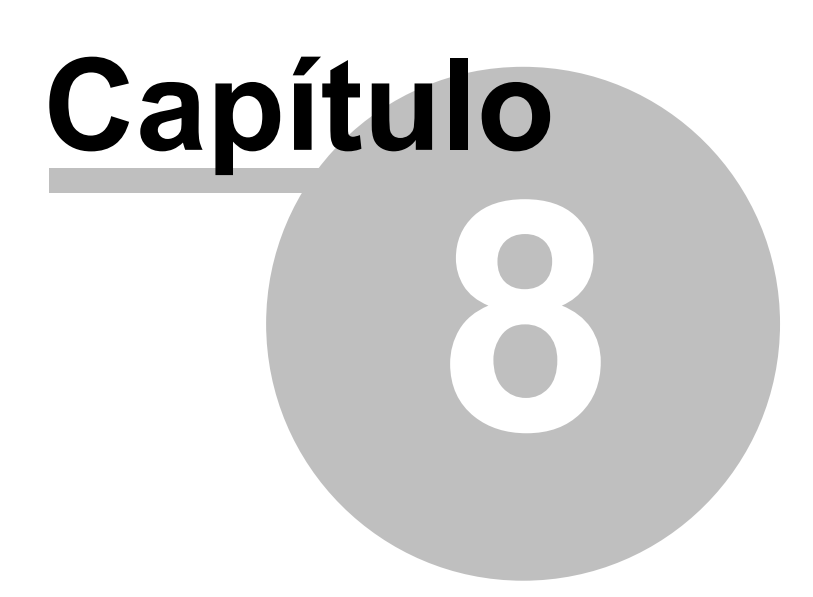

# **8 Optimización**

## **8.1 Introducción**

El módulo de optimización de SAM ofrece optimización de funciones únicas con múltiples parámetros, basadas en una mezcla de algoritmos y técnicas Simplex. El kernel básico del módulo de optimización maneja optimización no restringida, pero en muchas situaciones, las restricciones pueden ser convertidas en un problema de optimización sin restricciones con la ayuda de funciones de penalización.

Tomando el diseño/topología inicial como punto de partida uno puede por ejemplo, mejorar posteriormente la calidad en la cual la trayectoria del punto acoplador es igual a la trayectoria objetivo cambiando la geometría del mecanismo dentro de los rangos predefinidos. O uno puede minimizar el valor pico o RMS del torque motor de un mecanismo, agregando una masa de compensación y dejando que SAM determine el valor óptimo de la masa y su posición dentro del rango permitido. Sólo en el caso de la optimización de la trayectoria, uno puede también especificar una función de referencia y minimizar la diferencia entre la actual y la función de referencia. Cuando se está diseñando por ejemplo, equipos para desarrollo físico uno está buscando generalmente una fuerza predefinida como función de desplazamiento.

El objetivo de la optimización puede ser la minimización o maximización de una variedad de propiedades (pico, RMS, promedio, ...) o de la diferencia entre el comportamiento actual y objetivo de un mecanismo, tales como:

- Trayectoria de un nodo (con o sin cronometraje prescrito)
- Cualquier cantidad de movimiento o fuerza (como función del tiempo u otra cantidad)

SAM busca lo óptimo para modificar las siguientes propiedades dentro de los rangos definidos por el usuario:

- Geometría del mecanismo
- · Propiedades del elemento, tales como masa, constante del resorte, proporción de la transmisión, ...

El proceso de optimización en SAM se basa en un método de dos pasos compuestos por:

- Exploración del área del diseño
- Optimización de una solución específica

Primero, el área completa de parámetros se explora globalmente usando una combinación de una técnica pura Monte-Carlo y la conocida como Algoritmo Evolutivo, el cual es una técnica de optimización derivada de la Optimización Genética. La lista de los mejores de tal exploración global se muestra en el cuadro de lista Explorar, la cual muestra el valor de la función de optimización y los parámetros correspondientes. El elemento con la mejor propiedad se muestra en la parte superior.

Luego, el diseñador, puede seleccionar uno de los resultados de la Ventana del Explorador y empieza una optimización local. Esta búsqueda local puede basarse ya sea en la técnica Simplex o en el Algoritmo Evolutivo con un rango de parámetros menor centrado alrededor de la solución seleccionada.

La combinación de una estrategia global de exploración y de estrategia de optimización local (con el diseñador en el bucle para seleccionar el mecanismo que se optimiza posteriormente) se cree dar la mejor compensación entre la velocidad y el alcance del

área del diseño. Alternativamente, las opciones pueden establecerse de tal forma, que se ejecuta una optimización completamente automatizada.

## **8.2 Objetivo de Optimización**

El primer paso de la optimización de un mecanismo es la definición del objetivo de la optimización. Esto se hace en el siguiente cuadro de diálogo el cual se invoca a través del menú Optimizar/Objetivo.

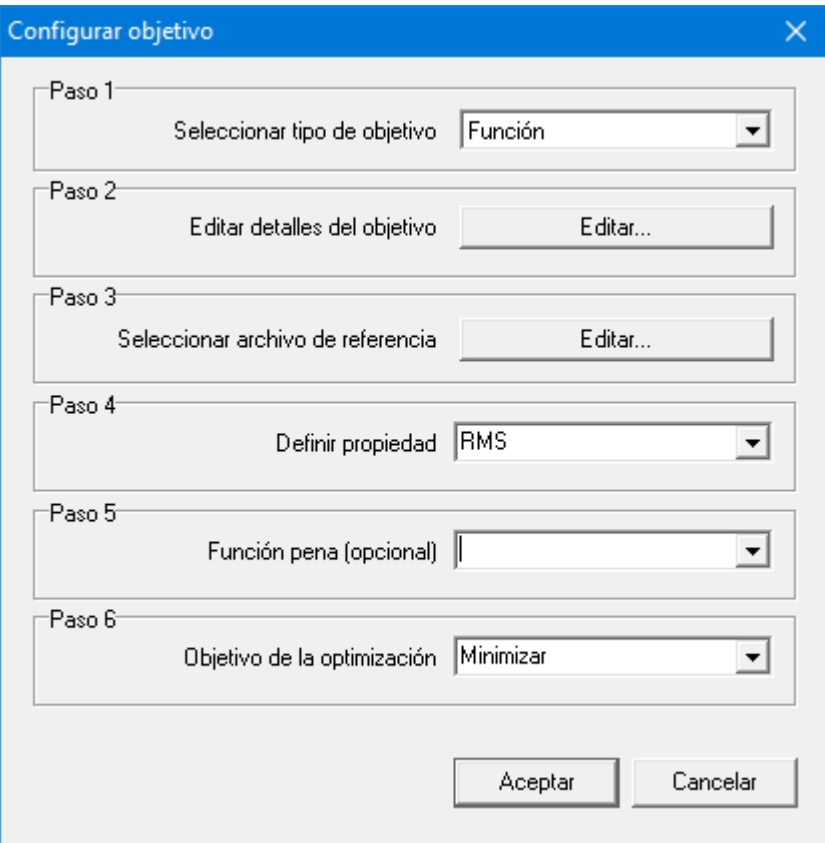

**Cuadro de diálogo para definir el objetivo de la optimización**

Las siguientes opciones y acciones de configuración deben llevarse a cabo:

#### Paso 1: Seleccione el tipo de objetivo

- Función: esta puede ser cualquier cantidad de movimiento/fuerza.
- Trayectoria: esta puede ser el movimiento de cualquier nodo.
- Trayectoria (cronometraje): esta puede ser el movimiento incluido el cronometraje de cualquier nodo.

#### Paso 2: Editar los detalles del objetivo

Definición de las propiedades del elemento o nodo necesarias para la optimización. En el caso de la optimización de la función uno puede también definir el argumento de la función (por defecto es el tiempo, pero en ciertas aplicaciones se puede seleccionar otra cantidad, por ejemplo, cuando se necesita optimizar una fuerza como función del desplazamiento).

#### Paso 3: Seleccione el archivo de referencia

Definición de una referencia u Objetivo (si se requiere!). En el caso de la optimización de una función, esto algunas veces no se requiere y puede dejarse vacío. Por ejemplo, si se necesita minimizar el máximo torque motor, uno no necesita definir una función de referencia. Sin embargo, si se requiere el perfil de cierta fuerza como función de desplazamiento, el perfil objetivo obviamente necesita definirse.

#### Paso 4: Definir propiedades

Seleccione la propiedad del Objetivo que necesita optimizarse. Esto puede ser una variedad de propiedades (máximo, máximo absoluto, media, desviación estándar, ....) y depende mucho del problema de optimización, el cual de estas opciones son relevantes.

#### Paso 5: Función pena (Opcional)

Si es necesario el realizar una optimización con restricciones, la violación de la restricción puede ser expresada como una función de penalización (o incluso un número de penalización) que es añadida a la función de costo. Para tal propósito se puede seleccionar un resultado definido por usuario desde la lista de los resultados definidos por usuario disponibles.

#### Paso 6: Objetivo de la optimización

Finalmente, tiene que decidir sila propiedad seleccionada necesita minimizarse, lo cual es el caso de la mayoría de los problemas de optimización, o maximizarse.

#### **8.2.1 Definición de la Referencia u Objetivo**

La función objetivo o ruta (sin o con cronometraje) se define en un archivo sencillo ASCII, basada en la definición del siguiente formato, el cual depende del tipo de optimización:
### Función

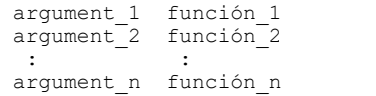

### Ruta sin cronometraje

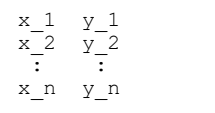

### Ruta con cronometraje

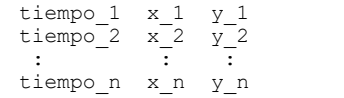

- 1.Todos los datos objetivos o de referencia se interpretan con las unidades SI(rad) y se convierten al sistema de unidades actual.
- 2.La ruta objetivo va desde el primer punto hasta el último punto y no se cierra automáticamente para dar el control máximo al usuario sobre la definición objetivo. Para cerrar la ruta objetivo, debe repetirse el primer punto, al final del archivo de referencia.

# **8.3 Área de Parámetros**

El segundo paso en la optimización de un mecanismo es la definición de los parámetros y el rango dentro del cual dichos parámetros pueden variar para optimizar la función objetivo. El menú Optimización/Parámetros muestra el siguiente cuadro de diálogo, el cual muestra los parámetros seleccionados actualmente y un botón para seleccionar parámetros adicionales.

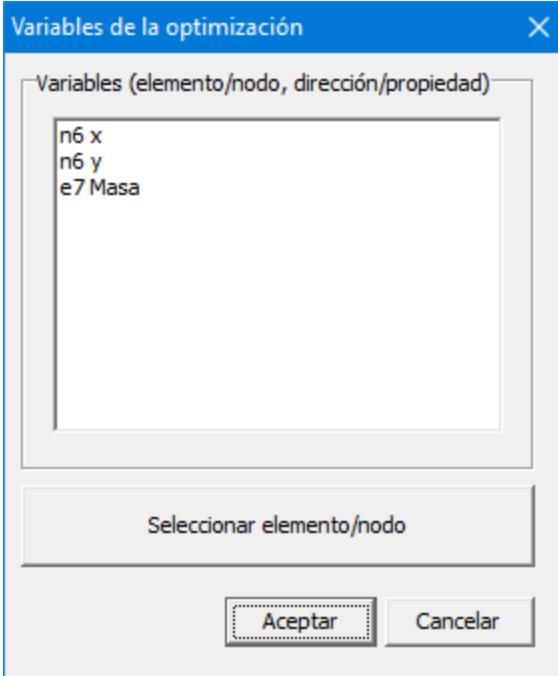

**Cuadro de diálogo mostrando los parámetros seleccionados actualmente y un botón para seleccionar parámetros adicionales**

Una vez que se presiona el botón Seleccionar, se puede seleccionar por ejemplo un nodo y definir cual de las dos coordenadas del nodo puede variarse durante la optimización y dentro de cuales límites. Junto a la entrada manual de los valores límites, uno puede presionar el botón llamado "Dibujar un rectángulo" y definir una región rectangular con el ratón.

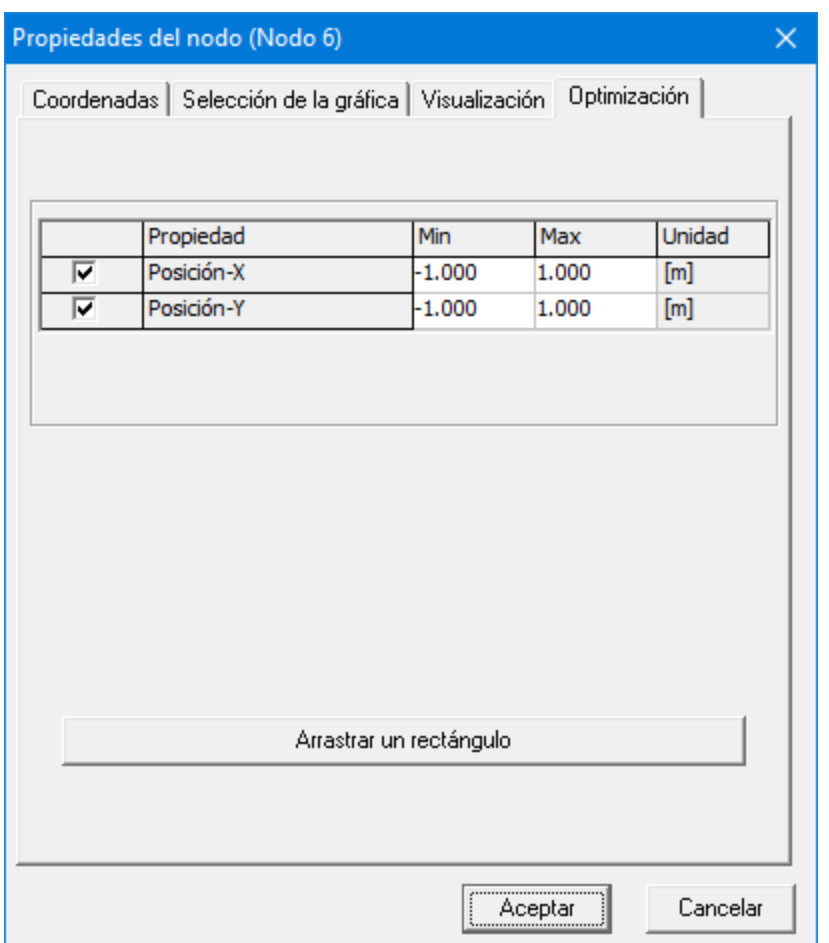

**Cuadro de diálogo de las opciones de optimización del nodo**

# **8.4 Restricciones**

Las Restricciones son desigualdades que limitan la realización en espacio de los parámetros de diseño (variables de optimización) directamente o indirectamente. Casos comunes de restriciones son:

- Límites Directos (límite superior y/o inferior) de un parámetros de diseño, o un diseñador especifica la longitud límite de un eslabón. Esto puede verificado sin necesidad de correr una simulación.
- Límite de una cantidad de movimiento. Por ejemplo: el punto P de un acoplador planar debe permanecer en una región específica del plano xy.
- La factibilidad total del espacio de parámetros cinemático. Por ejemplo: no es posible el otorgar a un eslabón una longitud arbitraria sin tener problemas de ensamblado.

En muchos casos, las restricciones pueden convertirse en problemas de optimización sin restricción con la ayuda de funciones de penalización.

La idea es el incrementar el error de la función cuando una restricción es violada. Una distinción puede ser hecha respecto a la factibilidad de la violación. Cuando una pequeña violación puede ser aceptada, la parte exterior puede ser aplicada. La penalización será agregada tan pronto como la violación haya comenzado. En caso de que el espacio de

parámetros fuera de los límites no sea factible, la parte interior debe ser aplicada: mientras más cercana sea la distancia al límite, mayor la penalización.

# **8.5 Opciones de la Optimización**

El menú Optimización/Opciones muestra el siguiente cuadro de diálogo:

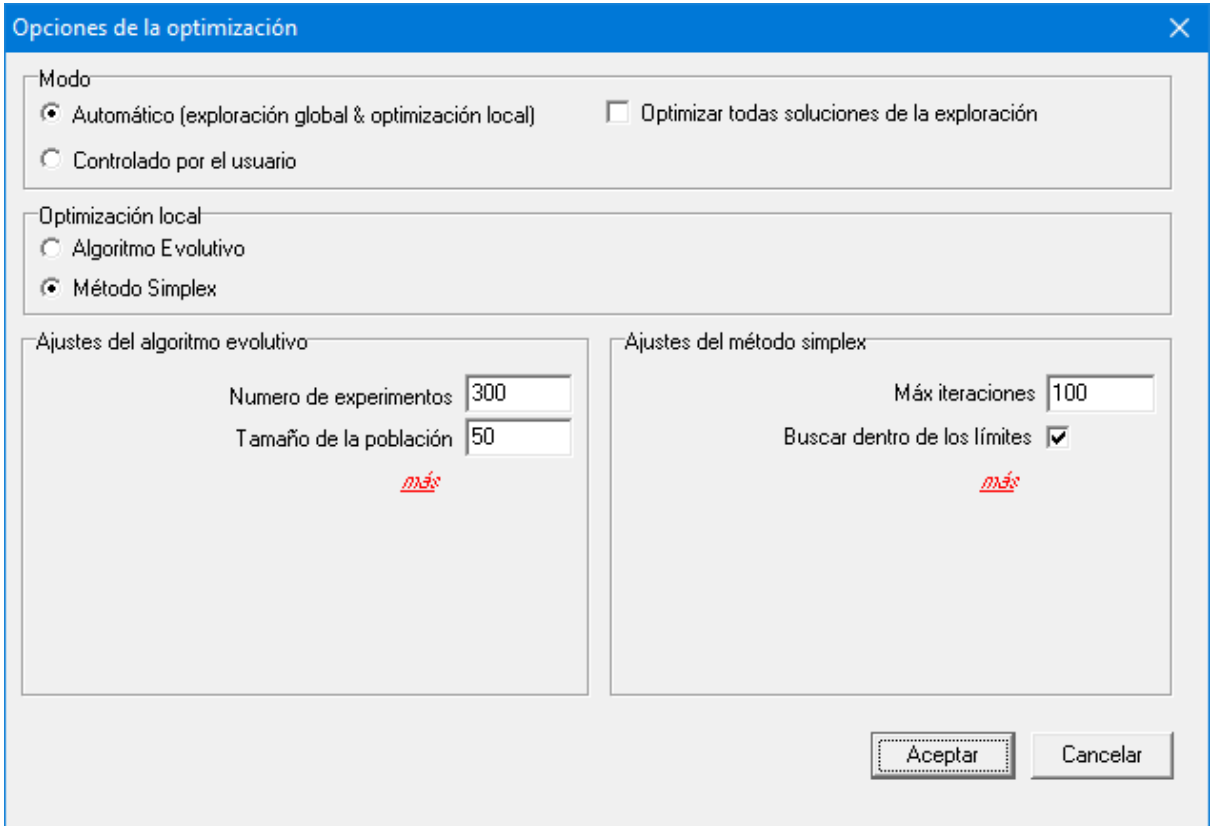

**Cuadro de diálogo de las opciones estándares de optimización**

El usuario puede escoger entre un modo automático y uno controlado por el usuario. En el modo controlado por el usuario se ejecuta una exploración global del área de parámetros basada en los algoritmos evolutivos, generando un grupo de soluciones.

El usuario puede luego seleccionar cualquiera de estas soluciones y refinarla posteriormente, a través de la optimización local, lo cual puede hacerse basada en el método Evolutivo o en el Simplex.

En el modo automático, la mejor solución de la búsqueda global se refina automáticamente en la optimización local(de nuevo basada en el método evolutivo o en el Simplex).

El método que se usa para la optimización local se define con el título "Optimización

### Local".

En la próxima sección, el usuario puede adaptar las especificaciones de los algoritmos Evolutivos y Simplex. Para facilitar el uso, solamente se muestran las especificaciones adaptadas frecuentemente, en primera instancia. El rango completo de especificaciones, alguno de los cuales requiere más fundamentación teórica, se muestra después de hacer clic en "**<sup>m</sup> ás**". Cada una de las especificaciones se explica brevemente en el siguiente capítulo.

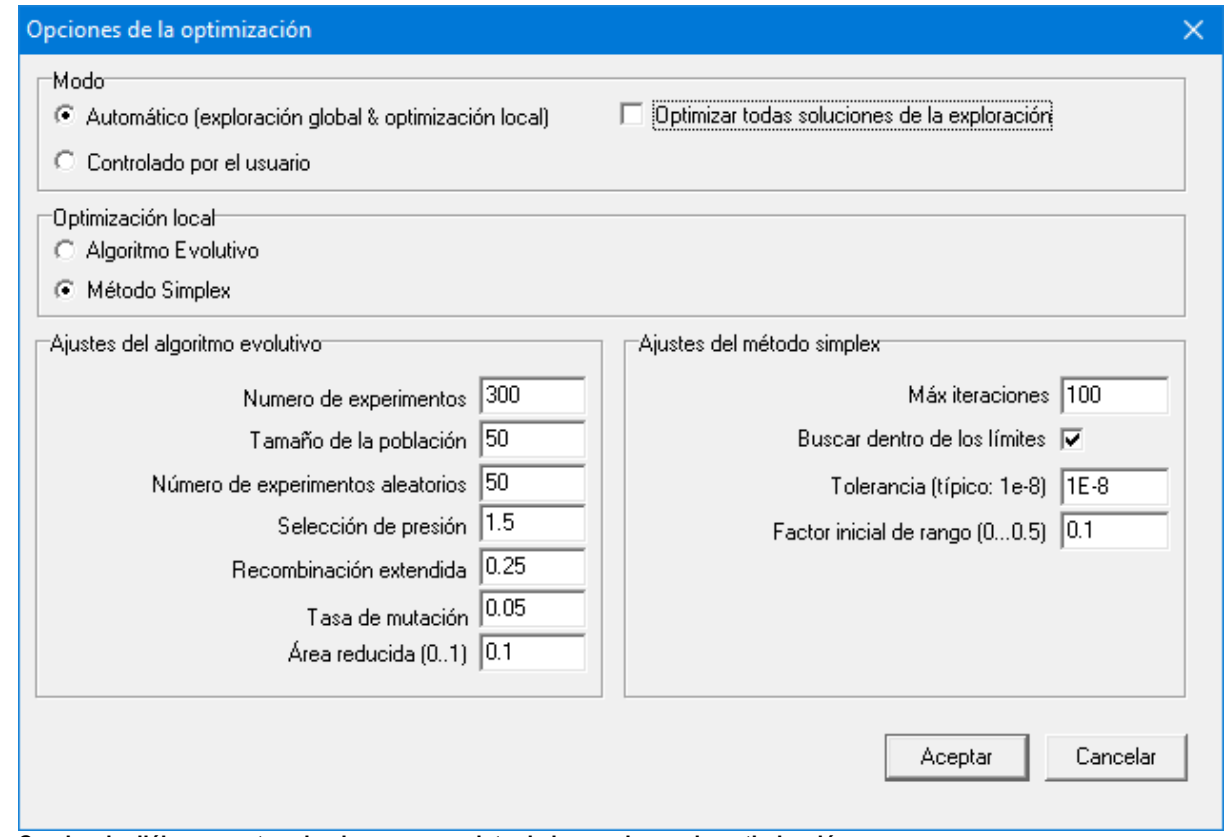

**Cuadro de diálogo mostrando el rango completo de las opciones de optimización**

Las especificaciones de los algoritmos Evolutivo y Simplex que no son estándares, pueden adaptarse, pero en general los valores por defecto muestran buenos resultados y solamente usuarios expertos deberían modificarlos después de consultar la literatura especializada.

## **8.5.1 Especificaciones del Algortimo Evolutivo**

**Numero de experimentos**: Número Total de individuos válidos que se generan en el proceso de la búsqueda evolutiva en el área de parámetros del diseño.

**Tamaño de la población**: Tamaño de la Población. Empieza con una población vacía la

cual se llena con los individuos Nrandom y luego con los descendientes generados evolutivamente hasta que se alcance el tamaño de la población. Luego continúa el proceso evolutivo de generación de descendientes mientras se reemplazan los individuos de la población por mejores descendientes para mantener el tamaño de la población.

**Numero de experimentos aleatorios**: En la implementación escogida, empieza un proceso de búsqueda evolutiva con una generación aleatoria de individuos basada en este número.

**Presión de selección**: La implementación actual está basada en una asignación de adaptabilidad fundamentada en rangos lineales, lo cual implica que la posibilidad de que un miembro de la población se seleccione para la generación de descendientes está basada en su rango de la población clasificada más que en su valor objetivo. La opción de presión de selección agrega un función extra de peso y puede variar desde 1.0 (todos los miembros de la población tienen igual posibilidad de selección) hasta 2.0 (la posibilidad de selección se reduce linealmente con la posición de rango y es casi nula para los peores individuos de la población).

**Recombinación extendia**: En la implementación escogida, el algoritmo Evolutivo, la generación de descendientes está basada en recombinación aleatoria de los valores de los parámetros de los padres. Cuando se escoge el proceso de recombinación estándar intermedio, solamente los descendientes con parámetros en alguna parte, entre esos los de los padres, se generan y gradualmente ocurre una disminución de toda la población. Este efecto puede superarse, extendiendo el área de selección más allá de los padres. Un valor de 0.25 significa que el área se ha extendido en un 25% en ambos lados y asegura (estadísticamente) que el área de parámetros de todos los descendientes es el área de parámetros abarcada por los parámetros de los padres.

**Tasa de mutación**: Después de la recombinación, cada descendiente sufre mutación. Los parámetros de los descendientes reciben la mutación debido a pequeñas perturbaciones con baja probabilidad para evitar la convergencia de la población muy rápidamente hacia un óptimo local. La probabilidad de mutación de un parámetro se define por el índice de mutación. Por experiencia, un índice de mutación de 1/n (n: número de parámetros) generalmente produce buenos resultados.

**Área reducida**: Cuando se aplica el algoritmo Evolutivo para refinar posteriormente (optimización local) una solución específica de la exploración global, uno generalmente desea limitar el área de búsqueda y centrarla alrededor de la solución que se ha escogido para mejoramiento posterior. Todos los rangos de parámetros de la búsqueda local se multiplican por el factor dado, el cual normalmente varía entre 0.01 y 0.1.

# **8.5.2 Especificaciones del Algortimo Simplex**

**Max. Iteraciones**: El Algoritmo Simplex se detiene cuando se alcanza el máximo número de iteraciones o cuando el mejoramiento relativo baja hasta cierto valor definido por la tolerancia.

**Búsqueda dentro de los Límites**: Mientras el Algoritmo Evolutivo por naturaleza busca solamente dentro de los límites de parámetros dados, el Algoritmo Simplex tiene que restringirse al área de búsqueda. Algunas veces es interesante ver a cual solución el Algoritmo converge, en caso de que se olviden los límites.

**Tolerancia**: El Algoritmo Simplex se detiene cuando el mejoramiento relativo entre dos pasos sucesivos baja más de este nivel o cuando se alcanza el máximo número de iteraciones.

**Factor Inicial del Rango**: El primer Simplex se genera agregando sucesivamente una perturbación pequeña para cada uno de los parámetros delgrupo de parámetros de inicio. La perturbación pequeña se halla multiplicando el rango de búsqueda de cada parámetro específico por el factor dado.

# **Capítulo 9**

# **9 Ejemplos**

# **9.1 Análisis de Movimiento**

# **9.1.1 Mecanismo Balancín de Manivela**

El archivo de ejemplo CRRK.SAM define un mecanismo balancín de manivela, la manivela del cual es accionada a velocidad constante. Se analiza la ruta y velocidad del nodo 4.

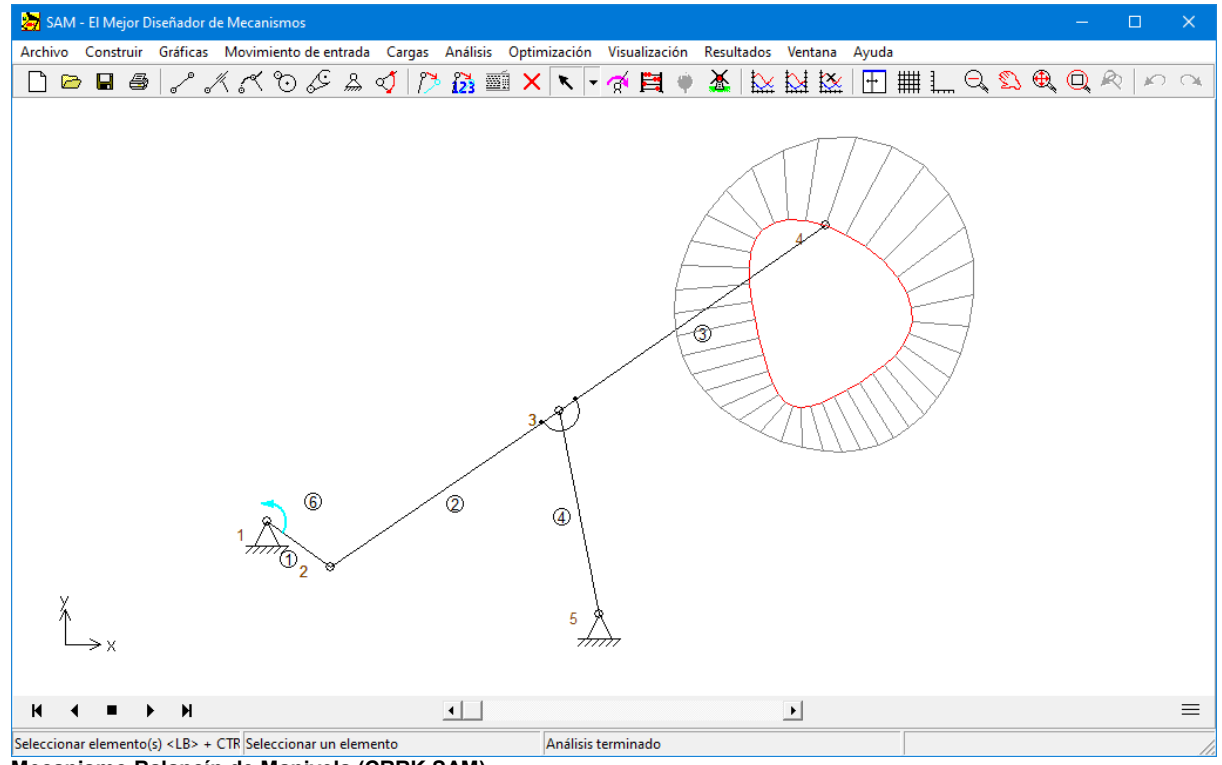

**Mecanismo Balancín de Manivela (CRRK.SAM)**

### **9.1.2 Mecanismo de Retorno Rápido**

En las unidades de flexión ascendente, a menudo se usa un mecanismo de retorno rápido. En estos mecanismos, es importante el diagrama de velocidad del nodo de traslación.

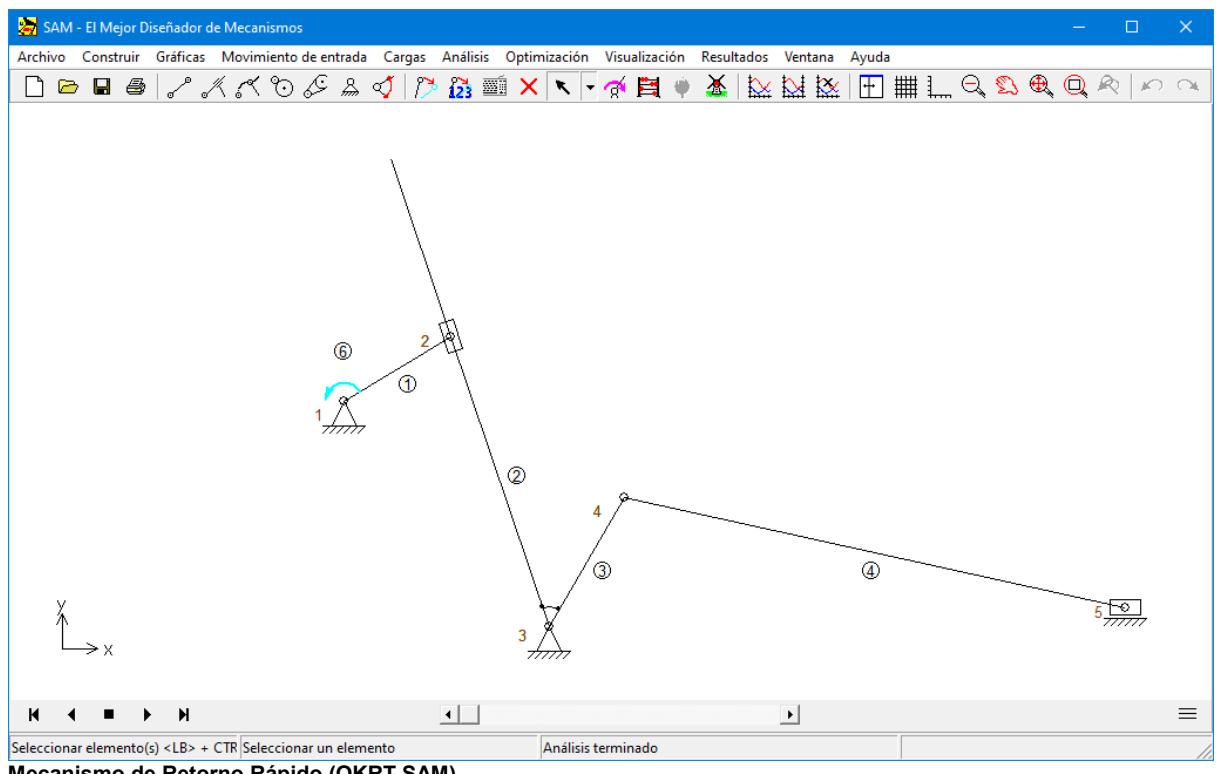

**Mecanismo de Retorno Rápido (QKRT.SAM)**

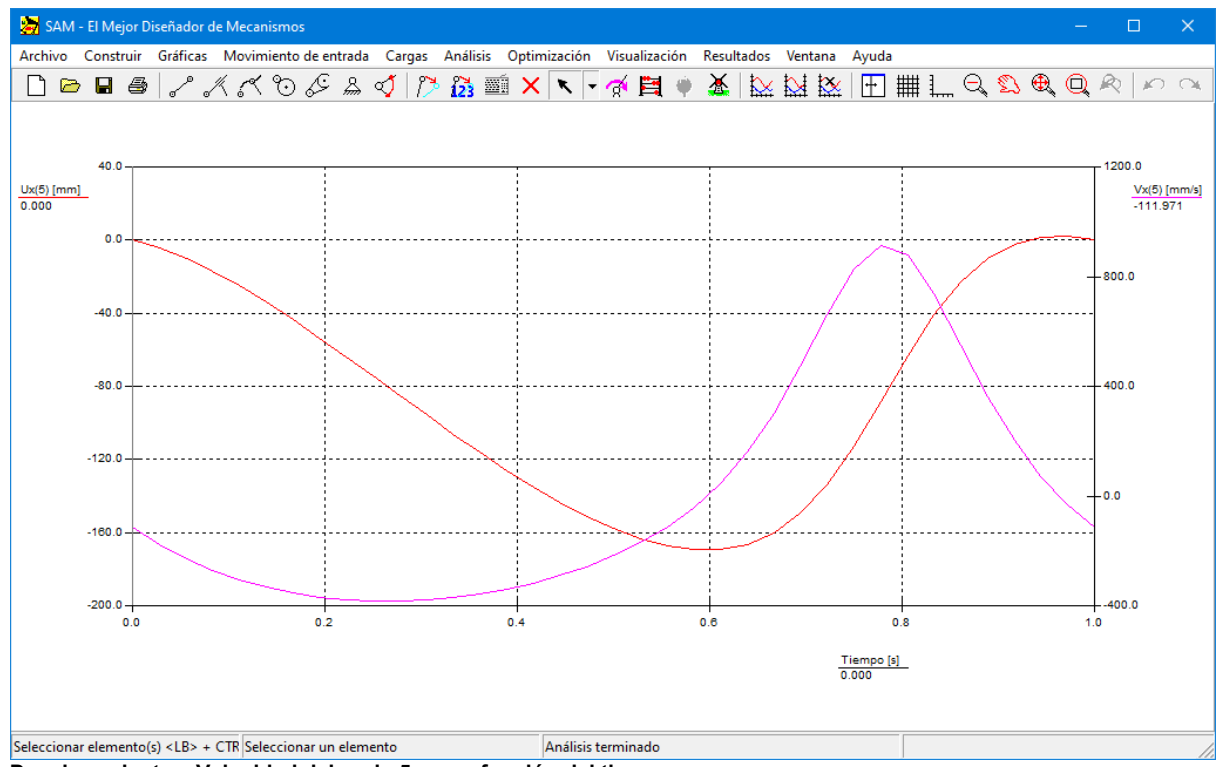

**Desplazamiento y Velocidad del nodo 5 como función del tiempo**

# **9.1.3 Transmisión de Engranaje accionado por un Deslizador**

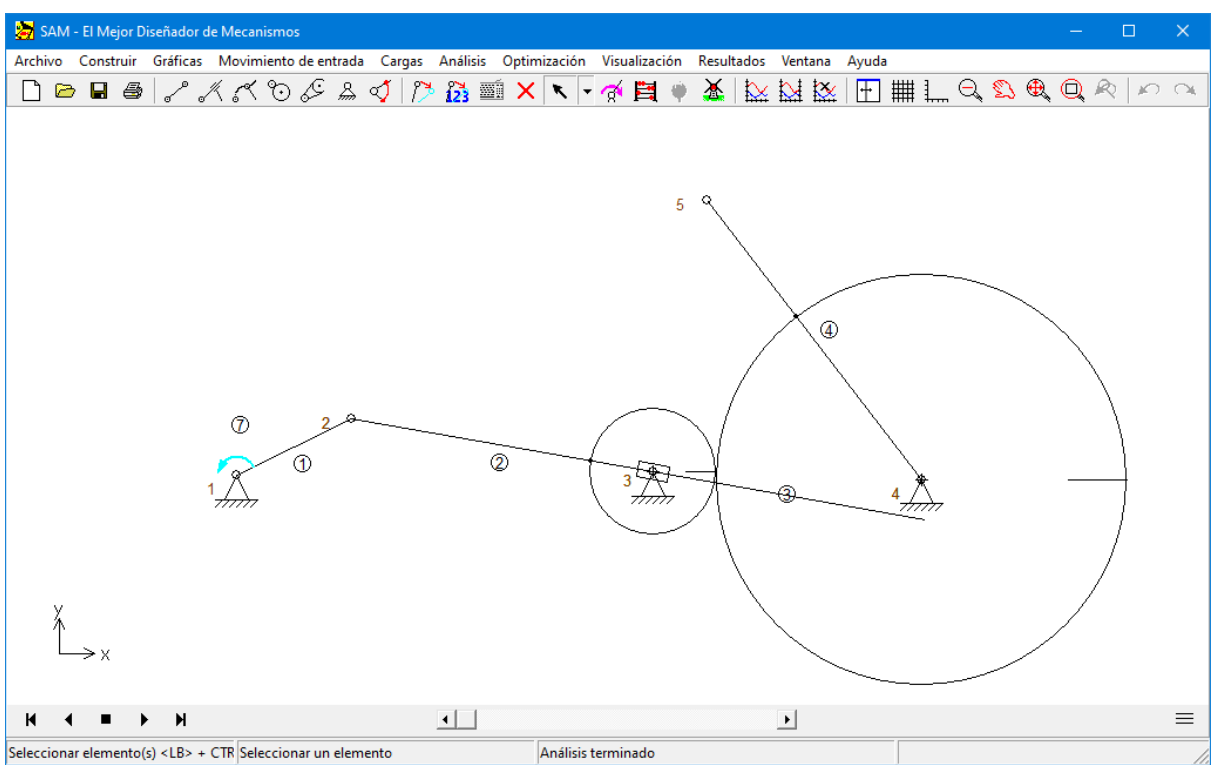

**Transmisión de Engranaje accionado por un Deslizador (SLGR.SAM)**

# **9.1.4 Mecanismo de doble Manivela**

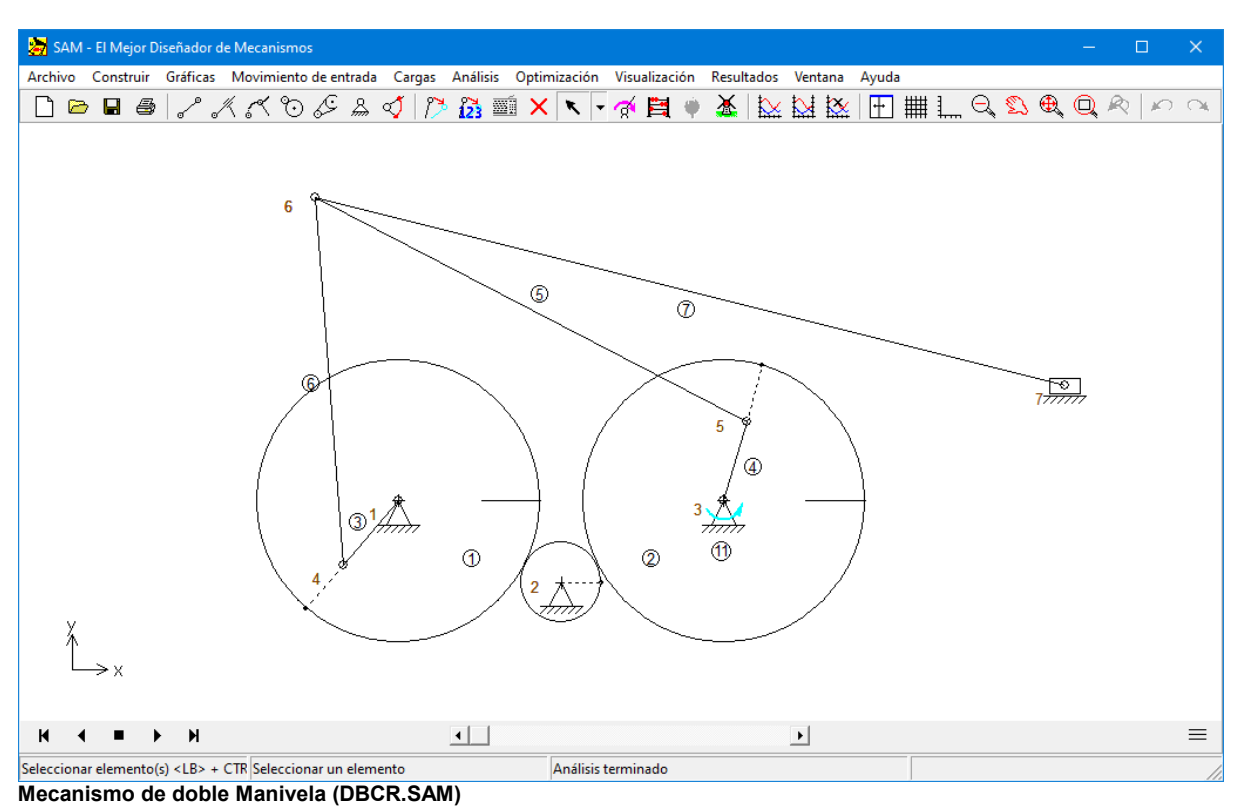

# **9.1.5 Mecanismo Planetario (Hipo-cíclico)**

Un Mecanismo Planetario Hipo-cíclico puede usarse para generar de manera aproximada, un ángulo de rotación del eje. Esto se logra adjuntado un enlace de salida al engranaje de tal forma que la longitud del enlace sea igual al radio de curvatura del nodo de conexión (engranaje).

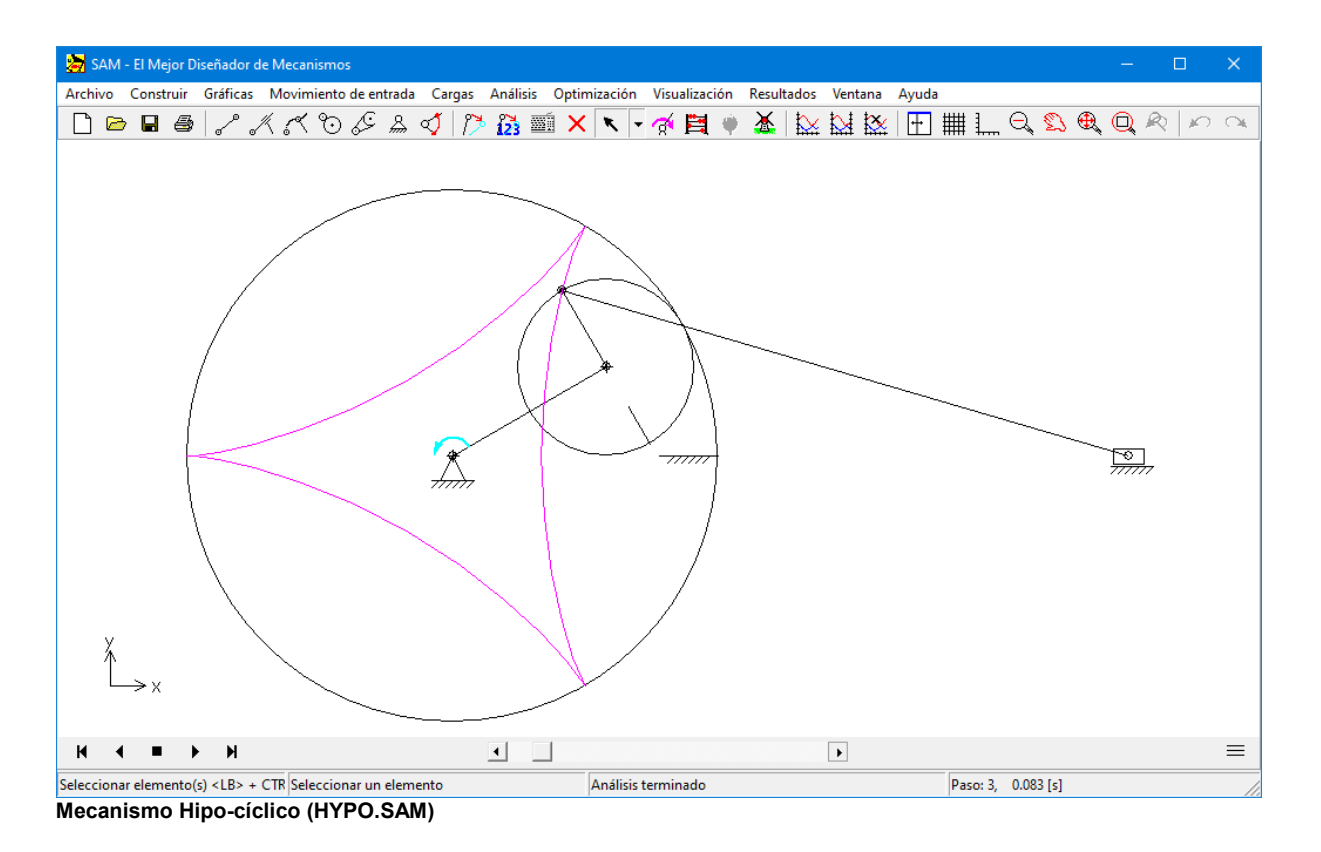

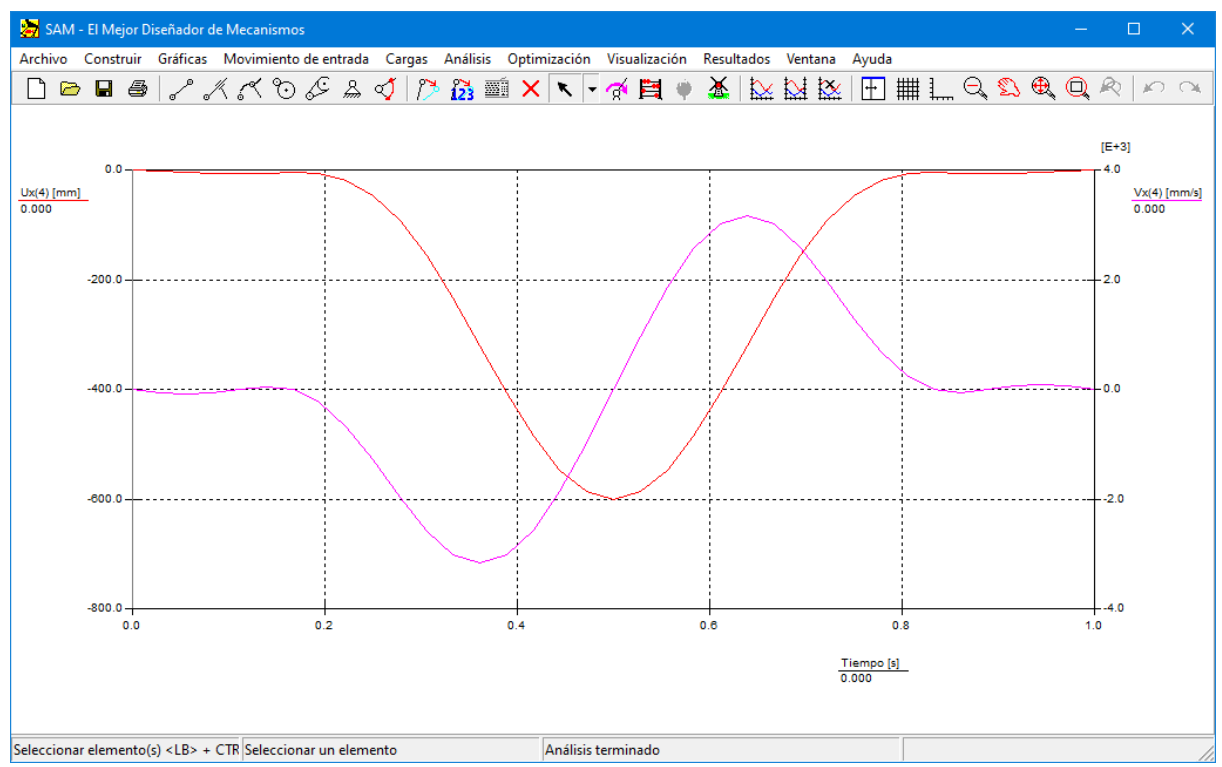

**Desplazamiento y Velocidad de Salida del Mecanismo Hipo-cíclico**

# **9.1.6 Guía Curva**

Ejemplo de un elemento guía curva combinado con una manivela y un motor

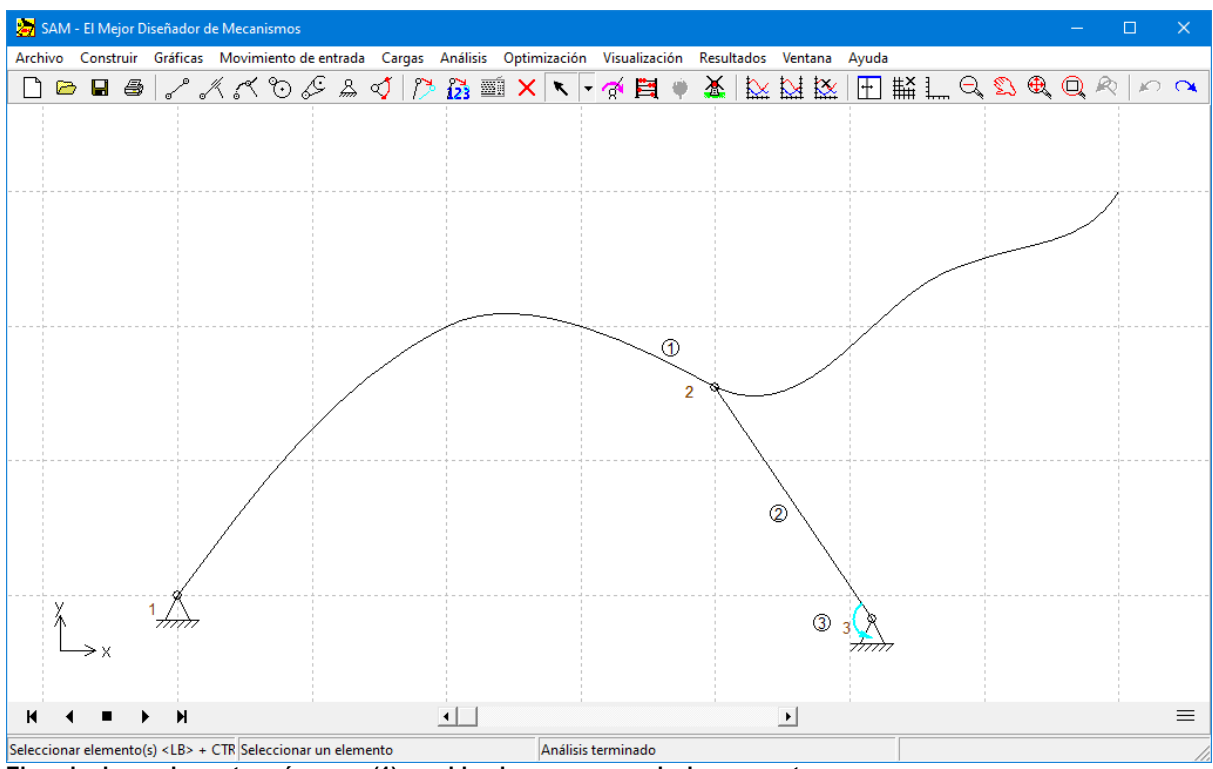

**Ejemplo de un elemento guía curva (1) combinado con una manivela y un motor**

# **9.1.7 Mecanismo de Leva**

El elemento de guía curva que utiliza una curva cerrada de Bézier puede usarse para imitar un mecanismo de leva.

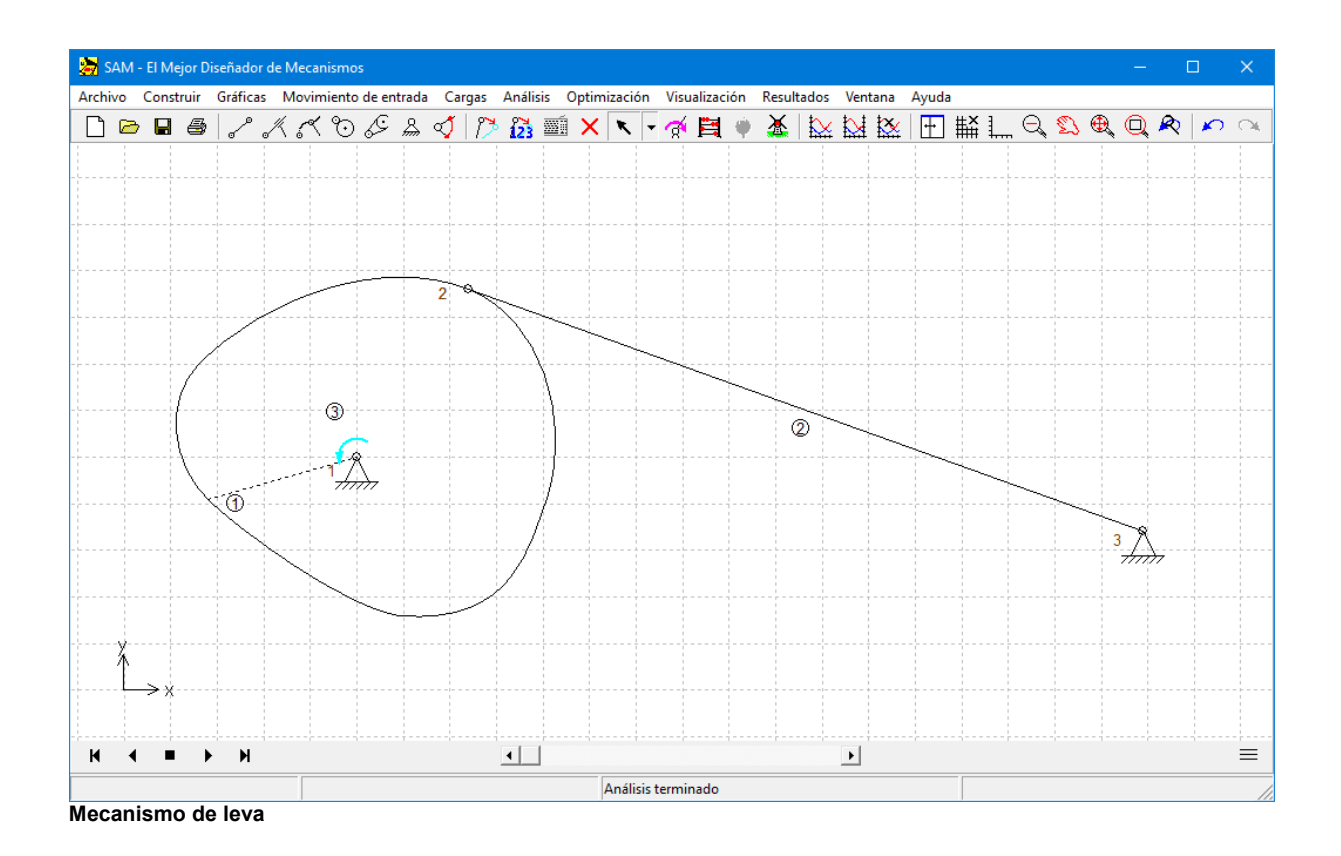

# **9.2 Análisis de Fuerzas**

# **9.2.1 Mecanismo de Transferencia (incl. efectos de gravedad)**

El Mecanismo de Transferencia puede usarse para transferir productos sin introducir ninguna rotación. Debido a la masa del enlace de transferencia, la cual se modela como masas discretas en los nodos extremos del enlace, se requiere cierto torque motor estático.

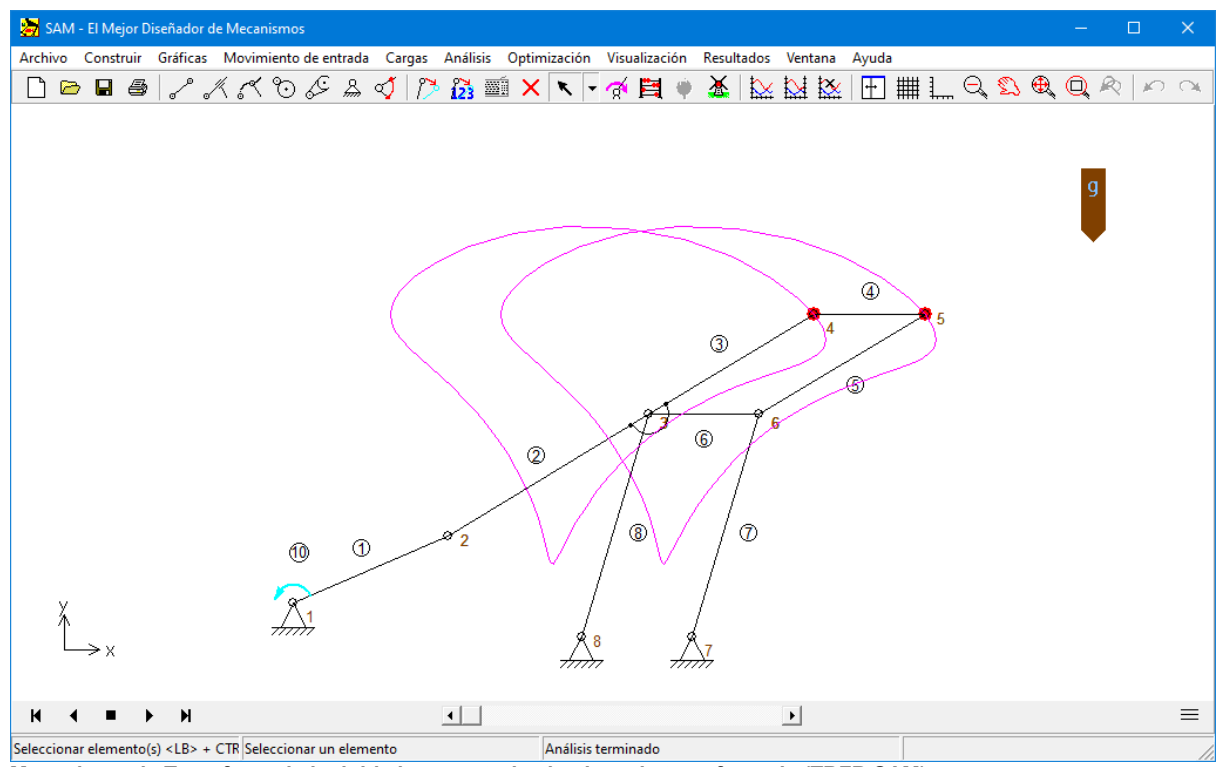

**Mecanismo de Transferencia incluida la trayectoria el enlace de transferencia (TRFR.SAM)**

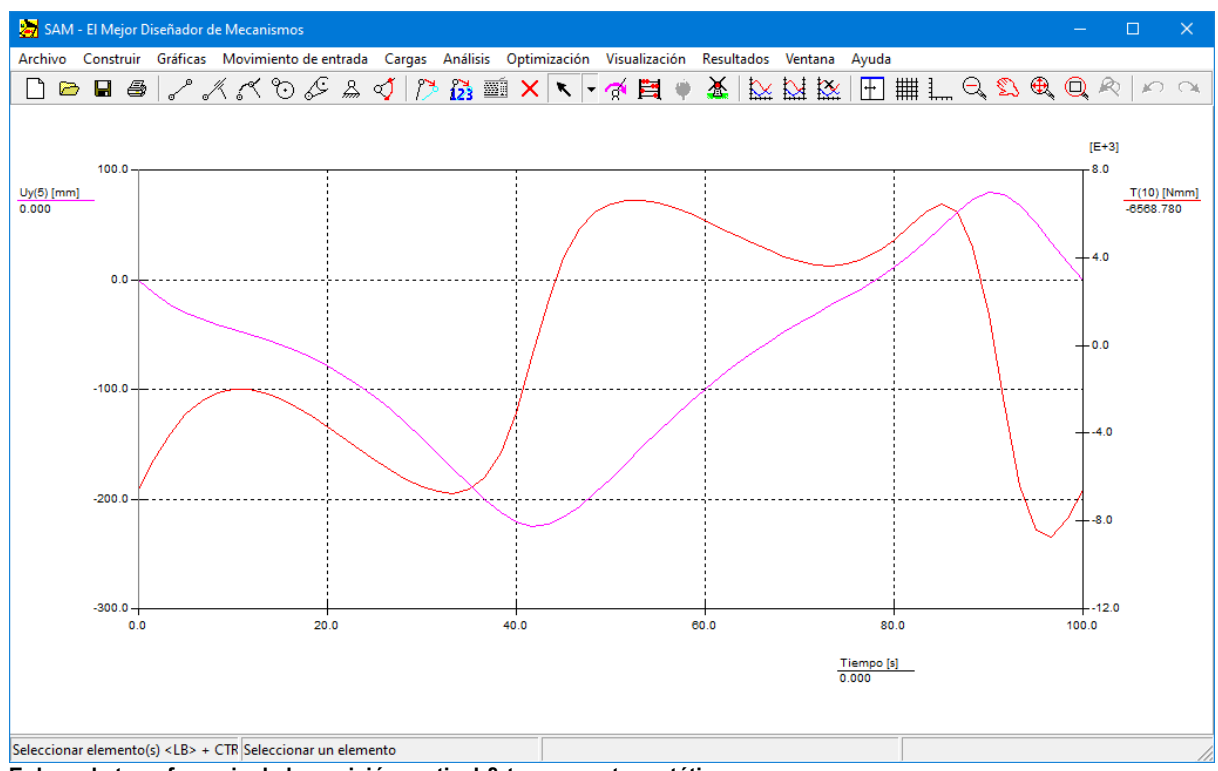

**Enlace de transferencia de la posición vertical & torque motor estático**

### **9.2.2 Transmisión de correa con fuerza externa**

El siguiente ejemplo ilustra el análisis de fuerzas de una transmisión de correa sin pretensión que es cargada por una fuerza externa. Dependiendo de la rotación de la rueda, la fuerza vertical que actúa en el nodo 3 conduce el torque motor positivo o negativo a la segunda rueda. Este torque motor requiere ser contrarrestado por una fuerza positiva (tensión) de la parte superior o en la parte inferior de la transmisión de correa, puesto que una transmisión de correa no cargada no puede transferir fuerzas negativas (presión). En el caso de una fuerza de tensión de la parte superior, la fuerza inferior es igual a cero y viceversa.

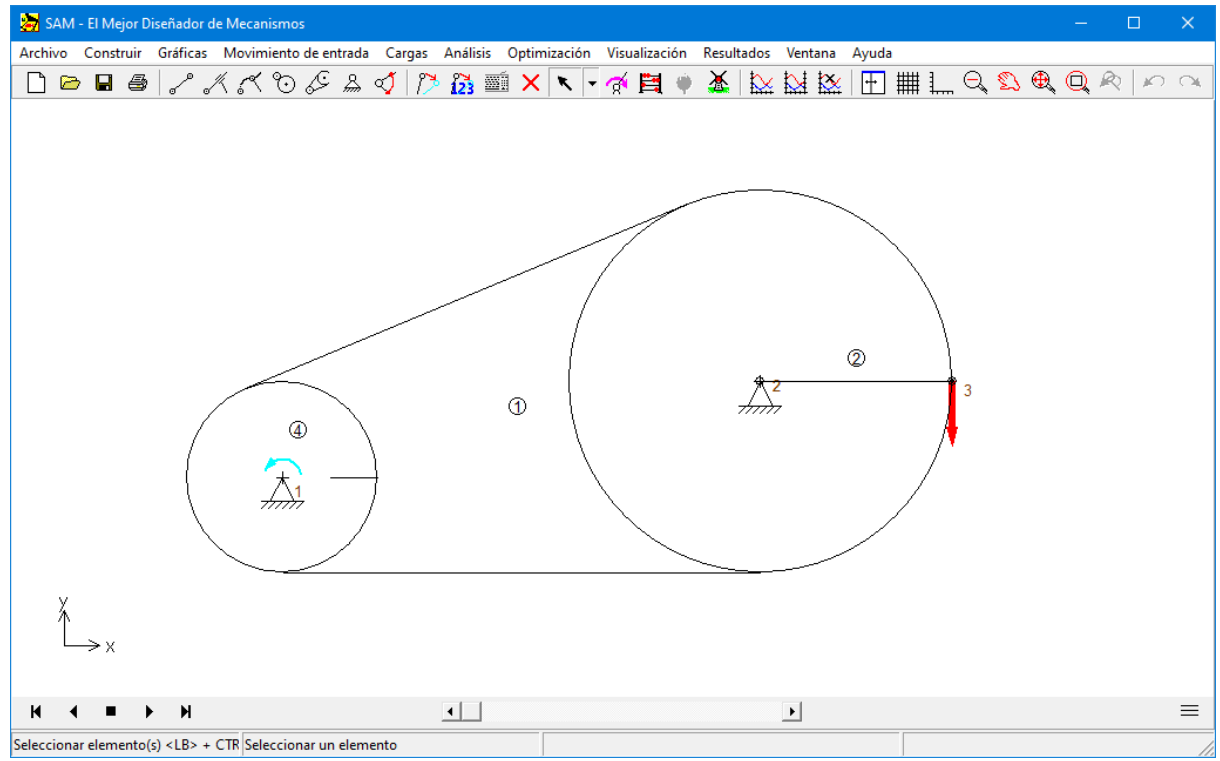

**Transmisión de correa con fuerza vertical externa en el nodo 3 (FBELT.SAM)**

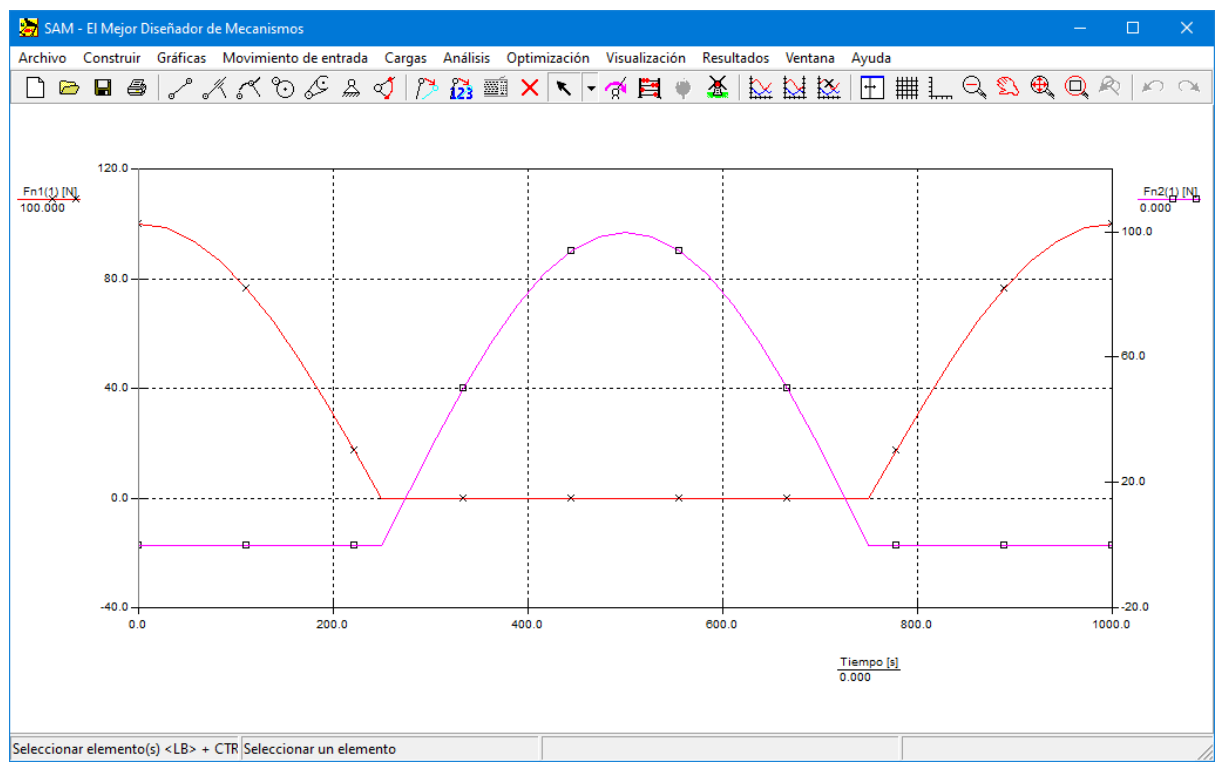

Fuerzas FN1 en la parte superior de la correa y FN2 en la parte inferior de la correa (Nota: las escalas "y" cambiadas)

## **9.2.3 Fuerzas dependientes de la altura de un alerón del automóvil deportivo**

Los autos deportivos a menudo tienen spoilers ajustables para generar fuerza descendente. El valor y la dirección de estas fuerzas dependen no solo de la velocidad del automóvil sino también de la altura ajustable del alerón.

El spoiler está modelado por los dos elementos azules 11 y 12, que comparten el nodo 9. Las fuerzas que actúan sobre el spoiler a una determinada velocidad del automóvil se han medido y modelado como una fuerza variable (valor y dirección) que depende de altura del nodo 9.

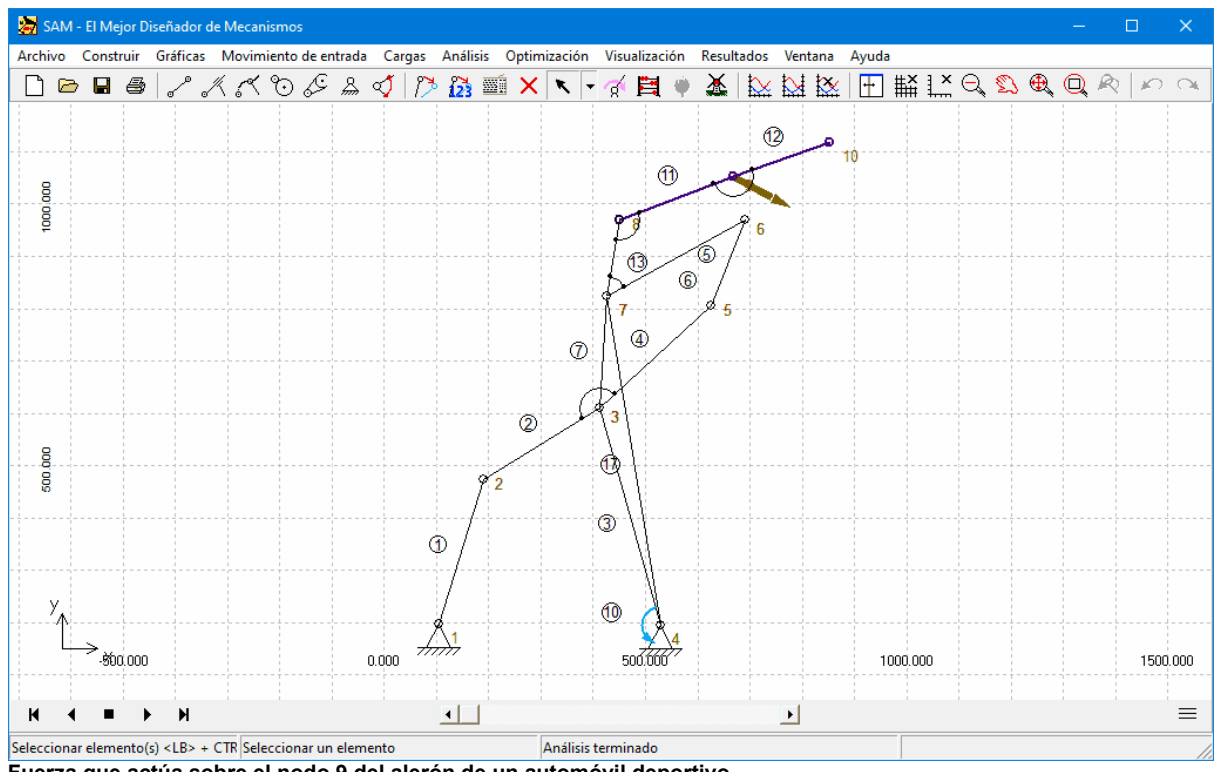

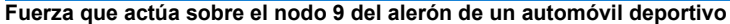

| Tipo de carga <sup>-</sup><br>C Como función del tiempo<br>Propiedad<br>Componente<br>Nr<br>Como funcion de cualquier propiedad<br>$\sqrt{9}$<br>$\mathbf{v}$ $\mathbf{v}$<br>G.<br>Nodo<br>$\mathbf{r}$<br>$\blacktriangledown$<br>Deshabilitada<br>Ángulo [deg]<br>$Y$ [mm]<br>Fuerza [N]<br>Fuerza [N]<br>0.000<br>0.000<br>0.000<br>1<br>200.000<br>$\overline{2}$<br>500.000<br>50.000<br>$-5,000$<br>150.000<br>3<br>1100.000<br>200,000<br>$-30.000$<br>100.000<br>50.000<br>0.000<br>0.000<br>500.000<br>Ángulo [deg]<br>0.000<br>$-5.000$<br>$-10.000$<br>$-15.000$<br>$-20.000$<br>$-25.000$<br>$-30.000$<br>500.000<br>0.000<br>Eliminar<br>Portapapeles<br>Insertar<br>Agregar | $\times$ |
|----------------------------------------------------------------------------------------------------|----------|
|                                                                                                    |          |
|                                                                                                    |          |
|                                                                                                    |          |
|                                                                                                    |          |
|                                                                                                    |          |
|                                                                                                    |          |
|                                                                                                    |          |
|                                                                                                    |          |
|                                                                                                    |          |
|                                                                                                    |          |
|                                                                                                    |          |
|                                                                                                    |          |
|                                                                                                    |          |
|                                                                                                    | 1000.000 |
|                                                                                                    |          |
|                                                                                                    |          |
|                                                                                                    |          |
|                                                                                                    |          |
|                                                                                                    |          |
|                                                                                                    |          |
|                                                                                                    |          |
|                                                                                                    | 1000.000 |
|                                                                                                    |          |
| Eliminar todos<br>Imprimir<br>Importar                                                                                                    |          |
| Aceptar                                                                                                    | Cancelar |

**Fuerza en el nodo 9 como función de la coordenada Y actual del nodo 9**

# **9.3 Optimización**

# **9.3.1 Minimización del torque motor**

Como primer ejemplo se mostrará, la reducción del torque motor de un Mecanismo de 4 barras con masa en el punto acoplador. Esto se logra agregando una masa sencilla en el plano acoplador. El mecanismo se acciona a una velocidad angular constante y los efectos de la manivela y gravedad se excluyen del estudio. El Algoritmo de Optimización debe buscar la ubicación y valores óptimos de la masa de compensación.

El ejemplo está basado en un Mecanismo de 4 barras por defecto (asistente de diseño de 4-barras). Además de que se agrega una masa de 10kg al punto 5 del mecanismo. El

movimiento de entrada consta de una velocidad constante que corresponde a un movimiento de 360 grados en 1 s. El análisis está dividido en 36 intervalos.

### Mecanismo de Referencia

En la situación de referencia el torque motor como función del tiempo se describirá en la figura de abajo. El máximo absoluto del torque motor es igual a 26.6Nm.

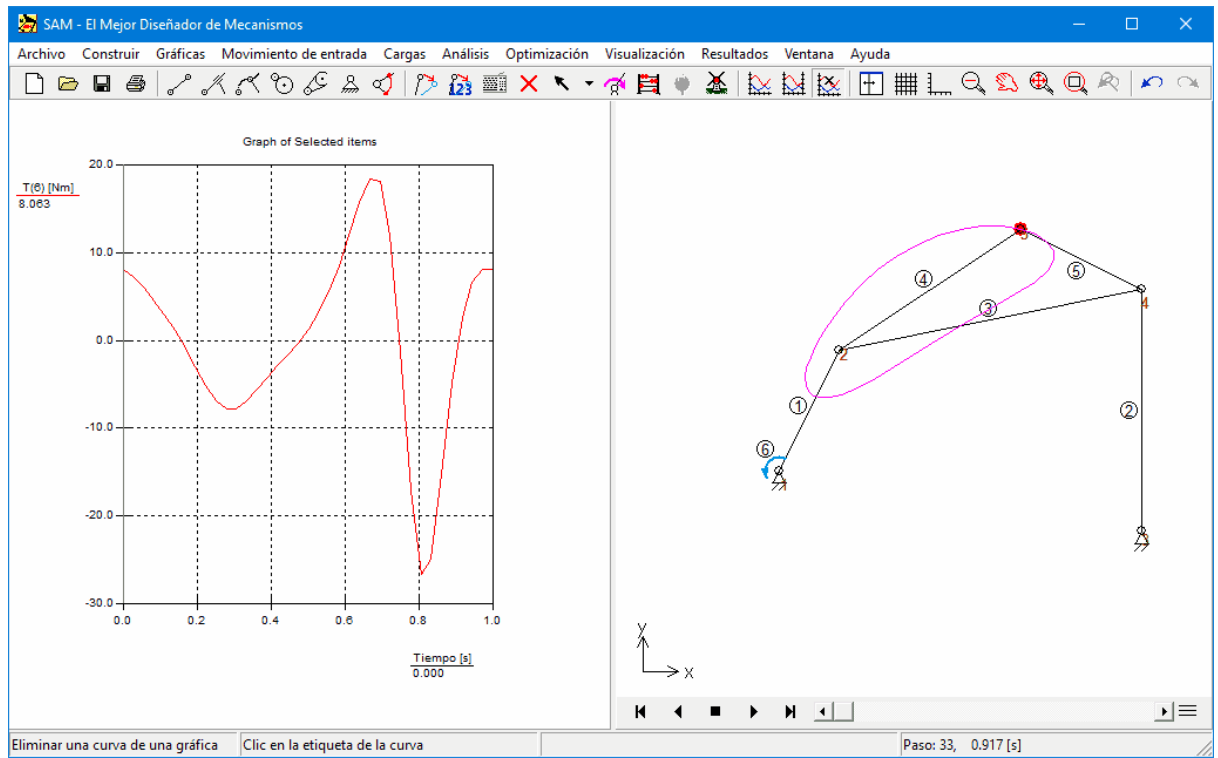

**Mecanismo de referencia (a. torque motor b. mecanismo y trayectoria del punto acoplador)**

### Rango de Parám etros de Optim ización

El valor máximo absoluto del torque motor se reduce agregando una masa sencilla al enlace acoplador. La región de búsqueda de la masa se definió en 0-20kg, mientras que la región de búsqueda de la ubicación se estableció entre -1.0m y + 1.0m en ambas direcciones.

### M ecanism <sup>o</sup> Optim izado

El valor (m=16.5 kg) y la ubicación (x=0.257m y y=0.531m) se deriva del módulo de optimización (fig.14). El valor absoluto máximo correspondiente de la fuerza accionadora en la situación optimizada es igual a 4.76 Nm.

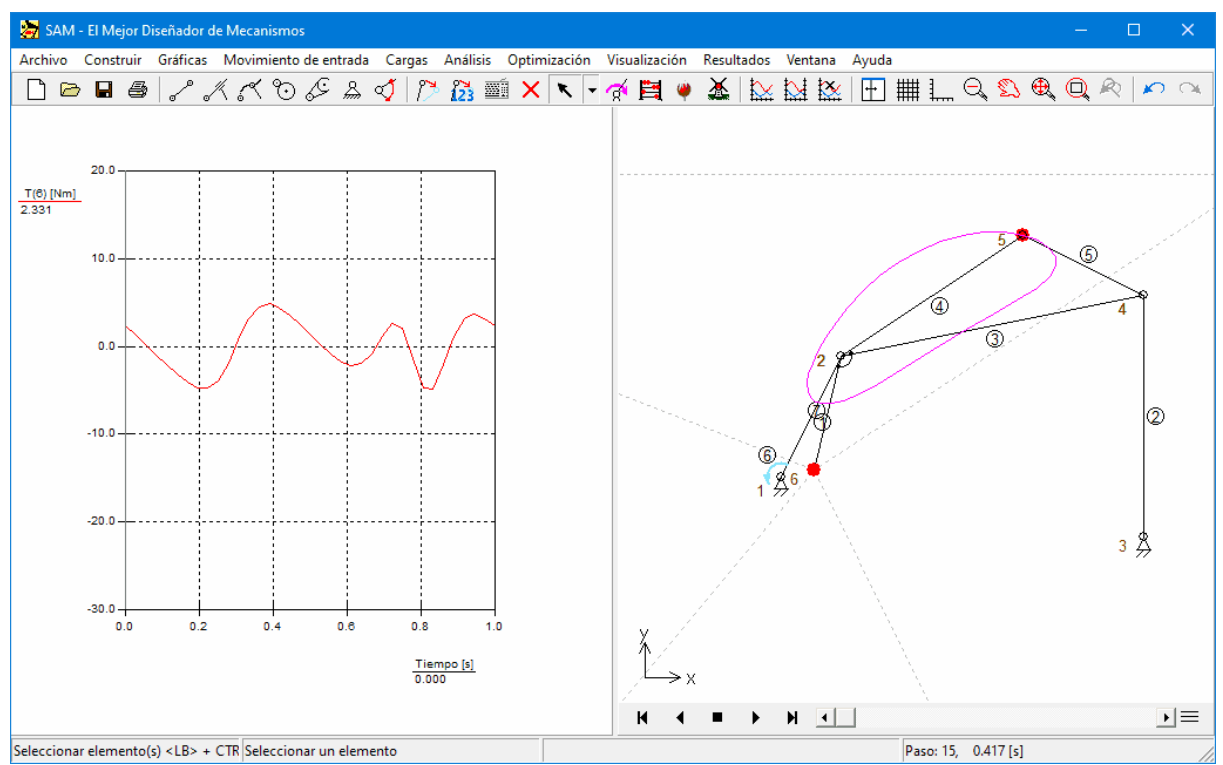

**Mecanismo optimizado (a. torque motor b. mecanismo + masa de compensación)**

Una reducción significativa del torque motor se alcanzó agregando una masa de compensación al plano acoplador. El valor de la masa de compensación y su ubicación se determinó automáticamente por medio de un proceso de optimización basado en el Algoritmo Evolutivo.

# **9.3.2 Optimización de la trayectoria**

SAM puede optimizar los parámetros del mecanismo de tal forma que una trayectoria deseada se sigue de la mejor manera posible. La primera pantalla de abajo, muestra el resultado de un intento manual para hallar el Mecanismo de 4 barras con movimiento del punto acoplador que imite la curva Bezier a través de 8 puntos específicos.

Este mecanismo se usa como punto de inicio para la optimización en la cual el valor RMS de la desviación de la trayectoria actual desde la curva objetivo, se escoge como función objetivo de optimización y las posiciones de los nodos del mecanismo son los parámetros del diseño. Todos los nodos en movimiento pueden escogerse arbitrariamente, mientras que los puntos de apoyo están limitados en sus rangos, como se indicó. Como puede verse, el mecanismo que resultó del proceso de optimización muestra una correspondencia más significativa con la ruta objetivo solicitada.

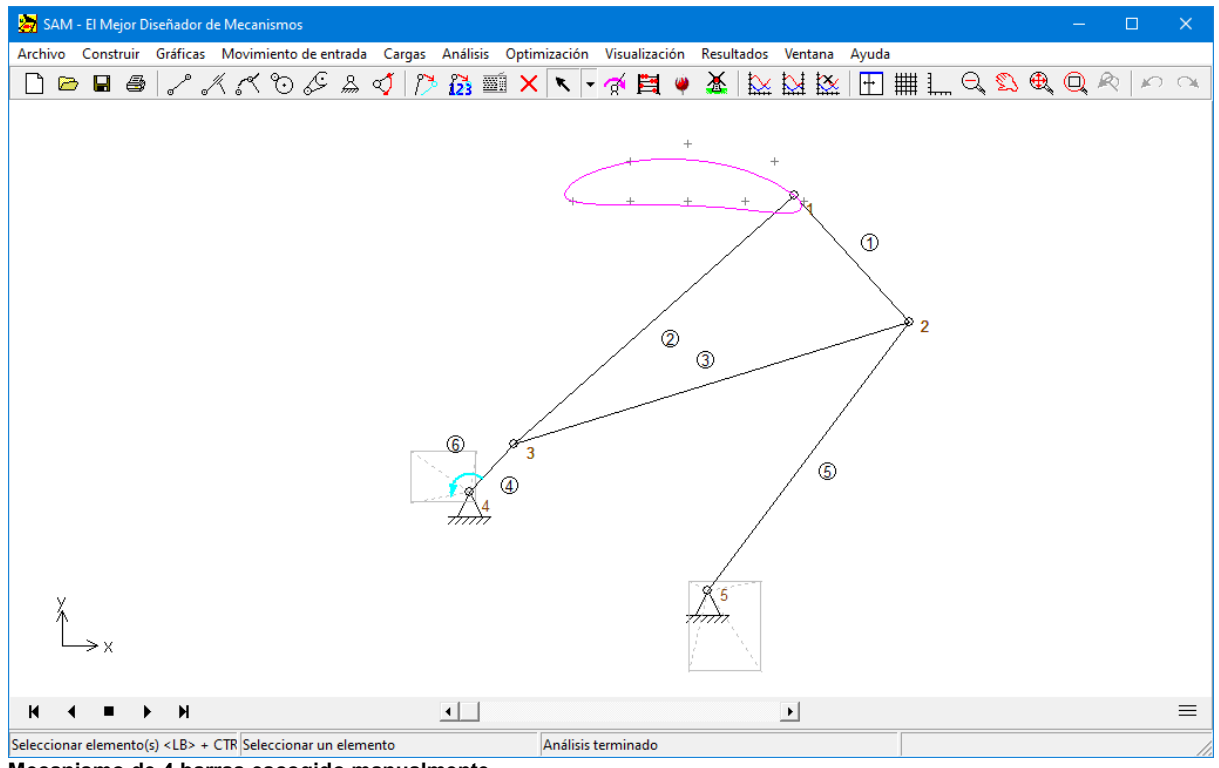

**Mecanismo de 4 barras escogido manualmente**

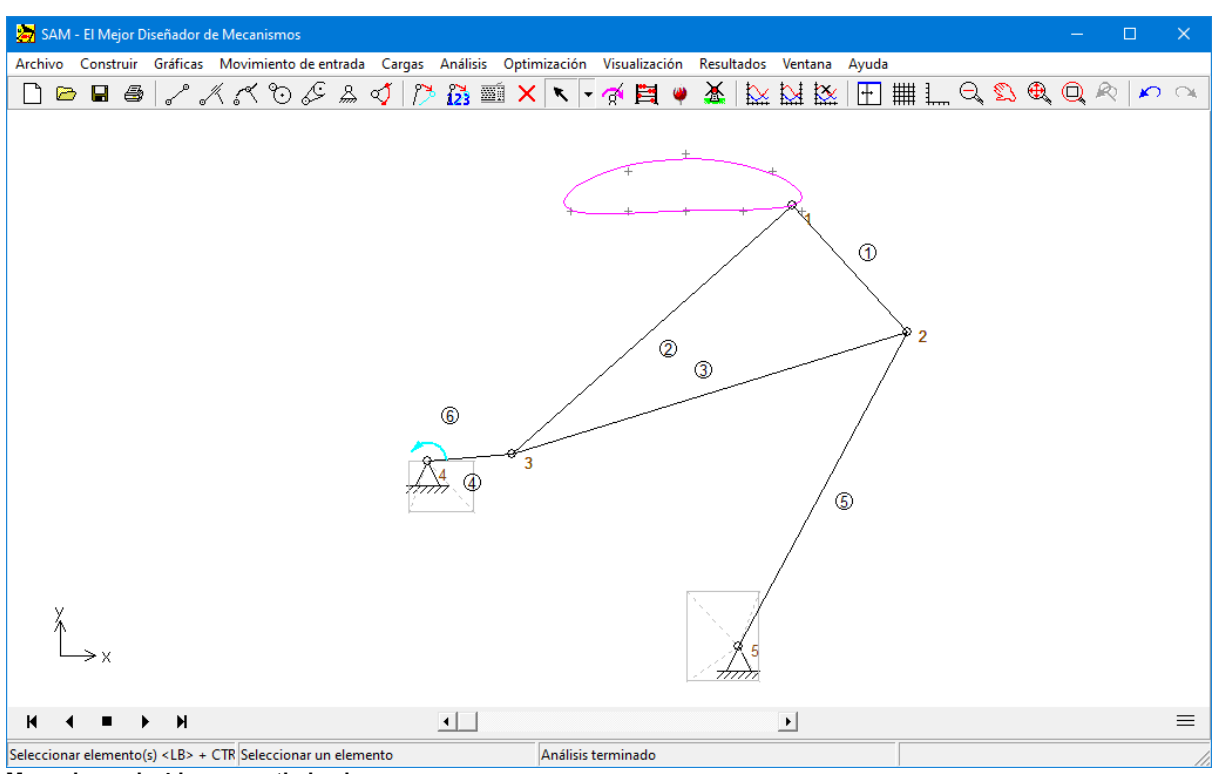

**Mecanismo de 4 barras optimizado**

# **9.3.3 Optimización con restricciones**

In este ejemplo estudiaremos la optimización con restricciones al añadir una función de penalización a la función de costo original, a fin de incorporar las restricciones.

Esto se demostrará haciendo uso del ejemplo anterior "Minimización del torque motor" y se agregará una restricción más. El ejemplo base es usando el mecanismo base de 4 barras, que es generado mediante la secuencia de comandos ARCHIVO>ASISTENTE>MECANISMO DE 4 BARRAS y al aceptar los valores por defecto. El mecanismo es impulsado mediante una velocidad angular constante en la manivela (360 en 1 s, dividido entre 36 intervalos) y los efectos de la gravedad son excluidos del problema. Una masa de 10kg es añadida en el punto 5 del mecanismo.

El algoritmo de optimización debe buscar ellugar y valor óptimo para la masa de compensación. En este ejemplo, buscamos agregar una restricción adicional, en la que la longitud del elemento extra, que es añadido al soporte de la masa de compensación, no debe ser mayor a 0.05m.

### **Mecanismo de Referencia**

En la situación citada, el torque motor en función del tiempo, será representada en la siguiente figura. El máximo valor absoluto del torque motor es igual a 26.6Nm.

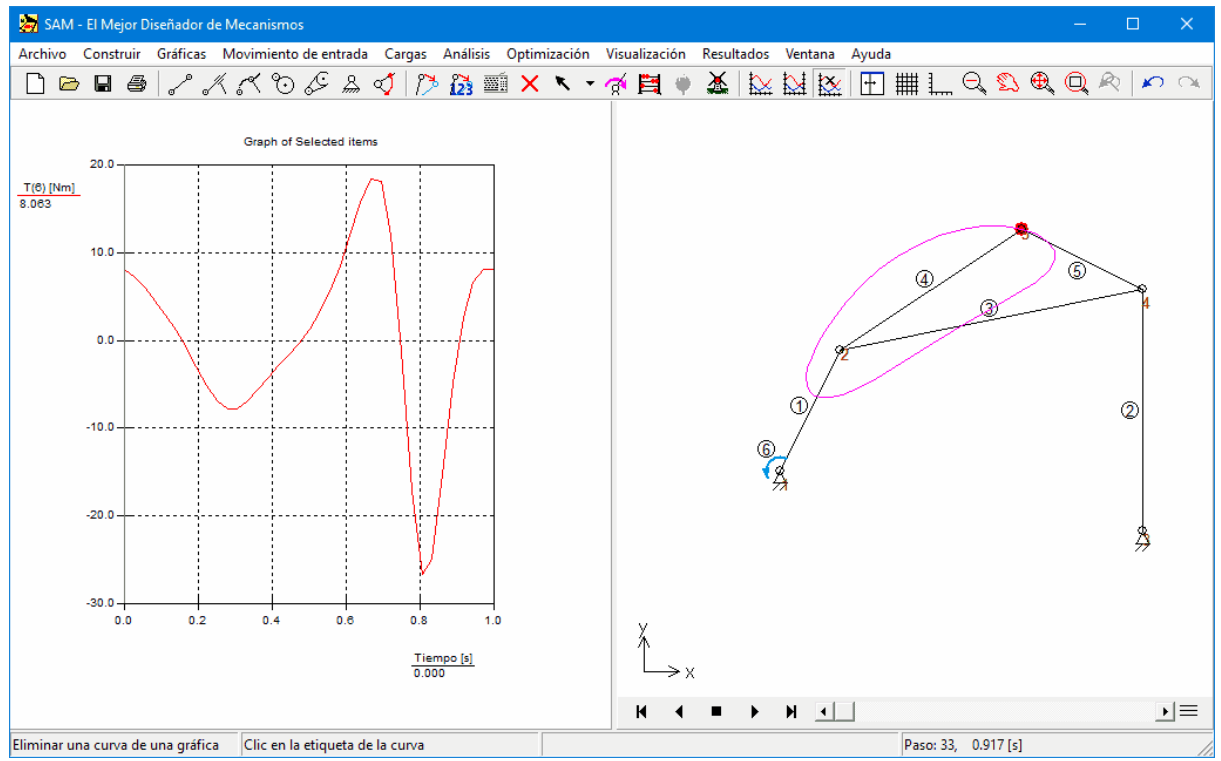

**Mecanismo de referencia (a. torque motor b. mecanismo y trayectoria del punto acoplador)**

El siguiente paso es añadir un elemento adicional (nr. 7) al final del cual la masa de compensación está situada a través de propiedades de elemento. El módulo de optimización No puede manejar optimización de una masa individual y por lo tanto la masa debe serañadida a través de las propiedades del elemento.

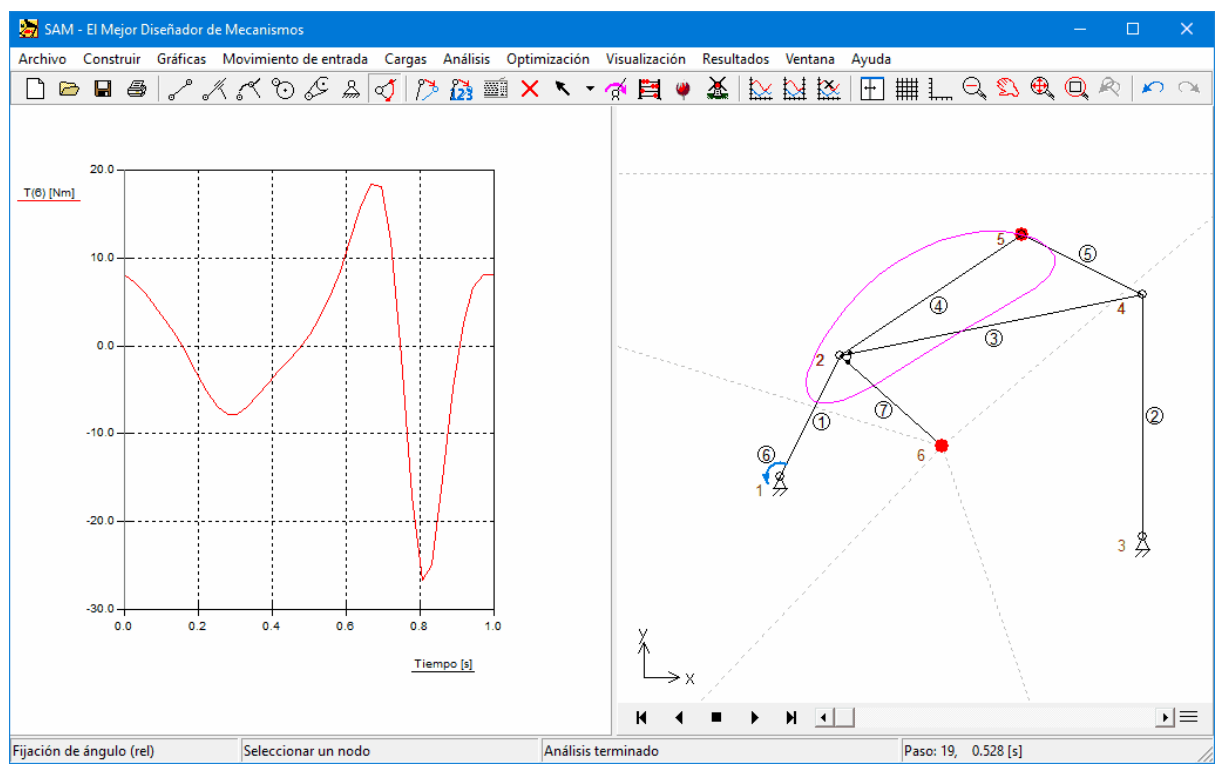

**Elemento 7 incluida la masa de compensación agregado**

### **Optimización**

A fin de incorporar la restricción, una variable definida por el usuario necesita sercreada a través de RESULTADOS > DEFINIDO POR USARIO. En este ejemplo, agregamos la restricción de que la longitud del elemento de compensación 7 no es más de 0.05 m.

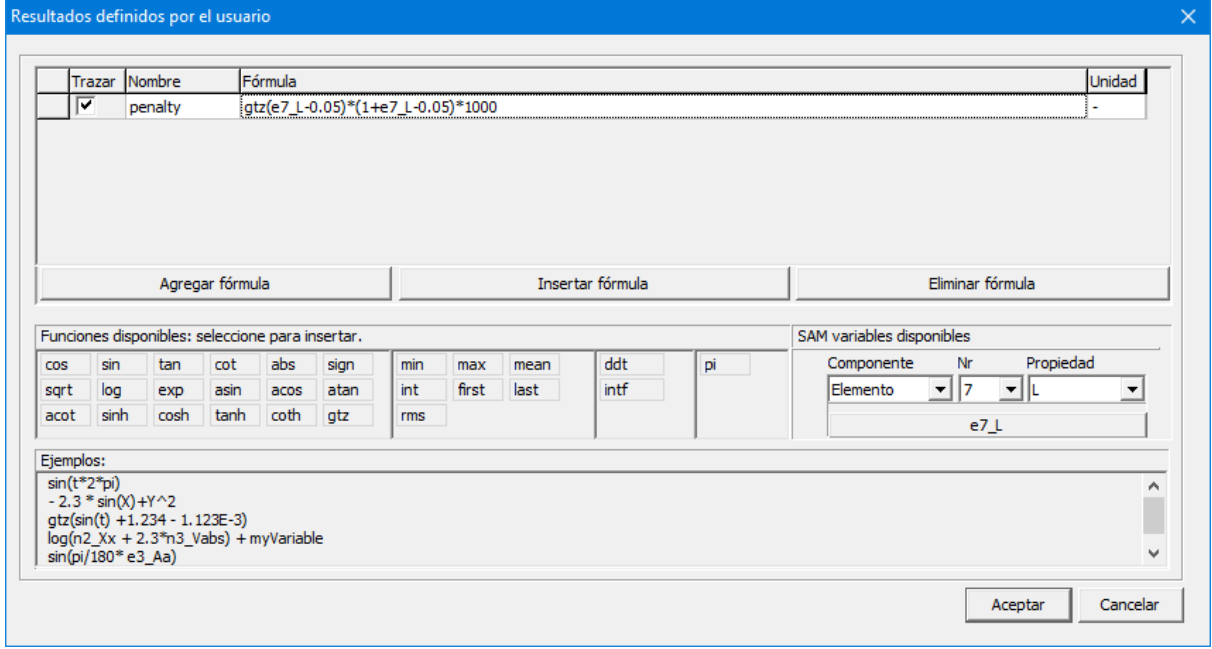

**Definición de función de penalización**

La penalización es basada en la función Mayor Que Cero (GTZ(x), por sus siglas en inglés) o también conocida como "función de lado pesado", la cual produce una salida de 1 si x>=0 y una salida de 0 si x<0. A fin de activar una penalización mayor para desviaciones más alejadas del objetivo la salida es multiplicada por la desviación actual. Finalmente, una función de ponderación de 1000 es aplicada basada en criterios de ingeniería. La saluda de la función de penalización debe serlo suficientemente grande para impactar de manera significativa la totalidad de la función de costo pero no tan grande como para tener problemas numéricos.

### **Objetivo de Optimización**

Los ajustes de optimización son mostrados en la siguiente captura de pantalla. El valor máximo absoluto del par T1 del elemento 1 es seleccionado como el objetivo a minimizar dadas las restricciones que la longitud del elemento 6, éste debe ser menor que 0.05m. Esta restricción es transformada en una penalización que es añadida al valor de la función de costo.

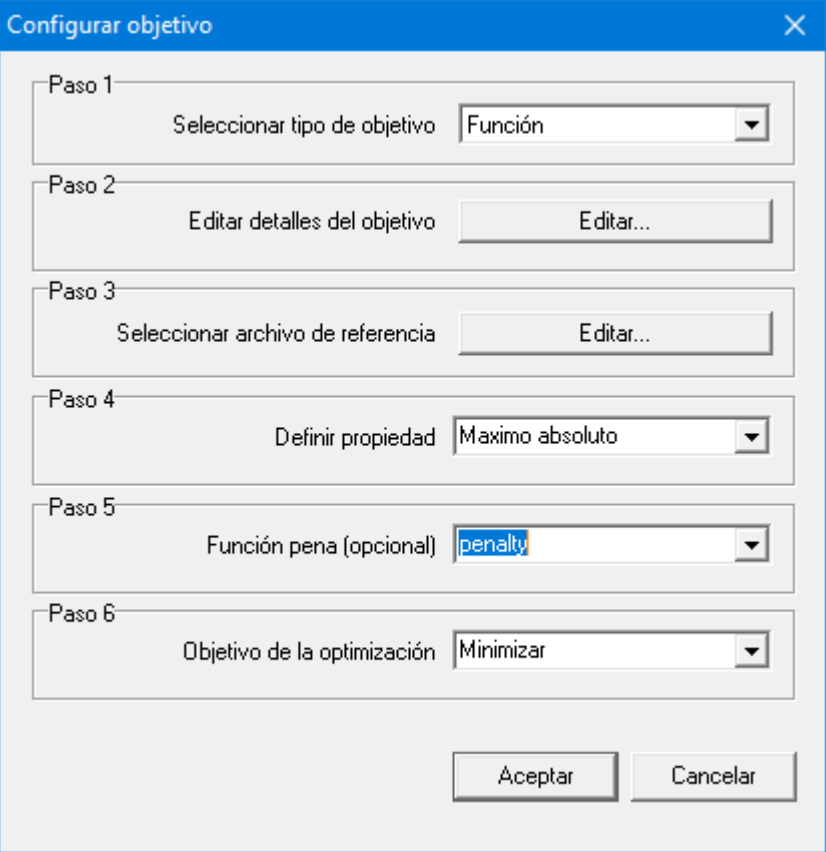

### **Rango del Parámetro de Optimización**

El valor máximo del torque motor (o incluso el valor máximo de la función de costo) es reducido al ser añadida una masa al acoplamiento. La región de búsqueda para la ubicación fue definida desde (- 1.0,-1.0) hasta (1.0,1.0).

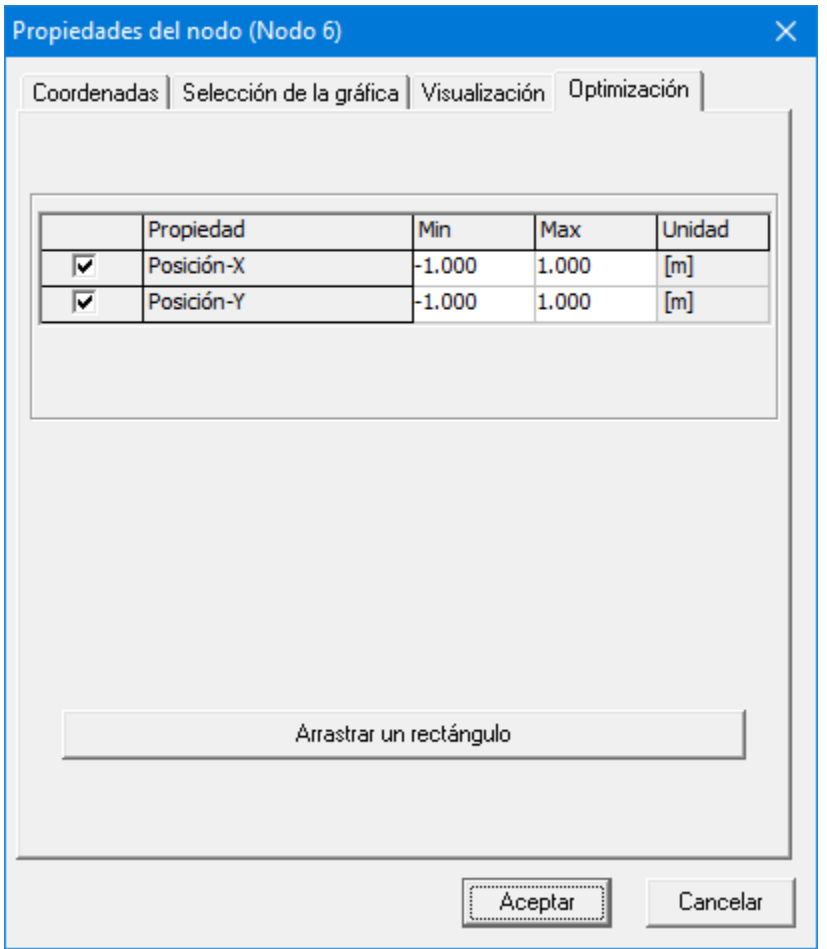

La región de búsqueda para la masa del elemento 7 fue fijada en 0-40kg (nota: es necesario definir el lugar de la masa dentro del elemento tal que éste sea localizado en elnodo 6; lo cual significa que dependiendo de la secuencia en que el elemento 7 fue creado - desde el nodo 2 hasta el nodo 6 o viceversa - se necesita ingresar el valor de la distancia relativa al primer nodo ya sea a 0.0 o 1.0).

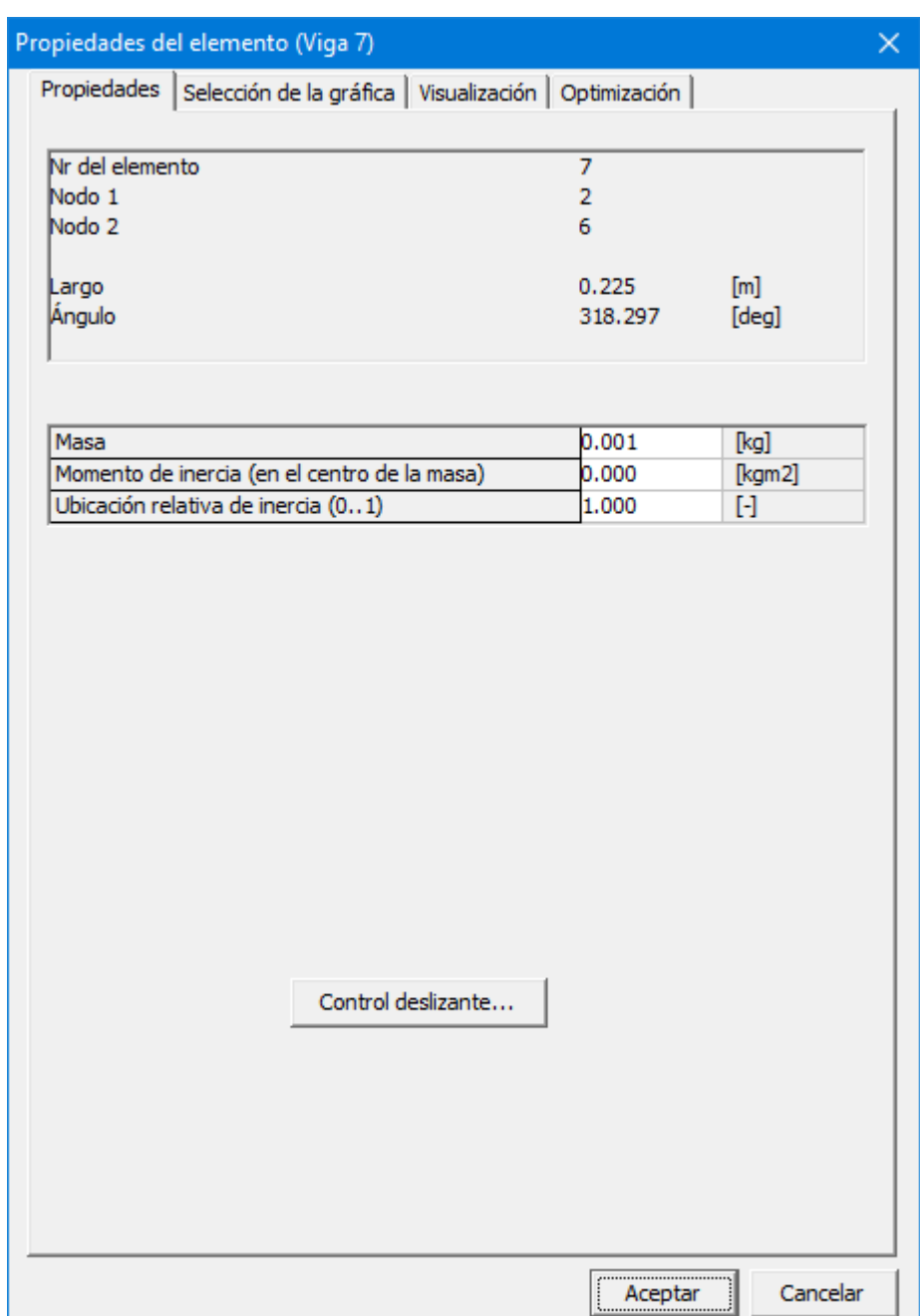

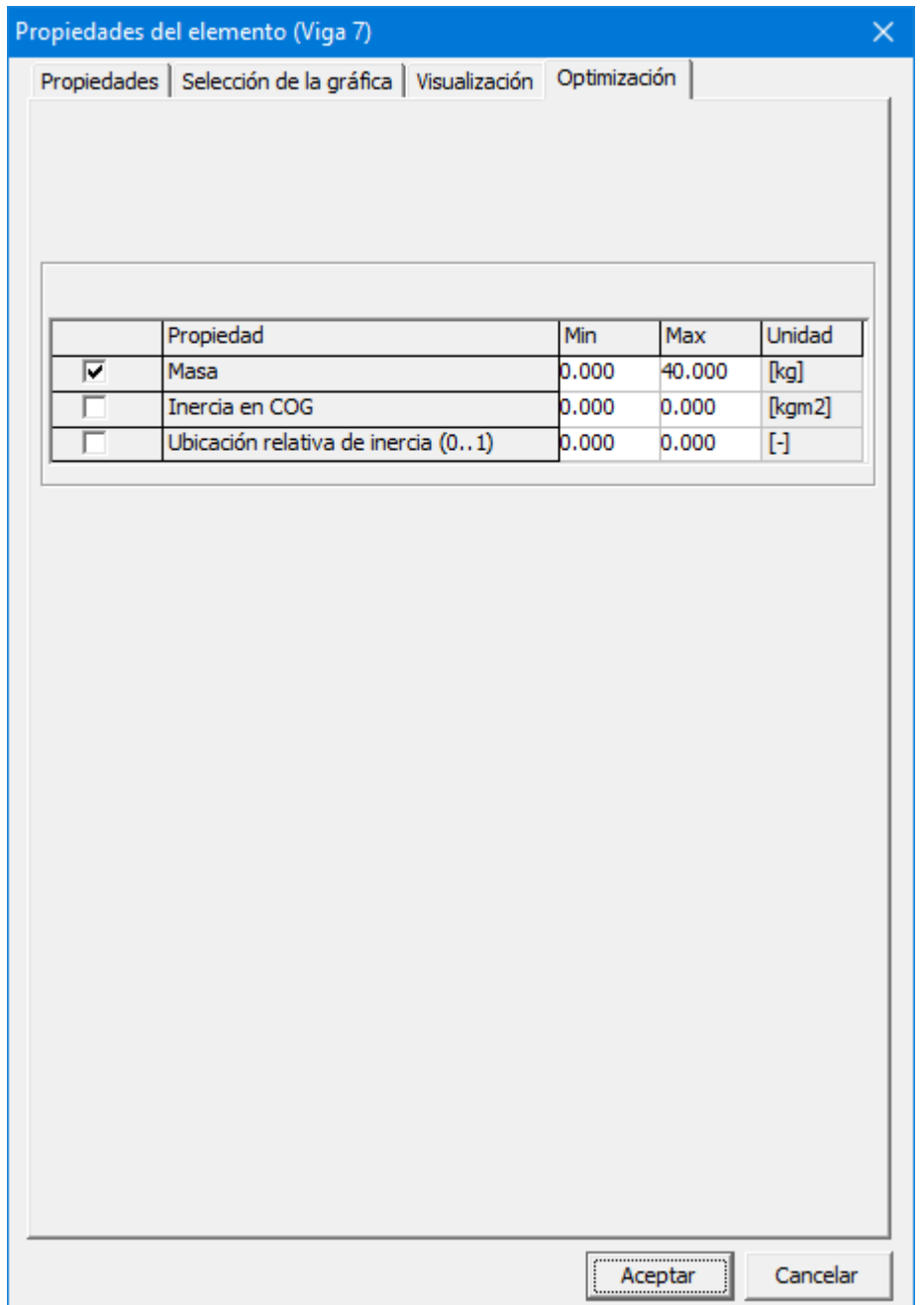

### **Opciones de la Optimización**

Para simplificar, se eligió el procedimiento automático. En este procedimiento se realiza una exploración global basada en un algoritmo evolutivo usando los ajustes como se muestran. Los mejores resultados del enfoque global son optimizado automático adicional - en este caso usando el método Simplex como es indicado.

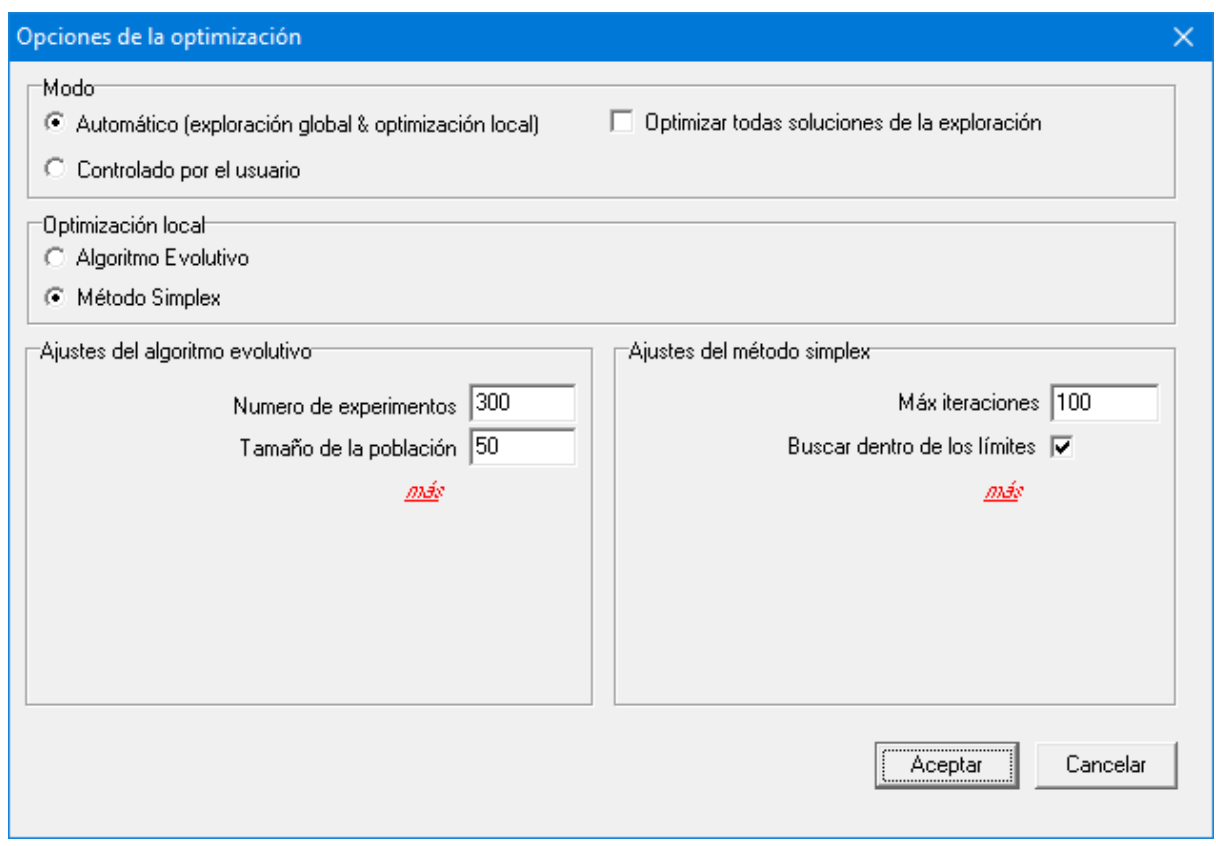

### Procedimientos

- Elegir AUTOMÁTICO es el modo más fácil de realizar una optimización.
- La caja de selección "Optimizar todas las soluciones desde una exploración global" indica que después de la exploración global del espacio de soluciones (siempre hecho a través del algoritmo evolutivo), TODOS los mejores resultados de la exploración serán posteriormente aprobados vía una optimización local. Después de la exploración global un grupo de los mejores resultados existe y el tamaño de ese conjunto de resultados es igual al Tamaño de la Población definido en los ajustes evolutivos (Evolutionary Settings). En este caso 300 experimentos evolutivos (o genéticos) son basados en un tamaño de la población de 30 "miembros". Al final existe un conjunto de los mejores 30 miembros o soluciones. Si la caja de selección es seleccionada, los mejores 30 resultados serán optimizados a través de una optimización local. Si la caja de selección NO es seleccionada, sólo la mejor solución encontrada en la exploración global es mejorada posteriormente a través de una optimización local.

### Optimización Local

De forma general el uso de el método Simplex para la optimización local, la cual que entrega buenos resultados.

### Ajustes Evolutivos

El algoritmo evolutivo comienza al llenar un conjunto o población de resultados a través de un proceso aleatorio (el Tamaño de la Población indica el la cantidad de individuos en la población). Esta población es entonces mejorada a través de un proceso evolutivo (inspirado en la genética natural). El número de experimentos genéricos es indicado por Nexperimentos.

### Ajustes de Simplex

El ajuste principal del Método Simplex es el número máximo de iteraciones. El valor por defecto es generalmente adecuado, pero en base al progreso que es monitoreado en línea, es posible decidir que un número más pequeño sea suficiente. Por otro lado, si se observa un progreso significativo justo antes de alcanzar el máximo número de iteraciones, es muy probable al continuar el proceso produzca mejores resultados y esto tiene sentido al incrementar el número.

En teoría, los límites delespacio de optimización deben ser siempre respetados. Sin embargo, en ocasiones este es muy interesante - y uno puede encontrar nuevas soluciones - para permitir que el algoritmo no viole los límites. Esta es la razón por la cual el usuario tiene la opción de elegir.

Si el proceso toma demasiado, es posible realizar menos cantidad de experimentos, elegir un menor tamaño de población (aunque éste debería ser en su mayoría al menos 20-30 para darle la oportunidad al algoritmo evolutivo), hacer menos iteraciones en el proceso de optimización localo decidir NO realizar una optimización adicional a los resultados de la búsqueda global, sino sólo procesar los mejores resultados de la de la búsqueda global.

### **Correr la optimización**

A fin de ver cómo se la optimización mejora los resultados, lo mejor es ir a Resultados/ Opciones y desactivar la opción de AUTOSCALE. El eje vertical será fijado de -30N  $a + 20N$ .

### Exploración Global

La ventana de estado muestra el proceso de la exploración global.

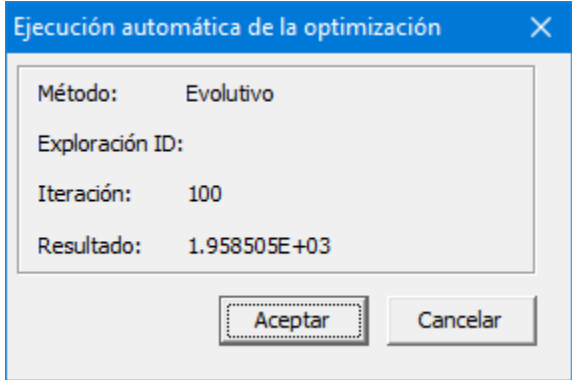

Método: El método para exploración global es siempre el Algoritmo Evolutivo. Explorar ID: Vacío (tiene significado sólo cuando se realiza optimización local).

Iteración: Iteración actual en el proceso evolutivo.

Resultado: Valor actual del experimento.

### Optimización local

En este caso todos los 30 resultados de la exploración global son mejorados a través del proceso de optimización local. La ventana de estado muestra:

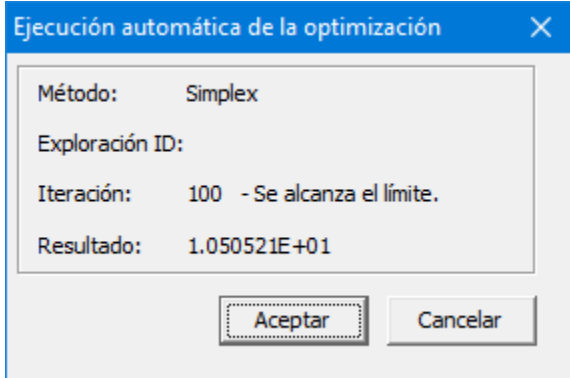

Método: Método elegido para la optimización local

Explorar ID: Indicador de la solución de la exploración global que está siendo localmente optimizada.<br>Iteración: Iteración

Iteración: Iteración actual en el proceso local de optimización.<br>Resultado: Valor actual del obietivo de la optimización. Valor actual del objetivo de la optimización.

### **Mecanismo Optimizado**

El valor (m=39,875kg) y ubicación (x=0.37m y y=0.61m) es derivado mediante el módulo de optimización. El máximo torque absoluto es 10.5Nm.

Esta es la mejor solución que podría ser encontrada dadas las restricciones. Como fue descrito en el ejemplo "Optimización de torque motor" el resultado sin la restricción adicional fue significativamente mejor (4.6Nm).

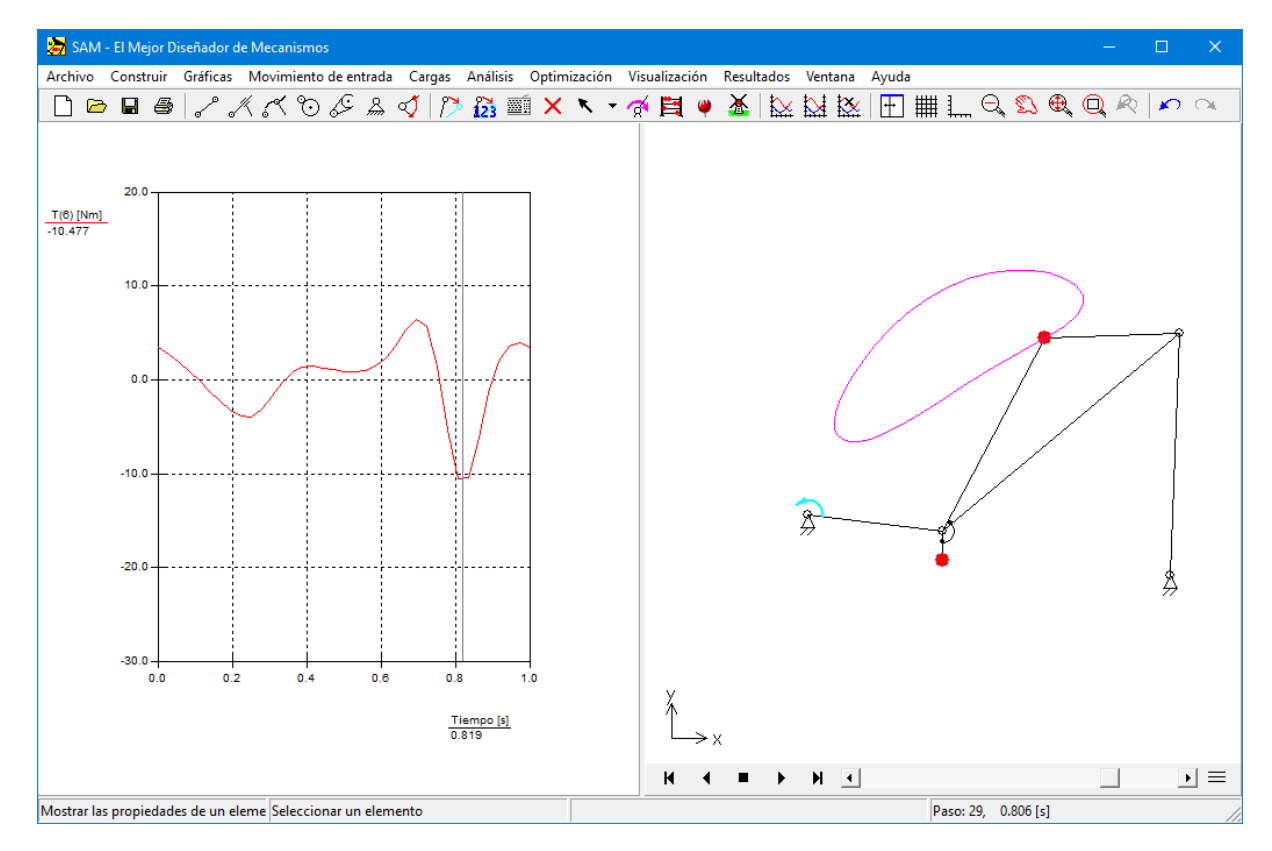

### **Conclusiones**

A través delproceso automatizado de optimización una reducción del torque motor fue lograda mediante la añadidura de una masa de compensación al plano de acoplamiento y dejando al módulo de optimización determinar los valores óptimos. El par fue reducido de 26.6Nm a 10.5Nm.

Esta es la mejor solución que podría ser encontrada dadas las restricciones. Como fue descrito en el ejemplo "Optimización de torque motor" el resultado sin la restricción adicional fue significativamente mejor (4.6Nm).

# **Capítulo 10**

# **10 Elementos**

# **10.1 Viga**

El elemento de una viga es el más sencillo de los disponibles en SAM. Se usa para modelar cualquier tipo de enlace.

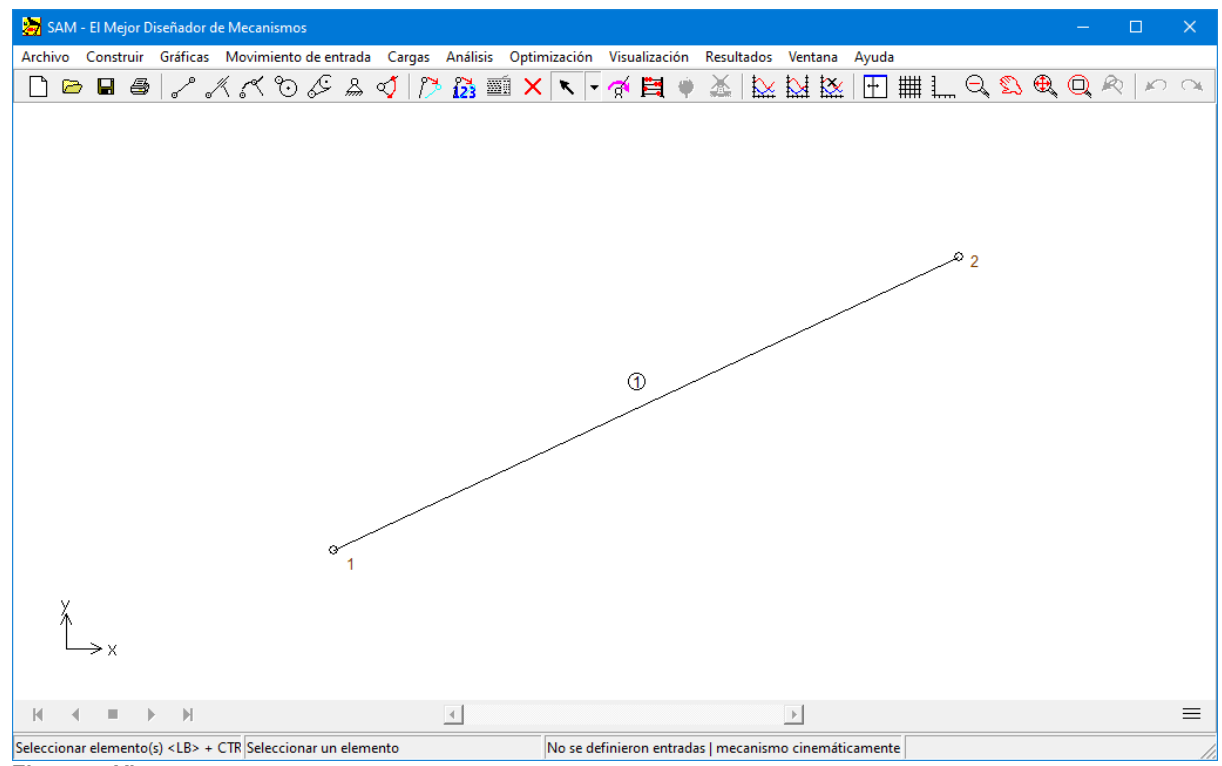

**Elemento Viga**

El elemento viga está definido por la posición de sus nodos, los cuales implican que la longitud de una viga no es un elemento independiente sino más bien el resultado de las coordenadas del nodo. La longitud puede verse en el cuadro de diálogo propiedades, junto con la identificación del elemento y del nodo. En el cuadro de diálogo propiedades, el usuario puede también definir las propiedades de inercia de una viga, tales como:

- Masa
- Ubicación del centro de gravedad
- Momento de masa del centro de gravedad w.r.t. de la inercia

El centro de gravedad se define como (distancia con respecto al primer nodo)/ (longitud de la viga) y varía entre 0-1. La ubicación está por lo tanto restringida a una posición sobre una línea que conecta dos nodos y debe estar entre estos nodos.
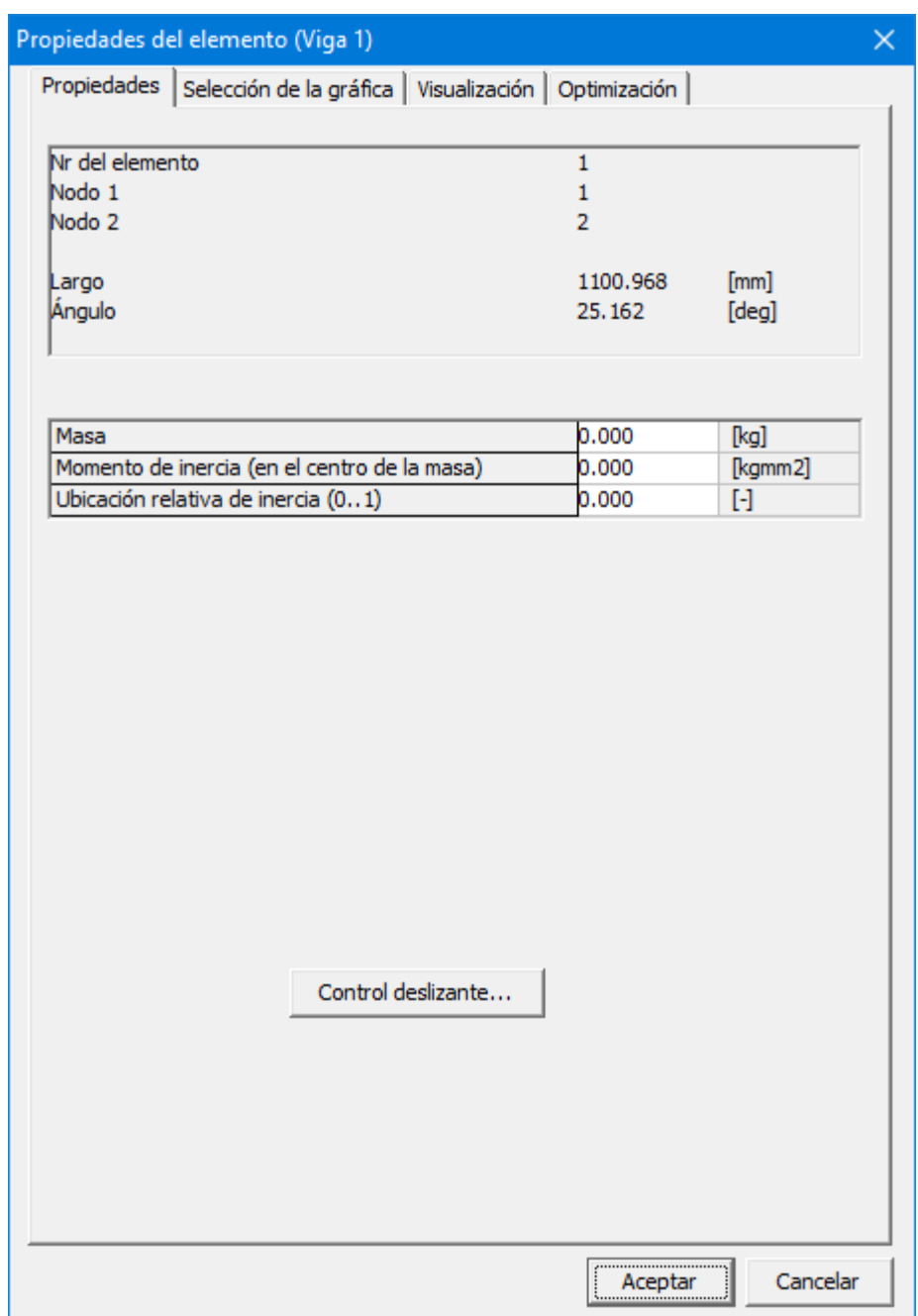

### **Propiedades del elemento de una Viga**

El usuario puede definir cuales propiedades de un elemento necesita para calcularse y mostrarse en la gráfica. En el caso del elemento viga, se pueden seleccionar los siguientes elementos:

- Longitud, elongación, velocidad de elongación, aceleración de elongación
- Ángulo absoluto y relativo, velocidad angular, aceleración angular
- Fuerza Normal, Energía Normal
- Torque motor y la energía correspondiente a ambos nodos

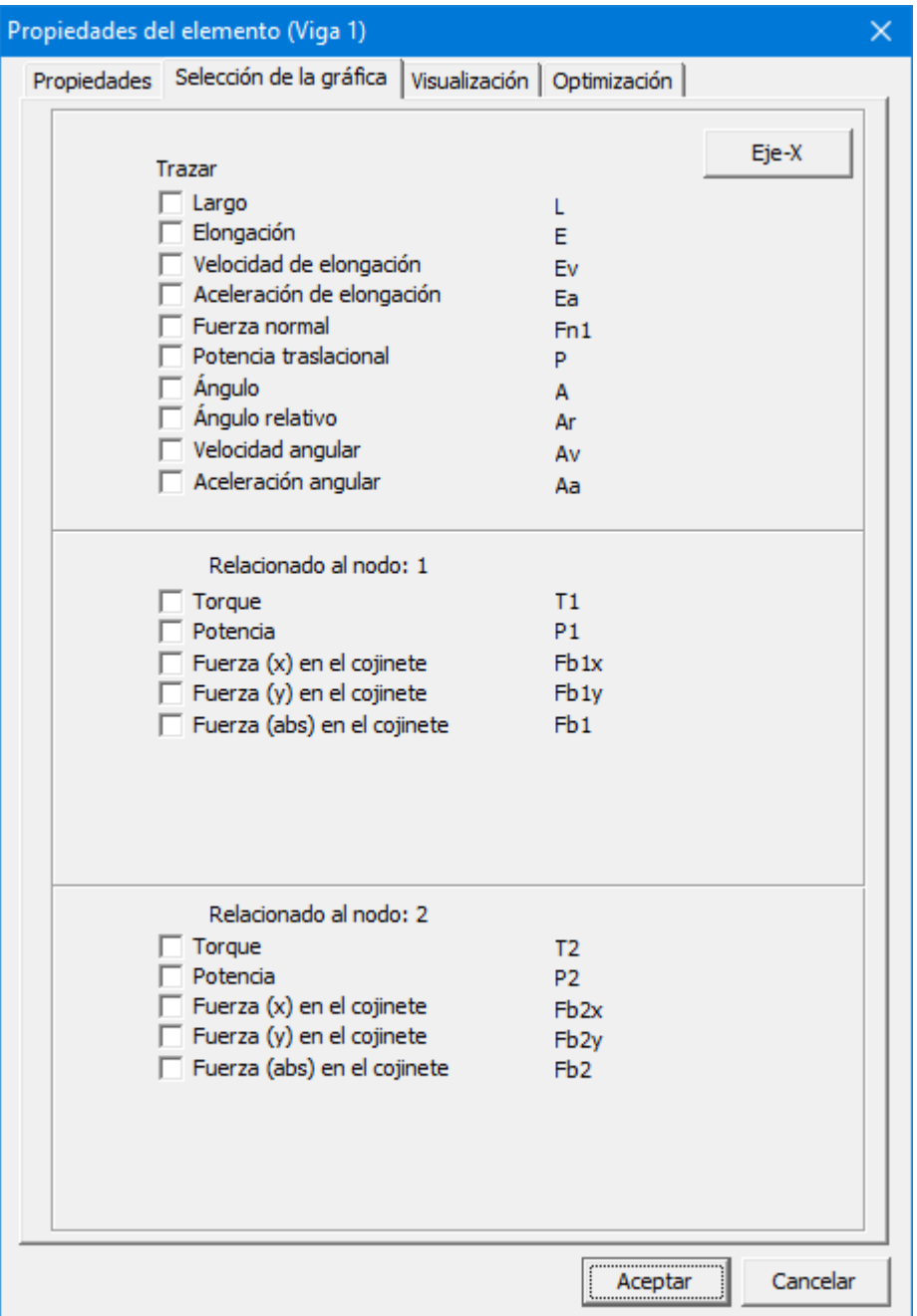

**Propiedades calculables de un elemento viga**

Una fuerza positiva FN1 indica una fuerza de tensión, la cual en caso de flexibilidad, resultaría en una elongación de la viga.

En la mayoría de las aplicaciones, la longitud de un elemento viga es fija y como resultado de eso, la elongación y sus derivadas son iguales a cero. En la ausencia de elongación, la energía transmitida en dirección del eje es igual a cero (energía =fuerza\*velocidad).

En el caso de un actuador lineal, el cual puede modelarse como elemento viga con elongación prescrita, estas cantidades tienen el significado físico anticipado.

Además delángulo absoluto del elemento y sus derivados, uno también puede calcular el w.r.t. del ángulo relativo a su posición inicial. Además, el torque motor resultante sobre el elemento en cada uno de los nodos puede calcularse. Finalmente, si se define una entrada rotacional en uno de los nodos del elemento, SAM puede calcular la fuerza motriz requerida.

## **10.2 Deslizador**

El elemento deslizador es básicamente nada más que un elemento viga, sin longitud fija. Para obtener mejor visualización gráfica, el usuario puede especificar la longitud del deslizador.

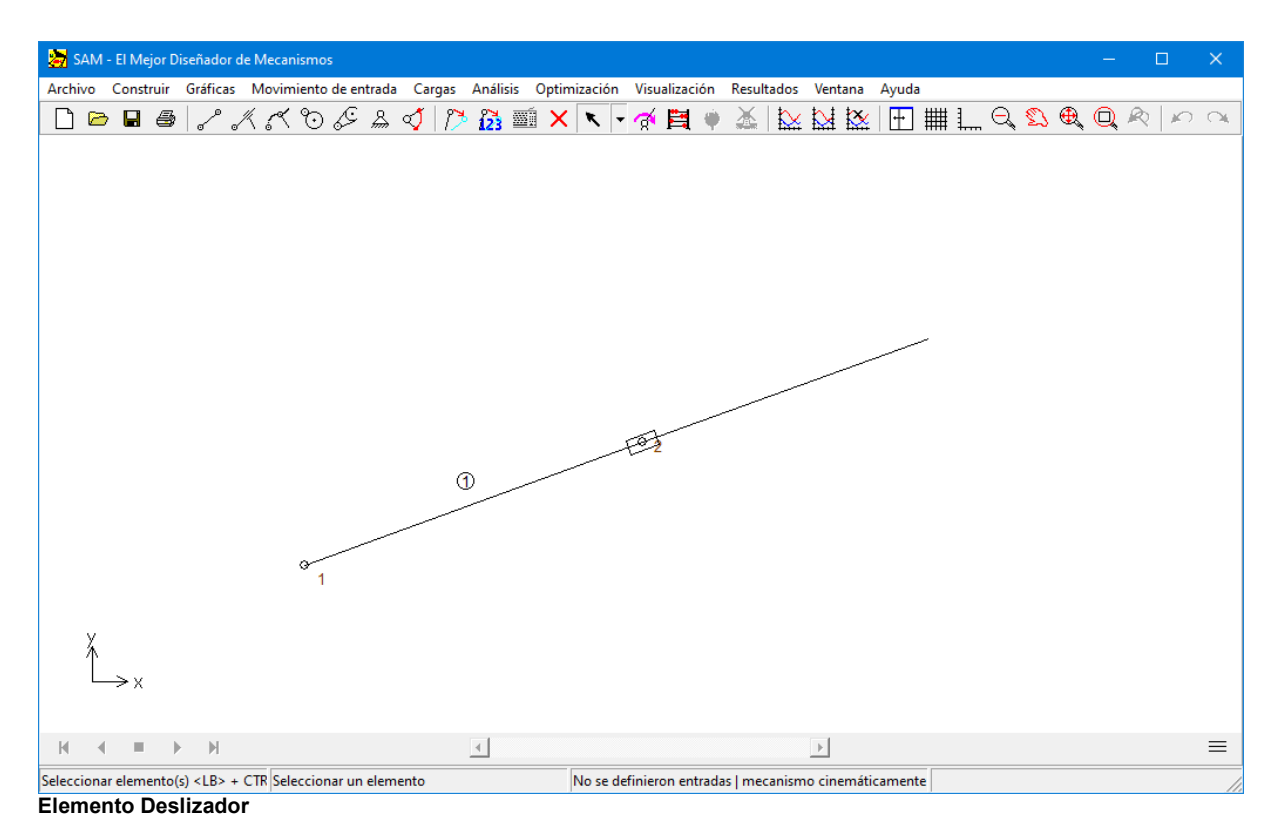

El elemento deslizador se define por la posición de sus nodos terminales. La distancia entre estos nodos no está restringida por el deslizador. Como una propiedad extra,

solamente usada para mejor representación gráfica, el usuario puede definir la longitud del deslizador.

Estas propiedades, junto con la identificación del elemento y del nodo, pueden verse en el cuadro de diálogo propiedades, en el cual el usuario puede también definir las propiedades de inercia como:

- Masa
- Ubicación del centro de gravedad
- Momento de masa del centro de gravedad w.r.t. de la inercia

El centro de gravedad se define como (distancia con respecto al primer nodo)/ (longitud del elemento) y varía entre 0-1. La ubicación está por lo tanto restringida a una posición sobre el deslizador.

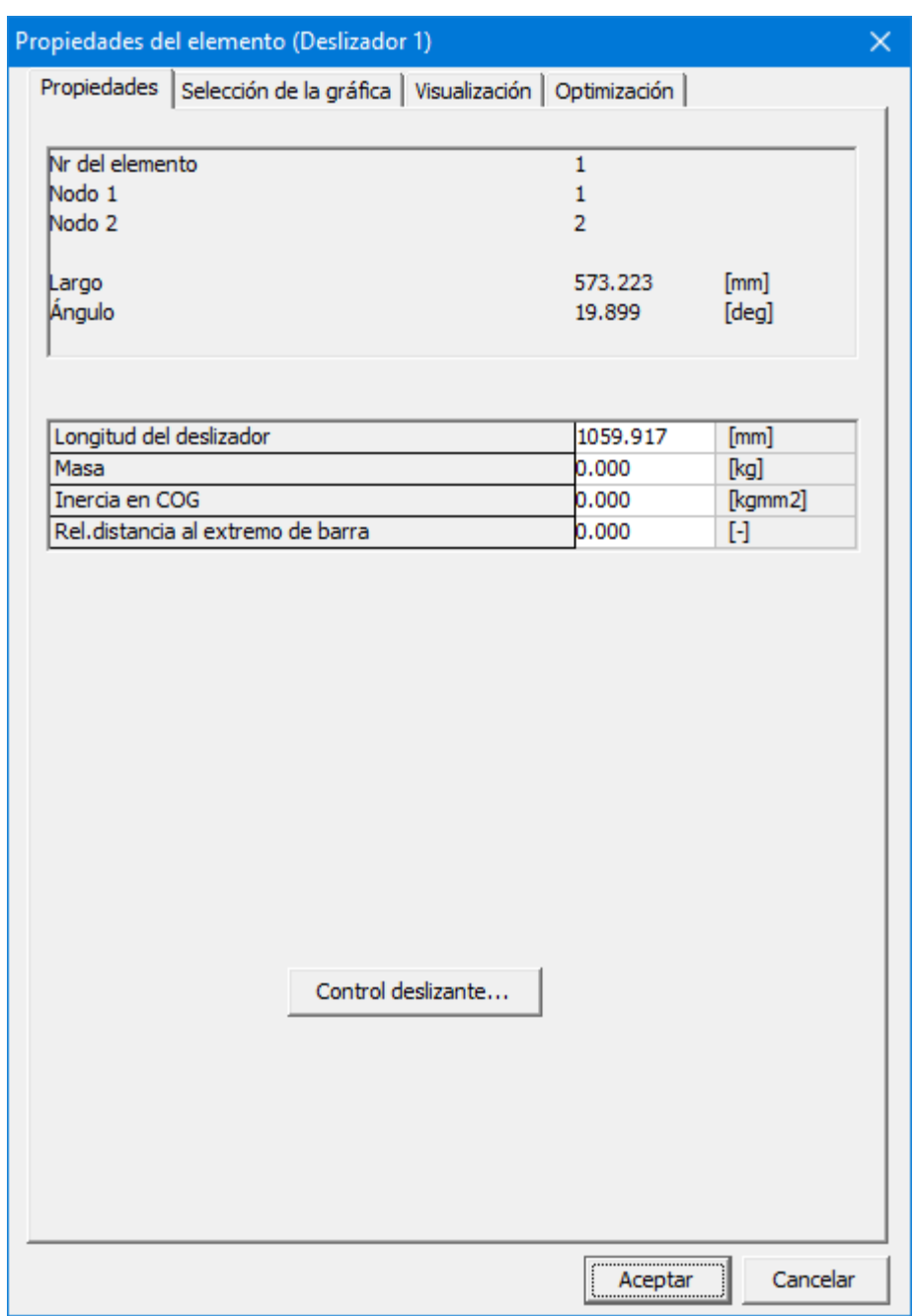

**Propiedades del elemento deslizador**

Los elementos siguientes pueden seleccionarse como resultado del proceso de análisis:

- Longitud, elongación, velocidad de elongación, aceleración de elongación
- Ángulo absoluto y relativo, velocidad angular, aceleración angular
- Torque motor y la energía correspondiente a ambos nodos

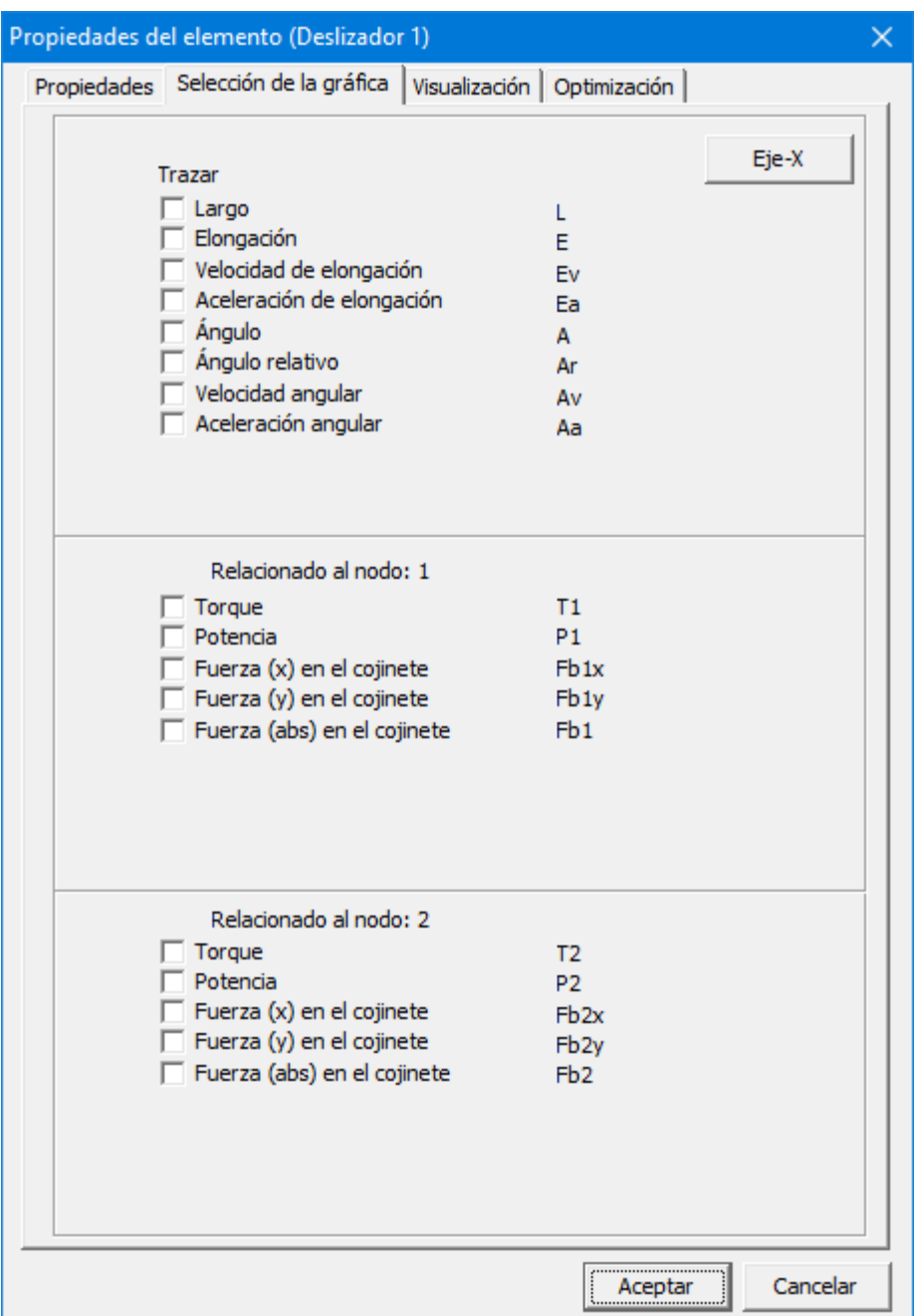

**Propiedades calculables del elemento deslizador**

El cuadro de diálogo selección de salida del deslizador es igual al del elemento viga, excepto que el elemento "fuerza normal " y "energía normal " es agrisado. Puesto que la elongación de un deslizador no está restringida, las fuerzas normales no se pueden transmitir y la energía correspondiente es también naturalmente igual a cero. El elemento "Longitud" se refiere a la distancia entre los dos nodos, mientras que la elongación y sus derivados tienen el significado anticipado.

Además delángulo absoluto del elemento y sus derivados, uno también puede calcular el w.r.t. del ángulo relativo a su posición inicial. Además, el torque motor resultante sobre el elemento en cada uno de los nodos puede calcularse. Finalmente, si se define una entrada rotacional en uno de los nodos del elemento, SAM puede calcular la fuerza motriz requerida.

## **10.3 Guïa Curva**

El elemento *Guía Curva* es un elemento muy versátil que se basa en segmentos de Bezier.

- La definición de un elemento deslizante curvo consta de dos pasos:
- 1. Definición del primer y segundo nodo, que pueden sernodos nuevos o existentes.
- 2. Selección de una curva Bezier existente o creación de una nueva curva Bezier

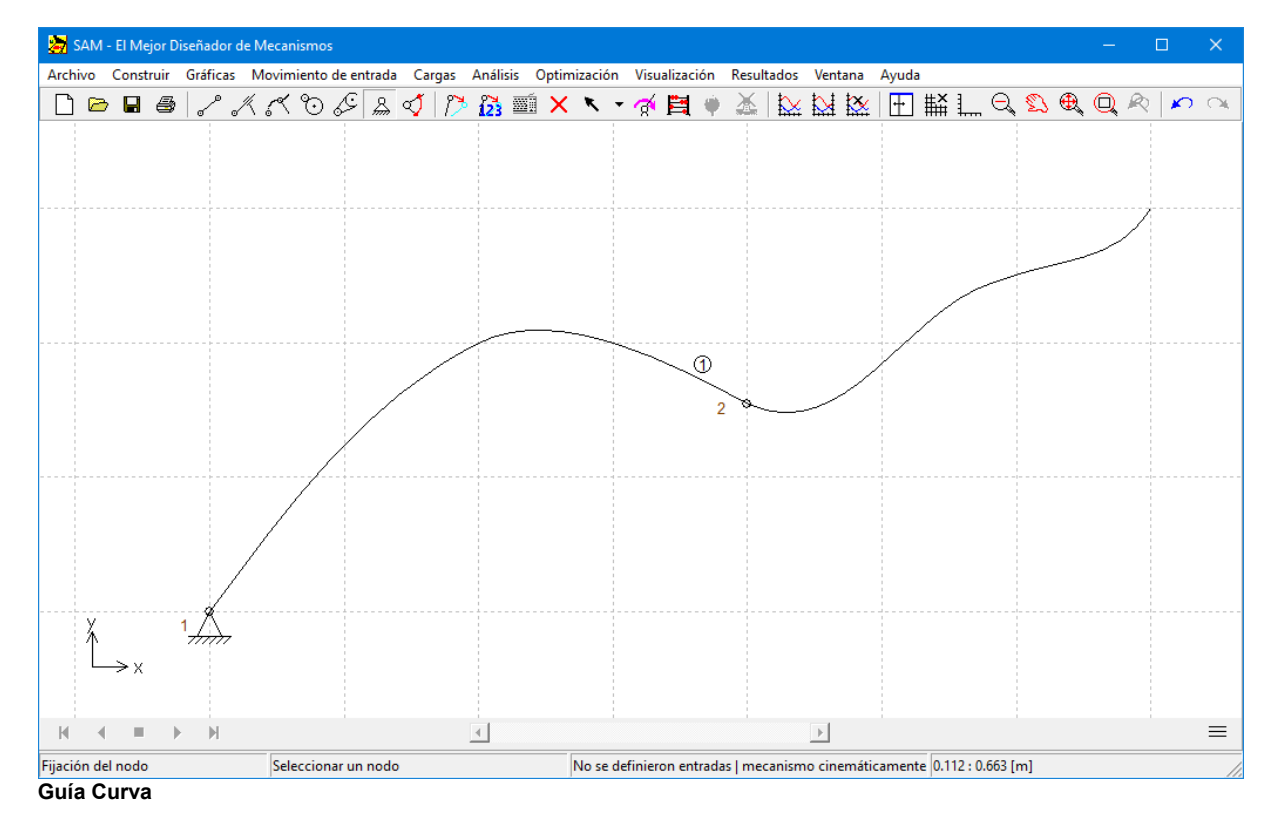

El elemento *guia curva* se define por la posición de sus dos nodos y el ángulo correspondiente al primer nodo. El segundo nodo es libre de moverse a lo largo de la curva pero no perpendicular a ella. Las propiedades geométricas se pueden ajustar en el diálogo de propiedades del elemento.

**NOTA IMPORTANTE**: El elemento *guia curva* **no tiene ninguna propiedad de inercia propia**. Si se desea agregar inercia, se debe unir un elemento de viga adicional y se debe agregar inercia a ese elemento adicional..

**NOTA IMPORTANTE**: Los puntos de Bezier se definen en el**sistema de coordenadas global**.

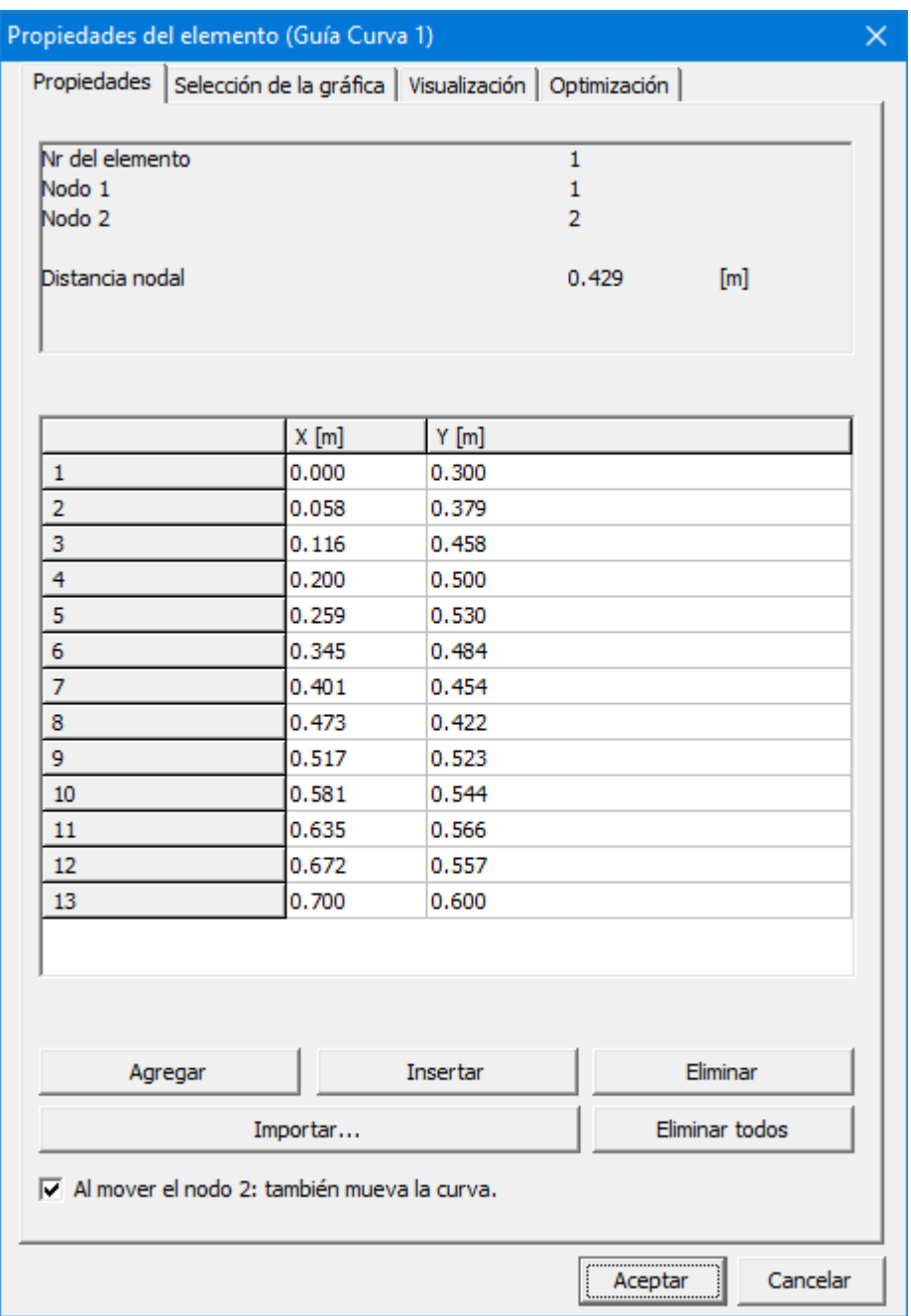

**Propiedades del elemento guía curva**

Los siguientes elementos se pueden seleccionar como resultado del proceso de análisis:

- longitud, alargamiento, velocidad de alargamiento, aceleración del alargamiento (la longitud, incluidas sus derivadas, se mide a lo largo de la curva comenzando desde el **primer punto** de la curva hasta el **segundo nodo**)
- ángulo absoluto y relativo, velocidad angular, aceleración angular
- fuerza en el cojinete
- torque y potencia correspondiente en el primer nodo

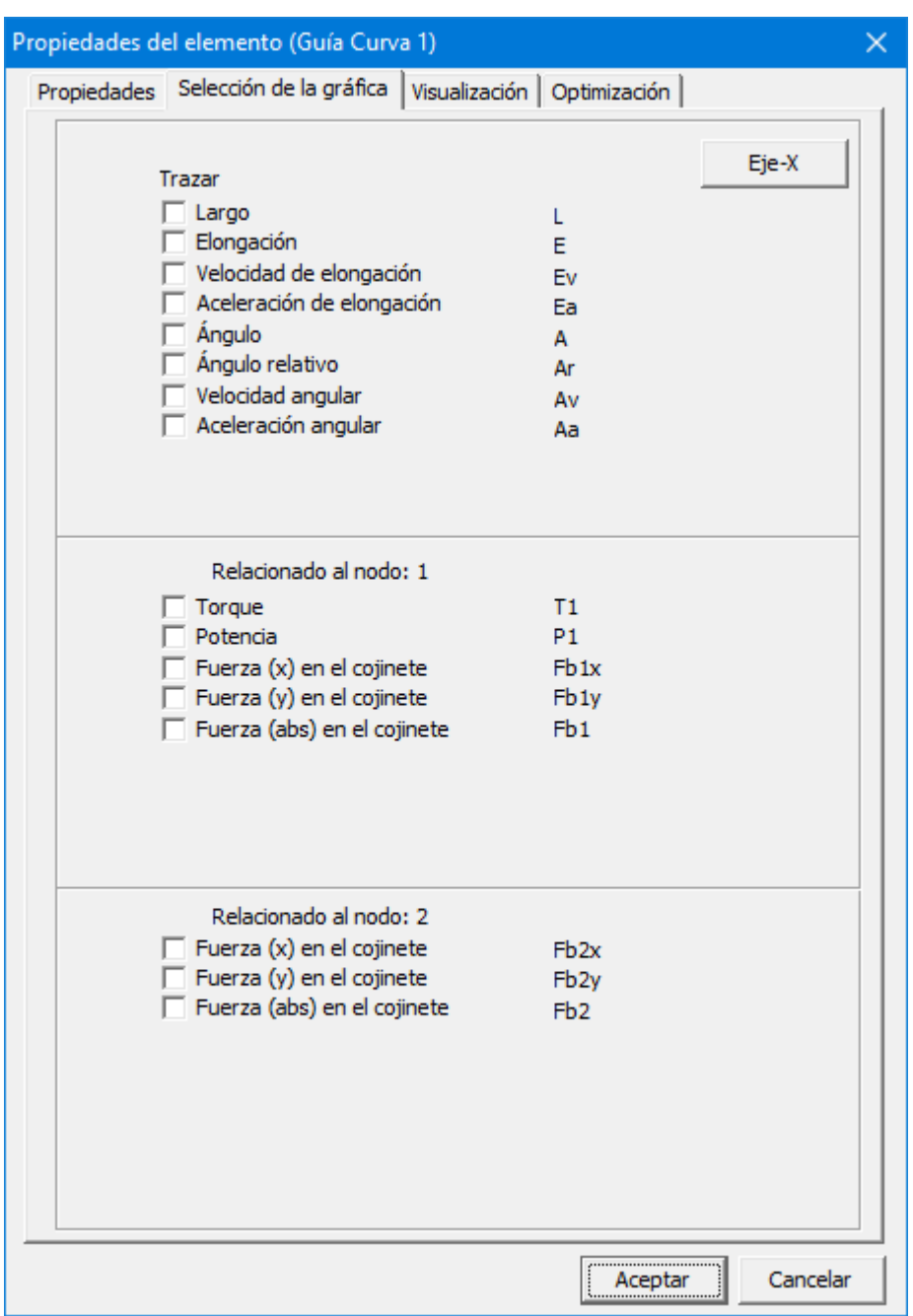

**Resultados del elemento deslizante curvo**

La **longitud**, incluidas sus derivadas, se mide a lo largo de la curva comenzando desde el primer punto de la curva hasta el segundo nodo. El **ángulo** está simbolizado por la línea en el primer nodo y siempre es cero en la posición inicial. En el siguiente ejemplo, esto se ilustra nuevamente. En la posición inicial, el ángulo es igual a 0 [grados] mientras que la longitud a lo largo corresponde a 0.501 [m].

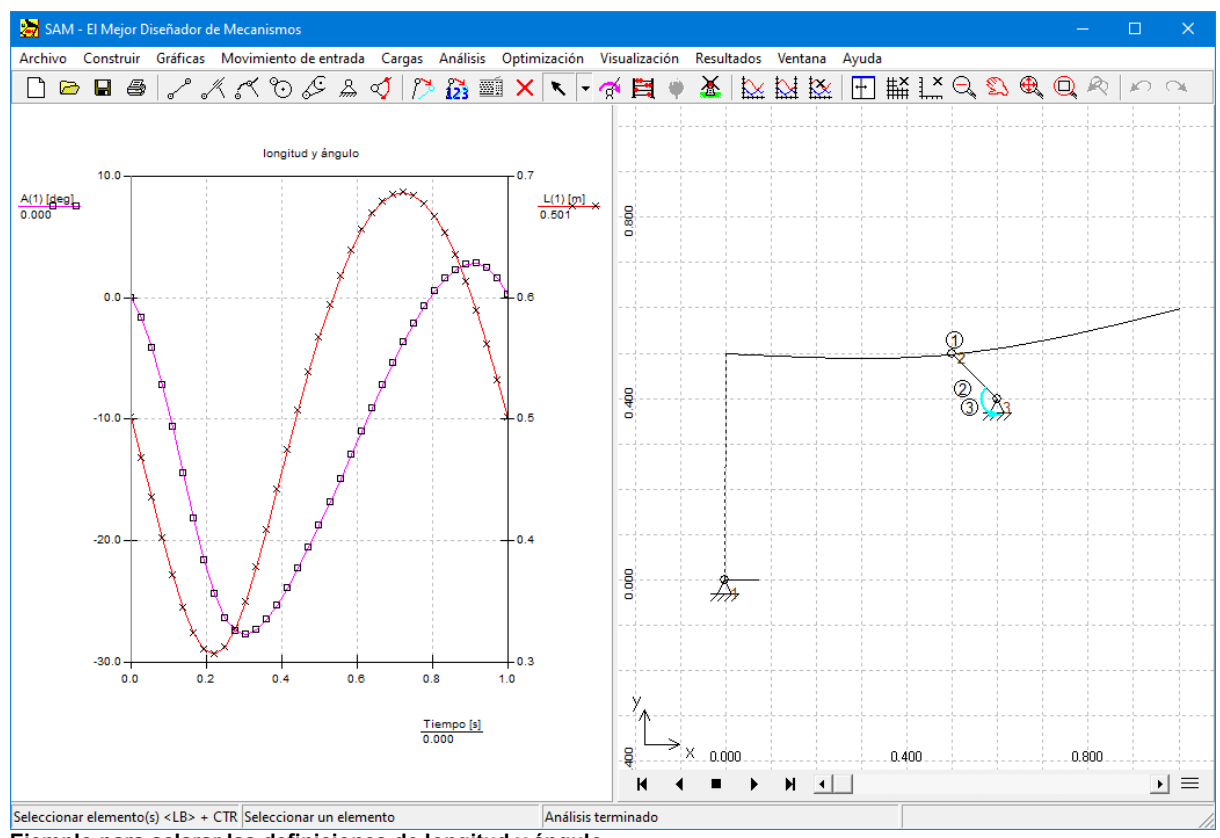

**Ejemplo para aclarar las definiciones de longitud y ángulo.**

## **10.4 Engranaje**

El elemento engranaje se usa para describir varias configuraciones de engranajes, desde configuraciones estándares hasta engranajes con dientes e incluso trenes de engranajes planetarios. Es importante notar que la distancia entre los nodos de un elemento engranaje necesita fijarse, ya sea limitando los nodos o, en el caso del tren de engranaje planetario, definiendo un elemento viga entre estos nodos.

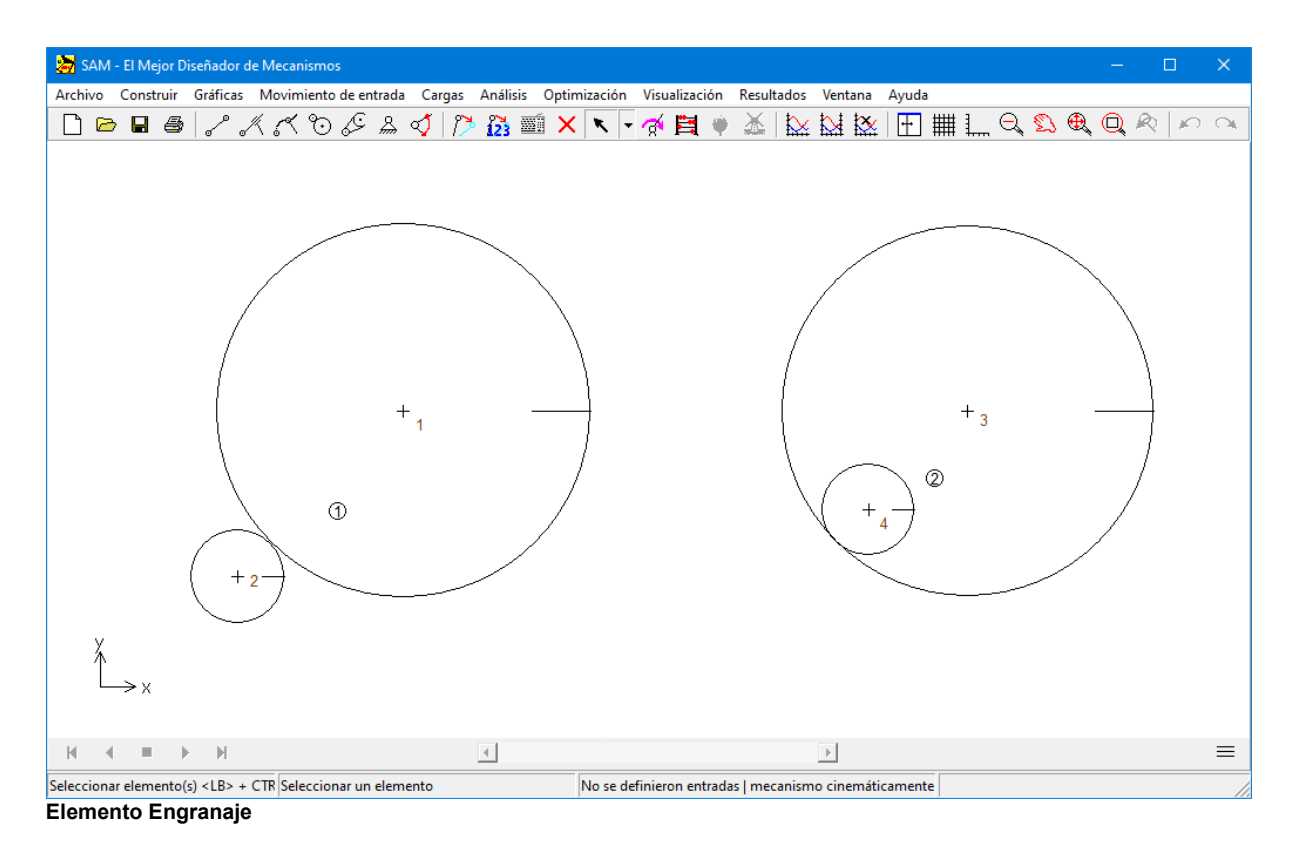

El elemento engranaje se define por la posición de sus nodos terminales y la proporción de transmisión. Basado en al distancia entre los nodos y la proporción de transmisión, se calcula el radio de ambos engranajes. Los propiedades del elemento engranaje, junto con la identificación del elemento y nodo se pueden ver y editar en el cuadro de diálogo propiedades. Los datos siguientes pueden editarse:

- Proporción de transmisión (el valor absoluto de dos entidades no es importante, sino solamente la proporción de estos valores).
- Masa de ambas ruedas dentadas
- Momento de inercia de la masa de ambas ruedas dentadas
- Ángulo de presión

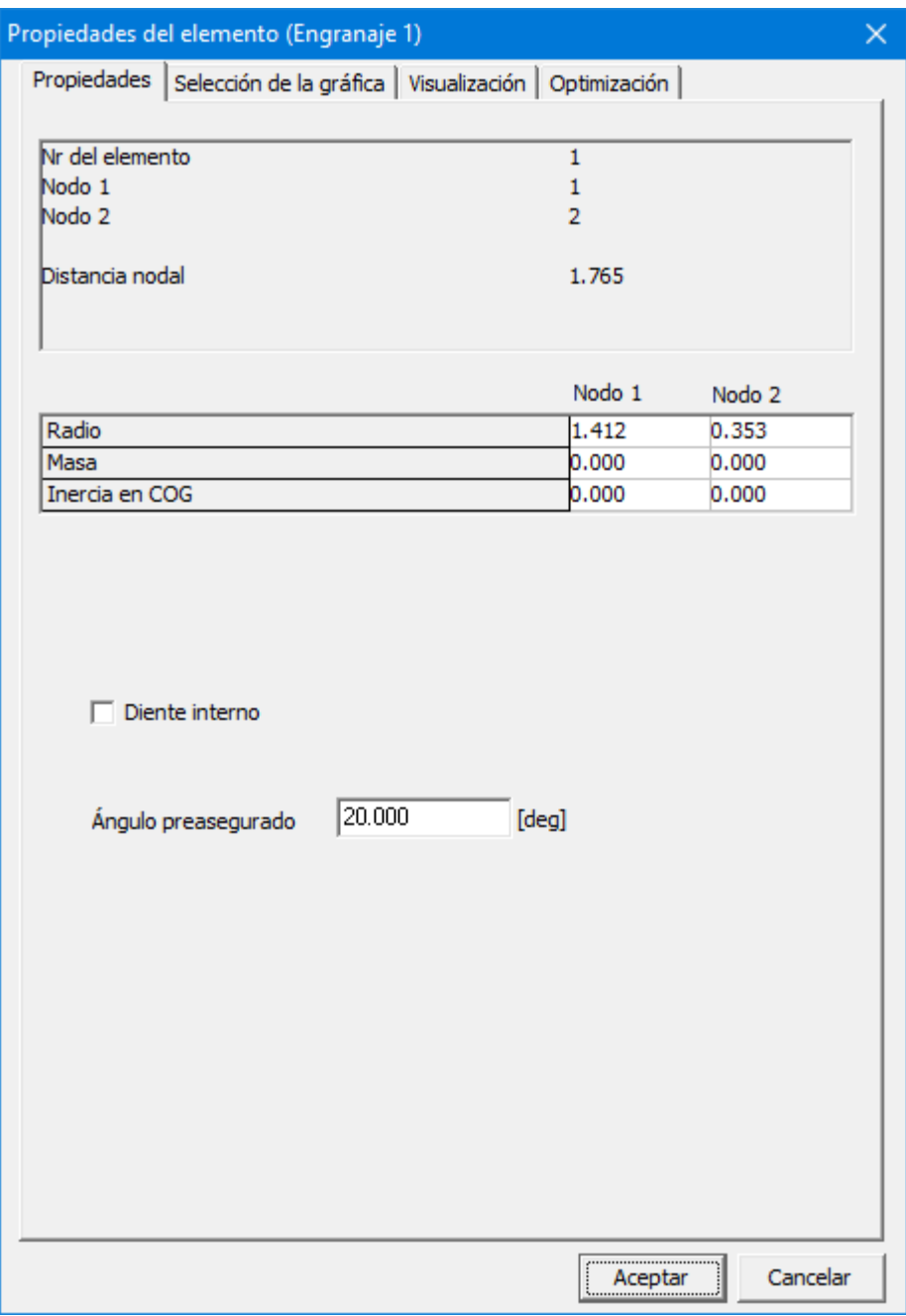

**Propiedades del elemento engranaje**

Pueden seleccionarse los siguientes resultados de análisis:

- Ángulo absoluto y relativo, velocidad angular, aceleración angular
- La fuerza del engranaje que se transmite entre los dos engranajes (las dos posibles direcciones de las fuerzas de transmisión se indican por la fuerza FN1 y FN2, una de la cuales es NEGATIVA (= presión) y la otra es igual a cero).
- El torque motor y la energía (si se acciona el ángulo correspondiente) de cada uno

de los dos nodos.

| Propiedades del elemento (Engranaje 1)                                                                                                    |                                                                                            | ×        |
|----------------------------------------------------------------------------------------------------|--------------------------------------------------------------------------------------------|----------|
| Propiedades Selección de la gráfica                                                                                                    | Visualización   Optimización                                                               |          |
| Trazar<br>Fuerza normal (izquierda)<br>Fuerza normal (derecha)                                                                                                    | Fn1<br>Fn2                                                                                 | Eje-X    |
| Relacionado al nodo: 1<br>Angulo<br>Ángulo relativo<br>Velocidad angular<br>Aceleración angular<br>Torque<br>Potencia<br>Fuerza (x) en el cojinete<br>Fuerza (y) en el cojinete<br>Fuerza (abs) en el cojinete | A<br>Ar<br>Av<br>Aa<br>T1<br>P1<br>Fb <sub>1x</sub><br>Fb <sub>1y</sub><br>Fb <sub>1</sub> |          |
| Relacionado al nodo: 2<br>Ángulo<br>Ángulo relativo<br>Velocidad angular<br>Aceleración angular<br>Torque<br>Potencia<br>Fuerza (x) en el cojinete<br>Fuerza (y) en el cojinete<br>Fuerza (abs) en el cojinete | A<br>Ar<br>Av<br>Aa<br>T2<br>P <sub>2</sub><br>Fb2x<br>Fb <sub>2v</sub><br>Fb <sub>2</sub> |          |
|                                                                                                    | Aceptar<br>                                                                                | Cancelar |

**Propiedades calculables del elemento engranaje**

En cualquier transmisión del engranaje uno puede distinguir entre dos posibles direcciones de transmisión de fuerzas. En la ausencia de pretensión, una de estas dos fuerzas es igual a cero, mientras que la otra es NEGATIVA (= fuerza de presión). Para entender los resultados del análisis de fuerzas (fuerzas del elemento interno FN1 y FN2), es esencial tener clara la definición de estas dos líneas de contacto. La línea de contacto

1 de un elemento engranaje la cual se define desde el nodo P al nodo Q, siempre entre en contacto con la rueda Q en el lado izquierdo de la línea PQ (ver ejemplo).

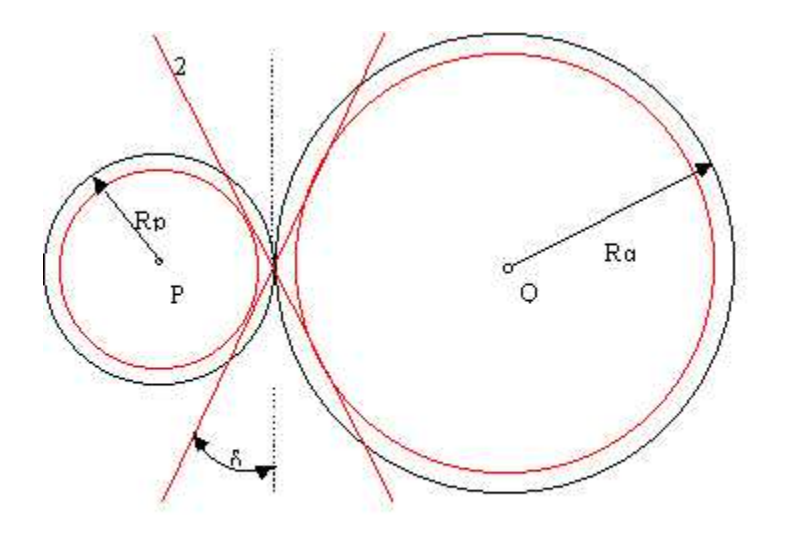

**Definición de las fuerzas del elemento FN1 y FN2 en una transmisión de engranaje estándar**

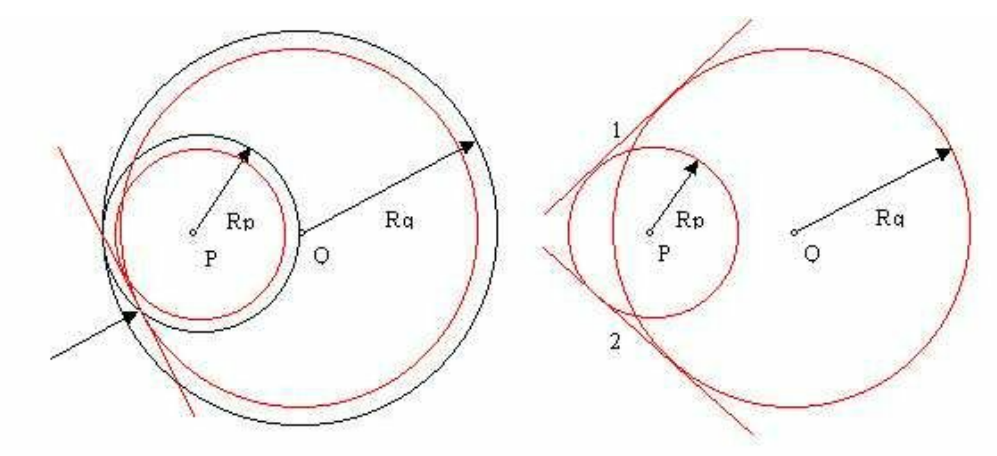

**Definición de las fuerzas del elemento FN1 y FN2 en una transmisión con dientes internos**

### **10.5 Correa**

El elemento correa se usa para describir varias clases de configuraciones de correas, desde las correas estándar hasta las cruzadas o una correa que pasa varias ruedas. Es importante notar que la distancia entre los nodos de un elemento correa necesita fijarse, ya sea restringiendo los nodos o, en el caso de una correa no estacionaria, definiendo el elemento viga entre estos nodos.

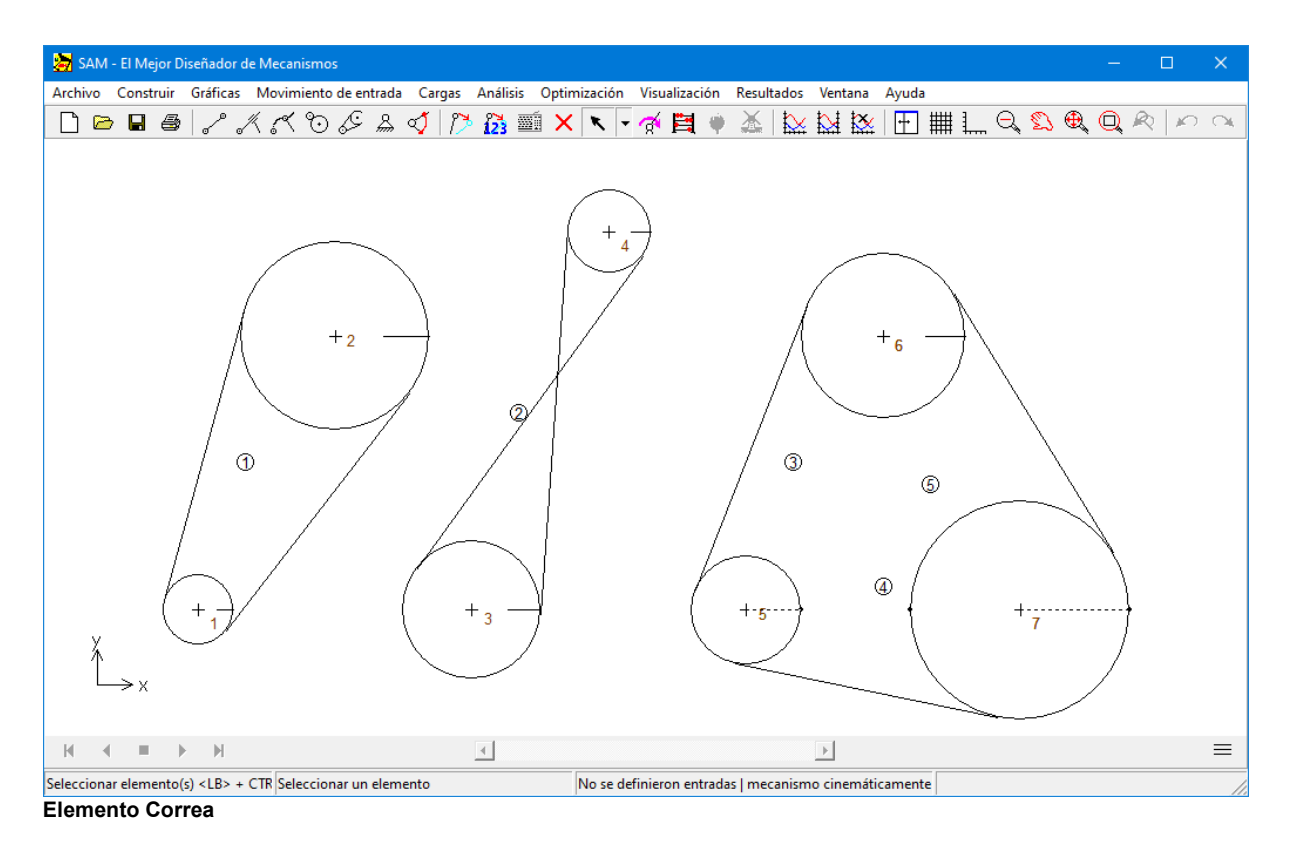

El elemento correa está definido por la posición de sus nodos terminales, el radio de las ruedas y una bandera que indica si la correa es estándar o inversa. Además, el usuario puede indicar siambas partes de la correa deberían ser dibujadas o solamente una (los resultados en gráficas más atractivas en caso de que un correa que pasa a través de un número de ruedas).

Las propiedades del elemento correa, junto con la identificación del elemento y del nodo pueden verse y editarse en el cuadro de diálogo propiedades. En cada una de las ruedas, el usuario puede definir:

- radio
- masa
- momento de inercia de la masa

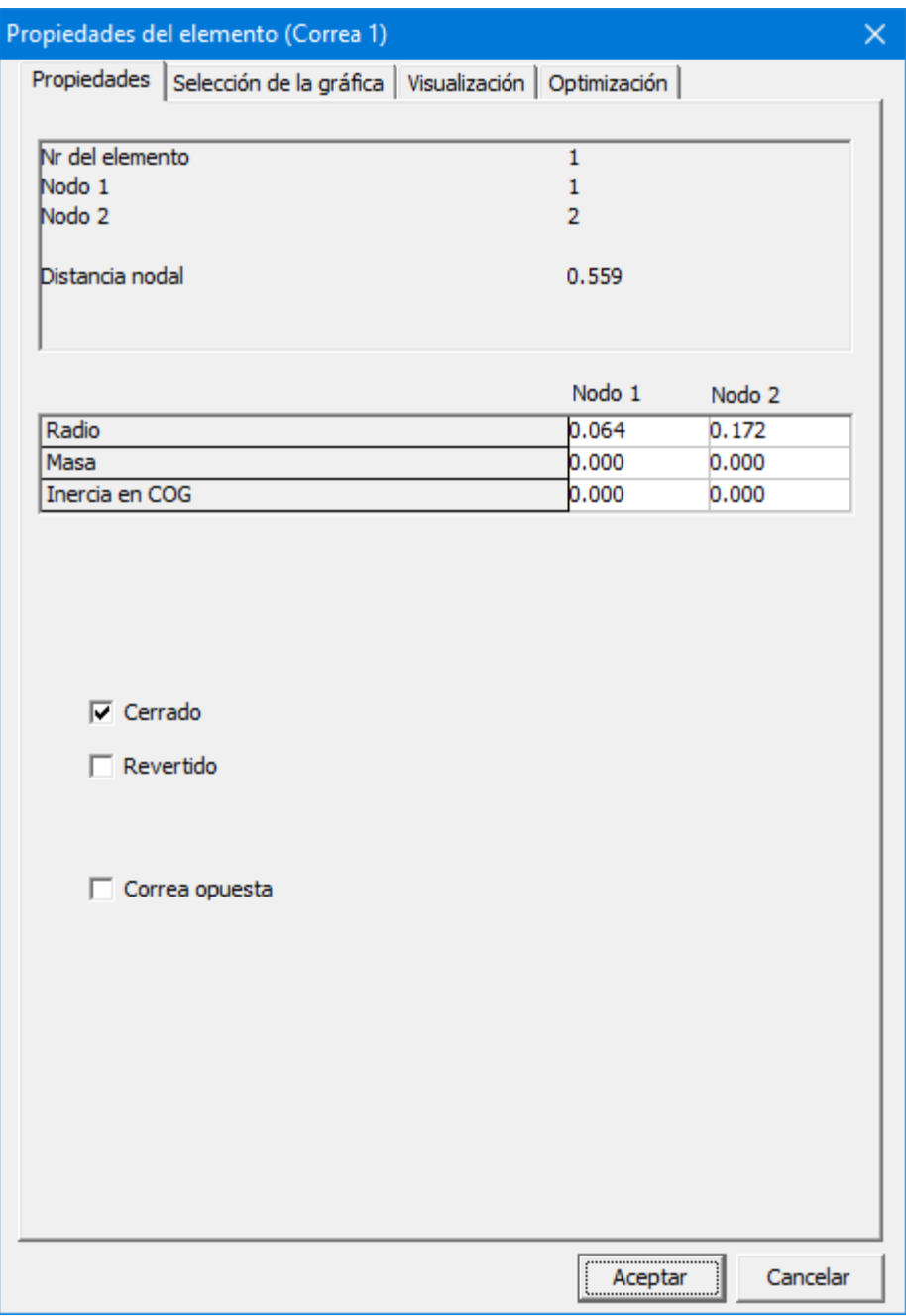

**Propiedades de un elemento correa**

Los siguientes elementos pueden seleccionarse como resultado del proceso de análisis:

- Ángulo absoluto y relativo, velocidad angular, aceleración angular
- La fuerza de correa que se transmite entre dos ruedas (las dos posibles direcciones de la transmisión de la fuerza se indican por medio de las fuerzas FN1 y FN2, una de las cuales es POSITIVA (= tensión) y la otra es igual a cero).
- Torque motor y energía (si el ángulo correspondiente se acciona) en cada uno de

los dos nodos.

| Propiedades | Propiedades del elemento (Correa 1)<br>Selección de la gráfica | Visualización   Optimización | $\times$ |
|-------------|----------------------------------------------------------------|------------------------------|----------|
|             |                                                                |                              |          |
|             |                                                                |                              | Eje-X    |
|             | Trazar                                                         |                              |          |
|             | Fuerza normal (izquierda)                                      | Fn1                          |          |
|             | Fuerza normal (derecha)                                        | Fn2                          |          |
|             |                                                                |                              |          |
|             |                                                                |                              |          |
|             |                                                                |                              |          |
|             |                                                                |                              |          |
|             |                                                                |                              |          |
|             |                                                                |                              |          |
|             |                                                                |                              |          |
|             |                                                                |                              |          |
|             |                                                                |                              |          |
|             | Relacionado al nodo: 1                                         |                              |          |
|             | $\Box$ Ángulo                                                  | A                            |          |
|             | Ángulo relativo                                                | Ar                           |          |
|             | Velocidad angular                                              | Av                           |          |
|             | Aceleración angular                                            | Aa                           |          |
|             | Torque                                                         | T1                           |          |
|             | Potencia                                                       | P1                           |          |
|             | Fuerza (x) en el cojinete                                      | Fb <sub>1x</sub>             |          |
|             | Fuerza (y) en el cojinete                                      | Fb <sub>1y</sub>             |          |
|             | Fuerza (abs) en el cojinete                                    | Fb <sub>1</sub>              |          |
|             | Relacionado al nodo: 2                                         |                              |          |
|             | Ángulo                                                         | A                            |          |
|             | Ángulo relativo                                                | Ar                           |          |
|             | Velocidad angular                                              | Av                           |          |
|             | Aceleración angular                                            | Aa                           |          |
|             | Torque                                                         | T <sub>2</sub>               |          |
|             | Potencia                                                       | P <sub>2</sub>               |          |
|             | Fuerza (x) en el cojinete                                      | Fb2x                         |          |
|             | Fuerza (y) en el cojinete                                      | Fb <sub>2y</sub>             |          |
|             | Fuerza (abs) en el cojinete                                    | Fb <sub>2</sub>              |          |
|             |                                                                |                              |          |
|             |                                                                | Aceptar                      | Cancelar |

**Propiedades calculables del elemento correa**

En cualquier transmisión cerrada de correas, se puede distinguir dos secciones de la correa. Se asume que solamente puede haber fuerzas de tensión en cada sección (no puede haber presión). Para entender los resultados del análisis de fuerzas (Las fuerzas del elemento interno FN1 y FN2) es esencial tener clara la definición de estas dos secciones.

La sección 1 de un elemento correa el cual se define desde el nodo P hasta el nodo Q, siempre entra en contacto con la rueda Q del lado izquierdo de la línea PQ (ver ejemplo).

En el caso de una transmisión de correa abierta solamente la parte 1 está presente (lo cual se asume después que es posible transmitir tanto fuerzas positivas como negativas).

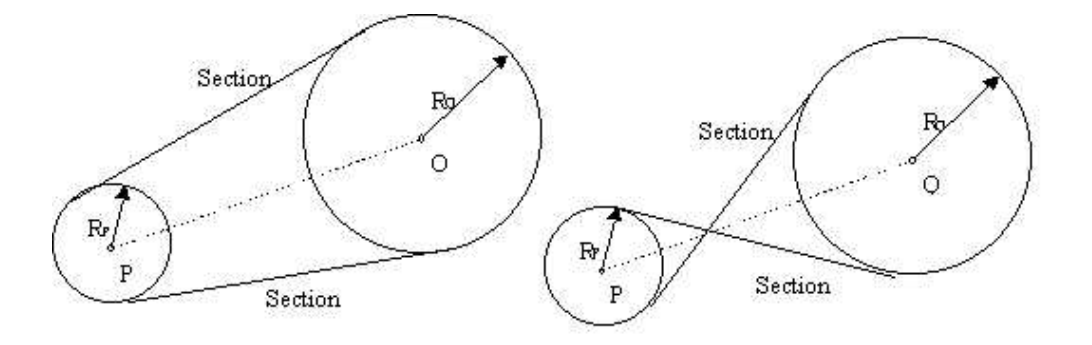

**Definición de las fuerzas del elemento FN1 y FN2 en una transmisión de correa**

### **10.6 Sensor**

Dentro del menú CONSTRUIR>Elementos Adicionales podrás encontrar sensores de rotación y traslación. Ambos sensores pueden ser añadidos al mecanismo como un elemento ordinario. El sólo propósito es el corroborar los datos de un modelo (como la distancia entre dos puntos o el ángulo relativo entre dos elementos). No tendrán influencia en la cinemática o cinetostática de un mecanismo.

En el ejemplo el elemento 6 es un sensor que mide la distancia entre nodo 2 y 3, mientras el sensor de rotación (elemento 7) mide el ángulo relativo entre el eslabón 2 y 5.

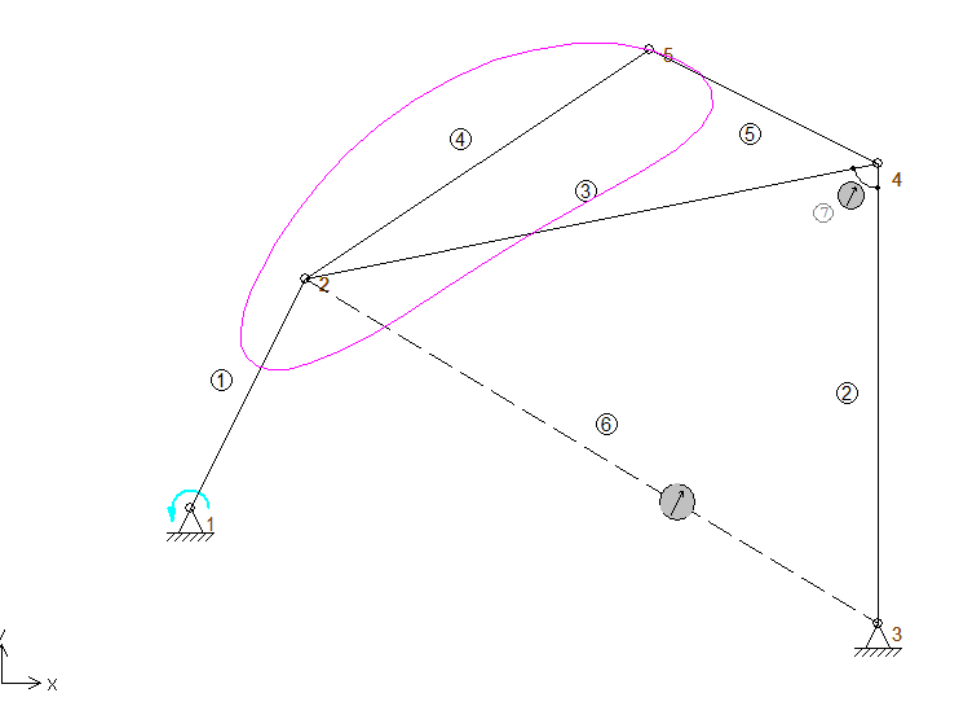

El elemento 6 es un sensor que mide la distancia entre nodo 2 y 3, mientras el sensor de rotación (elemento 7) mide el **ángulo relativo entre el eslabón 2 y 5.**

# **10.7 Resorte, Amortiguador, Elemento de Fricción**

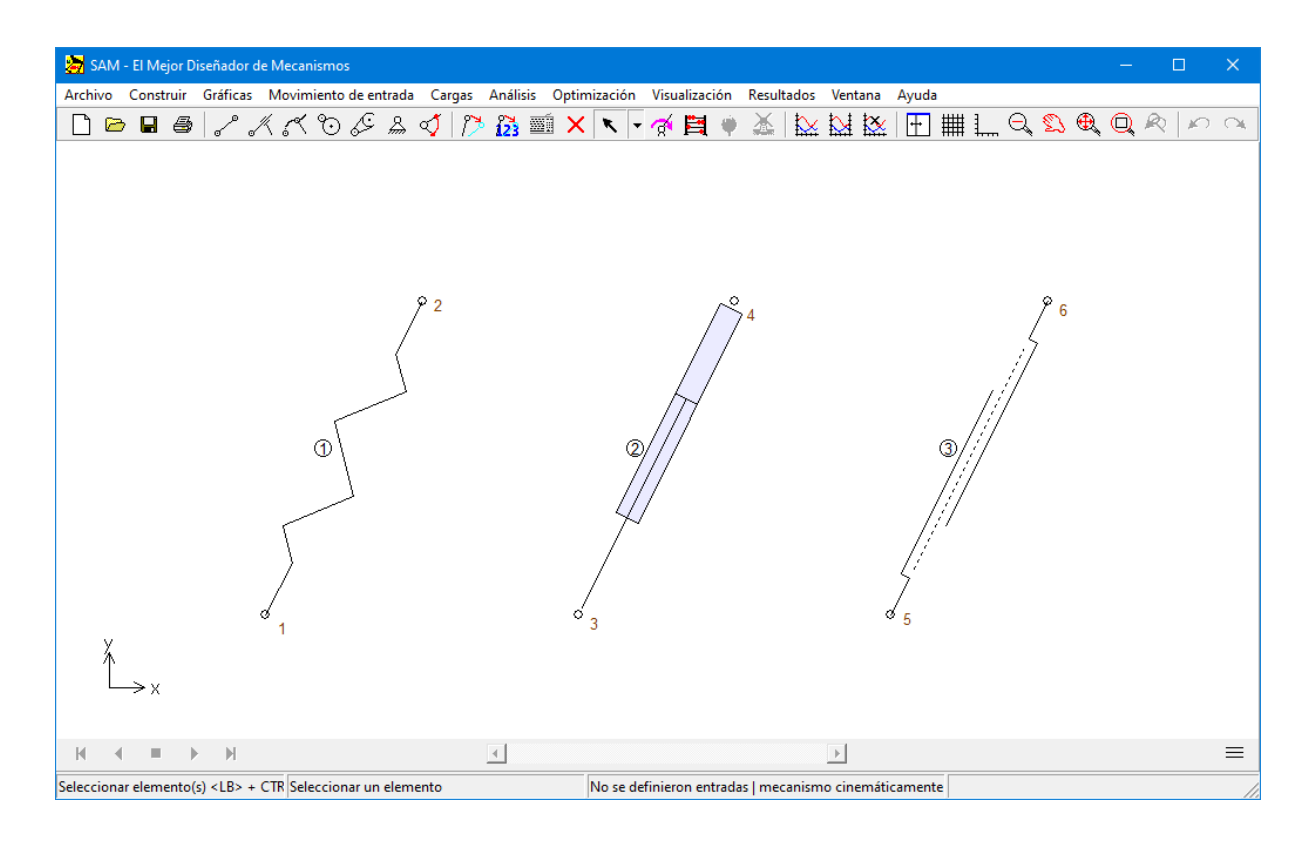

#### **Resorte traslacional, amortiguador y elemento de fricción**

El resorte, amortiguador y el elemento de fricción están muy relacionados. Ninguno de estos elementos tiene influencia en el movimiento del mecanismo y solamente son relevantes en el análisis Cinétostático para modelamiento de fuerzas que resultan de los resortes, amortiguadores o elementos de fricción. La forma de cada elemento se define por la posición de sus nodos terminales.

Las propiedades de cada uno de estos elementos, junto con la identificación del elemento y el nodo se pueden ver y editar en el cuadro de diálogo propiedades. Puesto que los resortes, amortiguadores y los elementos de fricción tienen diferentes propiedades mecánicas, que el usuario tiene que definir, cada uno de ellos tiene un cuadro de diálogo propiedades diferente.

El elemento resorte tiene dos propiedades de entrada mecánicas:

- La rigidez
- Precarga en la posición inicial del mecanismo o su longitud de descarga (el usuario puede escoger cual de las dos formas que definen el estado del resorte en la posición inicial del mecanismo prefiere).

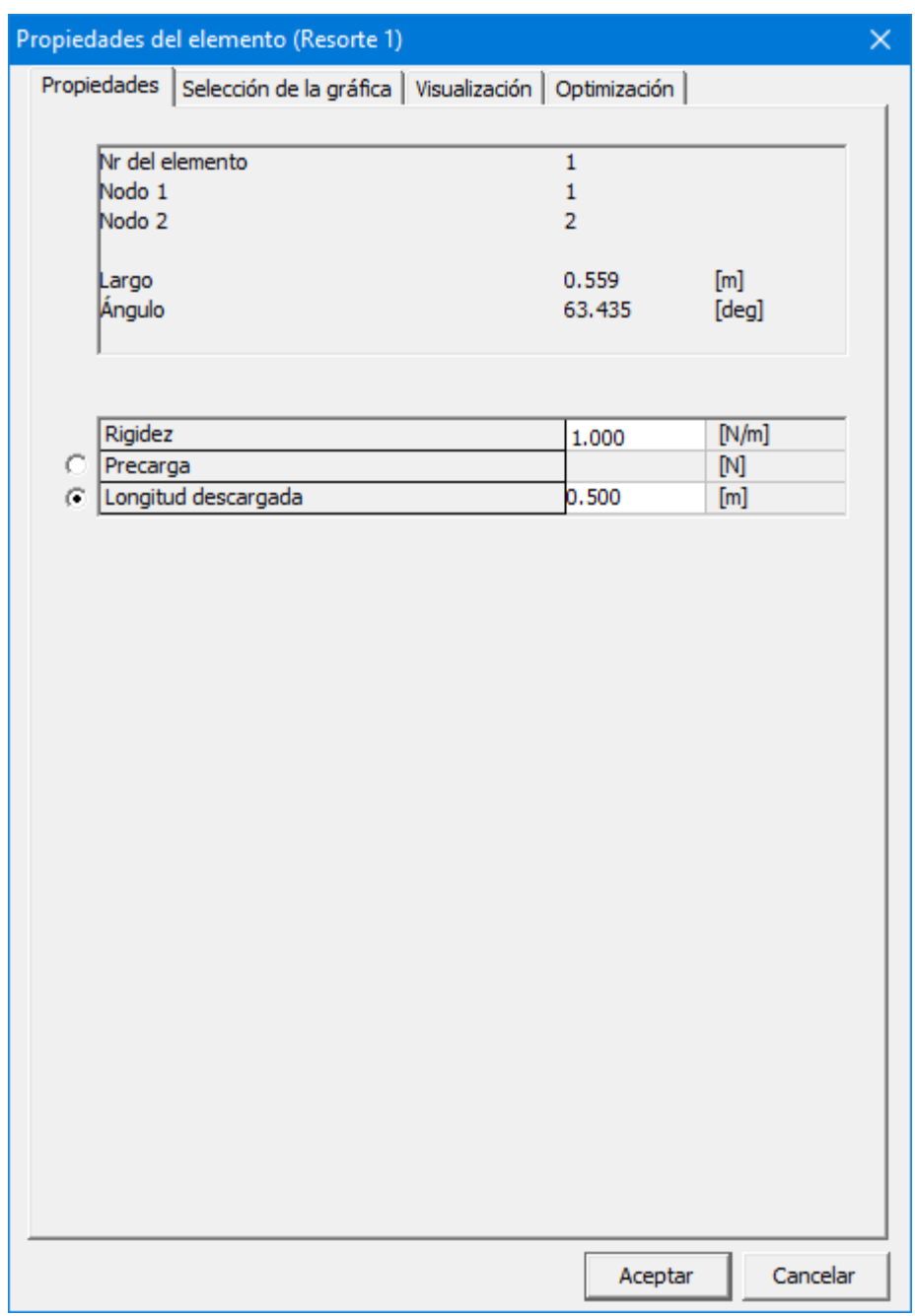

#### **Propiedades del elemento resorte**

El elemento amortiguador posee dos propiedades de entrada:

- El coeficiente de amortiguación
- El recorrido del amortiguador

| Propiedades del elemento (Amortiguador 2)                            |                     |             | $\times$ |
|----------------------------------------------------------------------|---------------------|-------------|----------|
| Propiedades   Selección de la gráfica   Visualización   Optimización |                     |             |          |
| Nr del elemento                                                      |                     |             |          |
| Nodo 1                                                               | $\overline{2}$<br>3 |             |          |
| Nodo 2                                                               | 4                   |             |          |
| Largo                                                                | 0.559               | [m]         |          |
| Ángulo                                                               | 63.435              | [deg]       |          |
|                                                                      |                     |             |          |
| Amortiguando                                                         | 1.000               | [Ns/m]      |          |
| Golpe                                                                | 0.373               | $[{\sf m}]$ |          |
|                                                                      |                     |             |          |
|                                                                      |                     |             |          |
|                                                                      |                     |             |          |
|                                                                      |                     |             |          |
|                                                                      |                     |             |          |
|                                                                      |                     |             |          |
|                                                                      |                     |             |          |
|                                                                      |                     |             |          |
|                                                                      |                     |             |          |
|                                                                      |                     |             |          |
|                                                                      |                     |             |          |
|                                                                      |                     |             |          |
|                                                                      |                     |             |          |
|                                                                      |                     |             |          |
|                                                                      |                     |             |          |
|                                                                      |                     |             |          |
|                                                                      |                     |             |          |
|                                                                      | .<br>Aceptar        | Cancelar    |          |

**Propiedades del elemento amortiguador**

El elemento de fricción se usa para modelar la fricción de culombio pura. Está definido por:

- Fuerza de fricción constante
- Longitud del recorrido (solamente visualización)

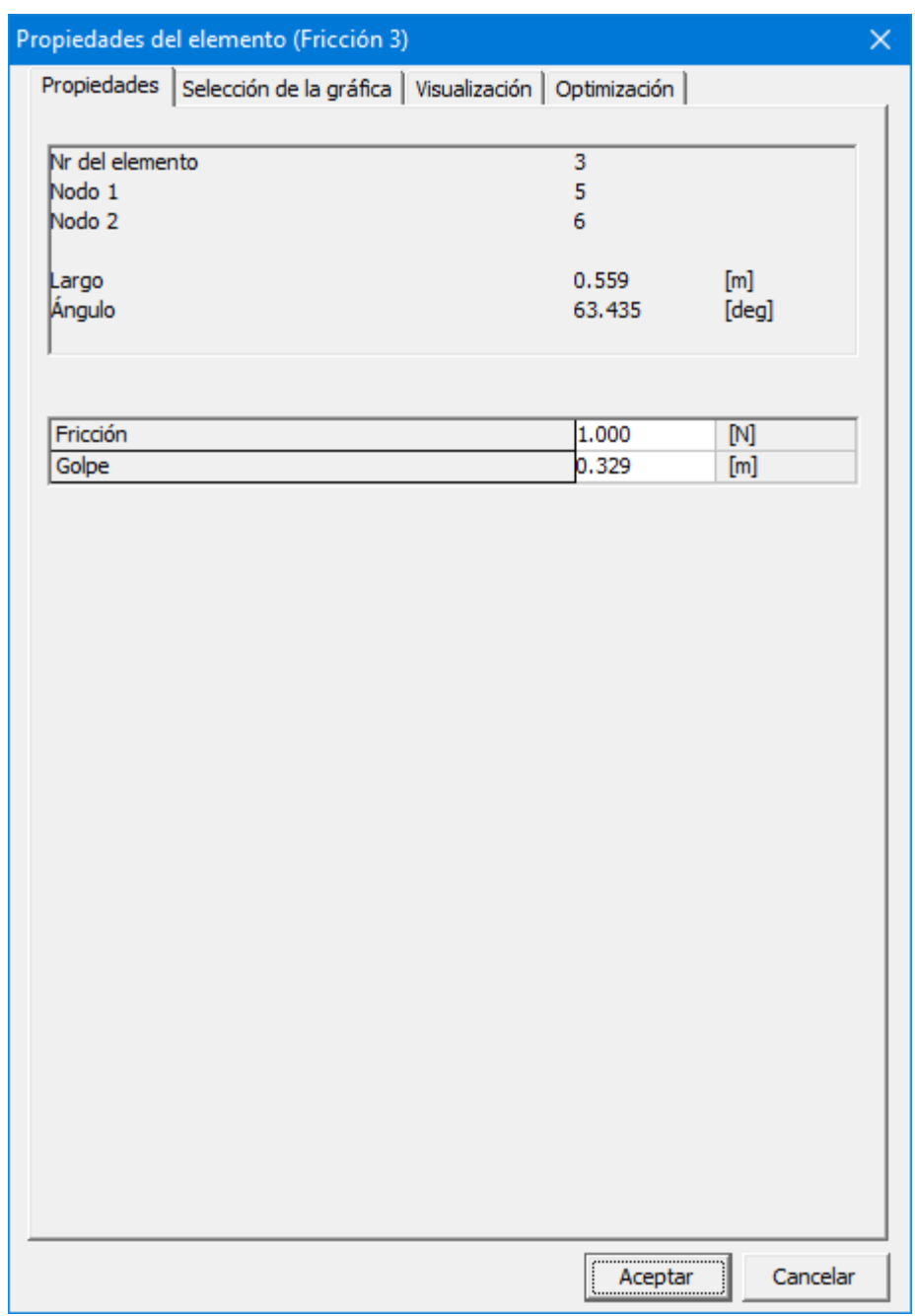

**Propiedades del elemento de fricción**

Las opciones de salida de cada uno de estos elementos son idénticas:

- Longitud y sus derivados
- Fuerza normal (un valor positivo de la fuerza FN1 indica una fuerza de tensión) y la energía correspondiente

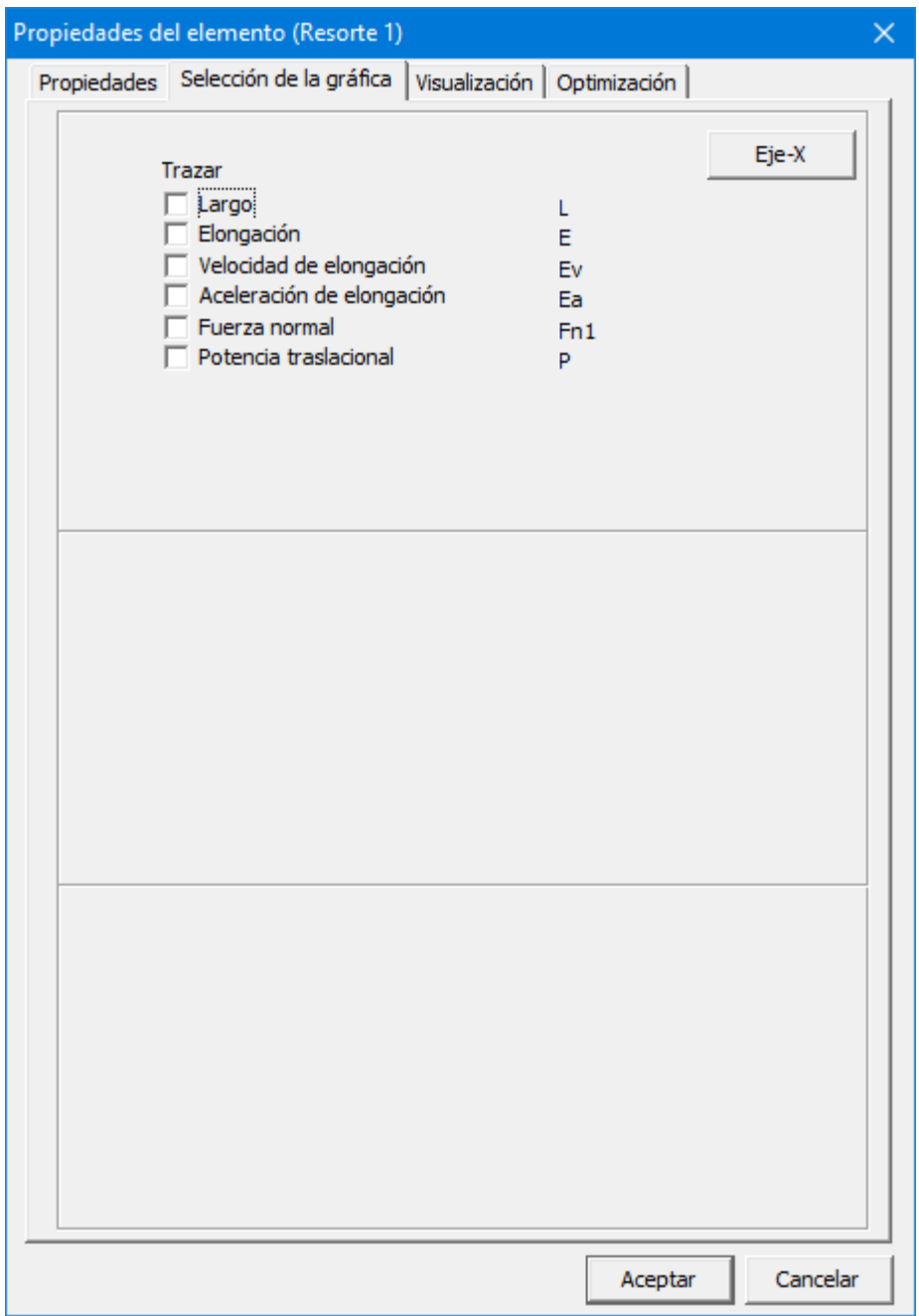

**Propiedades calculables del resorte, amortiguador y del elemento de fricción**

# **10.8 Resorte rotacional, Amortiguador, Elemento de Fricción**

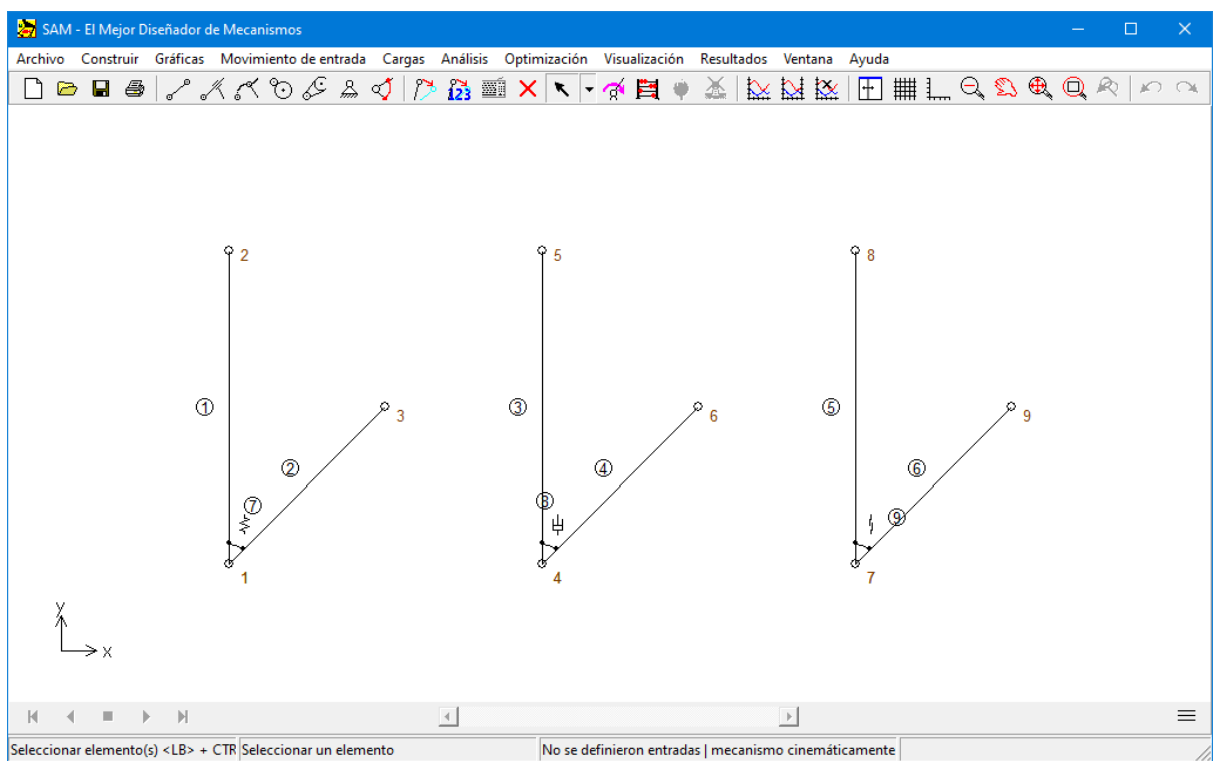

**Resorte rotacional, amortiguador y elemento de fricción**

El resorte rotacional, amortiguador y elemento de fricción están muy relacionados y pueden por lo tanto tratarse conjuntamente. Así como los equivalentes traslacionales, estos elementos no tienen influencia en el movimiento del mecanismo y solamente son relevantes en el análisis Cinetostático. Sin embargo, existen algunas diferencias importantes con respecto a los equivalentes traslacionales lo cual obliga a darles un tratamiento separado a este grupo.

La diferencia más importante es el hecho que el resorte rotacional, amortiguador y el elemento de fricción no pueden existir por símismos. Ellos solamente pueden adjuntarse a elementos existentes. La creación de un resorte rotacional, amortiguador o elemento de fricción, entre un elemento existente y el "mundo" se logra haciendo clic en alguna parte del área de trabajo en vez de hacer clic en el segundo elemento.

Las propiedades de cada uno de estos elementos, junto con la identificación del elemento y el nodo pueden verse y editarse en el cuadro de diálogo propiedades. Puesto que cada elemento tiene diferentes propiedades mecánicas, hay tres cuadro de diálogo diferentes.

El resorte rotacional tiene dos propiedades mecánicas:

Rigidez rotacional

Precarga en la posición inicial del mecanismo.

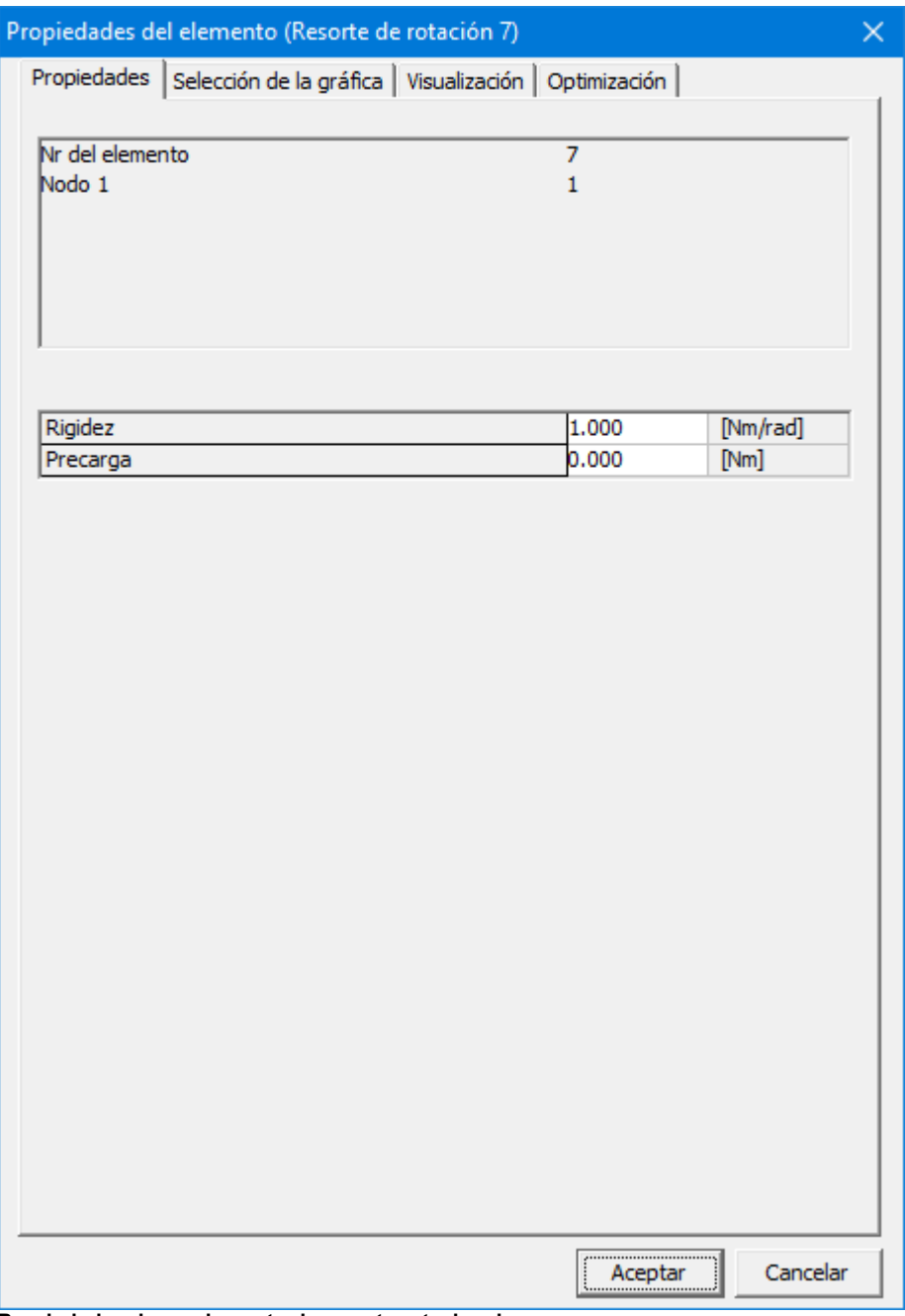

**Propiedades de un elemento de resorte rotacional**

El elemento amortiguador rotacional posee una propiedad funcional llamada su coeficiente de amortiguación.

*© 2021 ARTAS - Engineering Software*

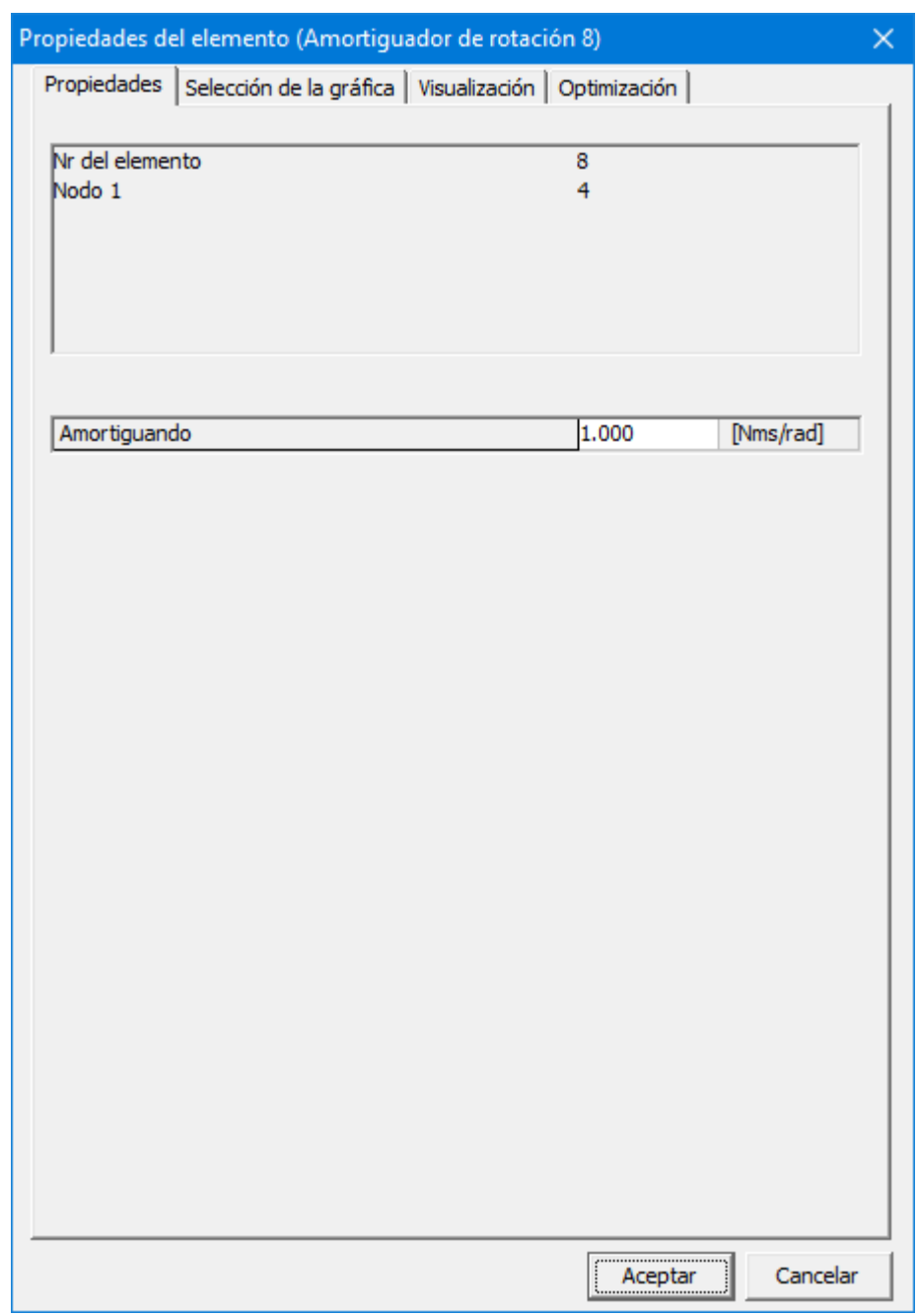

**Propiedades del elemento amortiguador rotacional**

El elemento de fricción rotacional se usa para modelar la fricción de culombio pura del torque motor.

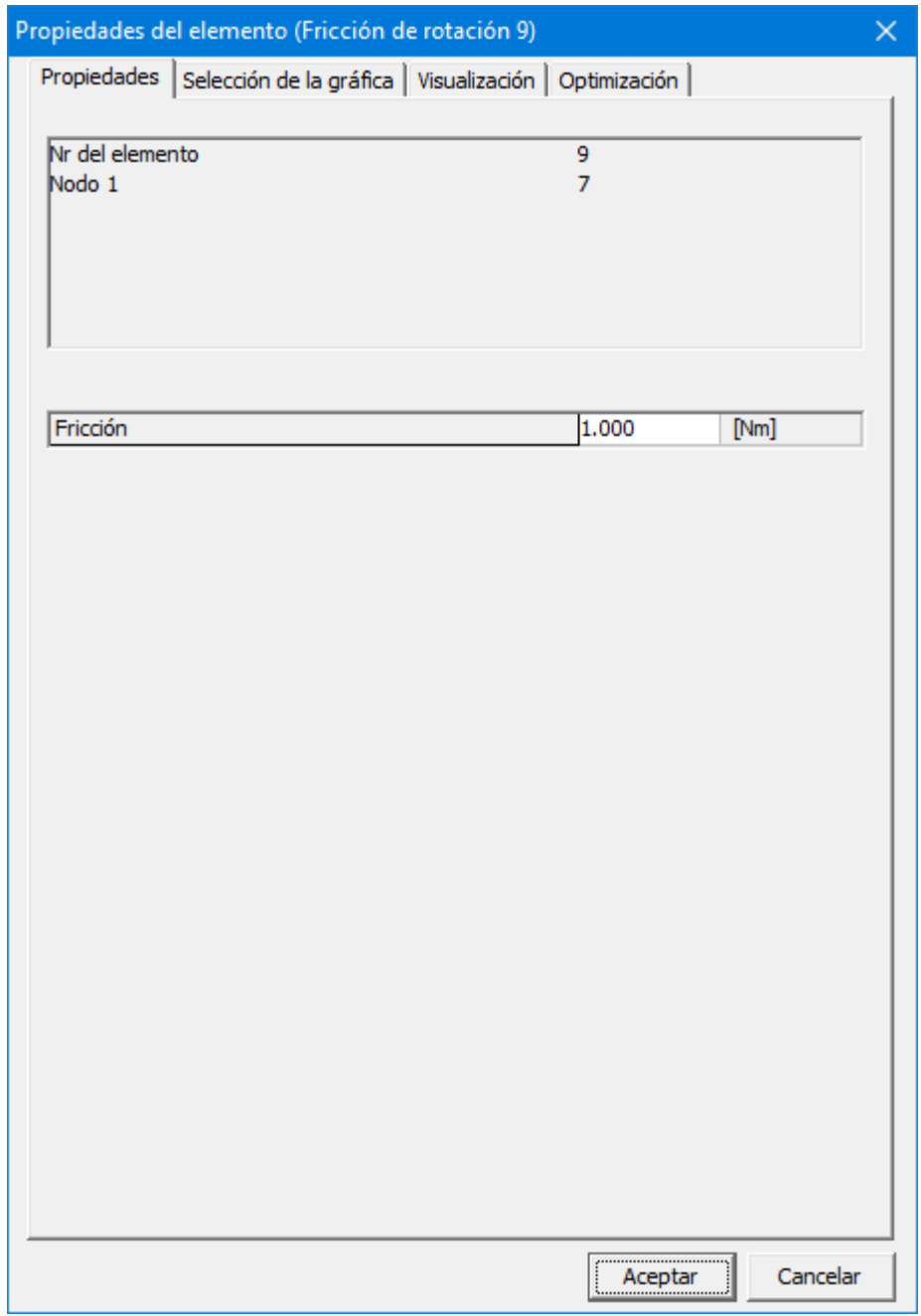

**Propiedades del elemento de fricción rotacional**

Las opciones de salida de cada uno de estos elementos son idénticas:

- Ángulo relativo y sus derivados
- Torque motor y la energía correspondiente

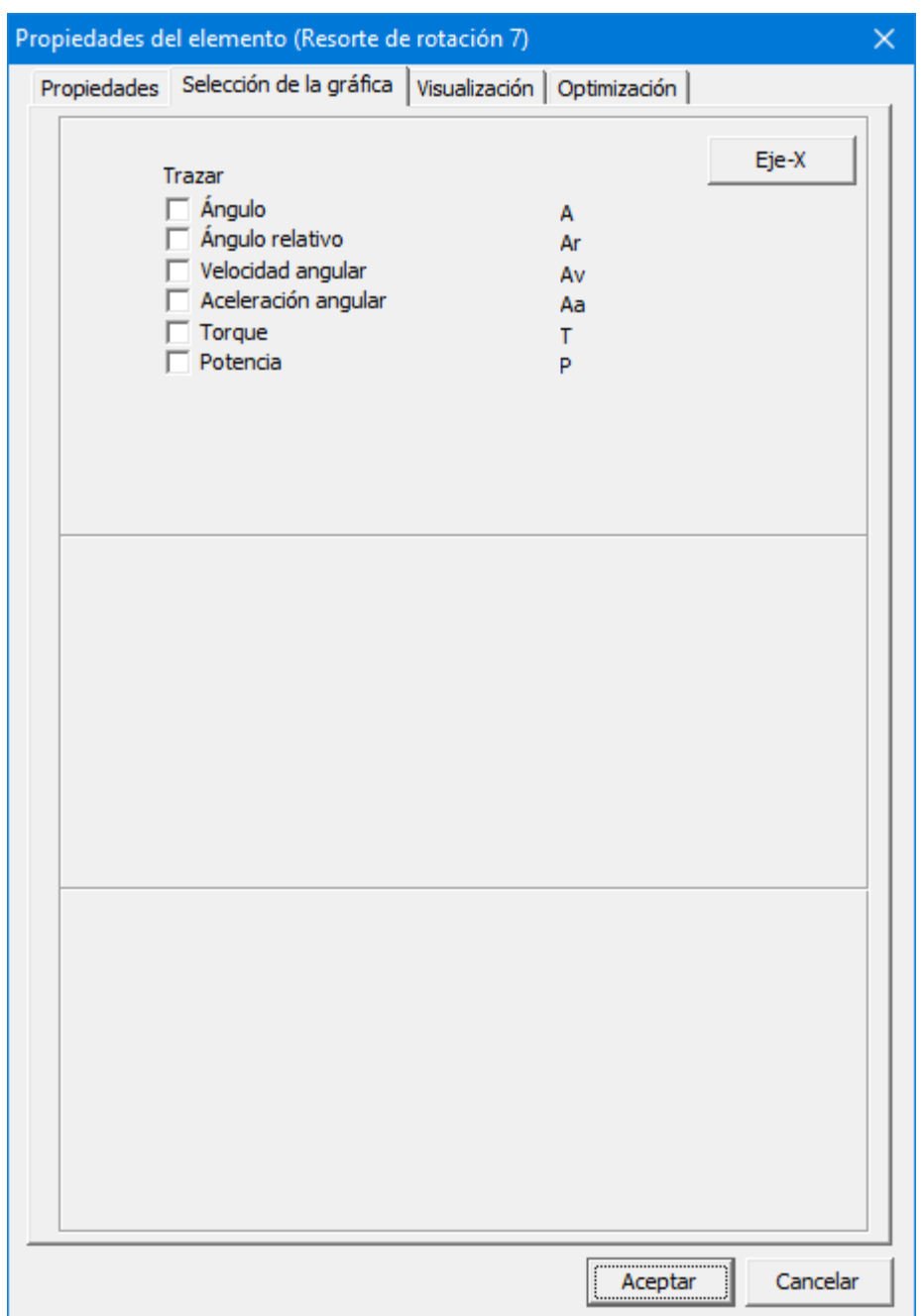

**Propiedades calculables del resorte rotacional, amortiguador y del elemento de fricción**

## **10.9 Resorte no lineal**

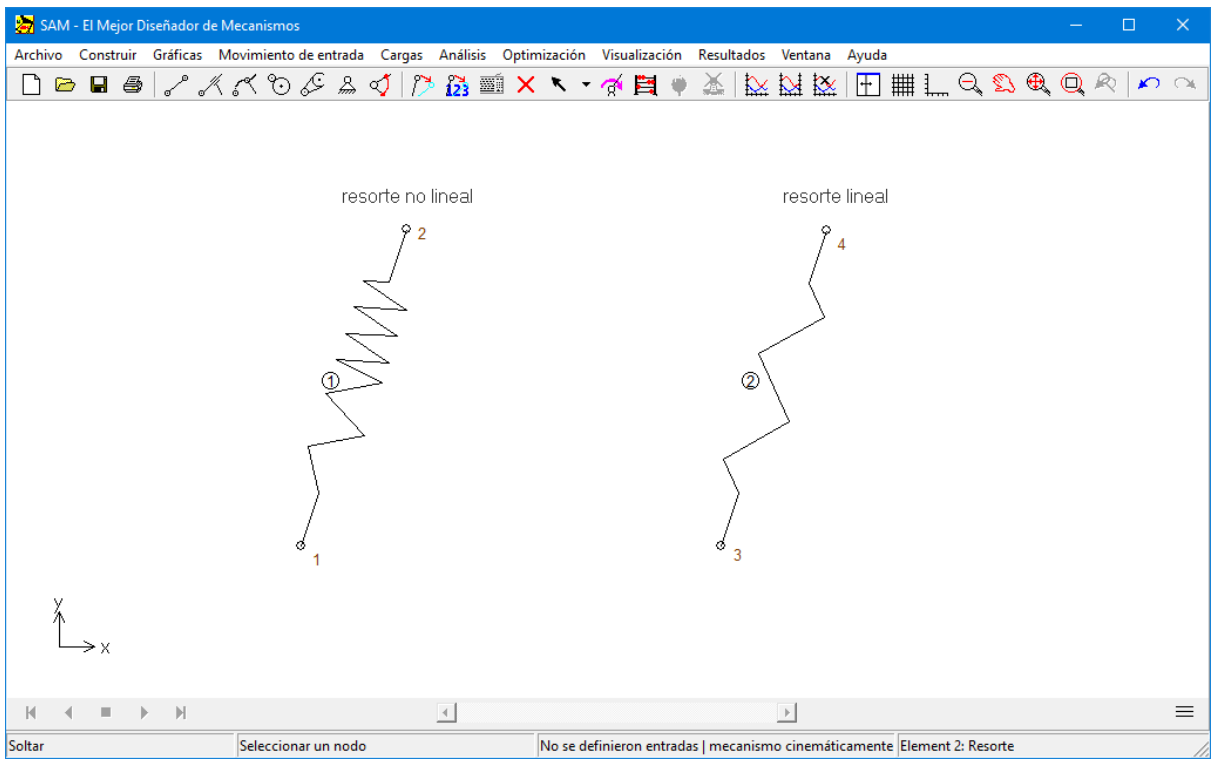

**Resorte no lineal (y el resorte lineal estándar)**

El resorte no lineal es muy similar al lineal en términos de funcionalidad, sin embargo, uno puede especificar una relación no lineal entre la fuerza y la elongación del resorte. Estas características no lineales se definen de la siguiente forma:

- Longitud no cargada (longitud del resorte en ausencia de carga)
- Tabla de la fuerza de Elongación (nota: La elongación relativa a la situación no cargada del resorte). Fuera del rango de elongación definido en la tabla, se asume que la fuerza es igual a cero.

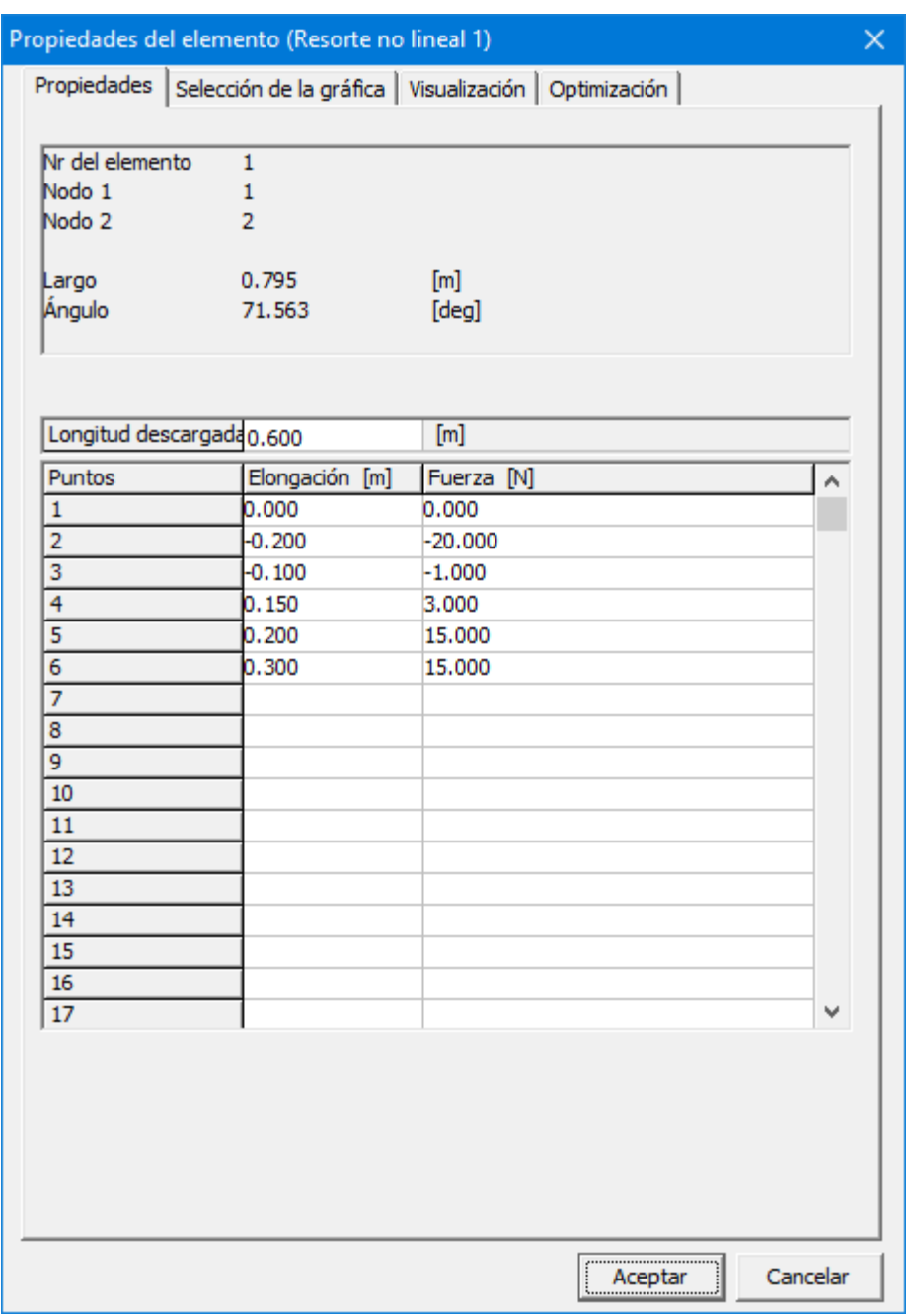

**Definición de la relación no lineal fuerza-elongación**

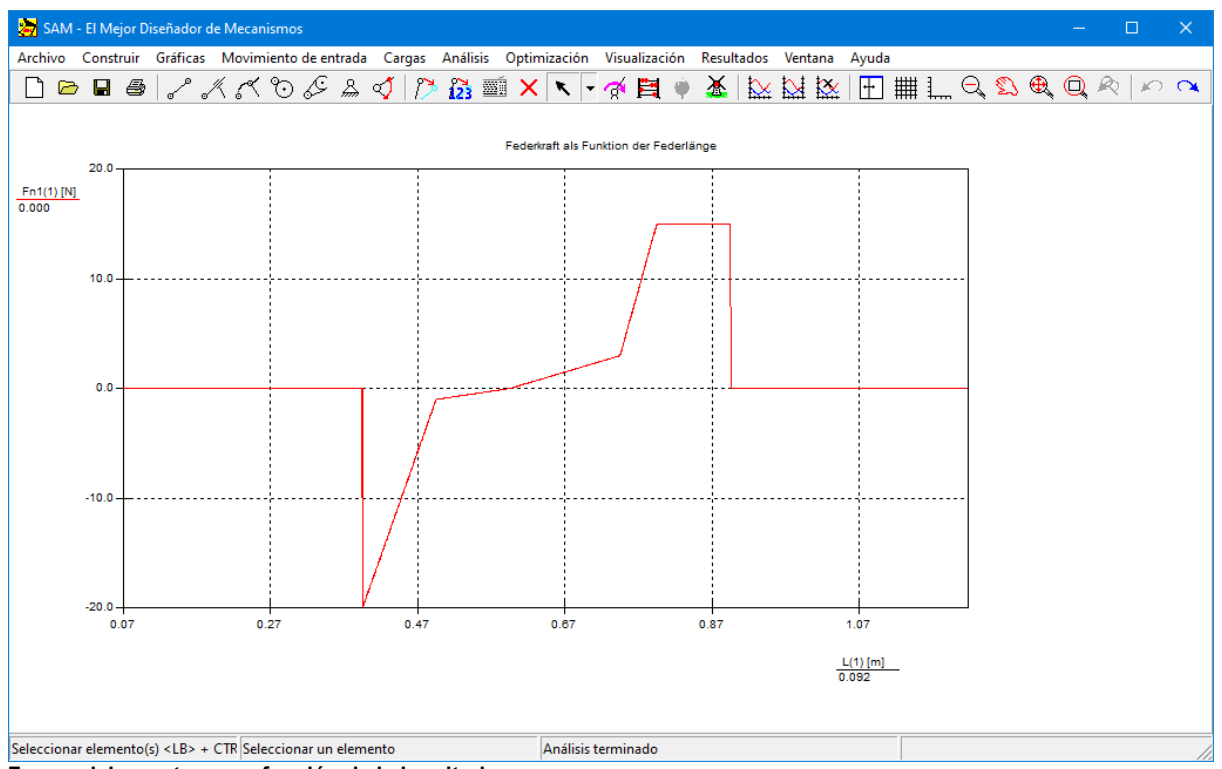

**Fuerza del resorte como función de la longitud**

## **10.10 Resorte de Gas**

Un resorte de gas utiliza aire comprimido contenido dentro de un cilindro cerrado sellado por un pistón deslizante para almacenar neumáticamente la energía potencial y resistir fuerzas externas paralelas a la dirección del movimiento del pistón. La fricción en el sellado significa que la fuerza de extensión difiere de la fuerza de compresión.

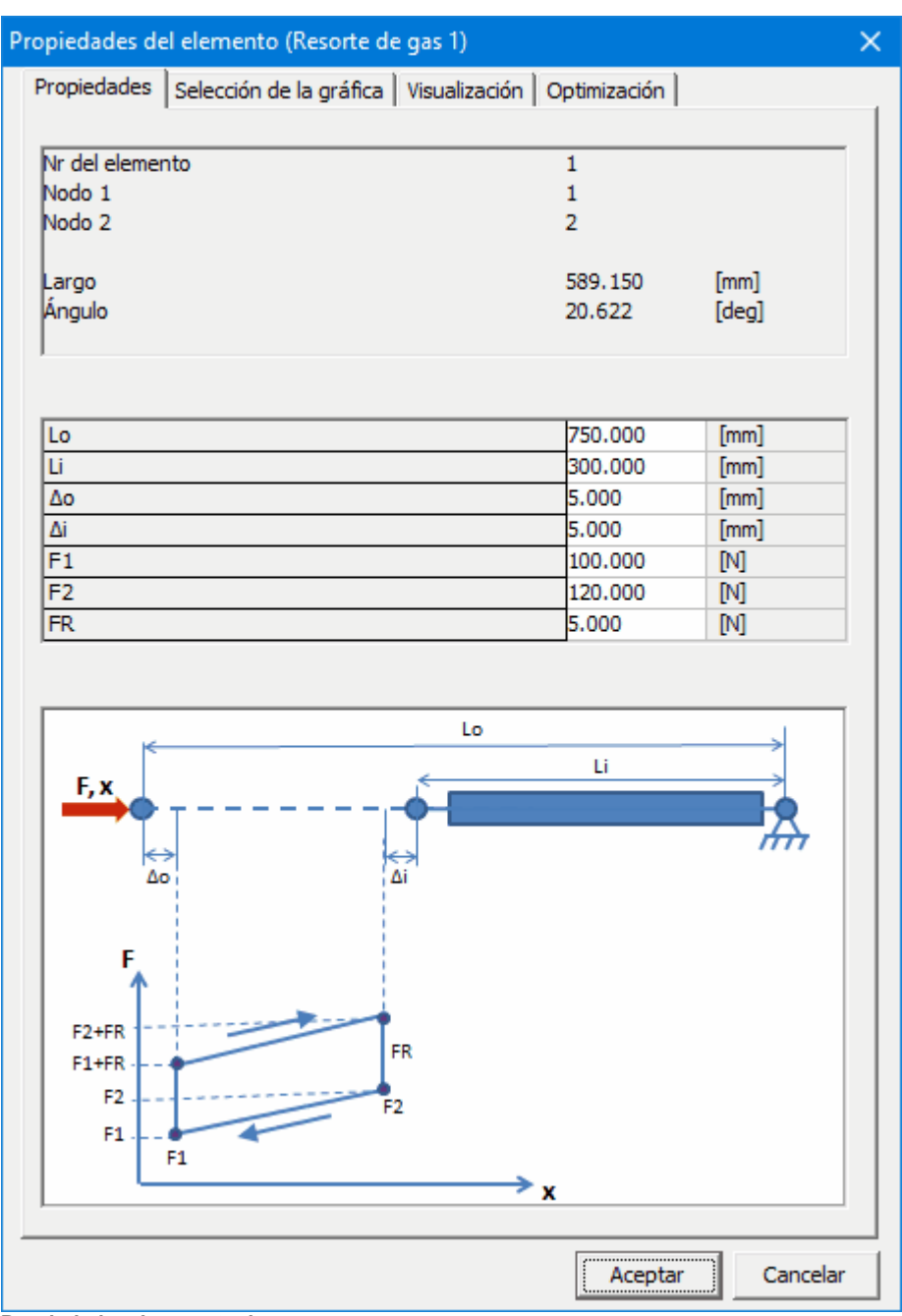

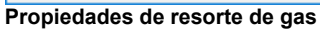

El resorte de gas se define mediante los siguientes parámetros:

- Lo: longitud máxima
- Li : longitud mínima
- ∆o: rango no utilizable
- ∆i : rango no utilizable
- F1: fuerza de extensión con vástago extendido
- F2: fuerza de extensión con vástago retraído
- FR: fuerza de fricción

**Nota:** Tenga en cuenta que las propiedades del resorte de gas no se pueden incluir en una ejecución de optimización. La pestaña correspondiente existe pero muestra un mensaje de que la optimización no es posible.

**Nota**: el resultado de alargamiento del resorte de gas se calcula en relación con su longitud en la posición inicial del mecanismo.

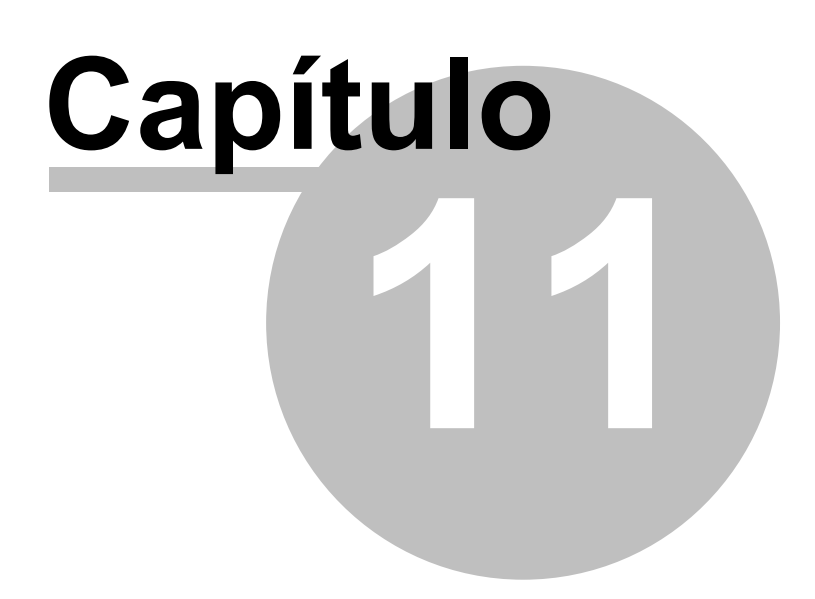

# **11 Entorno de Análisis Integrado**

## **11.1 Teclado y Ratón**

Normalmente, todas las acciones del usuario, como la construcción de un mecanismo, selección de un nodo, el inicio del análisis de un elemento, etc., se ejecutan usando el ratón. Solamente en pocos casos es práctico entrar los datos a través delteclado. Esta sección le da una visión general del uso de varios botones del ratón y del teclado.

### **Botón izquierdo del ratón (un solo clic)**

Se usa un solo clic en el botón izquierdo del ratón para seleccionar los elementos del menú, cuadros de diálogos, selección de nodos o elementos existentes, o cuando se agrega un elemento nuevo a un mecanismo.

Para facilitar las cosas aún más cuando se seleccionan nodos o elementos, se suministra la siguiente técnica. En la parte circundante de un nodo, la forma del cursor cambia a una cruz, mientras que un elemento seleccionado cambia su color.

### **Botón izquierdo del ratón (doble clic)**

Cuando el cursor esté cerca de un elemento, al hacer doble clic, se abre un cuadro de diálogo el cual le permite entrar o modificar las propiedades de inercia de un elemento. Cuando esté agregando elementos gráficos a un grupo, haciendo doble clic con el botón izquierdo del ratón puede usarse para terminar la operación (como una alternativa a presionar la tecla <Enter>).

### **Botón derecho del ratón (un solo clic)**

Dependiendo del contexto, el correspondiente derecho del ratón puede usarse para cancelar un proceso o mostrar las opciones de un menú relacionado con el contexto específico.

#### **<Barra Espaciadora >**

Cada vez que el programa le solicite hacer alguna selección con el ratón, usted puede presionar la < barra espaciadora > y aparecerá un cuadro de diálogo de selección. En este cuadro de diálogo usted puede entrar manualmente la selección requerida. Esto es especialmente útil cuando se está escogiendo entre dos nodos coincidentes o elementos superpuestos. En el proceso de mover o crear nodos, puede usar esta función para entrar
las coordenadas nodales exactas con varias opciones, tales como absoluta/relativa, cartesiana/polar o incluso puede "construir" intersecciones.

#### **<SUPRIMIR>**

Al presionar la tecla <SUPRIMIR> se entra en el modo suprimir. Cualquier elemento o gráficas que se haya seleccionado, se eliminará.

#### **<ESC>**

La tecla <ESC> puede usarse para cancelar una actividad.

#### **<TAB>**

La tecla <TAB> puede usarse para avanzar a través de la lista de elementos, cuando se está en el modo de selección de elementos.

#### **<ENTER>**

1. Finaliza la selección de un elemento que se empezó con la tecla <TAB>.

2. Finaliza la modificación de un grupo (gráfica) cuando se agregan/eliminan elementos.

#### **<Ctrl>+C**

Copia la ventana activa de SAM al portapapeles.

#### **<Ctrl>+M**

Método abreviado para entrar/modificar. Le permite modificar la definición del movimiento de entrada.

#### **<Ctrl>+P**

Método abreviado para Archivo/Imprimir... .Antes de imprimir puede activar la impresión de la gráfica y/o el mecanismo.

## **<F2>**

Método abreviado para Visualización/Animación. Empieza la animación.

#### **<F3>**

Método abreviado para Construir/Propiedades del elemento.

#### **<F4>**

Método abreviado para Archivo/Preferencias

#### **<F5>**

Método abreviado para Archivo/Documentación del Proyecto

#### **<F8>**

Método abreviado para Optimización/Ejecutar.

#### **<F9>**

Método abreviado para Análisis.

#### **<F10>**

Método abreviado para Visualización/Opciones

# **11.2 Barra de Herramientas**

La barra de herramientas contiene un número de íconos que representan los método abreviado de los elementos del menú.

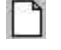

**Nuevo** Abre un proyecto de mecanismo nuevo

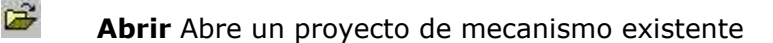

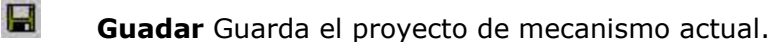

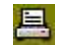

**Imprimir** Imprime el mecanismo/gráficas actual

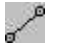

**Viga** Entra un elemento viga.

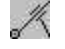

**Deslizador** Entra un elemento deslizador.

⋌⋖ **Guía Curva** Entra un elemeno guía curva.

- $\mathcal{C}$ **Engranaje** Entra un elemento engranaje.
- Ŀ **Correa** Entra un elemento correa.
- $\mathcal{B}_{\mathcal{A}}$ **Apoyo** Aplica apoyo en la dirección "x" o "y"
- ⊲್ **Fija Ángulo Relativo** Fija el ángulo relativo entre dos elementos.
- $\rightarrow$ **Entrada** Define la entrada (traslacional y rotacional).
- $\int_{0}^{2\pi}$ **Mover** Mueve un nodo.
- 5. **Coordenadas Exactas** Define coordenadas nodales exactas.

₩ij **Entrada por Teclado** Hace las entradas o selecciones generales a través del teclado.

- ×.
- **Eliminar** Iniciar acción de eliminación

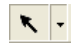

**Seleccionar** Seleccionar partes de un mecanismo o gráficos

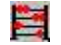

- **Análisis** Empieza el análisis delmecanismo.
- 全
	- **Animación** Empieza la Animación.
	- **Optimización** Empieza la Optimización.

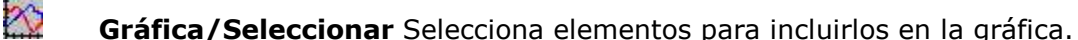

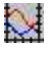

**Gráfica/Intercambiar** Intercambia los elementos de la gráfica entre "y izquierdo" y "y derecho".

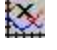

**Gráfica/Deseleccionar** Retira el elemento de la gráfica.

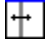

**Presentación de procedimientos** Conmuta entre 3 modos: 1. mecanismo y

gráfica, 2. mecanismo, 3. gráfica.

黻 **Cuadrícula** Habilitar/deshabilitar la cuadrícula.

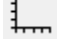

**Regla** Habilitar/deshabilitar regla

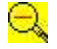

**Alejar** Aleja la visualización.

 $\bigoplus$ **Máx Zoom** Ajusta la visualización de tal forma que el mecanismo se ajusta a la ventana.

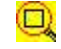

**Zoom** Zoom (el usuario puede definir la ventana del zoom).

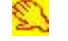

**Pan** Mueve la ventana de visualización

 $\sum_{i=1}^{n}$ **Zoom anterior** Regresa a las especificaciones anteriores del zoom.

 $\sum_{i=1}^{n}$ **Deshacer** Revoca la última acción.

**Rehacer** Rehacer la última ( deshacer ) la acción.

# **11.3 Comandos del Menú**

#### **11.3.1 Menú Archivo**

#### **Nuevo...**

Abre un proyecto de mecanismo nuevo. Cuando escoge Nuevo, puede guardar los cambios del proyecto en el cual ha estado trabajando.

#### **Asistente**

Le permite escoger desde un número de Asistente de Diseño de mecanismos.

#### **Abrir...**

Abre un proyecto de mecanismo existente.

#### **Guardar**

Guarda los cambios del documento en el cual ha estado trabajando. Cuando escoja guardar, el proyecto permanece abierto de tal forma que puede continuar trabajando en él.

#### **Guardar como...**

Guardar un proyecto nuevo o existente. Puede guardar un proyecto nuevo o uno existente con otro nombre. El proyecto original permanece inalterado. Cuando escoge guardar como, el proyecto permanece abierto de tal forma que puede continuar trabajando en él.

#### **Importar DXF...**

Importa un archivo DXF e inmediatamente agrupa los datos gráficos (ver menú Gráficas).

#### **Exportar DXF...**

Exporta el mecanismo actual a un archivo DXF el cual puede importarse en cualquier software CAD para agregar detalles. Note que solamente se exportan los nodos y los elementos.

#### **Proyecto notas**

Inicia el editor de texto para incluir notas relacionadas con el proyecto.

#### **Documentación del Proyecto...**

Genera una documentación completa del proyecto en el formato ASCII.

#### **Estadísticas**

Muestra algunas características del proyecto actual.

#### **Preferencias**

Le permite seleccionar el sistema de unidades y una variedad de especificaciones.

#### **Imprimir...**

Imprime el mecanismo/gráfica actual. Antes de imprimir, el usuario puede seleccionar si la gráfica, el mecanismo o los dos se van a imprimir.

#### **Configurar Impresión...**

Seleccione una impresora y defina las opciones antes de imprimir. Las opciones

disponibles dependen de la impresora que seleccione.

**Salir**

Cierra el proyecto en el cual ha estado trabajando y sale de SAM.

#### **11.3.2 Menú Construir**

El Menú Construir contiene todos los elementos requeridos para crear o modificar elementos y los comandos que definen el nodo de apoyo de un elemento.

#### **Elementos disponibles en SAM**

Viga, Deslizador, Guía curva, Engranaje, Correa, Elementos extras (Sensor, Resorte, Amortiguador, Fricción, Resorte no lineal, Resorte de gas)

#### **Fijar nodo (X o Y)**

Después de seleccionar el elemento se le pide hacer clic en un nodo. Ahora, mueva el ratón alrededor del nodo seleccionado para escoger entre un apoyo "x", "y" o "xy". Si se desea que se muestre la condición de apoyo, presione el botón izquierdo para activarla.

#### **Fijar ángulo**

Fija un ángulo de un elemento relativo al mundo.

#### **Fijar ángulo relativo**

Crea una fijación rígida entre los ángulos de dos elementos.

#### **Soltar**

Retira cualquier clase de fijación

#### **Mover nodo**

Este comando le permite hacer clic en un nodo y arrastrarlo a una posición nueva.

#### **Eliminar elemento**

Después de seleccionar un elemento de este menú, se le pedirá que haga clic en el elemento que desea eliminar.

#### **Transformar mecanismo**

Es posible transformar un mecanismo en cierto número de maneras:

- Rotar
- Trasladar
- Escalar
- Reflejar horizontalmente
- Reflejar verticalmente
- Cambiar la posición inicial: Cualquier posición calculada del mecanismo puede escogerse como posición inicial.

#### **Propiedades del elemento**

Si usted desea especificar ciertas propiedades del elemento, como la inercia o el centro de gravedad, seleccione el primer elemento de este menú, luego clic en un elemento. Dependiendo del tipo de elemento seleccionado, aparecerá un cuadro de diálogo de propiedades.

#### **Propiedades del nodo**

Si desea especificar coordenadas nodales exactas, seleccione el primer elemento de este menú, luego clic en un nodo. Un cuadro de diálogo le permitirá especificar las coordenadas nodales exactas de varias maneras.

#### **11.3.3 Menú Gráficas**

El menú Gráficas le permite manipular datos gráficos que se agregan al mecanismo a través de Archivo/Importar DXF.

#### **Punto**

Dibuja un punto

#### **Línea**

Este comando le permite dibujar una línea (los puntos/nodos existentes pueden usarse como puntos de inicio o terminación).

#### **Rectángulo**

Este comando le permite dibujar un rectángulo (los puntos/nodos existentes se pueden usar como punto inicial o final).

#### **Polilínea**

Este comando le permite dibujar una polilínea (los puntos/nodos existentes se pueden usar como punto inicial o final).

#### **Bézier**

Este comando le permite dibujar una curva de Bézier (los puntos/nodos existentes se pueden usar como punto inicial o final).

#### **Círculo**

Le permite dibujar un círculo (un punto/nodo existente puede usarse como punto central)

#### **Línea Central**

Construye líneas centrales con base a dos (existentes) puntos/nodos

#### **Intersección**

Construye todos los puntos de intersección entre cualquier par de elementos gráficos (línea, línea central o círculo). Los puntos resultanttes pueden usrse para procesamiento posterior.

#### **Texto**

El Texto puede ponerse en cualquier posición (el texto puede rotarse creando un grupo que contenga este texto y rotar ese grupo).

#### **Agrupar**

Este comando le permite agrupar los objetos gráficos en una sola entidad, la cual puede moverse, rotarse, eliminarse o adjuntarse a un elemento del mecanismo.

Al hacer clic en un objeto, lo selecciona en un grupo, hacer clic nuevamente elimina la selección. Note que todos los objetos gráficos de un archivo DXF importado se agrupan automáticamente y algunas veces se necesita desagrupar primero para definir grupos

nuevos.

#### **Desagrupar**

Cancela el comando anterior de un grupo. Note que todos los objetos gráficos de un archivo DXF importado se agrupan automáticamente.

#### **Adjuntar**

Adjuntar un grupo a un elemento del mecanismo.

#### **Desconectar**

Eliminar la conexión del grupo con el elemento

#### **Transformar grupo**

Es posible transformar un grupo de elementos de una gráfica en cierto número de maneras:

- Rotar
- Trasladar
- Escalar
- Reflejar horizontalmente
- Reflejar verticalmente

#### **Eliminar objeto <Del>**

Eliminar objeto

#### **Eliminar Grupo**

Después de seleccionar este commando del menú, se le pedirá hacer clic en los grupos que desea eliminar. Note que los objetos gráficos se borran realmente del archivo SAM y solamente pueden recuperarse reimportando el archivo DXF. Solamente el último borrado puede deshacerse.

#### **11.3.4 Menú de Entrada**

El menú de entrada le permite definir varias clases de entradas como desplazamiento en "x", desplazamiento en "y", ángulo, ángulo relativo y elongación (la elongación se usa para modelar un actuador lineal, tal como un cilindro hidráulico o neumático). Luego se le pedirá seleccionar el nodo o elemento apropiado. Luego, aparece un cuadro de diálogo, el cual le permite definir el movimiento de entrada, combinando las leyes básicas del movimiento. Además, un perfil arbitrario de movimiento puede importarse desde un archivo de movimiento (formato ASCII).

Para usar SAM apropiadamente, es esencial recordar que:

Todos los datos de entrada están relacionados con la posición inicial del mecanismo.

#### **Desplazamiento-X**

Después de seleccionar un elemento del menú se le pedirá hacer clic en un nodo y definir la ley de entrada que desea aplicar a ese nodo en la dirección "x".

#### **Desplazamiento-Y**

Después de seleccionar un elemento del menú se le pedirá hacer clic en un nodo y definir la ley de entrada que desea aplicar a ese nodo en la dirección "y".

#### **Ángulo**

Le permite definir cualquier ángulo como movimiento de entrada. Después de seleccionar un elemento del menú se le pedirá seleccionar un ángulo, haciendo clic primero en el nodo y si es necesario, escogiendo entre los elementos que están conectados a ese nodo.

#### **Ángulo relativo**

Le permite definir el ángulo relativo entre dos elementos. Se le pedirá seleccionar los dos elementos.

#### **Elongación**

Le permite modelar un actuador lineal especificando la elongación de un elemento de viga. Se le pedirá seleccionar el elemento.

#### **Modificar**

Le permite modificar la ley de entrada de un movimiento de entrada existente.

#### **Eliminar**

Le permite eliminar un movimiento de entrada existente.

#### **11.3.4.1 Cuadro de diálogo Entrada**

El centro del cuadro de diálogo entrada está formado por un cuadro de lista, la cual contiene una lista secuencial de los bloques básicos de movimientos seleccionados (la gráfica muestra el equivalente de estos datos). Inicialmente, esta lista está vacía. Puede llenarse de la siguiente forma:

## **1. Activar una de las pestañas de ley de movimiento básico:**

- Lineal : movimiento con velocidad constante
- Sinusoidal : movimiento sinusoidal
- Polinomial : Movimiento polinomial de 5 orden
- Trapecio : perfil de movimiento con aceleración constante por segmentos
- Ajustador Cúbico: Ajustador cúbico natural
- Archivo de movimiento : esta pestaña le permite seleccionar un archivo de movimiento

#### **2. Ingresar los datos de entrada necesarios**

#### **3. Agregar un bloque de movimiento a la lista, haciendo clic en el botón agregar**

Repitiendo este proceso, es muy fácil definir toda clase de movimientos de entrada combinando leyes básicas de movimiento. Si desea eliminar un elemento de la lista, simplemente, actívela haciendo clic en ella una vez y presione el botón "Eliminar".

| Rotación absoluta: Motor 6                                                                                                    |                                                                                                    |               | ×                                                      |
|----------------------------------------------------------------------------------------------------|----------------------------------------------------------------------------------------------------|---------------|--------------------------------------------------------|
| Polinomio 5o orden   Archivo   Spline cúbico   Trapezoidal-1   Trapezoidal-2<br>Cicloidal<br>Polinomio 3-4-5<br>Lineal<br>Cuadrático |                                                                                                    |               | Ángulo [deg]<br>300.000<br>200.000<br>100.000<br>0.000 |
| Valor<br>Parámetros                                                                                                    | Unidades                                                                                                    |               | 1.000<br>1.500<br>0.500<br>2.000<br>0.000<br>2.500     |
| 360,000<br>Movimiento                                                                                                    | [deg]                                                                                                    |               |                                                        |
| 1.000<br>Tiempo                                                                                                    | $[s] % \begin{center} % \includegraphics[width=\linewidth]{imagesSupplemental_3.png} % \end{center} % \caption { % \textit{DefNet} and { \textit{DefNet}~\textit{DefNet}~\textit{DefNet}$ |               | Velocidad angular [rad/s]                              |
| 36<br>Intervalos                                                                                                    | $[\cdot] % \centering % {\includegraphics[width=0.9\textwidth]{images/TrDiS/NR_WU.pdf} \caption{The figure shows the results of the estimators in the left and right.} \label{fig:TrDiS/NR_WU}} %$                                                                                                    |               | 10.000                                                 |
|                                                                                                    |                                                                                                    |               | 0.000                                                  |
|                                                                                                    |                                                                                                    | $-10.000$     |                                                        |
|                                                                                                    |                                                                                                    |               | $-20.000$                                              |
|                                                                                                    |                                                                                                    |               | 0.500<br>1.000<br>1.500<br>2.000<br>2.500<br>0.000     |
|                                                                                                    |                                                                                                    |               | Aceleración angular [rad/s2]                           |
| Agregar and                                                                                                    | Insertar                                                                                                    | Modificar     | 100.000                                                |
| Lista de segmentos                                                                                                    |                                                                                                    |               |                                                        |
| Nr<br>Type                                                                                                    | Time                                                                                                    | Intervals     | 0.000                                                  |
| Cicloidal<br>1                                                                                                    | 1.000                                                                                                    | 36            | $-100.000$                                             |
| $\mathbf{2}$<br>Lineal                                                                                                    | 1.000                                                                                                    | 12            | 0.500<br>1.000<br>1.500<br>2.000<br>2.500<br>0.000     |
| 3<br>Cicloidal                                                                                                    | 0.500                                                                                                    | 36            |                                                        |
| Eliminar                                                                                                    |                                                                                                    | Eliminar todo | Portapapeles<br>Imprimir                               |
|                                                                                                    |                                                                                                    |               | Aceptar<br>Cancelar                                    |

**Cuadro de diálogo Movimiento de entrada**

#### **4. Modificar un bloque de movimiento**

Clic en la línea de entrada movimiento del cuadro de lista. Luego edite los valores y presione "Modificar" para aceptar los valores nuevos.

#### **5. Insertar un bloque adicional entre**

Seleccione la línea y simplemente presione "Insertar". Esto genera una entrada nueva sobre la fila seleccionada.

Si desea desactivar una selección de línea, simplemente clic en cualquier parte del cuadro de diálogo.

En caso de que una combinación de estas leyes estándares de movimiento de entrada no sea suficiente para describir cierto movimiento de entrada, puede usar un archivo de movimiento (ver capítulo Consideraciones de Modelamiento) el cual le permite especificar un archivo que contiene una tabla de datos de movimiento.

## **11.3.5 Menú Cargas**

#### **Fuerza**

Define una fuerza externa que actúa sobre un nodo del mecanismo. Se le pedirá hacer clic en un nodo y especificar la magnitud y dirección de las fuerzas. Las fuerzas pueden se constantes o una combinación de partes lineales y constantes.

Por favor, note que la función de la fuerza creada está relacionada con los pasos definidos en el movimiento de entrada. No es, por lo tanto, una función de tiempo independiente. Además, los datos de carga deben estar presentes en cada paso del movimiento.

#### **Torque**

Define un torque que actúa como un elemento del mecanismo. Se le pedirá seleccionar un elemento o nodo y especificar la magnitud del torque. Nuevamente, un torque puede ser constante o una combinación de partes lineales (como función de la etapa del movimiento y no del tiempo) y partes constantes.

Por favor, note que la función torque creada, está relacionada con los pasos definidos en el movimiento de entrada. No es, por lo tanto, una función de tiempo independiente. Además, los datos de carga deben estar presentes en cada paso del movimiento.

#### **Masa**

Agregue masa a un nodo. Se le pedirá que seleccione un nodo y especifique la masa.

#### **Inercia**

Agrega momento de inercia de la masa a un elemento. Se le pedirá que seleccione un elemento y especifique la magnitud.

#### **Gravedad...**

Abre un cuadro de diálogo el cual le permite definir la magnitud y la dirección del vector gravedad.

#### **Modificar**

Modifica un elemento de carga existente. Se le pedirá que seleccione una carga que desee cambiar.

#### **Eliminar**

Elimina un elemento de carga existente. Se le pedirá que seleccione un elemento de carga existente, que desee eliminar.

#### **11.3.5.1 Cuadro de diálogo Fuerza/Torque**

Las fuerzas externas, como las fuerzas del proceso, se pueden definir en función del tiempo o en función de cualquier resultado de movimiento calculado por SAM. Lo mismo se aplica a los torques externos. La amplitud y la dirección de la fuerza (o la amplitud del torque) se pueden ingresar en una tabla en la que el argumento puede el tiempo o un resultado cinematico de un nodo o un elemento. Esta función también se puede utilizar para definir fuerzas en un sistema de coordenadas que se mueve localmente. Esta función también se puede utilizar para definir fuerzas en un sistema de coordenadas locale que se mueve. Tres ejemplos ilustran la funcionalidad basada en el mecanismo a continuación donde se define una fuerza en el nodo 5.

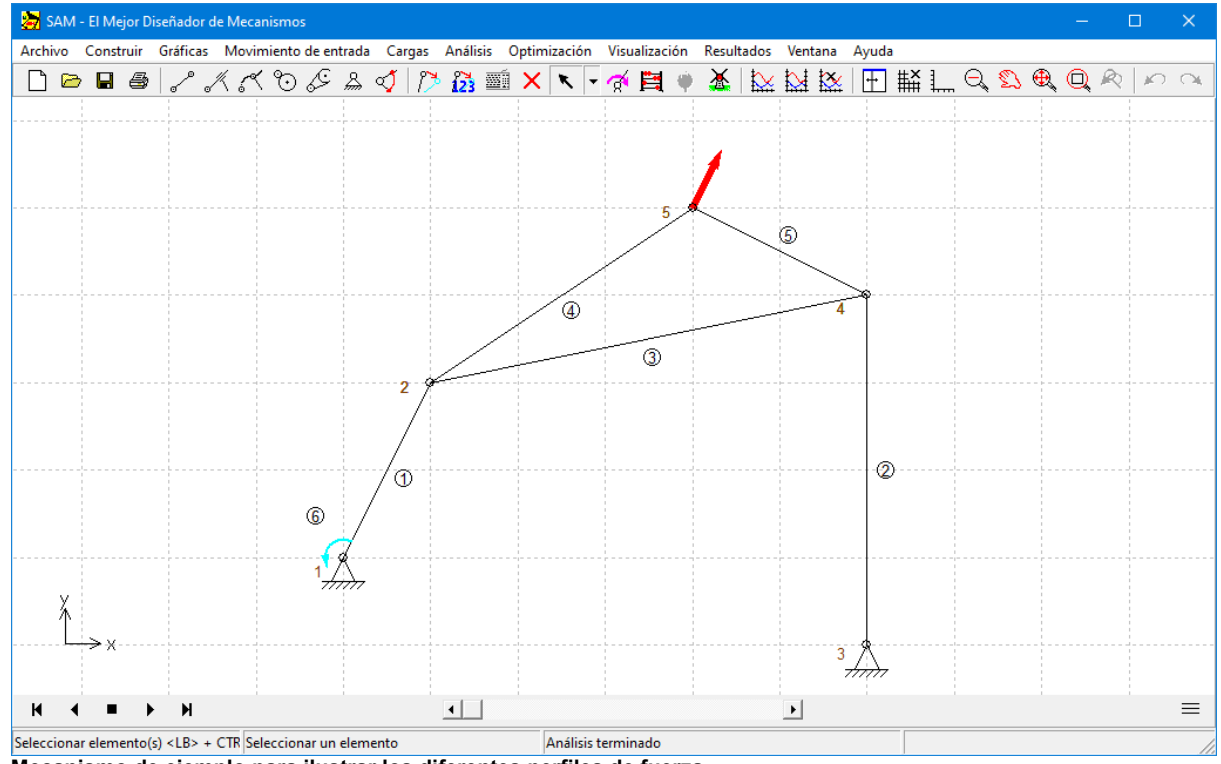

**Mecanismo de ejemplo para ilustrar los diferentes perfiles de fuerza.**

Fuerza (amplitud y dirección) en función del tiempo

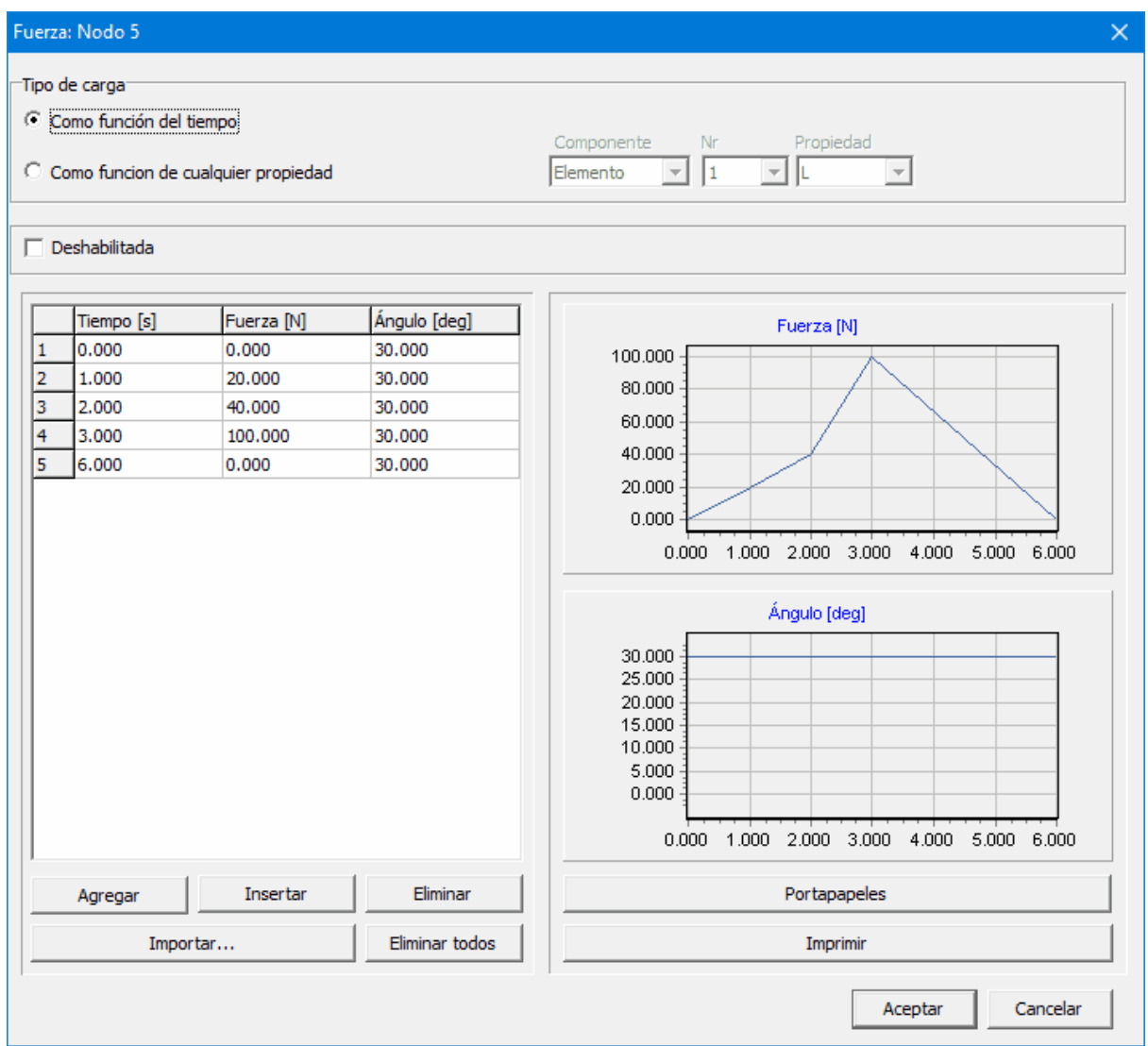

Perfil de fuerza en función del tiempo (ángulo constante de 30 grados y variación de amplitud en función del tiempo)

Fuerza en un sistema de coordenadas local (en movimiento)

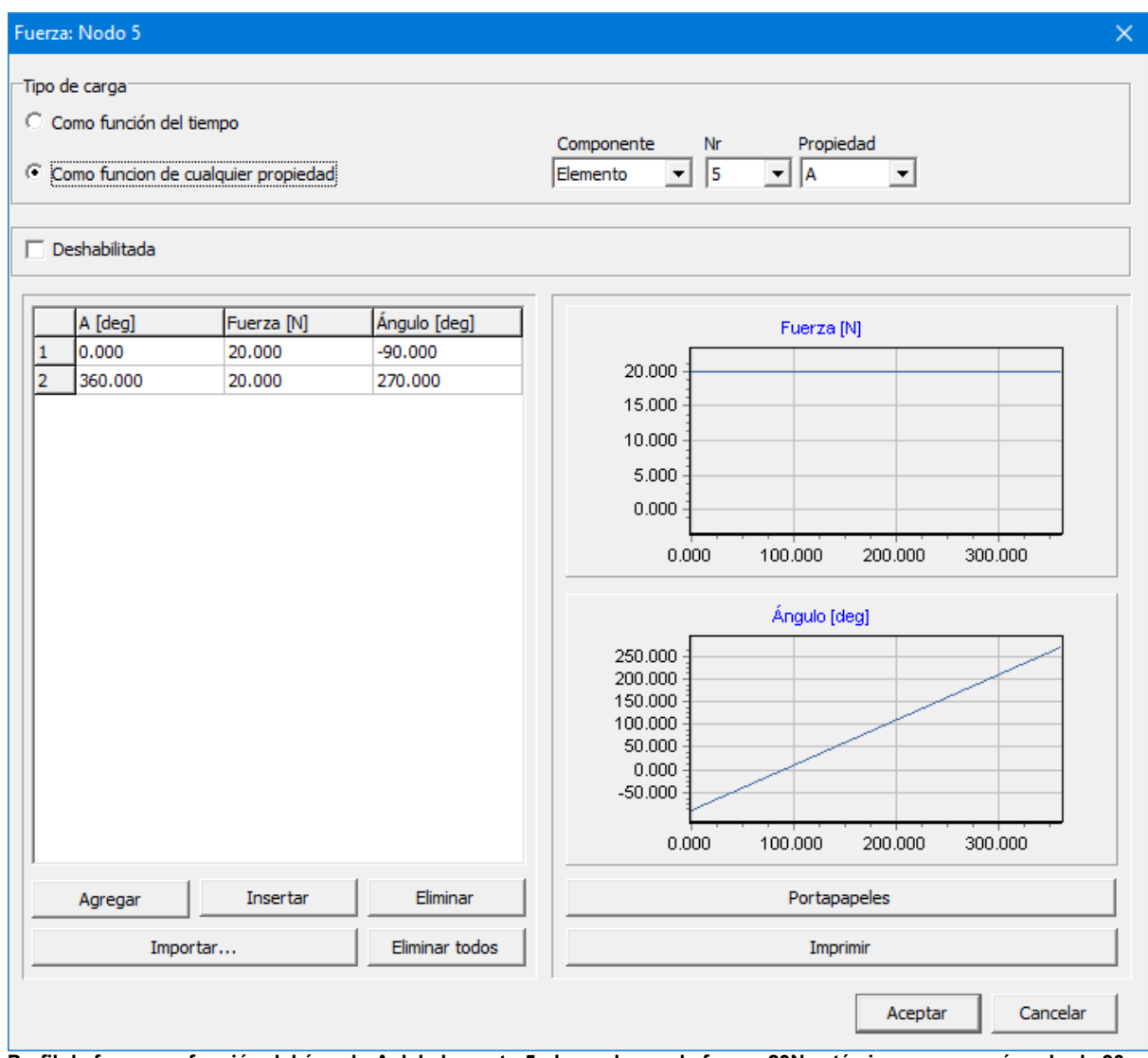

Perfil de fuerza en función del ángulo A del elemento 5, de modo que la fuerza 20N esté siempre en un ángulo de 90 **grados con respecto al elemento 5**

Fuerza en función de cualquier resultado cinemático

| Fuerza: Nodo 5                                                                                   |                                           |                                           | ×                                                                                                    |  |
|--------------------------------------------------------------------------------------------------|-------------------------------------------|-------------------------------------------|----------------------------------------------------------------------------------------------------|--|
| Tipo de carga <sup>-</sup><br>C Como función del tiempo<br>C Como funcion de cualquier propiedad |                                           |                                           | Propiedad<br>Componente<br>Nr<br>$\sqrt{2}$<br>–∥Y<br>Nodo<br>▾╎<br>$\pmb{\mathbf{v}}$                                                                                                    |  |
| $\Box$ Deshabilitada                                                                             |                                           |                                           |                                                                                                    |  |
| $Y$ [mm]<br>$-1000.000$<br>$\mathbf{1}$<br>$\overline{2}$<br>0.000<br>3<br>1000.000              | Fuerza [N]<br>150.000<br>0.000<br>150,000 | Ángulo [deg]<br>90.000<br>0.000<br>90.000 | Fuerza [N]<br>150,000<br>100.000<br>50.000<br>0.000<br>-1000.000 -500.000<br>0.000<br>500.000<br>1000.000<br>Ángulo [deg]<br>80.000<br>60.000<br>40.000<br>20.000<br>0.000<br>$-1000.000$<br>$-500.000$<br>0.000<br>500.000<br>1000.000 |  |
| Agregar                                                                                          | Insertar                                  | Eliminar                                  | Portapapeles                                                                                                    |  |
|                                                                                                  | Importar                                  | Eliminar todos                            | Imprimir<br>Cancelar<br>Aceptar                                                                                                    |  |

La fuerza en el nodo 5, tanto para amplitud como para ángulo, es una función de la altura del nodo 2

#### **11.3.6 Menú Análisis**

Este comando de menú inicia el proceso de análisis si el análisis automático después de cada modificación está desactivado (ver: Archivo> Preferencias> Análisis).

Sin embargo, primero se muestra un cuadro de diálogo, desde el cual puede seleccionar los resultados de salida que necesita para el pos-procesamiento. Puede seleccionar elementos individuales o grupos completos de variables o incluso todos los datos. Este procedimiento de selección se ha introducido para acelerar el análisis y porque uno normalmente está interesado solamente en un número limitado de variables.

Puede usar <F9> para empezar un análisis sin invocar las opciones del cuadro de

diálogo. Esto es especialmente útil cuando esté haciendo análisis idénticos del mismo mecanismo con pocos cambios de los parámetros.

#### **11.3.7 Menú Optimización**

#### **Objetivo**

Le permite definir el tipo de objetivo de optimización.

#### **Parámetros**

Define los parámetros que variarán durante la búsqueda automatizada de una solución óptima.

#### **Ejecutar**

Empieza la optimización

#### **Opciones**

Fija las diferentes opciones de optimización.

#### **11.3.8 Menú Visualización**

#### **Animación**

Empieza la animación del mecanismo. Se detiene al presionar la tecla <ESC> o el botón derecho del ratón. El menú Construir/Fijar posición inicial le permite ejecutar una animación "manual", arrastrando el mecanismo.

#### **Crear Película**

Empieza una animación la cual se graba en formato AVI o GIF (ver: Archivo>Preferencias>Ventanas)

#### **Mecanismo > Portapapeles Ctrl+Q**

Envía al portapapeles, el contenido de la ventana actualmente activa.

#### **Trayectoria**

Le permite seleccionar nodos para mostrar la trayectoria del movimiento.

#### **Hodódrafo**

Le permite des-seleccionar nodos para mostrar el hodógrafo de velocidad.

#### **Centrode fijo**

Le permite des-seleccionar enlaces para mostrar el centrode fijo. Nota: Esta opción requiere que todas las velocidades de los enlaces seleccionados se calculen.

#### **Centrode en Movimiento**

Le permite des-seleccionar los enlaces para mostrar el centrode en movimiento. Nota: Esta opción requiere que todas las velocidades de los enlaces seleccionados se calculen.

#### **Evoluta**

Le permite des-seleccionar los nodos para mostrar la Evoluta. Nota: Esta opción requiere que todas las velocidades & aceleraciones de los enlaces seleccionados se calculen.

#### **Opciones**

Abre un cuadro de diálogo, el cual le permite modificar la visualización y varias especificaciones de líneas.

#### **11.3.9 Menú Resultados**

#### **Seleccionar**

Le permite seleccionar los datos del nodo o elemento, que desea exportar o ver en una gráfica. Se le pedirá hacer clic en un nodo o elemento y hacer una selección.

#### Solamente puede seleccionar los datos que han sido incluidos en el análisis.

#### **Borrar selección**

Borrar todos los elementos de la lista de selección, de tal forma que usted puede empezar todo nuevamente.

#### **Definido por el usario...**

Mediante un analizador de fórmulas, puede generar resultados definidos por el usuario combinando los resultados de simulación disponibles.

#### **Exportar**

Le permite exportar los datos seleccionados a un archivo ASCII. Este puede ser ya sea un archivo de datos estándar o un archivo especial de movimiento, el cual se puede seleccionar en la definición del movimiento de entrada.

#### **Eje-X definición**

El tiempo se usa como variable predeterminada para el eje x de un gráfico. Sin embargo, cualquier resultado puede usarse como eje x.

#### **Gráfica > portapapeles Ctrl+C**

Copia la ventana de la gráfica al portapapeles.

#### **Eliminar curva**

Le permite des-seleccionar un elemento de una gráfica. Se le pedirá hacer clic en la etiqueta de uno de los elementos de la gráfica.

#### **Intercambiar curva**

Los elementos de una gráfica pueden escalarse de acuerdo con la escala del eje vertical izquierdo o derecho de la gráfica. El comando intercambiar Curva le permite intercambiar entre el lado izquierdo y derecho. Se le pedirá seleccionar un elemento haciendo clic en su etiqueta.

#### **Opciones...**

Le permite modificar la forma en la cual se muestran los datos en la gráfica.

#### **11.3.10 Menú Ventana**

#### **Mecanismo y gráfica**

SAM muestra el mecanismo y la ventana gráfica.

#### **Mecanismo**

SAM muestra solo la ventana del mecanismo.

#### **Grafica**

SAM muestra solo la ventana gráfica.

#### **Ventana tamaños predefinidos**

Cambia a los valores predefinidos que se definen en Archivo>Preferencias>Ventanas.

## **11.3.11 Menú Ayuda**

#### **Contenidos**

Carga el sistema de ayudas de SAM.

#### **Buscar Ayuda en...**

Encuentra ayuda sobre un tema específico de SAM.

#### **Cómo usar la Ayuda...**

Abre el archivo de ayuda de Windows, el cual explica la funcionalidad de la ayuda estándar.

#### **Revisar Actualizaciones**

Le permite revisar si hay actualizaciones (cambios/correcciones menores) o incluso versiones mejoradas (nueva funcionalidad).

#### **Acerca de...**

Muestra información sobre SAM.

# **Capítulo 12**

# **12 Literatura**

**Werff, K. v.d.** (1975); "Kinematics of coplanar mechanisms by digital computation"; Fourth World Congress on the theory of machines and mechanisms, Newcastle upon Tyne, 1975

**Werff, K. v.d. (1977)**; "Dynamic analysis of planar mechanisms with rigid links"; Comp. Meths. Appl. Mech. Eng. 11 (1977) 1-18.

**Werff, K. v.d. (1977)**; "Kinematic and dynamic analysis of mechanisms, a finite element approach"; Dissertation (Delft Univ. Press, 1977).

**Werff, K. v.d. (1979)**; "A finite element approach to kinematics and dynamics of mechanisms"; Fifth World Congress on the theory of machines and mechanisms, 1979

**Werff, K. v.d. and H. Rankers (1979)**; "Getriebetyp-unabängige Methode der Analyse der Kinematik und Dynamik der Räder-Kurbelgetriebe"; VDI-Berichte Nr. 321, 1979

**Klein Breteler, A.J. (1987)**; "Kinematic Optimization of mechanisms, a finite element approach"; Dissertation (Delft Univ. Press); 1987

**Klein Breteler, A.J. (1992)**; "Kinematische Getriebe-Analyse, eine iterative Methode mit Hilfe Finiter Elemente"; VDI-Fortschrittberichte Nr. 211 (Reihe 1: Konstruktionstechnik/Maschinenelement); 1992

**Schwab, A.L., and Meijaard, J.P. (1999);** "The belt, gear, bearing and hinge as special finite elements for kinematic and dynamic analysis of mechanisms and machines. Proceedings of the Tenth World Congress on the Theory of Machines and Mechanisms, IFToMM, June 20--24, 1999, Oulu, Finland, Oulu University Press, pp. 1375--1386.

**Schwab, A.L., and Meijaard, J.P. (2000);** "Dynamics of flexible multibody systems having rolling contact: application of the wheel element to the dynamics ofroad vehicles"; Proceedings of the 16th IAVSD Symposium, August 30-September 3, 1999, Pretoria, South Africa, Supplement to Vehicle System Dynamics 33, pp.338-349.

# **Capítulo 13**

# **13 Apéndice**

# **13.1 Ubicación de archivos**

#### **PROGRAMA => C: \ Archivos de programa (x86 \ SAMXX \**

- SamXX.exe
- SamXX.chm
- SamDLL32.dll
- ReadMe.txt

#### **AJUSTES => {usuario} \ AppData \ Artas \ SamXX \**

SamXX.ini

El archivo INI se crea cuando SAM se inicia por prim era vez. Si luego desea guardar el archivo INI en un directorio diferente, puede usar la siguiente sintaxis: {ruta com pleta SAM ejecutable}\SAMXX.EXE -ini"Su directorio Sam INI\SAMXX.INI"

#### **PROYECTOS => (inicialmente) {public} \ Documents \ Sam \**

- $\bullet$  \*\*\*.sam
- $****.txt$
- $\bullet$  \*\*\*.dxf

#### **COPIA DE SEGURIDAD Y ARCHIVOS TEMPORALES => {usuario} \ AppData \ Local \ Temp \ SAMXX \**

El uso de archivos tem porales y de respaldo depende del usuario y de la configuración inicial

- $\bullet$  \*\*\*.dat
- $\bullet$  \*\*\*.out
- $***.$ log
- SessionID\_Bak00.~sam, SessionID\_Bak01.~sam, ... SessionID\_Bak09.~sam

#### **EJEMPLOS** =>  $\{public\} \setminus Doc$  **Documents**  $\setminus$  **Sam**  $\setminus$  **E**jemplos  $\setminus$

 $\bullet$  \*\*\*.sam

# **DXF TEMPLATE => (inicialmente) {todos los usuarios} \ Artas \ SamXX \**

DxfTempl.dxf

#### **ARCHIVOS DE LICENCIA => {todos los usuarios} \ Artas \ SamXX \**

- License.txt
- LicenseKey.txt

# **13.2 Problemas de Análisis**

Various problems can be encountered while SAM is trying to perform an analysis. The most important errors and the most probable causes are listed here :

#### **Mecanismo indeterminado**

Se perdió algo de restricción:

- Olvidó definir el apoyo
- No conectó el ángulo entre dos vigas
- Intentó conectar una viga a un engranaje/correa pero olvidó conectar los ángulos.
- Movimiento de entrada ausente.
- Se intentó hacer coincidir dos nodos (= un nodo) pero se crearon como nodos separados.

#### **Mecanismo determinado por múltiples causas**

Hay muchas restricciones que paralizan al mecanismo:

Usted ha fijado un ángulo o posición en algún lugar que debería moverse.

#### **Problema de Convergencia --> Análisis detenido !**

El mecanismo no puede alcanzar la posición deseada:

Definió un perfil de movimiento que conduce a una posición que el mecanismo no puede alcanzar. Los resultados anteriores a esa posición son válidos y puede usarse para animación del mecanismo y pos-procesamiento de los resultados.

#### **Entrada no definida**

Movimiento de entrada ausente :

Lo más probable es que haya olvidado definir un movimiento de entrada del todo (pueden definirse hasta tres movimientos de entrada separados).

# **13.3 Archivo de plantilla DXF**

Para alcanzar la adaptación máxima a su método de trabajo CAD, SAM usa Archivos de Plantilla DXF cada vez que se exporta un mecanismo en formato DXF. Estos Archivos de Plantilla DXF llevan a cabo todas las especificaciones, como tipo de línea, color, etc. Proporcionamos un Archivo de Plantilla por defecto DXFTEMPL.DXF, pero si desea que SAM use diferentes especificaciones al exportar el mecanismo aun Archivo DXF, puede fácilmente hacer modificaciones.

Todo lo que usted necesita hacer en su programa CAD es guardar un diseño que contenga exactamente un punto, una sola línea, un círculo y un arco, usando las especificaciones preferidas para un archivo DXF y crear este como el Archivo de Plantilla DXF al cambiar una línea en SAM60.INI. Si usted no desea cambiar SAM60.INI, entonces puede simplemente guardar el diseño de línea como DXFTEMPL.DXF.

Si no puede encontrar el Archivo de Plantilla especificado en SAM60.INI, SAM le pide que

seleccione uno.

Un archivo de plantilla es un archivo DXF que contiene exactamente un punto, una línea, un círculo, un arco y una entrada de texto (estas entidades deben crearse exactamente en orden!)

# **13.4 ¿Qué es nuevo en SAM 7.0 ?**

#### **Resultados Definidos por Usuario (sólo en SAM Professional)**

Un analizador de fórmula sofisticado ofrece la posibilidad de combinar en múltiples maneras, soluciones realizadas mediante simulaciones para obtener resultados definidos por el usuario.

#### **Optimización con Restricciones (sólo en SAM Professional)**

La herramienta de Resultados Definidos por Usuario abre la brecha para realizar optimizaciones con restricciones al añadir la condición de restricción como una función de penalización a la función original la cual se está siendo optimizada.

#### **Fácil Cálculo de Fuerzas de Apoyo en Articulaciones Móviles**

El cálculo de fuerzas de apoyo en articulaciones es igualmente fácil tanto para articulaciones fijas como móviles. En versiones previas de SAM, el cálculo de fuerzas de apoyo en articulaciones móviles requería de pasos realizados manualmente, los cuales han sido eliminados.

#### **Nuevas Transformaciones y Agrupación de Comandos**

Nuevas transformaciones (espejo, traslación, rotación, ...) y una agrupación de comandos han sido agregados, los cuales permiten al usuario modificar fácilmente elementos/mecanismos pero también objetos gráficos.

#### **Nuevo Sistema de Licencia**

El nuevo sistema de licencia da soporte a las licencias de nodo-bloqueado y licencias flotantes. Es un enfoque que consta de dos pasos, de los cuales, en el primero, el cliente recibe una llave de activación. Durante el proceso de activación, se requiere de acceso a internet para enviar información al gerente principal de licencias, la licencia final será generada y enviada al cliente.

#### **Varias Pequeñas Mejoras**

Visualización de una escala; exportar una selección y reordenamiento de un subconjunto de resultados; cuando se exporta un mecanismo como archivo DXF también las trayectorias son exportadas, ...

# **13.5 ¿Qué es nuevo en SAM 6.1 ?**

#### **Notas del proyecto**

El editor de texto es más funcional, puesto que ahora permite incluir y guardar notas del proyecto, directamente en el archivo de proyectos de SAM.

#### **Adición de movimiento**

Además del ajustador cúbico natural (con la segunda derivada igual a cero en el primer punto y el último punto de una serie de puntos), también se admite el ajustador cúbico fijado. Este último permite la definición de las primeras derivadas en el primero y en el último punto de una serie de puntos.

#### **Optimización**

Después de haber terminado la exploración global del espacio de la solución, ahora es posible hacer una optimización local automatizada de todas las soluciones encontradas durante la exploración global.

#### **Visualización**

- Todos los elementos pueden tener especificaciones de colores individuales y de tipos de líneas.

- Una cruz filar simplifica el modelado de los mecanismos.

#### **Pan/Zoom**

La rueda de desplazamiento permite usar Pan y Zoom de forma similar a la aplicación Google Earth.

#### **Ventana de Gráficos/Mecanismos**

Las dos ventanas se pueden dimensionar individualmente. Además, se ha agregado un nuevo ícono, el cual permite cambiar fácilmente entre los tres modos de visualización: 1. mecanismo 2. gráfico 3. mecanismo y gráfico.

#### **Actualizaciones automáticas**

La verificación de la presencia de actualizaciones, así como sus instalaciones, se ha mejorado considerablemente. Si se solicita, la verificación e instalación se pueden hacer automáticamente.

#### **Vídeos en formato GIF**

Además del formato AVI existente, SAM ahora admite el formato GIF preferido (animado).

#### **Verificaciones adicionales**

Se han agregado muchas verificaciones automáticas adicionales, con el fin de minimizar el riesgo de entradas o defectos en la definición de problemas, lo cual conlleva a realizar análisis incorrectos.

#### **Corrección de errores**

Se han resuelto los errores e inconsistencias existentes.

# **13.6 ¿Qué es nuevo en SAM 6.0 ?**

**Optimización** (Solamente en la versión Profesional de SAM)

Tomando el diseño/topología inicial como punto de partida, uno puede por ejemplo mejorar la calidad futura en la cual la trayectoria del punto de un acoplador es igual a la trayectoria objetivo al cambiar la geometría del mecanismo dentro de los rangos predefinidos.

O uno puede minimizar el valor pico o RMS del torque motor de un mecanismo, agregando una masa de compensación y dejar que SAM determine el valor óptimo de la masa y su posición dentro del rango permitido.

Sólo en el caso de la optimización de la trayectoria uno puede también especificar una función de referencia y minimizar la diferencia entre la actual y la función de referencia. Cuando se está diseñando por ejemplo, equipos para desarrollo físico, uno generalmente busca una fuerza predefinida como función de desplazamiento.

El objetivo de la optimización puede ser la minimización o maximización de una variedad de propiedades (pico, RMS, promedio) de la diferencia entre el comportamiento actual y objetivo de un mecanismo, tales como:

- Trayectoria de un nodo (con o sin cronometraje prescrito)
- Cualquier movimiento o cantidad de fuerza (como función del tiempo u otra cantidad)

SAM busca lo óptimo modificando las siguientes propiedades dentro de los rangos definidos por el usuario:

- Geometría del mecanismo
- Propiedades del elemento, tales como masa, constante del resorte, proporción de la transmisión, ...

El proceso de optimización en SAM se basa en un método de dos pasos, el cual consiste en:

- Exploración del área de diseño
- Optimización de una solución específica

Primero, se explora globalmente el área completa de los parámetros usando una combinación de una técnica pura Monte-Carlo y el conocido Algoritmo Evolutivo, la cual es una técnica de optimización derivada de la Optimización Genética. La lista de los mejores de tal exploración global se muestra en la cuadro de lista Explorar, el cual muestra el valor de la función de optimización y los parámetros correspondientes. El elemento con la mejor propiedad se muestra en la parte superior.

Luego, el diseñador puede seleccionar uno de los resultados de la ventana Explorar e iniciar una optimización local. Esta búsqueda local puede basarse ya sea en la técnica Simplex o en un Algoritmo Evolutivo con un rango de parámetros menor centrado alrededor de la solución seleccionada.

La combinación de una estrategia global de exploración y una estrategia local de optimización (con el diseñador en el bucle para seleccionar el mecanismo que se va a optimizar) se considera hacer el mejor intercambio entre la velocidad y el alcance del área del diseño.

Junto a este método controlado por el usuario, puede también seleccionarse un método completamente automatizado.

#### **Botón derecho del ratón sensible al contexto**

En versiones anteriores de SAM, el modelo de interacción del usuario estaba basado en

"seleccionar la acción del menú o barra de herramientas, luego seleccionar el elemento al cual aplicar la acción ", por ejemplo Eliminar Elemento seguido de la selección del elemento a eliminar. Muchos programas, como Microsoft Office, usan un método diferente el cual se basa en "Seleccionar un elemento y presionar el botón derecho del ratón para ver las acciones que se pueden aplicar al elemento seleccionado".

Para satisfacer tanto a los usuarios expertos de SAM así como a los principiantes, los cuales están acostumbrados al método de Microsoft Office, SAM 6.0 permite los dos métodos de interacción del usuario.

#### **Alerta de Noticias**

Si se solicita, los usuarios que se conectan a Internet, recibirán automáticamente información sobre cualquier noticia relacionada con SAM, tan pronto como ejecuten el programa SAM.

## **Niveles de Licencia: Profesional, Estándar y Ligera**

Con el propósito de adaptar mejor elrendimiento y el precio a las necesidades de los clientes, se han incluido tres diferentes niveles de licencia. Estos tres niveles son:

- Ligera: Cinemática
- Estándar: Cinemática, Cinetostática (Análisis de Fuerzas),
- · Profesional: Cinemática, Cinetostática, Optimización

# **13.7 Qué era nuevo en SAM 5.1 ?**

# **Movimiento de Entrada**

El núcleo de análisis optimizado ahora permite hasta 10 movimientos de entrada independientes simultáneos (lo máximo usado son 3). El perfil de movimiento polinomial de quinto orden con velocidad y aceleración arbitrarias en los límites delintervalo, se han agregado a la lista estándar de las leyes de movimiento.

Esto permite que el modelamiento de movimientos muy complejos. En situaciones inusuales en las cuales los parámetros de análisis por defecto (max. Número de iteraciones y el umbral de iteraciones) no son suficientes, pueden editarse manualmente (ver Archivo/Preferencias/Análisis).

#### **Resorte no lineal**

Se ha agregado un elemento nuevo "resorte no lineal" a la lista existente de tipos de elementos. Esto permite el modelamiento de un resorte con características de elongación de fuerzas no lineales, definiendo esta relación en la tabla.

#### **Visualización**

A través de intercambiar "Animación en tiempo real " (ver Archivo/Preferencias/ Visualización) la animación del mecanismo en pantalla se enlaza a la velocidad actual. Los símbolos dibujados en el diagrama xy para identificar las curvas individuales usadas para ser enlazadas en cada punto de la curva. En caso de pequeños intervalos y muchos pasos de tiempo, esto hace más difícil distinguir entre varias curvas porque todas fueron sobrecargadas con símbolos. A partir de SAM 5.1, es posible definir un incremento entre los puntos asignados a un símbolo (ver Resultados/Opciones).

# **13.8 Qué era nuevo en SAM 5.0 ?**

#### **Optimización del núcleo de análisis:**

- Complejidad del mecanismo ilimitada (sin restricciones en el número de nodos/ elementos)
- Ilimitado número de pasos de movimiento
- Análisis de tiempo significativamente más corto

#### **Análisis en "Tiempo Real "**

Análisis y actualización de la animación, rutas, hodógrafos y todos los diagramas mientras que el usuario está modificando un mecanismo (por ejemplo arrastrando un nodo con el ratón).

# **Las nuevas opciones relacionadas con la definición de perfiles de movimiento/ carga son:**

- Ajustador cúbico
- Perfil de velocidad de segundo orden
- Tabla

#### **"Asistentes de Diseño" para la generación de Mecanismos de 4 barras:**

- Propósito General
- Generación de funciones (ángulos) (Ecuaciones de Freudenstein)
- Síntesis de tres posiciones

# **"Asistentes de Diseño" para el movimiento del acoplador de línea recta aproximada:**

- Watt
- Chebyshev
- Roberts
- Evans
- Hoecken

#### **"Asistentes de Diseño" para el movimiento del acoplador de línea recta exacta:**

Están disponibles varias alternativas como engranajes planetarios y transmisiones por correas.

#### **Generación de un archivo de vídeo (formato AVI)**

# **13.9 Qué era nuevo en SAM 4.2 ?**

# **Análisis de Fuerzas extendido a los mecanismos que contienen correas y engranajes**

En contraste con versiones previas de SAM, ahora es posible ejecutar un análisis de fuerzas de un mecanismo que incluye engranajes o correas (sin pre-tensión). En el análisis se toma en cuenta la no linealidad, causada por el hecho de que la fuerza interna de una correa debe ser positiva (tensión) y la fuerza interna de una transmisión de engranajes debe ser negativa (presión).

# **Herramientas de construcción Simple CAD requeridas para síntesis gráfica mecanismos**

Los puntos, líneas, círculos, líneas centrales e intersecciones pueden construirse directamente en SAM. Esto permite la síntesis gráfica de un mecanismo, como el reconocido método Burmester. También, es posible agregar texto al diseño del mecanismo.

#### **Muestra de un** centrode fijo**/movimiento y del** Evolutav

Puede mostrarse el centrode fijo o en movimiento de cualquier enlace y el Evolutav de cualquier nodo.

#### **Varias opciones de Visualización**

En el cuadro de diálogo Visualización/Opciones, se han agregado las siguientes opciones:

- Comentario incluido en cada captura de pantalla (Ctrl-C)
- Inversión de la dirección del hodógrafo de velocidad

# **13.10 Qué era nuevo en SAM 4.1 ?**

#### **Documentación del Proyecto**

Documentación completa del proyecto en formato ASCII --> Archivo/Documentación del Proyecto.

#### **Unidades y representación numérica de Ingeniería seleccionables**

Usted puede escoger su propia combinación de unidades de ingeniería (métrica, inglesa, personalizada) y también la forma de representar los números reales (flotante/punto fijo, número de dígitos) --> Archivo/Preferencias. Por favor, note que la importación y exportación de datos siempre se hace con el sistema de unidades actualmente activo.

# **Captura de pantallas con nombre de archivos, fecha/hora y el nombre de su empresa**

La captura de pantallas ahora puede generarse presionando Ctrl-C. Si se desea, el nombre del archivo actual, fecha/hora y nombre de su empresa automáticamente se integra en la captura de pantalla.

#### **Generación fácilde la captura de pantalla del perfil de movimiento/fuerza**

Se ha creado un botón extra en el cuadro de diálogo movimiento y fuerza para enviar el perfil del movimiento/fuerza directamente al portapapeles.

#### **Inicio del análisis sin el cuadro de diálogo Opciones**

La tecla de función <F9> empieza el análisis sin llamar el cuadro de diálogo opciones.

Esto es útil, especialmente cuando esté haciendo análisis idénticos delmismo mecanismo únicamente con pocos cambios de parámetros.

#### **Nuevas opciones de visualización**

El menú Visualización/Opciones, ahora contiene elementos adicionales:

- Retardo de la Animación
- Escalado del Hodógrafo
- Extensión del Zoom considerando o sin considerar el movimiento completo

#### **Exportar Resultados**

El menú Resultados/Exportar, contiene nuevas opciones para dar formato al archivo de exportación.

#### **Enlace Dinámico entre la animación y la gráfica**

Si ha desplegado el mecanismo y la gráfica uno junto al otro (Ventana/Mosaico) y el cursor de la gráfica está activo, puede mover este cursor de izquierda a derecha y el mecanismo se moverá consecuentemente.

# **13.11 Qué era nuevo en SAM 4.0 ?**

#### **Interfaz CAD <sup>a</sup> través de la Im portación y Exportación de datos D XF**

El uso de com ponentes gráficos (por ejem plo, partes de <sup>m</sup> áquinas y productos) com <sup>o</sup> una base para representación realística y apoyo al diseño. Por ejem plo, im portar el diseño de la estructura de una <sup>m</sup> áquina en SAM ayuda al diseñador <sup>a</sup> tom ar lím ites externos de su diseño. La creación de un mecanismo completo basado en CAD, enlazándolo (conectando) aldiseño esquem ático del <sup>m</sup> ecanism <sup>o</sup> en SAM y anim ando los resultados, le da una vista muy realística al mecanismo diseñado. Esta característica puede ser muy práctica para evitar problem as de colisión.

Una vez que el diseño conceptual del mecanismo está listo, puede exportarse el diseño esquem ático del <sup>m</sup> ecanism <sup>o</sup> <sup>a</sup> cualquier paquete CAD en form ato DXF para finalizar el diseño com pleto del producto.

#### **O pciones Extendidas de visualización**

Todas las entidades de SAM (por ejemplo, elemento, cuadrícula, fuerza, apoyo, etc.)

tienen su propio color y estilo de línea (sólida, interrumpida etc.). El usuario puede cambiar todo esto.

- Los usuarios pueden escoger tener un fondo negro (como en muchos programas CAD).
- Las especificaciones de la cuadrícula pueden ser con líneas, puntos distanciados.

#### **O pciones de Zoom**

Se han agregado varios botones de zoom, tales como Rectángulo Zoom, Extensión de Zoom, Menos Zoom y Zoom Anterior (nota: Las funciones de zoom son transparentes, lo cual significa que pueden usarse en cualquier proceso, sin influencia. (Incluso durante la anim ación). El botón "Auto-Zoom " se om itió debido <sup>a</sup> las nuevas funciones de Zoom .

#### **Exportación de Resultados**

Cualquier elem ento calculado por SAM (por ejem plo, posición nodal, fuerza, elongación, ángulo, etc.) puede exportarse en form ato de texto plano ASCII. El usuario puede configurar un form ato aceptado por los paquetes de hojas electrónicas estándares. Además, el usuario puede exportar los datos en el formato de Archivo de Movimiento de Entrada de SAM ( \*.CUR). De tal form <sup>a</sup> que, los datos de <sup>m</sup> ovim iento calculados com <sup>o</sup> la salida de un análisis, pueden usarse com <sup>o</sup> entrada para otro proyecto.

#### **Transform aciones**

Todo el <sup>m</sup> ecanism <sup>o</sup> (si desea incluir las Gráficas) puede rotarse y escalarse.

#### **Funcionalidad Expandida D ESH ACER**

El usuario puede deshacer cualquier acción previa (un nivel).

#### **Cuadro de diálogo de cargas y <sup>m</sup> ovim ientos de entrada**

Todas las selecciones en la definición del <sup>m</sup> ovim iento de entrada y en la definición de fuerza/torque <sup>m</sup> otor pueden <sup>m</sup> odificarse fácilm ente. Adem ás, lagráfica correspondiente ahora puede im prim irse.

#### **Archivo de M ovim iento**

Un archivo de <sup>m</sup> ovim iento puede editarse directam ente desde el cuadro de diálogo Definición del Movimiento de Entrada, usando el editor de su preferencia. Cada vez que realiza una operación de "Guardar" en el editor, se actualiza el diagrama de movimiento
actual en el cuadro de diálogo Definición del Movimiento de Entrada.

#### **Anim ación M anual**

El usuario puede arrastrar el <sup>m</sup> ecanism <sup>o</sup> <sup>m</sup> anualm ente <sup>a</sup> través de todos los pasos de anim ación hacia adelante y hacia atrás. Si desea, puede definir una nueva posición inicial o de referencia del m ecanism o.

#### **Entrada por teclado de las coordenadas nodales**

Un botón de velocidad se agrega directam ente para editar las coordenadas nodales <sup>a</sup> través del teclado.

#### **N orm <sup>a</sup> <sup>o</sup> longitud del vector**

En la versión anterior de SAM , solam ente estaban disponibles com ponentes de análisis de resultados individuales "x" <sup>o</sup> "y". En la versión 4.0 puede diagram arse tam bién la norm <sup>a</sup> o longitud del vector (sqrt( $x2 + y2$ )).

# **Capítulo 14**

#### **14 Glosario de Términos**

Hodógrafo de Velocidad Ruta Cinetostática Grupo Evolutav Centrode Centrode en Movimiento Centrode Fijo

# **Index**

# **- ¿ -**

¿Qué es nuevo en SAM 6.0 ? 27, 28, 29, 30, 34, 35, 38, 50, 53, 55, 68, 69, 70, 72, 74, 75, 76, 77, 86, 87, 88, 89, 90, 93, 101, 106, 107, 108, 109, 112, 113, 115, 118, 120, 121, 124, 126, 129, 131, 144, 147, 154, 158, 163, 169, 174, 180, 182, 184, 186, 187, 190, 191, 193, 194, 197, 198, 199, 200, 201, 206, 207, 209, 211, 212, 213, 214, 215

¿Qué es SAM? 8, 22, 26, 27, 28, 29, 30, 38, 50, 53, 55, 68, 72, 74, 79, 86, 87, 88, 89, 90, 93, 101, 106, 107, 108, 109, 112, 113, 118, 126, 129, 131, 144, 147, 154, 158, 163, 169, 174, 180, 182, 184, 186, 187, 190, 193, 194, 197, 198, 199, 200, 206, 207, 209, 211, 212, 213, 214, 215

#### **- A -**

Acerca de esta Guía del Usuario 22, 23, 27, 28, 30, 34, 38, 53, 55, 86, 88, 89, 93, 124, 126, 129, 158, 163, 180, 182, 184, 187, 191, 197, 198, 199, 200, 206, 207, 211, 212, 213, 214, 215 Actuador Lineal 89 Antes de instalar SAM 34 Archivo de Movimientos 87 Archivo de plantilla DXF 207 Área de Parámetros 55, 68, 86, 91, 109, 144, 180, 182, 186, 215

## **- B -**

Barra de Herramientas 182, 186, 199, 211, 215

# **- C -**

Construcción de Enlaces Multi-Nodos 90 Construcción de un mecanismo nuevo (sin el Asistente de Diseño) 53, 90, 101, 124, 129, 144, 147, 154, 158, 169, 180, 182, 184, 186, 190, 191, 193, 207, 215 Contrato de Compra 23, 26, 28, 30, 34, 38, 50, 88, 93, 112, 115, 169, 180, 184, 187, 214 Coordenadas Nodales Exactas 86, 187 Cuadro de diálogo Entrada 191, 212 Cuadro de diálogo Fuerza/Par motor 194

#### **- D -**

Definición de la Referencia u Objetivo 108 Diseño 26, 27, 30, 50, 53, 55, 68, 69, 70, 72, 86, 87, 88, 89, 93, 109, 121, 129, 144, 147, 154, 158, 163, 169, 180, 182, 186, 190, 191, 193, 194, 199, 206, 207, 211, 215

#### **- E -**

Ejecución de un proyecto de prueba 38 Ejemplo de un mecanismo de 4 barras (análisis de movimiento) 55, 90, 186, 198, 213 El Proceso de Diseño 26, 27, 30, 38, 50, 53, 75, 88, 89, 93, 120, 144, 147, 154, 158, 174, 182, 186, 187, 190, 191, 207, 211, 212, 215 Especificaciones del Algortimo Evolutivo 113 Especificaciones del Algortimo Simplex 115 European Academic Software Award 31, 53, 55, 131, 182, 186, 206, 215 Exportar un archivo de movimiento 88

## **- F -**

Formato 88 Fuerzas de apoyo en un elemento 101 Fuerzas de los Nodos en Movimiento 101 Fuerzas de reacción en nodos fijos 101

#### **- G -**

General (nodos) 68 Generalidades - Capacidades - Optimización 29, 30, 169 Guía Lineal Inclinada 89

## **- I -**

Importar archivo de movimiento 88 Interfaz CAD 28, 30, 38, 53, 55, 86, 87, 88, 93, 107, 108, 184, 187, 190, 191, 199, 200, 201, 207, 211, 212, 213, 214, 215 Introducción 106

#### **- L -**

Licencia Flotante 34

Licencias de nodo-bloqueado 34

#### **- M -**

Mecanismo Balancín de Manivela 118 Mecanismo de 4 barras 68 Mecanismo de doble Manivela 121 Mecanismo de Engranaje Planetario hipo-cíclico 77, 78, 91, 120, 121, 154, 182, 186, 206 Mecanismo de Línea Recta Aproximada 79, 80, 81, 82, 83, 84, 212 Mecanismo de Línea Recta Exacta 75, 76, 77, 78, 79, 80, 81, 82, 83, 84, 89, 90 Mecanismo de Retorno Rápido 118 Mecanismo de Transferencia (incl. efectos de gravedad) 124 Mecanismo Engranado con doble Manivela 76 Mecanismo Planetario (Hipo-cíclico) 121 Mecanismo Simétrico Manivela-deslizador 75 Menú Análisis 197 Menú Archivo 184 Menú Ayuda 201 Menú Cargas 193, 215 Menú Construir 186 Menú de Entrada 190 Menú Gráficas 187, 206 Menú Optimización 198 Menú Resultados 199 Menú Ventana 200 Menú Visualización 198, 212, 213 Minimización del Par motor 129 Modelamiento 27, 55, 70, 79, 89, 90, 91, 126, 144, 147, 154, 158, 182, 186, 187, 190, 206, 213 Modelamiento de un engranaje rectilíneo/piñón 91 Movimiento de Entrada 27, 34, 35, 38, 50, 53, 55, 68, 72, 75, 79, 86, 87, 88, 89, 93, 107, 118, 129, 144, 147, 174, 180, 184, 187, 190, 191, 193, 194, 199, 206, 207, 211, 212, 215 Movimientos de Entradas Múltiples 89 **Muelle** Elemento de Fricción 163, 169, 186 Muelle no lineal 174 **- O -**

Objetivo de Optimización 107 Opciones de la Optimización 112 Optimización de la trayectoria 131

#### **- P -**

Pareja acoplada de correa 79 Pareja acoplada de Engranaje Planetario 78 Porcedimiento de Instalación 34, 55, 184, 187, 191, 194, 213 Problemas de Análisis 206

#### **- Q -**

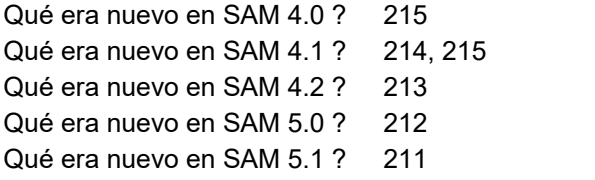

#### **- R -**

Resultados de Análisis 28, 87, 88, 154

#### **- S -**

Síntesis (I) de 3-Posiciones 72 Síntesis (II) de 3-Posiciones 74 Síntesis de la función Ángulo 70, 88, 89, 90

#### **- T -**

180, 182, 184, 214 Transmisión de correa con fuerza externa 126 Transmisión de Engranaje accionado por un Deslizador 120

#### **- U -**

190, 198, 211, 214, 215

Un Ejemplo rápido 38, 50, 53, 55, 68, 69, 70, 72, 74, 75, 76, 77, 78, 79, 80, 81, 82, 83, 84, 90, 129, 180, 184, 186, 198 Unidades 86, 88, 191, 215 Uso de archivos de proyectos de SAM 3.0 4.x y 5.x 35, 38, 182, 184 Uso de Gráficas 93, 186, 187, 207, 213, 215 Uso del Asistente de Diseño para crear un mecanismo 50, 53, 55, 86, 107, 108, 118, 124, 129, 131, 144, 147, 163, 169, 180, 182, 184, 186,